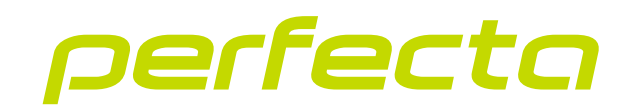

## Centrala alarmowa **PERFECTA 64 M** Wersja oprogramowania 2.00 **PL**

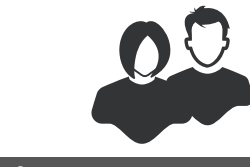

INSTRUKCJA UŻYTKOWNIKA

perfecta\_64\_M\_u\_pl 02/23

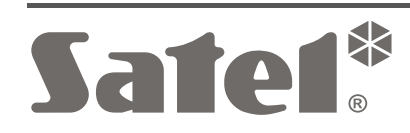

CE

SATEL sp. z o.o. • ul. Budowlanych 66 • 80-298 Gdańsk • POLSKA tel. 58 320 94 00 • serwis 58 320 94 30 • dz. techn. 58 320 94 20 **www.satel.pl**

# **WAŻNE**

Wprowadzanie w urządzeniu jakichkolwiek modyfikacji, które nie są autoryzowane przez producenta, lub dokonywanie samodzielnych napraw skutkuje utratą uprawnień wynikających z gwarancji.

Właściwą ochronę zapewnia tylko sprawny system alarmowy, dlatego firma SATEL zaleca jego regularne testowanie.

System alarmowy nie zapobiegnie włamaniu, napadowi lub pożarowi, jednak w przypadku sytuacji alarmowej umożliwia podjęcie działań, które ograniczą potencjalne szkody (poinformowanie o alarmie za pomocą sygnalizacji optycznej lub dźwiękowej, powiadomienie o alarmie odpowiednich służb itd.). Dzięki temu może odstraszać potencjalnych włamywaczy.

Firma SATEL stawia sobie za cel nieustanne podnoszenie jakości swoich produktów, co może skutkować zmianami w ich specyfikacji technicznej i oprogramowaniu. Aktualna informacja o wprowadzanych zmianach znajduje się na naszej stronie internetowej. Proszę nas odwiedzić: https://support.satel.pl

**SATEL sp. z o.o. niniejszym oświadcza, że typ urządzenia radiowego PERFECTA 64 M jest zgodny z dyrektywą 2014/53/UE. Pełny tekst deklaracji zgodności UE jest dostępny pod następującym adresem internetowym: www.satel.pl/ce**

**Hasła fabryczne: Hasło serwisowe: 12345 Hasło użytkownika 62: 1111**

W instrukcji mogą wystąpić następujące symbole:

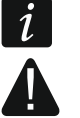

uwaga krytyczna.

- uwaga,

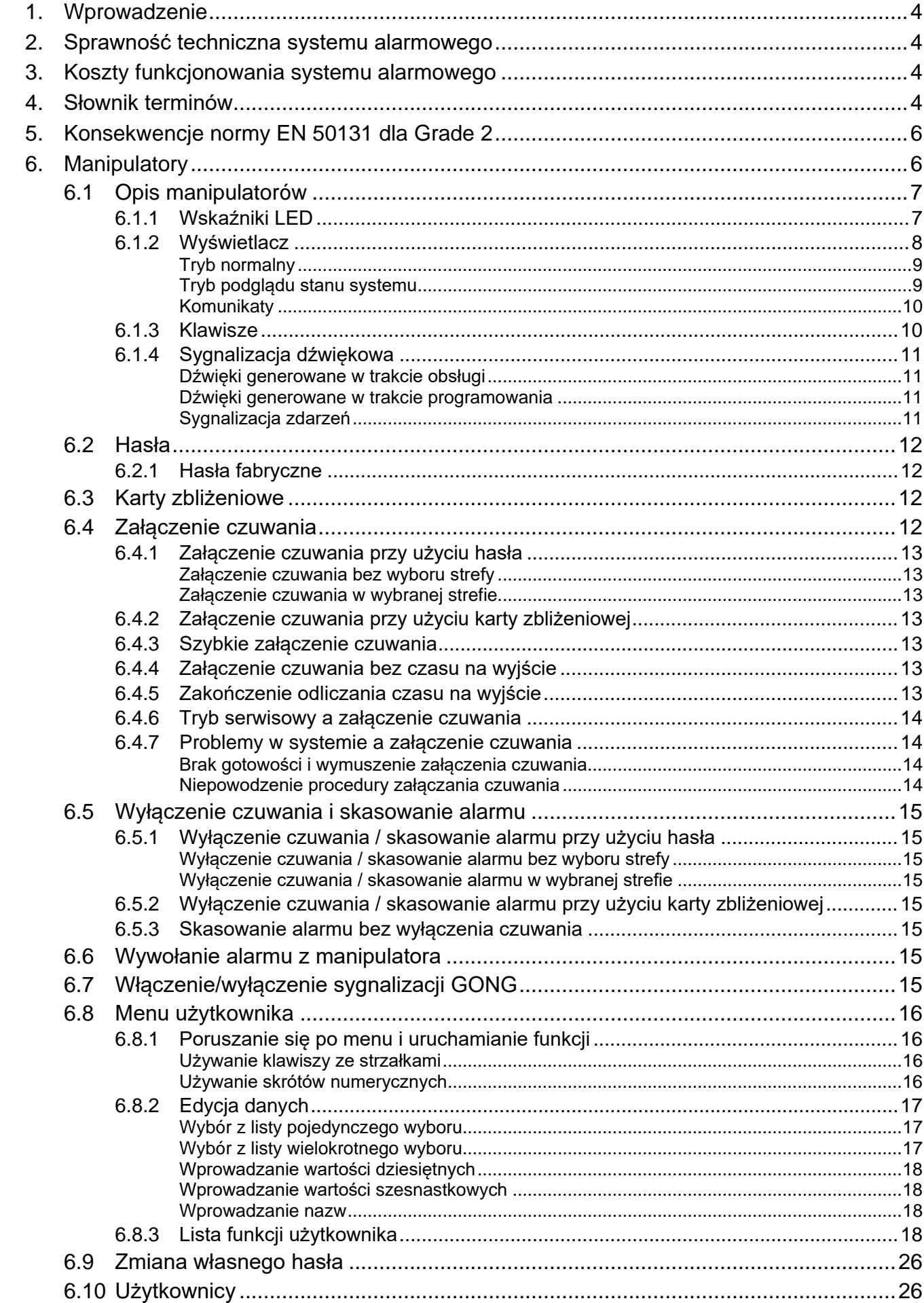

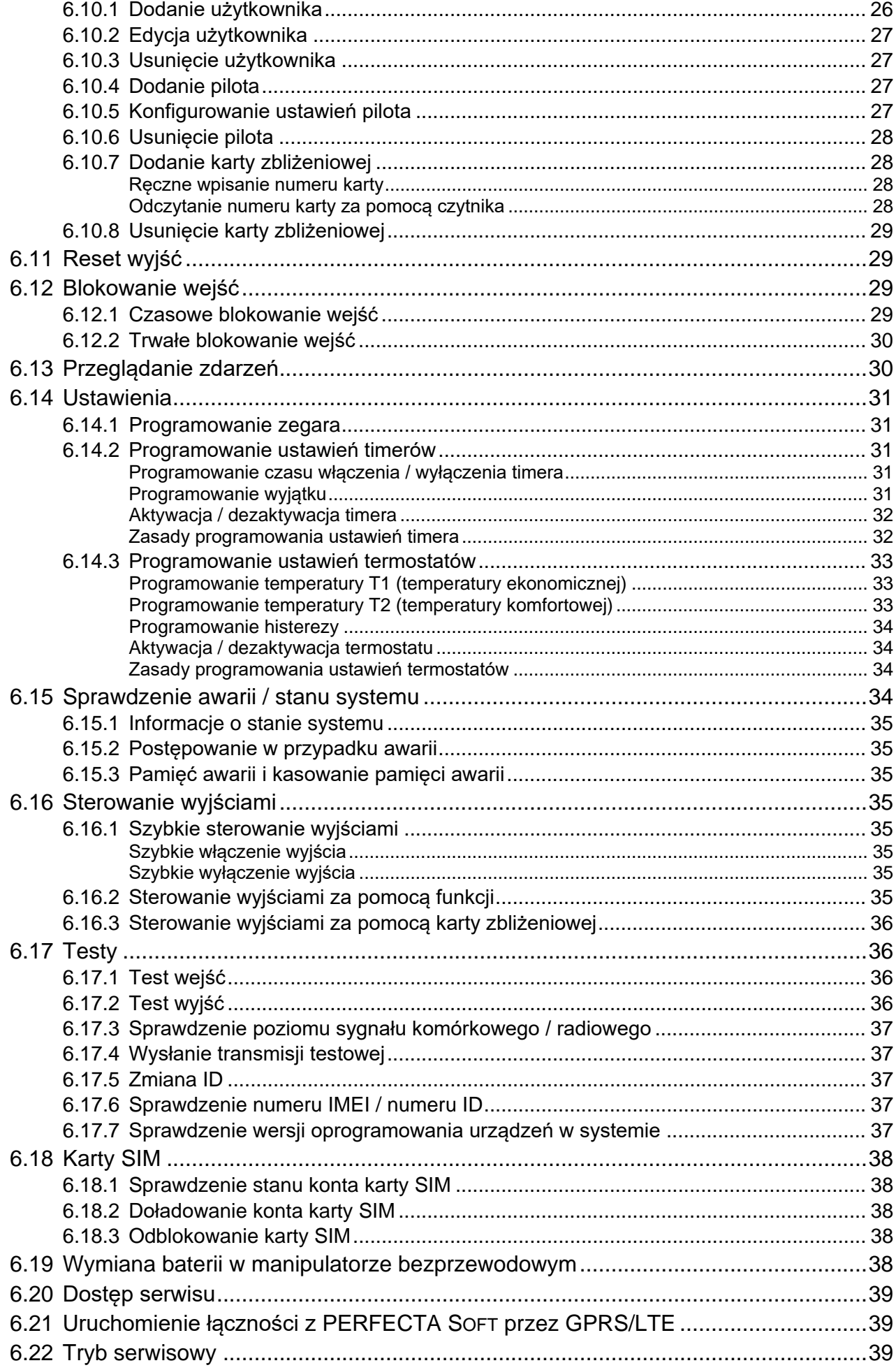

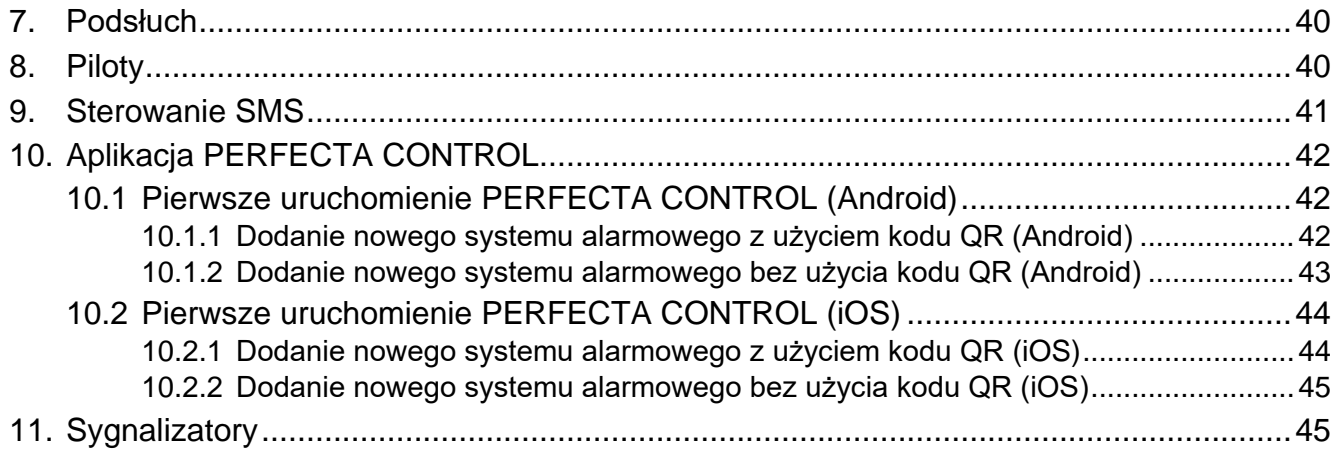

## <span id="page-5-0"></span>**1. Wprowadzenie**

Dziękujemy za wybranie produktu firmy SATEL. Zalecamy zapoznanie się z niniejszą instrukcją przed rozpoczęciem użytkowania systemu alarmowego.

*Instalator powinien przygotować i dostarczyć użytkownikom własną instrukcję obsługi systemu alarmowego. Powinna ona uwzględniać wszystkie zmiany i modyfikacje w stosunku do ustawień fabrycznych.*

*Instalator powinien przeszkolić użytkowników z zasad obsługi systemu alarmowego.*

# <span id="page-5-1"></span>**2. Sprawność techniczna systemu alarmowego**

Niesprawność jakiegokolwiek elementu systemu alarmowego skutkuje zmniejszeniem poziomu ochrony. Tymczasem urządzenia montowane na zewnątrz (np. sygnalizatory zewnętrzne) wystawione są na niekorzystny wpływ czynników atmosferycznych. Podczas burz, na skutek wyładowań atmosferycznych, na uszkodzenia narażone są urządzenia podłączone do instalacji elektrycznej.

Centrala alarmowa jest wyposażona w szereg zabezpieczeń i automatycznych funkcji diagnostycznych testujących sprawność systemu. W przypadku wykrycia awarii, informuje o niej wskaźnik w manipulatorze. **Należy natychmiast reagować na taką sytuację i w razie konieczności konsultować się z instalatorem.**

Dodatkowo, w centrali dostępne są funkcje służące do testowania systemu alarmowego. Pozwalają one sprawdzić, czy prawidłowo działają czujki, sygnalizatory, komunikator komórkowy centrali itp. **Tylko regularne testowanie i kontrola systemu alarmowego pozwalają zachować wysoki poziom ochrony przed włamaniem.**

Zalecane jest, aby instalator, na zlecenie użytkownika, przeprowadzał okresowe konserwacje systemu alarmowego.

W interesie użytkownika jest przewidzenie i zaplanowanie zasad postępowania, gdy centrala zasygnalizuje alarm. Istotna jest umiejętność zweryfikowania alarmu i określenia jego źródła oraz podjęcie odpowiednich działań (np. ewakuacja w przypadku alarmu pożarowego).

# <span id="page-5-2"></span>**3. Koszty funkcjonowania systemu alarmowego**

Centrala alarmowa może informować użytkowników oraz stację monitorującą o stanie chronionego obiektu. Realizacja tych funkcji oznacza koszty finansowe. Wysokość ponoszonych kosztów zależy od ilości wysyłanych informacji. Awaria lub niewłaściwy sposób zaprogramowania centrali mogą spowodować wzrost kosztów (wykonywanie nadmiernej liczby połączeń).

Należy poinformować instalatora, co jest priorytetem: przekazanie informacji za wszelką cenę, czy zapobieganie nadmiernym kosztom. Przykładowo, kiedy nie udało się przesłać kodu zdarzenia do stacji monitorującej, centrala może wielokrotnie i co kilka minut próbować wysłać kod albo zaniechać prób wysłania kodu do czasu wystąpienia kolejnego zdarzenia.

# <span id="page-5-3"></span>**4. Słownik terminów**

**Alarm** – ostrzeżenie o wykryciu przez czujki intruza na obszarze chronionym lub o innym zagrożeniu (np. zbiciu szyby, wykryciu gazu itp.). Alarm może być sygnalizowany w manipulatorach i przez sygnalizatory (przez zdefiniowany czas lub do czasu skasowania alarmu). Informacja o alarmie może też zostać wysłana do stacji monitorującej lub do użytkownika.

 $\boldsymbol{i}$ 

- **Alarm medyczny**  alarm wywoływany za pomocą przycisku lub z manipulatora w przypadku potrzeby wezwania pomocy medycznej.
- **Alarm napadowy**  alarm wywoływany za pomocą przycisku napadowego lub z manipulatora w przypadku napadu.
- **Alarm ostrzegawczy** w niektórych sytuacjach, kiedy spełnione są kryteria alarmu, system alarmowy nie podejmuje od razu wszystkich działań przewidzianych na wypadek alarmu. Zostają one opóźnione, a reakcja systemu ogranicza się do sygnalizowania alarmu ostrzegawczego w manipulatorach lub na sygnalizatorach wewnętrznych. Dzięki temu użytkownik, który popełnił błąd wchodząc do obszar chronionego (nie wyłączył czuwania), ma dodatkowy czas na wyłączenie czuwania. Dokładniejsze informacje o sytuacjach, w których alarm ostrzegawczy poprzedzi alarm, należy uzyskać od instalatora.
- **Alarm pożarowy**  alarm wywoływany przez czujki pożarowe lub z manipulatora w przypadku pożaru.
- **Alarm sabotażowy**  reakcja systemu alarmowego na otwarcie obudowy urządzenia wchodzącego w skład systemu alarmowego, oderwanie urządzenia od ściany, przecięcie kabli systemu alarmowego itp. Działania podejmowane przez system alarmowy mogą być analogiczne, jak w przypadku alarmu, jednak w przypadku wystąpienia alarmu sabotażowego wskazane może być wezwanie instalatora, aby dokonał przeglądu.
- **Blokowanie wejścia** procedura zapobiegająca wywołaniu alarmu przez wybrane wejście w czasie czuwania. Naruszenia wejścia będą przez centralę ignorowane.
- **Czas na wejście** czas odliczany od wejścia do chronionego obszaru, pozwalający wyłączyć czuwanie w strefie przed wywołaniem alarmu.
- **Czas na wyjście** czas odliczany od rozpoczęcia procedury załączenia czuwania w strefie, pozwalający na opuszczenie chronionego obszaru bez wywołania alarmu.
- **Czujka** podstawowy element systemu alarmowego, który analizuje otoczenie i w razie wystąpienia sytuacji uznawanej za zagrożenie przekazuje odpowiednie informacje do centrali alarmowej (np. czujki ruchu w przypadku wykrycia ruchu, czujki magnetyczne w przypadku otwarcia drzwi lub okna, czujki zbicia szyby w przypadku zbicia szyby, czujki gazu w przypadku wykrycia gazu itd.).
- **Czuwanie** stan systemu alarmowego, w którym naruszenie wejścia wywoła alarm.
- **Czuwanie pełne** stan, w którym czuwają wszystkie wejścia należące do strefy.
- **Czuwanie nocne** stan, w którym czuwają tylko niektóre, wskazane przez instalatora, wejścia w strefie. Wskazane wejścia będą czuwać w nocy, kiedy użytkownik/użytkownicy przebywają w chronionym obszarze, ale nie ma ryzyka, że wejścia te zostaną naruszone przez użytkownika/użytkowników. Jeśli instalator nie wskaże żadnych wejść, ten typ czuwania jest niedostępny.
- **Czuwanie dzienne** stan, w którym czuwają tylko niektóre, wskazane przez instalatora, wejścia w strefie. Wskazane wejścia będą czuwać w dzień, kiedy użytkownik/użytkownicy przebywają w chronionym obszarze, ale nie ma ryzyka, że wejścia te zostaną naruszone przez użytkownika/użytkowników. Jeśli instalator nie wskaże żadnych wejść, ten typ czuwania jest niedostępny.
- **Droga wejścia** trasa, którą musi pokonać użytkownik po wejściu do obszaru chronionego, zanim będzie mógł wyłączyć czuwanie. Zazwyczaj jest identyczna z drogą wyjścia.
- **Droga wyjścia** trasa, którą musi pokonać użytkownik po załączeniu czuwania, zanim opuści obszar chroniony. Zazwyczaj jest identyczna z drogą wejścia.
- **Hasło** ciąg cyfr, który służy do uwierzytelnienia użytkownika i pozwala obsługiwać system alarmowy z manipulatora.
- **Hasło serwisowe** hasło, które pozwala uzyskać dostęp do trybu serwisowego oraz niektórych funkcji w menu użytkownika.
- **Instalator** osoba, która instalowała system alarmowy i go oprogramowała.
- **Karta zbliżeniowa** transponder pasywny, który może być używany do uwierzytelnienia użytkownika, jeżeli w systemie alarmowym zainstalowane jest urządzenie wyposażone w czytnik kart zbliżeniowych. Transponder może mieć formę karty, breloka itp.
- **Monitoring** informowanie stacji monitorującej o zdarzeniach, które miały miejsce w systemie alarmowym. Informacja o wystąpieniu zdarzenia może być przekazywana za pośrednictwem sieci komórkowej. Firmy oferujące usługę monitorowania systemu alarmowego podejmują się interwencji w przypadku wystąpienia określonych zdarzeń (np. alarmu, awarii itp.).
- **Naruszenie wejścia**  zmiana stanu wejścia na inny od zdefiniowanego dla normalnego (np. w konsekwencji wykrycia ruchu przez czujkę ruchu, wykrycia gazu przez czujkę gazu itd.).
- **Obszar chroniony** obszar nadzorowany przez czujki wchodzące w skład systemu alarmowego.
- **Serwis**  osoba zajmująca się kontrolowaniem sprawności zainstalowanego systemu alarmowego i jego elementów oraz usuwaniem ewentualnych problemów. Obowiązki te może pełnić instalator lub osoba przez niego wskazana.
- **Strefa** wydzielona część obszaru chronionego złożona z pewnej liczby wejść. Podział na strefy umożliwia ograniczenie dostępu do części obiektu dla wybranych użytkowników oraz załączanie/wyłączanie czuwania tylko w części obszaru chronionego.
- **Sygnalizator** urządzenie, które za pomocą sygnalizacji akustycznej lub optycznej informuje o alarmie lub innych zdarzeniach w systemie alarmowym.
- **Użytkownik** osoba, która może obsługiwać system alarmowy posługując się manipulatorem, pilotem itp.
- **Wejście 1.** wydzielona część obszaru chronionego, która może być nadzorowana przez czujkę. Pojedynczym wejściem mogą być korytarz, okno lub drzwi. **2.** zaciski na płycie elektroniki centrali lub ekspandera, do których podłączyć można czujkę lub inne urządzenie, którego stan ma być nadzorowany (przycisk napadowy, styk sabotażowy sygnalizatora, wyjście zasilacza informujące o braku zasilania 230 V AC itd.).
- **Wejście alarmowe** wejście, którego naruszenie może skutkować alarmem. Wejścia alarmowe mogą być **natychmiastowe** (naruszenie od razu wywoła alarm) lub **opóźnione** (naruszenie wywoła alarm dopiero po upływie określonego czasu np. czasu na wejście).

# <span id="page-7-0"></span>**5. Konsekwencje normy EN 50131 dla Grade 2**

Jeżeli instalator skonfigurował system alarmowy zgodnie z wymaganiami normy EN 50131 dla Grade 2:

- 1. Hasła użytkowników powinny mieć co najmniej 5 znaków.
- 2. Ograniczona jest liczba informacji przekazywanych w manipulatorach za pomocą wskaźników, wyświetlacza i sygnalizacji dźwiękowej.
- 3. Niedostępne jest szybkie załączenie czuwania z manipulatora (bez wprowadzenia hasła).
- 4. Załączenie czuwania może być niemożliwe, jeśli ma miejsce jedna z sytuacji określonych w normie (naruszenie wejścia, awaria).

Wpływ wymagań normy na użytkowanie centrali został opisany szczegółowo dalej.

# <span id="page-7-1"></span>**6. Manipulatory**

Firma SATEL oferuje następujące manipulatory dla centrali alarmowej PERFECTA 64 M:

**PRF-LCD** – przewodowy manipulator z klawiaturą mechaniczną,

**INT-KSG2R** – przewodowy manipulator z klawiaturą dotykową,

**INT-TSG2** – przewodowy manipulator z ekranem dotykowym,

**INT-TSH2** – przewodowy manipulator z ekranem dotykowym,

**PRF-LCD-A2** – bezprzewodowy manipulator z klawiaturą mechaniczną i wbudowanym czytnikiem kart zbliżeniowych (wymaga podłączenia kontrolera ACU-220 / ACU-280),

**PRF-LCD-WRL** – bezprzewodowy manipulator z klawiaturą mechaniczną (wymaga podłączenia modułu PERFECTA-RF).

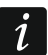

*W systemie alarmowym powinien być co najmniej jeden manipulator.*

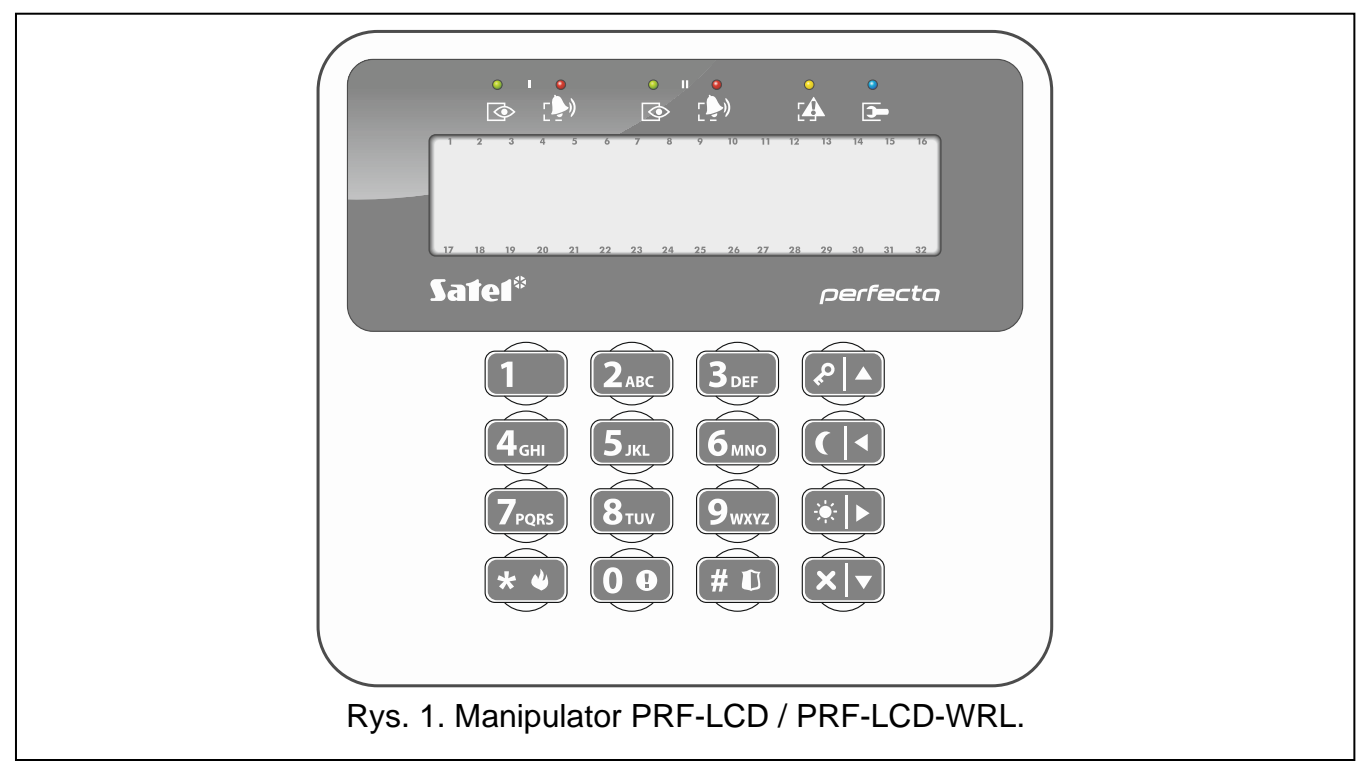

W niniejszej instrukcji znajdziesz informacje na temat użytkowania manipulatora przewodowego PRF-LCD i manipulatora bezprzewodowego PRF-LCD-WRL / PRF-LCD-A2. Informacje na temat użytkowania manipulatorów INT-KSG2R, INT-TSG2 i INT-TSH2 znajdziesz w instrukcjach dodawanych do tych manipulatorów.

Manipulator przewodowy szybciej reaguje na działania użytkownika niż manipulator bezprzewodowy. Manipulator bezprzewodowy z zasilaniem zewnętrznym (podłączony do zasilacza APS-055) działa podobnie, jak manipulator przewodowy. Manipulator bezprzewodowy zasilany z baterii jest usypiany po 20 sekundach bezczynności. Gdy manipulator bezprzewodowy jest uśpiony, wyświetlacz jest wyłączony i nie działają: wskaźniki LED, sygnalizacja dźwiękowa, podświetlenie (wyświetlacza i klawiszy) i czytnik kart zbliżeniowych. Jeżeli chcesz wybudzić manipulator, naciśnij np.  $(* \cdot ).$ 

## <span id="page-8-0"></span>**6.1 Opis manipulatorów**

## <span id="page-8-1"></span>**6.1.1 Wskaźniki LED**

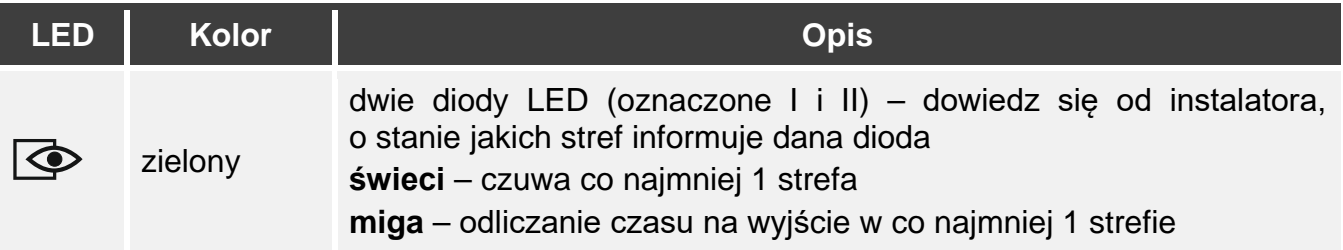

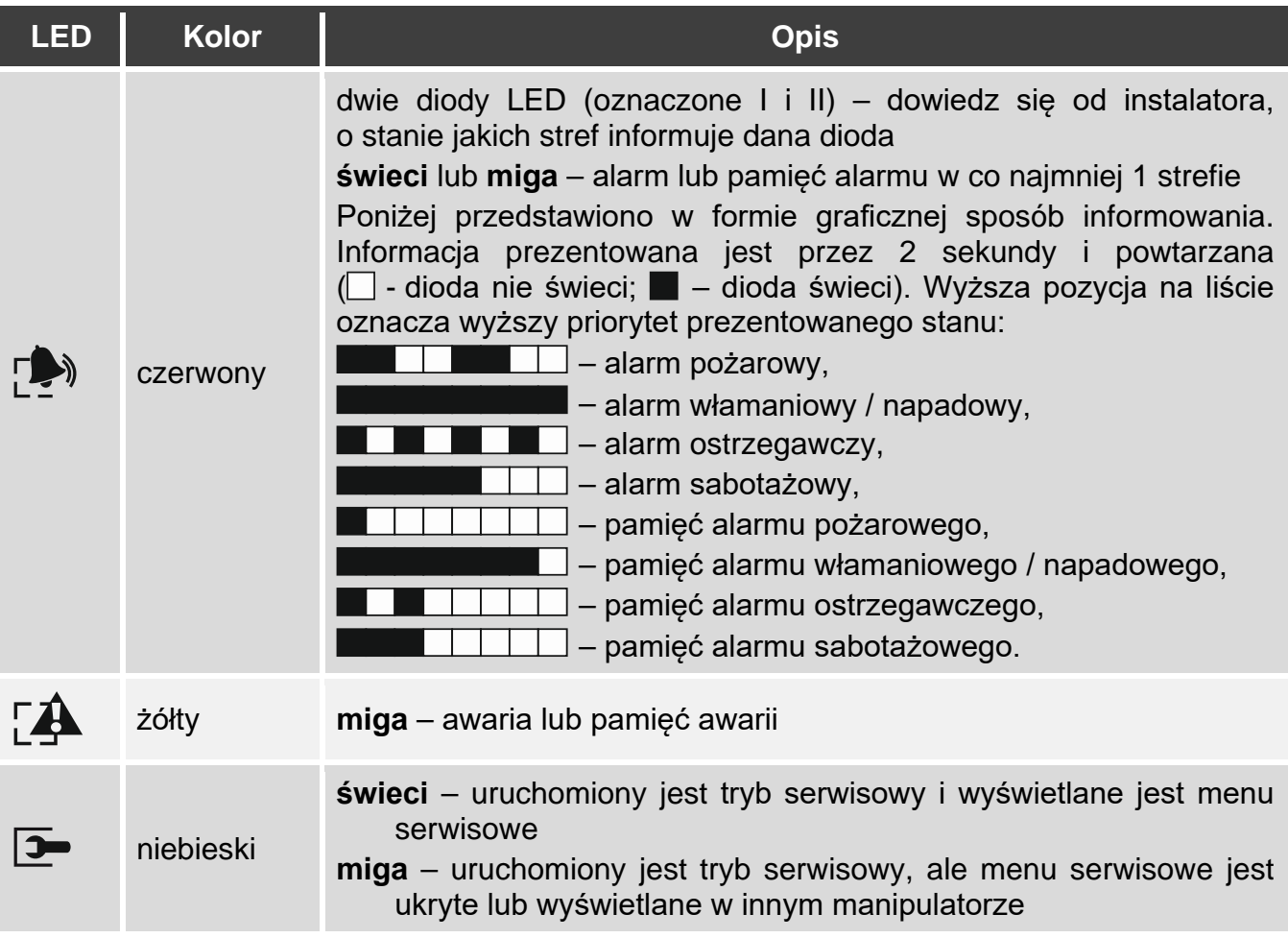

*Informacja o czuwaniu może być ukrywana po czasie zdefiniowanym przez instalatora. Po wprowadzeniu hasła i naciśnięciu wskaźniki działają zgodnie z tabelą.*

*Informacja o awarii jest ukrywana po załączeniu czuwania. Instalator określa, czy stanie się to już po załączeniu dowolnego typu czuwania w jednej ze stref, czy dopiero po załączeniu pełnego czuwania we wszystkich strefach.*

*Jeżeli instalator włączył opcję* Grade 2*:*

- − *diody informują o alarmach dopiero po wprowadzeniu hasła i naciśnięciu ,*
- − *miganie diody oznacza, że w systemie jest awaria, są zablokowane wejścia lub miał miejsce alarm.*

#### <span id="page-9-0"></span>**6.1.2 Wyświetlacz**

Wyświetlacz dostarcza informacje o stanie systemu, a równocześnie ułatwia obsługę i programowanie systemu alarmowego. Instalator określa sposób podświetlania wyświetlacza.

Wyświetlacz może pracować w jednym z poniższych trybów:

- tryb normalny,
- tryb podglądu stanu systemu.

Instalator decyduje, czy tryb podglądu stanu systemu jest dostępny.

Niezależnie od trybu pracy, wyświetlane są komunikaty o zdarzeniach, które wystąpiły w systemie alarmowym.

Po wprowadzeniu hasła i naciśnięciu  $\left(\ast\right)$  wyświetlane jest menu użytkownika (s. [16\)](#page-17-0).

### <span id="page-10-0"></span>**Tryb normalny**

W górnej linii wyświetlacza prezentowane są data i czas w formacie wybranym przez instalatora lub nazwa manipulatora.

Naciśnij na 3 sekundy  $(9_{\text{wxyz}})$ , aby przełączyć wyświetlacz w tryb podglądu stanu systemu.

### <span id="page-10-1"></span>**Tryb podglądu stanu systemu**

Instalator określa, jakie elementy są wyświetlane w trybie podglądu stanu systemu. Mogą to być:

- tekst,
- symbol ilustrujący stan strefy:
	- $F$  alarm pożarowy,
	- $H$  alarm,
	- $\overline{U}$  alarm ostrzegawczy,
	- alarm sabotażowy,
	- $\mathbb{C}$  czuwanie pełne,
	- czuwanie nocne,
	- $D$  czuwanie dzienne,
	- $\overline{C}$  czas na wejście.
	- czas na wyjście (mniejszy od 10 sekund),
	- czas na wyjście (większy od 10 sekund),
	- pamięć alarmu pożarowego,
	- $\overline{a}$  pamięć alarmu,
	- pamięć alarmu ostrzegawczego,
	- pamięć alarmu sabotażowego,
	- $\cdot$  nie czuwa.
- symbol ilustrujący stan wejścia:
	- blokada czasowa (niewyświetlany, gdy czuwa),
	- blokada trwała (niewyświetlany, gdy czuwa),
	- jako pierwsze wywołało alarm,
	- alarm pożarowy,
	- $H$  alarm,
	- alarm sabotażowy,
	- sabotaż (wejście typu 2EOL),
	- $\bullet$  naruszenie,
	- pamięć alarmu pożarowego,
	- $\overline{a}$  pamieć alarmu,
	- pamięć alarmu sabotażowego,
	- stan normalny.
- symbol ilustrujący stan wyjścia:
	- wyłączone,
	- $\blacksquare$  włączone,
- informacja o temperaturze z urządzenia bezprzewodowego ABAX 2,
- data,
- czas,
- nazwa manipulatora,
- informacja o poborze mocy przez urządzenie podłączone do inteligentnej wtyczki ASW-200.

Naciśnij na 3 sekundy  $(9_{\text{wxx}})$ , aby przełączyć wyświetlacz w tryb normalny.

#### <span id="page-11-0"></span>**Komunikaty**

Manipulator wyświetla komunikaty o (wyższa pozycja na liście oznacza wyższy priorytet):

- alarmie,
- odliczaniu czasu na wejście,
- odliczaniu czasu na wyjście,
- pamięci alarmu.

#### <span id="page-11-1"></span>**6.1.3 Klawisze**

#### **Funkcje klawiszy**

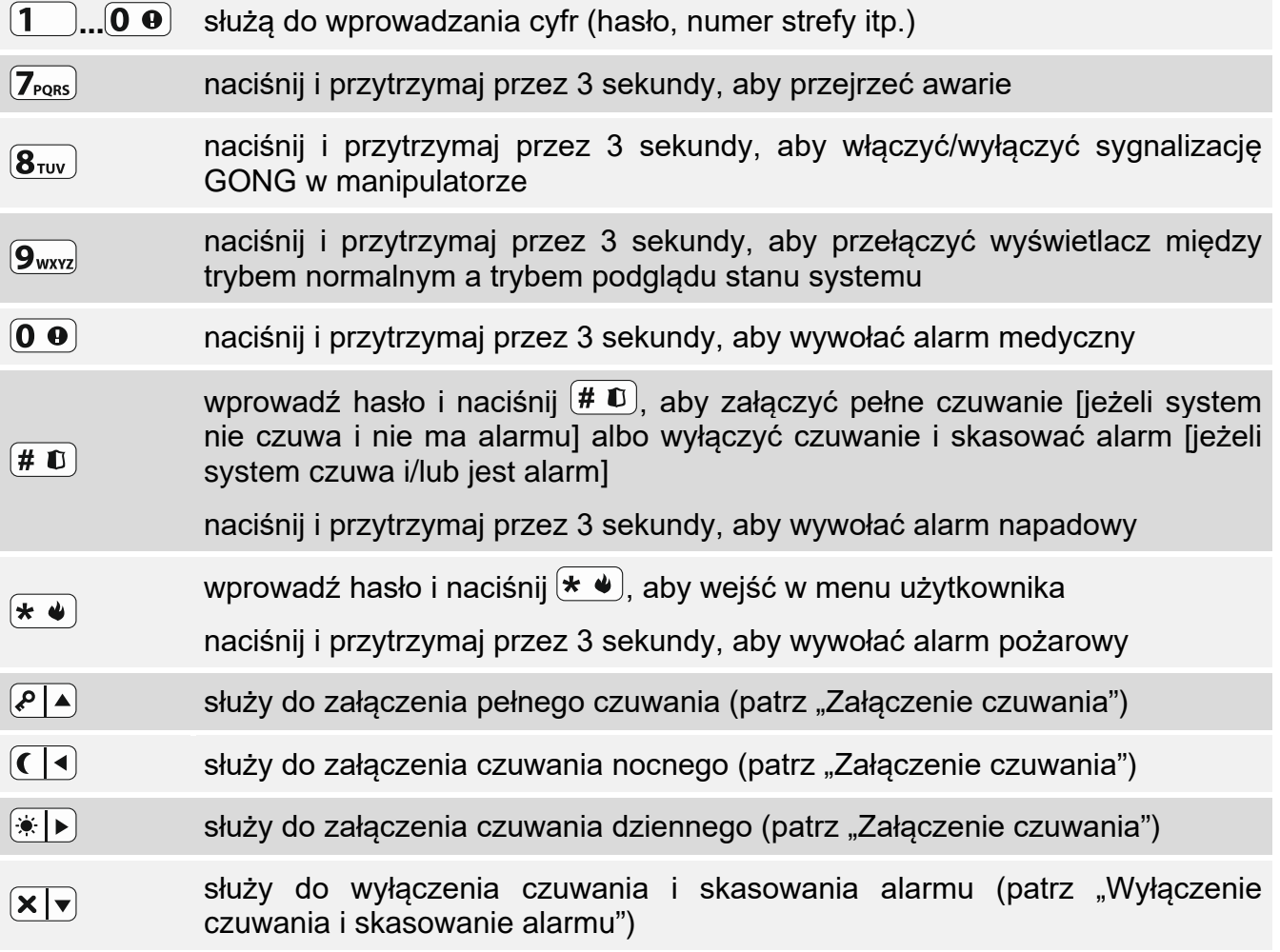

Dostępność funkcji zależy od ustawień manipulatora.

Opis funkcji klawiszy po wejściu w menu użytkownika znajdziesz w rozdziale "Menu [użytkownika](#page-17-0)" (s. [16\)](#page-17-0).

*Komunikaty o alarmie i pamięci alarmu nie są wyświetlane, jeżeli instalator włączył*   $\boldsymbol{j}$ *opcję GRADE 2.*

 $\boldsymbol{i}$ 

## <span id="page-12-0"></span>**6.1.4 Sygnalizacja dźwiękowa**

*Instalator może wyłączyć sygnalizację dźwiękową.*

#### <span id="page-12-1"></span>**Dźwięki generowane w trakcie obsługi**

**1 krótki dźwięk** – naciśnięcie dowolnego klawisza z cyfrą.

#### **3 krótkie dźwięki** – potwierdzenie:

- rozpoczęcia procedury załączenia czuwania (w strefie jest czas na wyjście) lub załączenia czuwania (w strefie nie ma czasu na wyjście),
- wyłączenia czuwania i/lub skasowania alarmu,
- wyboru strefy, w której ma zostać załączone lub wyłączone czuwanie i skasowany alarm – manipulator w takim przypadku oczekuje na podanie hasła,
- wyłączenia wyjścia,
- wyłączenia sygnalizacji GONG w manipulatorze za pomocą klawisza  $(8_{\text{row}})$ ,
- przełączenia wyświetlacza z trybu normalnego w tryb podglądu stanu systemu i odwrotnie za pomoca klawisza  $[9_{\text{wxyz}}]$ .

#### **4 krótkie i 1 długi dźwięk** – potwierdzenie:

- włączenia wyjścia,
- włączenia sygnalizacji GONG w manipulatorze za pomocą klawisza  $(8_{\text{row}})$ .
- **2 długie dźwięki** nieprawidłowe hasło lub naciśnięcie  $(\star \bullet)$  niepoprzedzone wprowadzeniem hasła lub wybraniem strefy.
- **3 długie dźwięki** odmowa wykonania polecenia (użytkownik nie posiada odpowiednich uprawnień lub funkcja jest niedostępna).

#### <span id="page-12-2"></span>**Dźwięki generowane w trakcie programowania**

- **1 krótki dźwięk** naciśnięcie dowolnego klawisza z cyfrą.
- **2 krótkie dźwięki** wejście w menu użytkownika, wejście w podmenu lub uruchomienie funkcii.
- **3 krótkie dźwięki** wyjście z funkcji serwisowej po naciśnięciu  $(H \bullet L)$ .
- 4 krótkie i 1 długi dźwięk zakończenie funkcji użytkownika po naciśnięciu (# 0 lub zakończenie trybu serwisowego.
- **2 długie dźwięki** wyjście z funkcji po naciśnięciu  $\left(\frac{1}{2}, \frac{1}{2}\right)$  lub funkcja niedostępna.

#### <span id="page-12-3"></span>**Sygnalizacja zdarzeń**

 $\boldsymbol{i}$ 

*Sygnalizowane są tylko te zdarzenia, które wybrał instalator.*

*Czas trwania sygnalizacji alarmowej określa instalator.*

*Jeżeli instalator włączył opcję* Grade 2*, manipulator nie sygnalizuje dźwiękiem awarii i alarmów.*

**5 krótkich dźwięków** – naruszenie wejścia (sygnalizacja GONG).

**Długi dźwięk co 3 sekundy, a następnie seria krótkich dźwięków przez 10 sekund i 1 długi dźwięk** – odliczanie czasu na wyjście (jeżeli czas jest krótszy niż 10 sekund, wygenerowana zostanie jedynie końcowa sekwencja krótkich dźwięków).

- **2 krótkie dźwięki co sekundę** odliczanie czasu na wejście.
- **2 krótkie dźwięki co 3 sekundy** awaria / pamięć awarii. Instalator określa, czy sygnalizacja trwa do czasu zakończenia awarii, czy do czasu przejrzenia awarii /

skasowania pamięci awarii. Gdy jedna lub obie strefy czuwają, manipulator nie sygnalizuje dźwiękiem awarii / pamięci awarii.

**Krótki dźwięk co 0,5 sekundy** – alarm ostrzegawczy.

**Dźwięk ciągły** – alarm.

**Długi dźwięk co sekundę** – alarm pożarowy.

## <span id="page-13-0"></span>**6.2 Hasła**

Hasło służy do uwierzytelniania użytkownika. Po wprowadzeniu hasła użytkownik uzyskuje dostęp do funkcji służących do obsługi systemu alarmowego.

Instalator może zezwolić na uruchamianie niektórych funkcji bez użycia hasła.

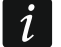

*Nie udostępniaj swojego hasła innym osobom.*

*Trzykrotne użycie nieprawidłowego hasła może zablokować manipulator na 90 sekund. Gdy manipulator jest zablokowany, wprowadzenie poprawnego hasła jest traktowane tak samo jak wprowadzenie nieprawidłowego hasła (wyświetlany jest komunikat "Błędne hasło").* 

### <span id="page-13-1"></span>**6.2.1 Hasła fabryczne**

Fabrycznie w centrali zaprogramowane są następujące hasła:

#### **hasło użytkownika 62: 1111**

**hasło serwisowe: 12345**

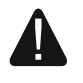

**Hasła fabryczne należy zmienić przed rozpoczęciem użytkowania systemu alarmowego (patrz: "[Zmiana własnego hasła](#page-27-0)").**

## <span id="page-13-2"></span>**6.3 Karty zbliżeniowe**

Manipulator PRF-LCD-A2 wyposażony jest w czytnik kart zbliżeniowych. Za pomocą karty zbliżeniowej użytkownik może:

- załączyć czuwanie,
- wyłączyć czuwanie i/lub skasować alarm,
- sterować urządzeniami podłączonymi do wyjść systemu alarmowego.

*Jeżeli manipulator PRF-LCD-A2 jest zasilany z baterii, czytnik działa tylko, gdy manipulator jest wybudzony (jeżeli manipulator jest uśpiony, naciśnij np.*  $\left(\ast\right)\right)$ , aby go *wybudzić).*

## <span id="page-13-3"></span>**6.4 Załączenie czuwania**

Wykonanie opisanych niżej czynności rozpoczyna procedurę załączenia czuwania. Procedura ta kończy się po upływie czasu czas na wyjście (jeśli kończy się powodzeniem, zostaje załączone czuwanie – patrz też ["Niepowodzenie procedury załączania czuwania](#page-15-3)"). Jeżeli czas na wyjście jest równy 0, czuwanie jest załączane natychmiast.

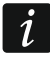

*Czuwanie dzienne lub nocne można załączyć, jeżeli instalator określił, które wejścia mają być aktywne w tym trybie czuwania.*

*Gdy odliczany jest czas na wyjście, możesz opuścić strefę bez wywołania alarmu, wyznaczoną przez instalatora drogą wyjścia.*

## <span id="page-14-0"></span>**6.4.1 Załączenie czuwania przy użyciu hasła**

#### <span id="page-14-1"></span>**Załączenie czuwania bez wyboru strefy**

Wprowadź hasło, a następnie naciśnij:

- $(2 \mid \triangle)$  żeby załączyć pełne czuwanie,
- $\boxed{\ast}$  żeby załączyć czuwanie dzienne,
- $\boxed{\left(\right.\right]}$  żeby załączyć czuwanie nocne.

W strefach, do których masz dostęp, rozpocznie się procedura załączenia czuwania.

#### <span id="page-14-2"></span>**Załączenie czuwania w wybranej strefie**

- 1. Wybierz strefę, w której ma zostać załączone czuwanie (naciśnij jeden z klawiszy:  $(1 \)$  strefa 1;  $(2_{ABC})$  - strefa 2;  $(3_{DEF})$  - strefa 3;  $(4_{GH})$  - strefa 4).
- 2. Wybierz typ czuwania, który ma zostać załączony (naciśnij jeden z klawiszy:  $\sqrt{2}$  pełne czuwanie;  $\overline{\bullet}$  - czuwanie dzienne;  $\overline{\bullet}$  - czuwanie nocne). Zacznie migać podświetlenie klawiszy, sygnalizując oczekiwanie na podanie hasła.
- 3. Wprowadź hasło.
- 4. Naciśnij albo ponownie klawisz wyboru typu czuwania. W wybranej strefie rozpocznie się procedura załączenia czuwania.

## <span id="page-14-3"></span>**6.4.2 Załączenie czuwania przy użyciu karty zbliżeniowej**

Ustal z instalatorem, której z poniższych metod załączenia czuwania masz używać:

*Gdy dostępne jest szybkie załączanie czuwania, kroki 3 i 4 są pomijane.*

- zbliżenie karty (zbliż kartę do klawiszy i odsuń),
- przytrzymanie karty (zbliż kartę do klawiszy i przytrzymaj przez około 3 sekundy).

W strefach, do których masz dostęp, zostanie załączone pełne czuwanie.

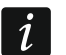

*Jeżeli czuwanie jest załączane i wyłączane po zbliżeniu karty, priorytet ma wyłączenie czuwania tzn. gdy cześć stref czuwa, a część nie, po zbliżeniu karty zostanie wyłączone czuwanie w strefach.*

## <span id="page-14-4"></span>**6.4.3 Szybkie załączenie czuwania**

Instalator może zezwolić na załączanie czuwania bez użycia hasła / karty.

- 1. Wybierz strefę/strefy, gdzie ma zostać załączone czuwanie (naciśnij jeden z klawiszy:  $\boxed{1}$  - strefa 1;  $\boxed{2_{\text{ABC}}}$  - strefa 2;  $\boxed{3_{\text{DEF}}}$  - strefa 3;  $\boxed{4_{\text{GH}}}$  - strefa 4;  $\boxed{0 \ \Theta}$  - wszystkie strefy).
- 2. Wybierz typ czuwania, który ma zostać załączony (naciśnij jeden z klawiszy:  $\sqrt{2}$  pełne czuwanie;  $\boxed{\ast}$  - czuwanie dzienne;  $\boxed{\bullet}$  - czuwanie nocne). W strefie / strefach rozpocznie się procedura załączenia czuwania.

## <span id="page-14-5"></span>**6.4.4 Załączenie czuwania bez czasu na wyjście**

Jeżeli w strefie nie ma nikogo lub nikt nie opuszcza strefy w przypadku czuwania dziennego lub nocnego, możesz załączyć czuwanie w strefie bez czasu na wyjście (nie będzie sygnalizacji czasu na wyjście). Kiedy załączasz czuwanie, przytrzymaj przez 3 sekundy klawisz służący do wyboru typu czuwania:  $\boxed{P \mid A}$ ,  $\boxed{*}$  | lub  $\boxed{C \mid 1}$  (w przypadku załączania czuwania przy użyciu hasła, zrób to po podaniu hasła). Czas na wyjście nie będzie odliczany.

## <span id="page-14-6"></span>**6.4.5 Zakończenie odliczania czasu na wyjście**

Gdy trwa odliczanie czasu na wyjście, możesz zakończyć odliczanie, skracając w ten sposób czas na wyjście. Naciśnij  $\left( \frac{\alpha}{\alpha} \right)$ ,  $\left( \frac{\alpha}{\alpha} \right)$  lub  $\left( \frac{\alpha}{\alpha} \right)$  na około 3 sekundy (nie ma znaczenia, który klawisz naciśniesz).

## <span id="page-15-0"></span>**6.4.6 Tryb serwisowy a załączenie czuwania**

Jeżeli próbujesz załączyć czuwanie, a uruchomiony jest tryb serwisowy, poinformuje o tym komunikat na wyświetlaczu manipulatora. Naciśnij  $\widehat{1}$ , jeżeli chcesz załączyć czuwanie.

## <span id="page-15-1"></span>**6.4.7 Problemy w systemie a załączenie czuwania**

Instalator może zdecydować, że centrala ma sprawdzać podczas załączania czuwania, czy występują problemy w systemie alarmowym. Problemy uniemożliwiające załączenie czuwania to:

- w strefie jest naruszone co najmniej jedno wejście, które nie może być naruszone w czasie załączania czuwania (instalator włączył dla wejścia opcję *Kontroluj przy zał. czuwania*),
- w strefie jest naruszone co najmniej jedno wejście alarmowe poza drogą wyjścia,
- w strefie jest zablokowane wejście,
- w strefie jest sabotaż,
- w systemie jest awaria.

Sprawdzenie może mieć miejsce dwukrotnie:

- przed rozpoczęciem procedury załączania czuwania,
- po odliczeniu czasu na wyjście.

## <span id="page-15-2"></span>**Brak gotowości i wymuszenie załączenia czuwania**

Jeżeli próbujesz załączyć czuwanie w strefie, ale procedura załączania czuwania nie rozpoczyna się, tylko wyświetlany jest komunikat "Brak gotowości", oznacza to, że występują problemy uniemożliwiające załączenie czuwania.

Gdy wyświetlany jest komunikat "Brak gotowości 1=Zał. 2=Sprawdź", możesz:

- nacisnąć  $(* \bullet)$ , aby zrezygnować z załączenia czuwania,
- nacisnąć  $(1)$ , aby wymusić załączenie czuwania,
- nacisnąć  $(2_{ABC})$ , aby sprawdzić, co uniemożliwiło rozpoczęcie procedury załączenia czuwania.

Gdy wyświetlany jest komunikat "Brak gotowości 2=Sprawdź", możesz:

- nacisnąć  $(* \triangleleft),$  aby zrezygnować z załączenia czuwania,
- nacisnąć  $(2_{ABC})$ , aby sprawdzić, co uniemożliwiło rozpoczęcie procedury załączenia czuwania.
- *Jeżeli wymuszenie załączenia czuwania jest niedostępne, czuwanie będzie można*   $\vert i \vert$ *załączyć dopiero po usunięciu przyczyn, które uniemożliwiły rozpoczęcie procedury załączenia czuwania.*

## *Lista problemów*

Po naciśnięciu  $(2_{ABC})$ , jeżeli przyczyn uniemożliwiających załączenie czuwania jest kilka, listę możesz przewijać za pomocą  $(\mathbf{x} | \mathbf{v})$  lub  $(\mathbf{P} | \mathbf{A})$ .

Jeżeli chcesz zablokować naruszone wejście lub odblokować zablokowane wejście, naciśnij (musisz posiadać uprawnienie *Czasowe blok. wejść*). Wyświetlone zostanie pytanie, czy wykonać funkcje. Naciśnij  $(1)$ , aby potwierdzić, albo  $(* \triangleleft)$ , aby zaprzeczyć.

Po przejrzeniu listy problemów naciśnij  $(* \bullet)$ , aby wrócić do komunikatu "Brak gotowości".

## <span id="page-15-3"></span>**Niepowodzenie procedury załączania czuwania**

Jeżeli po odliczeniu czasu na wyjście czuwanie nie zostanie załączone, oznacza to, że centrala wykryła problem, którego nie było, kiedy rozpoczął się czas na wyjście. Taki sposób działania centrali może wybrać instalator np. w celu spełnienia normy EN 50131 dla Grade 2.

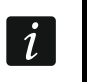

*Dowiedz się od instalatora, jak zostaniesz powiadomiony, że nie udało się załączyć czuwania.*

## <span id="page-16-0"></span>**6.5 Wyłączenie czuwania i skasowanie alarmu**

Jeżeli wyłączysz czuwanie w strefie, w której jest alarm, skasujesz alarm.

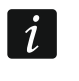

*Skasowanie alarmu skutkuje anulowaniem powiadamiania głosowego o alarmie (jeżeli centrala nie zdążyła jeszcze powiadomić użytkowników o alarmie).*

#### <span id="page-16-1"></span>**6.5.1 Wyłączenie czuwania / skasowanie alarmu przy użyciu hasła**

#### <span id="page-16-2"></span>**Wyłączenie czuwania / skasowanie alarmu bez wyboru strefy**

Wprowadź hasło, a nastepnie naciśnii  $\vert \mathbf{x} \vert \mathbf{v} \vert$ . W strefach, do których masz dostep, zostanie wyłączone czuwanie / skasowany alarm.

#### <span id="page-16-3"></span>**Wyłączenie czuwania / skasowanie alarmu w wybranej strefie**

- 1. Wybierz strefę, w której ma zostać wyłączone czuwanie i/lub skasowany alarm (naciśnij jeden z klawiszy:  $\overline{(1)}$  - strefa 1;  $\overline{(2_{\text{ABC}})}$  - strefa 2;  $\overline{(3_{\text{DEF}})}$  - strefa 3;  $\overline{(4_{\text{GH}})}$  - strefa 4).
- 2. Naciśnij  $(X|Y)$ . Zacznie migać podświetlenie klawiszy, sygnalizując oczekiwanie na podanie hasła.
- 3. Wprowadź hasło.
- 4. Naciśnij  $(\times)$  albo  $(\# \mathbb{C})$ . W wybranej strefie zostanie wyłączone czuwanie / skasowany alarm.

### <span id="page-16-4"></span>**6.5.2 Wyłączenie czuwania / skasowanie alarmu przy użyciu karty zbliżeniowej**

Zbliż kartę do klawiszy i odsuń. W strefach, do których masz dostęp, zostanie wyłączone czuwanie / skasowany alarm.

#### <span id="page-16-5"></span>**6.5.3 Skasowanie alarmu bez wyłączenia czuwania**

Jeżeli strefa czuwa i chcesz skasować alarm bez wyłączenia czuwania, wprowadź hasło, a następnie naciśnij  $\boxed{\cdot}$   $\boxed{\cdot}$ ,  $\boxed{\cdot}$  lub  $\boxed{\cdot}$  (nie ma znaczenia, który klawisz naciśniesz). W strefach, do których masz dostęp, zostanie skasowany alarm.

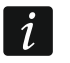

*Alarmu ostrzegawczego nie można skasować bez wyłączenia czuwania.*

## <span id="page-16-6"></span>**6.6 Wywołanie alarmu z manipulatora**

Instalator może zezwolić na wywoływanie alarmów z manipulatora. W celu wywołania alarmu:

**alarm pożarowy** – naciśnij  $(* \triangleleft)$  na około 3 sekundy,

**alarm medyczny** – naciśnij  $(0, 0)$  na około 3 sekundy,

**alarm napadowy** – naciśnij  $\left(\frac{\textbf{\#} \cdot \textbf{r}}{\textbf{r}}\right)$  na około 3 sekundy. Instalator określa, czy wywołany zostanie alarm napadowy głośny (sygnalizowany przez manipulatory), czy cichy (niesygnalizowany przez manipulatory).

## <span id="page-16-7"></span>**6.7 Włączenie/wyłączenie sygnalizacji GONG**

Sygnalizacja GONG to pięć krótkich dźwięków, przy pomocy których manipulator informuje np. o otwarciu drzwi lub okna. Instalator określa, które wejścia systemu alarmowego mogą wyzwolić sygnalizację GONG i czy użytkownicy mogą włączać/wyłączać tę sygnalizację.

Naciśnij na około 3 sekundy  $\left[\mathbf{8}_{\text{rw}}\right]$ , żeby włączyć lub wyłączyć sygnalizację GONG.

## <span id="page-17-0"></span>**6.8 Menu użytkownika**

Wprowadź hasło i naciśnij  $(* \bullet)$ , żeby uzyskać dostęp do menu użytkownika. Wyświetlone zostaną funkcje, które możesz uruchomić. Lista dostępnych funkcji zależy od twoich uprawnień, stanu i konfiguracji systemu.

W celu wyjścia z funkcji i/lub menu użytkownika, naciśnij  $(* \rightarrow)$ . Manipulator automatycznie wyjdzie z menu, jeżeli od naciśnięcia ostatniego klawisza upłynęły 2 minuty.

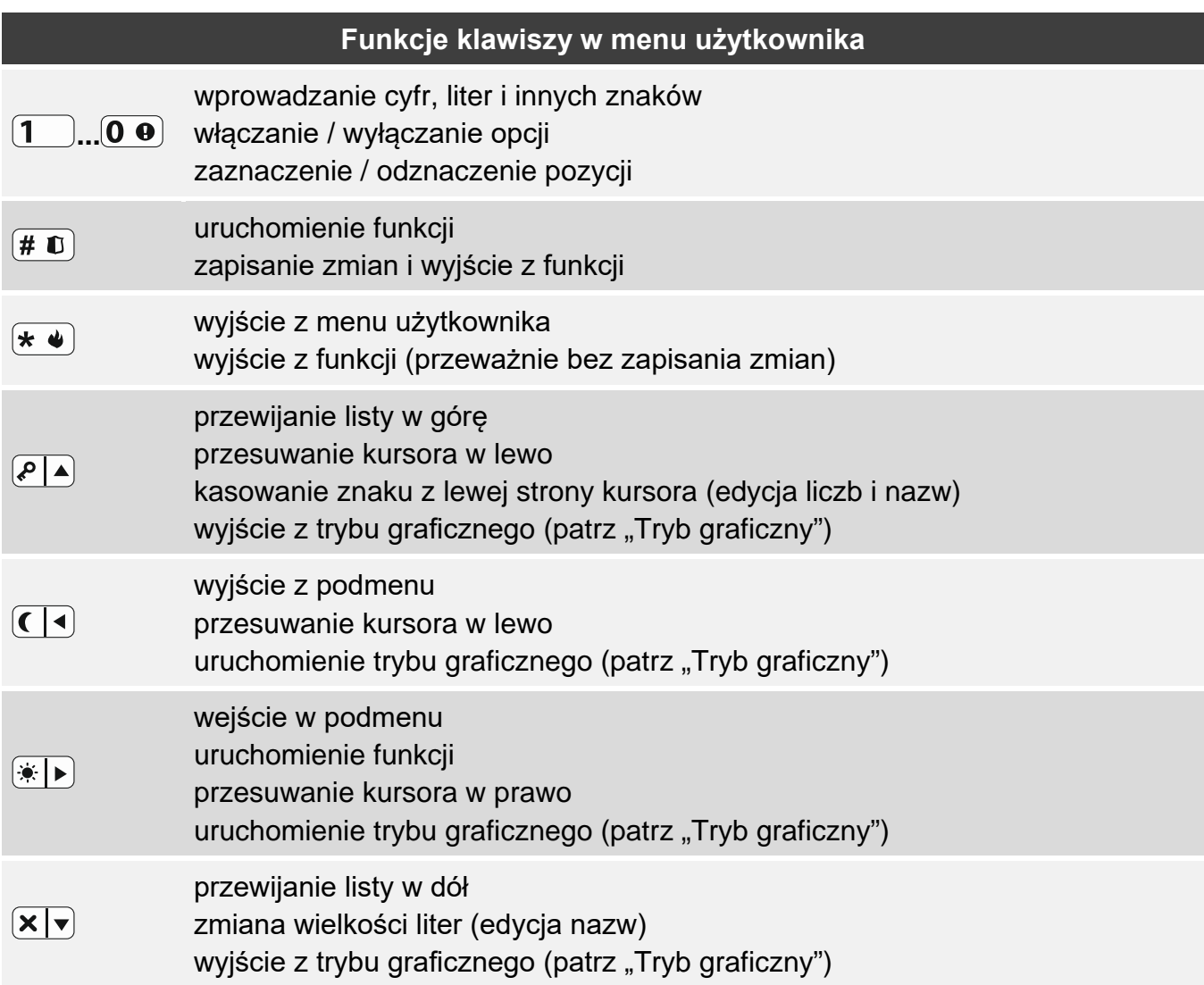

#### <span id="page-17-1"></span>**6.8.1 Poruszanie się po menu i uruchamianie funkcji**

Możesz poruszać się po menu używając klawiszy ze strzałkami lub skrótów numerycznych. Możesz łączyć te metody ze sobą. Kursor + wskazuje podmenu, do którego możesz wejść / funkcję, którą możesz uruchomić.

#### <span id="page-17-2"></span>**Używanie klawiszy ze strzałkami**

- 1. Użyj klawisza  $\boxed{\mathbf{x} \mathbf{x}}$  lub  $\boxed{\mathbf{P} \mathbf{A}}$ , aby znaleźć żądane podmenu lub funkcję.
- 2. Naciśnij  $\overline{(*)}$  lub  $\overline{(*)}$ , żeby wejść w podmenu (klawisz  $\overline{(*)}$  umożliwia wyjście z podmenu) lub uruchomić funkcję.

#### <span id="page-17-3"></span>**Używanie skrótów numerycznych**

Większość podmenu i funkcji jest oznaczonych numerami. Numery te znajdziesz w rozdziale "[Lista funkcji użytkownika](#page-19-3)". Przy pomocy klawiszy oznaczonych cyframi wprowadź numer podmenu / funkcji, żeby wejść w podmenu / uruchomić funkcję. Wpisując od razu sekwencję kilku cyfr (odpowiadających kolejno numerom podmenu i funkcji) możesz szybko uruchomić wybraną funkcję.

Przykładowo, aby uruchomić funkcję czasowego blokowania wejść, po wejściu w menu użytkownika naciśnij kolejno  $(4)$  (1), gdzie:

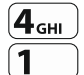

 $\boldsymbol{i}$ 

 $(4)$  - wejście w podmenu 4.BLOKADY WEJŚĆ, - uruchomienie funkcji 1.BLOK. CZASOWE.

> *Pamiętaj, że sekwencja cyfr, która uruchamia funkcję np. z poziomu menu głównego, nie uruchomi tej funkcji z poziomu podmenu.*

## <span id="page-18-0"></span>**6.8.2 Edycja danych**

Sposób edycji zależy od typu danych. Po zakończeniu edycji, naciśnij  $(\# \mathbb{D})$ , aby zapisać zmiany. Naciśnij  $\left(\ast\right)\bullet\left($ ieżeli chcesz wyjść z funkcji bez zapisania zmian.

#### <span id="page-18-1"></span>**Wybór z listy pojedynczego wyboru**

W dolnej linii wyświetlacza prezentowana jest aktualnie wybrana pozycja. Listę pozycji możesz przewijać naciskając klawisz  $(\overline{\mathbf{x}|\mathbf{x}})$  lub  $(\overline{\mathbf{P}|\mathbf{A}})$ .

#### <span id="page-18-2"></span>**Wybór z listy wielokrotnego wyboru**

W dolnej linii wyświetlacza prezentowana jest jedna z pozycji, którą możesz wybrać. Listę pozycji możesz przewijać naciskając klawisz  $(\overline{\mathbf{x}|\mathbf{x}})$  lub  $(\overline{\mathcal{P}|\mathbf{A}})$ . W górnym prawym rogu wyświetlacza znajduje się symbol:

 $\blacksquare$  – wyświetlana pozycja jest wybrana / opcja jest włączona,

– wyświetlana pozycja nie jest wybrana / opcja jest wyłączona.

Naciśnij dowolny klawisz z cyfrą, żeby zmienić wyświetlany aktualnie symbol na drugi.

Jeżeli naciśniesz  $* \triangleright$  lub  $\mathsf{C} \mid \blacktriangleleft$ , uruchomisz tryb graficzny.

#### <span id="page-18-3"></span>*Tryb graficzny*

W trybie graficznym możesz zobaczyć na wyświetlaczu status do 32 pozycji równocześnie. Mogą to być np. wejścia, wyjścia, opcje itp. Status prezentują te same symbole, co w trybie podstawowym. Brak symbolu oznacza, że pozycja jest niedostępna i nie można jej edytować. Liczby wokół wyświetlacza pomagają w identyfikacji pozycji. Dla pozycji 33-64 kursor ma postać migającego symbolu , co ułatwia rozpoznanie, które pozycje są wyświetlane.

Użyj klawisza  $(\cdot | \cdot)$  lub  $( \cdot | \cdot)$ , aby przesunąć kursor. Po najechaniu kursorem na pozycję, którą chcesz edytować, naciśnij dowolny klawisz z cyfrą. Zmieni się wyświetlany symbol.

W trybie graficznym możesz szybko zmienić status wszystkich dostępnych pozycji:

- jeżeli trzykrotnie naciśniesz  $(0 \cdot 0)$  w ciągu 3 sekund, dla wszystkich pozycji wyświetlony zostanie symbol ,
- jeżeli trzykrotnie naciśniesz  $(1)$  w ciągu 3 sekund, dla wszystkich pozycji wyświetlony zostanie symbol  $\blacksquare$ ,
- jeżeli trzykrotnie naciśniesz $(2_{\text{asc}})$  w ciągu 3 sekund, zmienisz status wszystkich pozycji na odwrotny (tam gdzie był symbol pojawi się  $\blacksquare$ , a tam gdzie był symbol  $\blacksquare$  pojawi się ·).

Gdy kursor jest na ostatniej dostępnej pozycji i naciśniesz  $(*\blacktriangleright)$ , wyświetlony zostanie status kolejnych 32 pozycji. Gdy kursor jest na pierwszej dostępnej pozycji i naciśniesz  $(1)$ , wyświetlony zostanie status poprzednich 32 pozycji.

Jeżeli chcesz wyjść z trybu graficznego i wrócić do trybu podstawowego, naciśnij  $(\times | \cdot)$  $\overline{\left[\mu\right]}\left[\overline{P}\right]$ .

#### <span id="page-19-0"></span>**Wprowadzanie wartości dziesiętnych**

Cyfry wprowadzisz przy pomocy klawiszy z cyframi. Klawisze  $\mathbb{F}$  i  $\Box$  i przesuwają kursor. W niektórych funkcjach klawisz  $\overline{P \mid A}$  kasuje cyfrę z lewej strony kursora.

#### <span id="page-19-1"></span>**Wprowadzanie wartości szesnastkowych**

Cyfry wprowadzisz przy pomocy klawiszy z cyframi. Znaki A, B i C wprowadzisz używając klawisza  $(2_{ABC})$ , a znaki D, E i F – używając klawisza  $(3_{DEF})$  (naciskaj klawisz, aż pojawi się żądany znak). Klawisze  $\overline{\bullet}$  i (  $\overline{\bullet}$  przesuwają kursor. Klawisz  $\overline{\bullet}$  kasuje znak z lewej strony kursora.

#### <span id="page-19-2"></span>**Wprowadzanie nazw**

Znaki, które można wprowadzać przy pomocy klawiszy, prezentuje tabela [1.](#page-19-4) Naciskaj klawisz, aż pojawi się żądany znak. Dłuższe przytrzymanie klawisza spowoduje wyświetlenie cyfry przypisanej do klawisza.

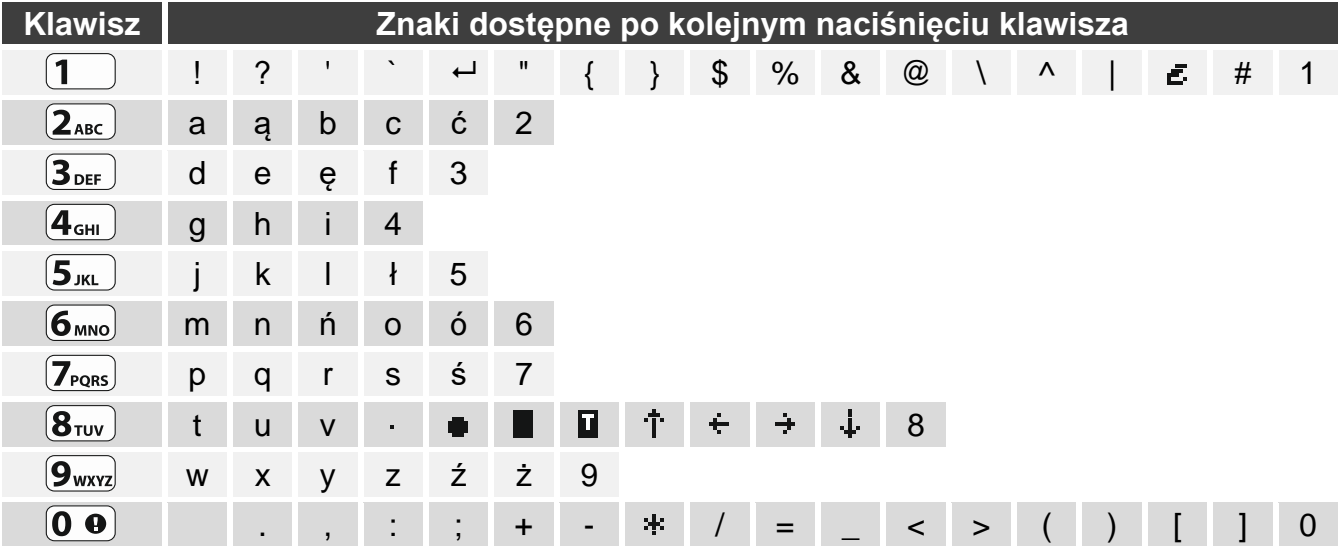

<span id="page-19-4"></span>Tabela 1. Znaki dostępne w manipulatorze podczas wprowadzania nazw. Duże litery dostępne są pod tymi samymi klawiszami (zmiana wielkości liter: klawisz  $(\overline{\mathbf{x}|\mathbf{v}})$ ).

W górnej linii wyświetlacza, po prawej stronie, znajduje się informacja o wielkości liter: [Abc], [ABC] lub [abc] (zostanie wyświetlona po naciśnięciu dowolnego klawisza i będzie wyświetlana przez kilka sekund od ostatniego naciśnięcia klawisza).

Klawisze <sup>•</sup> | i ( | 0 przesuwają kursor. Klawisz <sup>2</sup> | △ kasuje znak z lewej strony kursora.

## <span id="page-19-3"></span>**6.8.3 Lista funkcji użytkownika**

Poniżej prezentowane są wszystkie pozycje menu użytkownika. Wyświetlane w manipulatorze menu zawiera tylko te pozycje, do których masz dostęp ze względu na posiadane uprawnienia lub stan systemu.

W nawiasach kwadratowych podane zostały sekwencje klawiszy umożliwiające wywołanie danego podmenu lub uruchomienie danej funkcji z poziomu menu głównego.

1.Zmiana hasła *zmiana własnego hasła*

#### 2.Użytkownicy

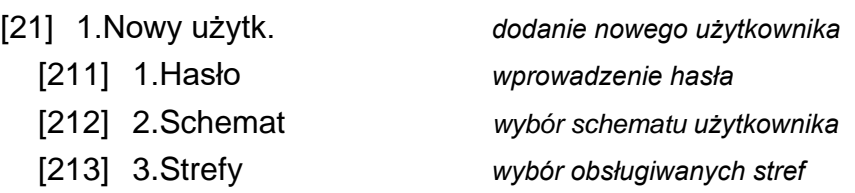

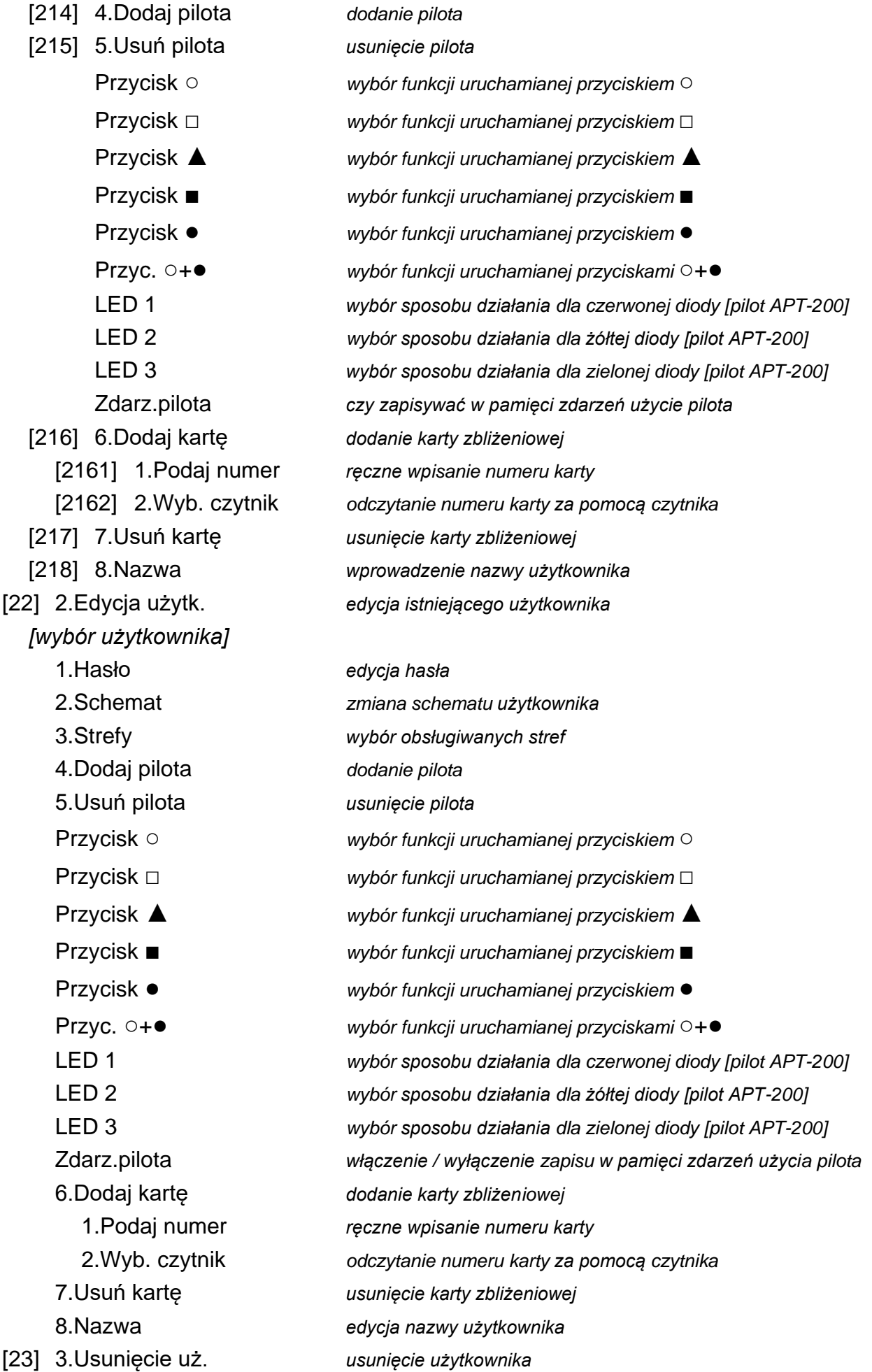

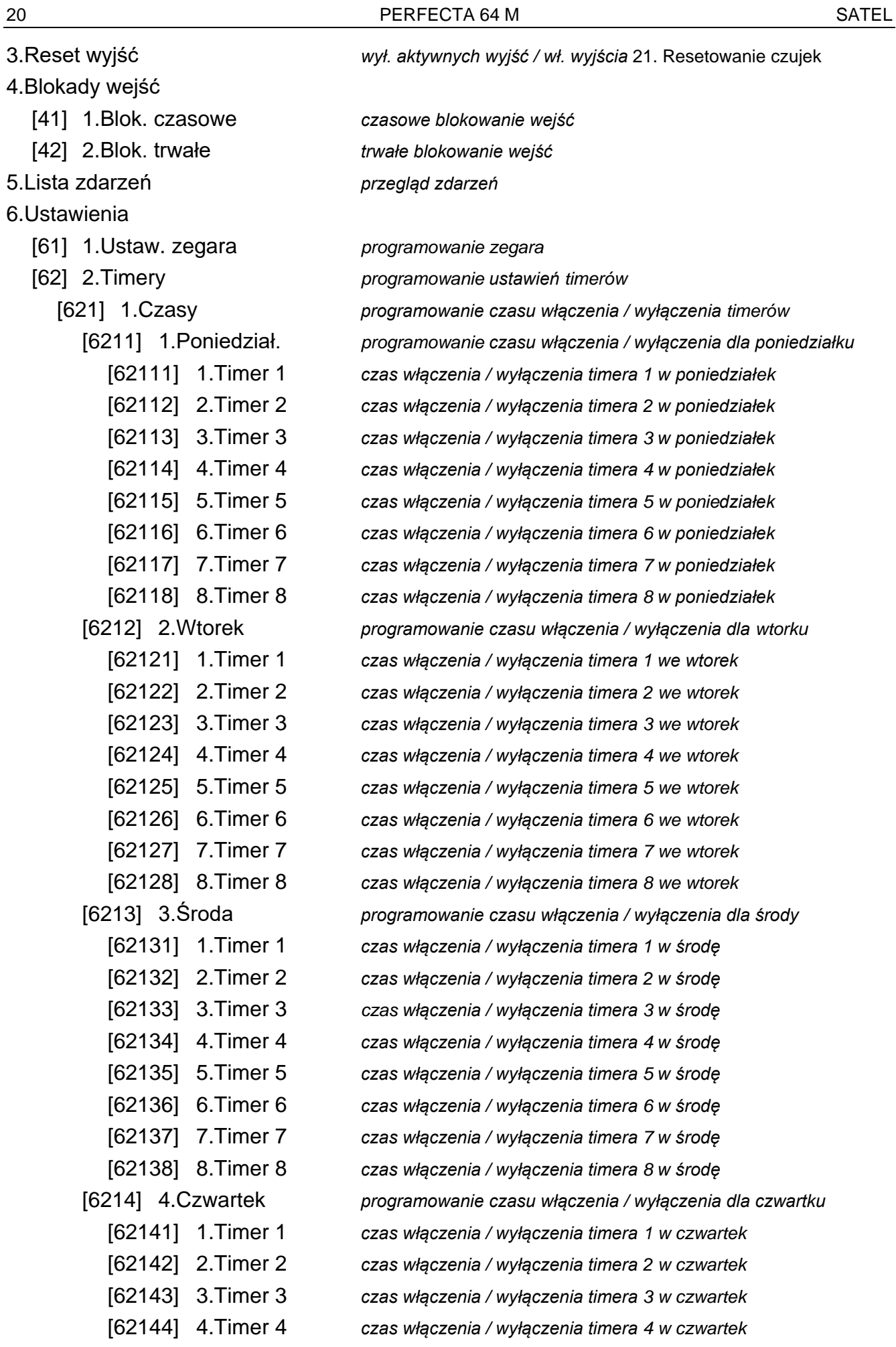

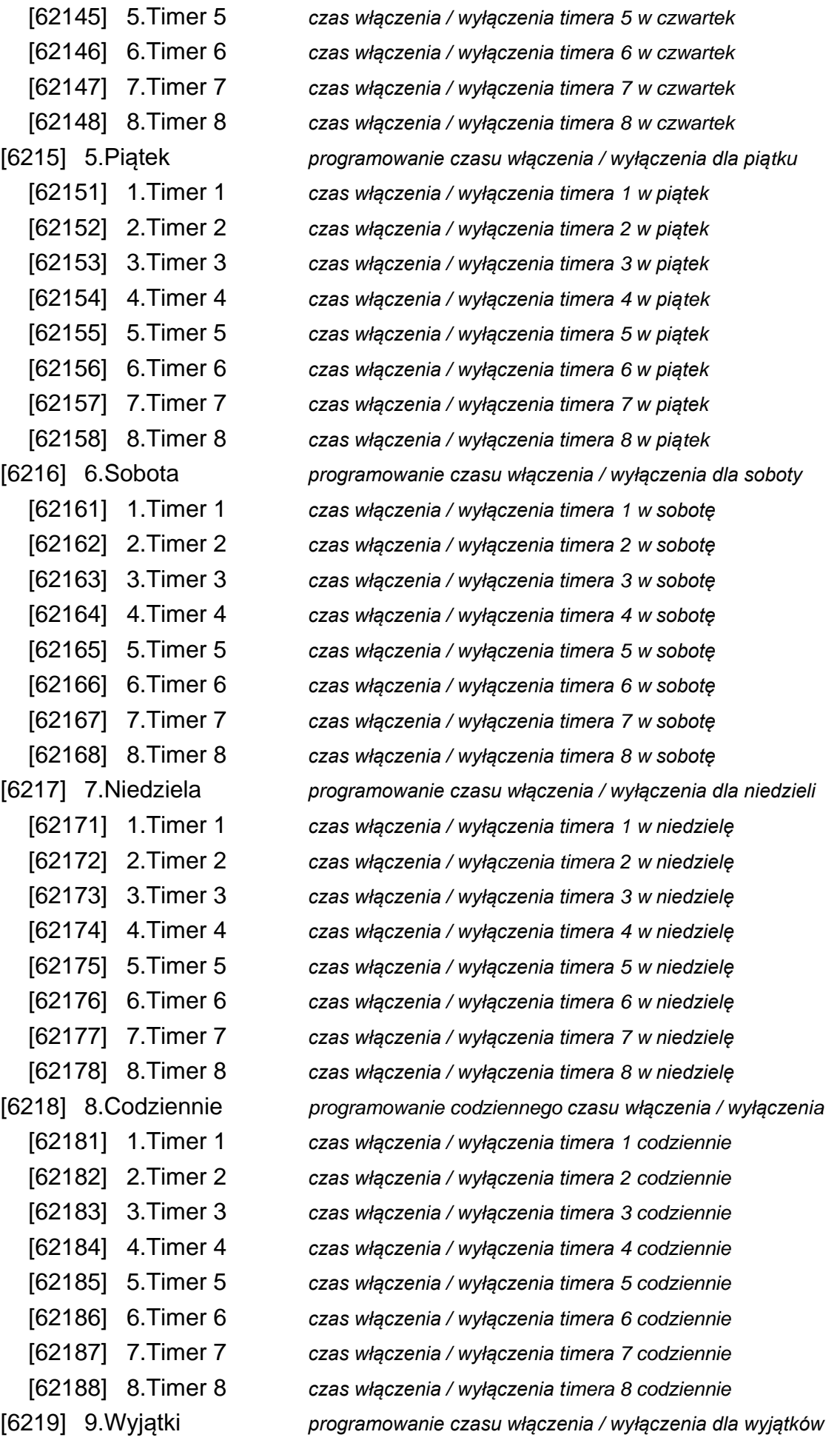

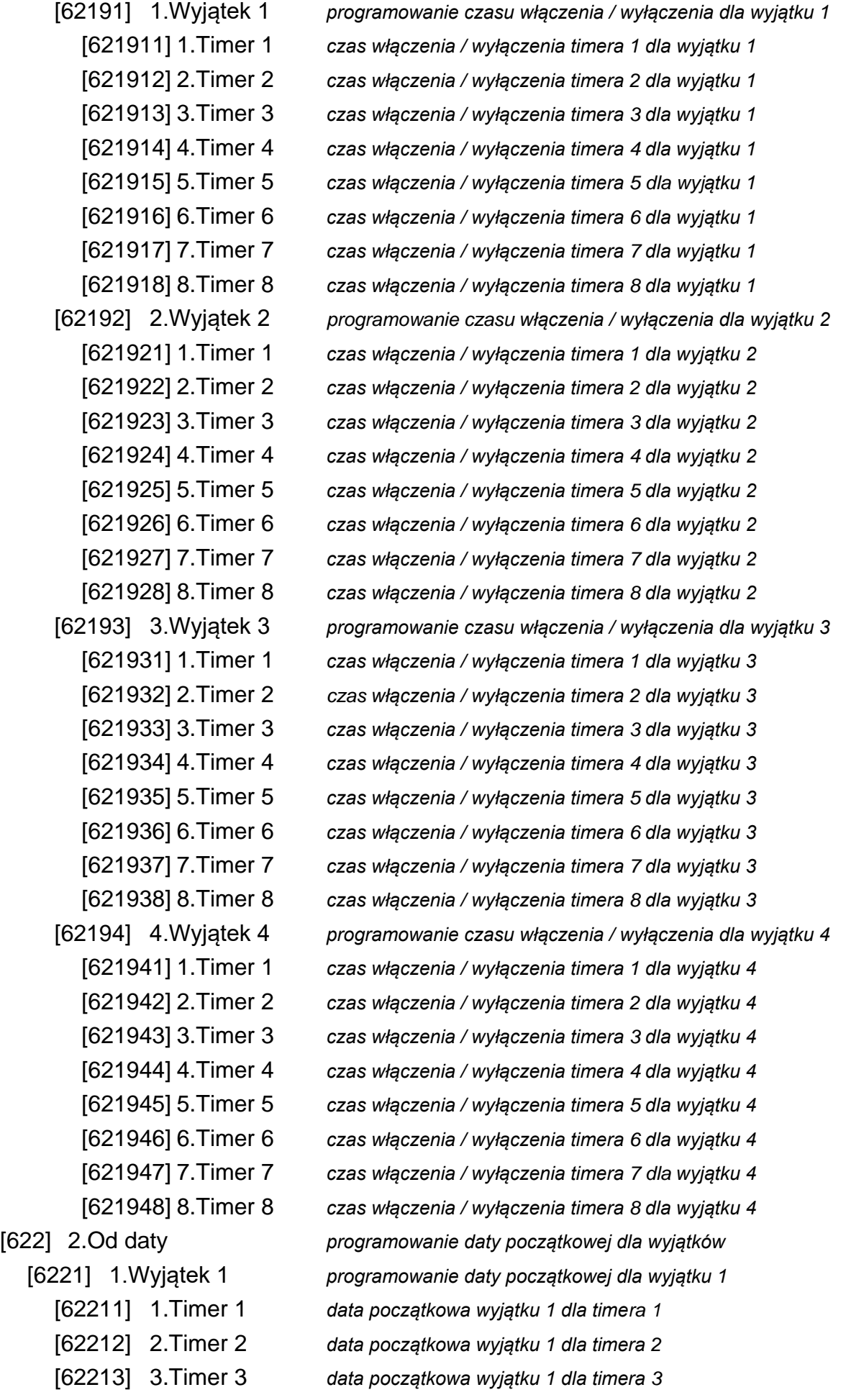

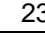

[62214] 4.Timer 4 *data początkowa wyjątku 1 dla timera 4* [62215] 5.Timer 5 *data początkowa wyjątku 1 dla timera 5* [62216] 6.Timer 6 *data początkowa wyjątku 1 dla timera 6* [62217] 7.Timer 7 *data początkowa wyjątku 1 dla timera 7* [62218] 8.Timer 8 *data początkowa wyjątku 1 dla timera 8* [6222] 2.Wyjątek 2 *programowanie daty początkowej dla wyjątku 2* [62221] 1.Timer 1 *data początkowa wyjątku 2 dla timera 1* [62222] 2.Timer 2 *data początkowa wyjątku 2 dla timera 2* [62223] 3.Timer 3 *data początkowa wyjątku 2 dla timera 3* [62224] 4.Timer 4 *data początkowa wyjątku 2 dla timera 4* [62225] 5.Timer 5 *data początkowa wyjątku 2 dla timera 5* [62226] 6.Timer 6 *data początkowa wyjątku 2 dla timera 6* [62227] 7.Timer 7 *data początkowa wyjątku 2 dla timera 7* [62228] 8.Timer 8 *data początkowa wyjątku 2 dla timera 8* [6223] 3.Wyjątek 3 *programowanie daty początkowej dla wyjątku 3* [62231] 1.Timer 1 *data początkowa wyjątku 3 dla timera 1* [62232] 2.Timer 2 *data początkowa wyjątku 3 dla timera 2* [62233] 3.Timer 3 *data początkowa wyjątku 3 dla timera 3* [62234] 4.Timer 4 *data początkowa wyjątku 3 dla timera 4* [62235] 5.Timer 5 *data początkowa wyjątku 3 dla timera 5* [62236] 6.Timer 6 *data początkowa wyjątku 3 dla timera 6* [62237] 7.Timer 7 *data początkowa wyjątku 3 dla timera 7* [62238] 8.Timer 8 *data początkowa wyjątku 3 dla timera 8* [6224] 4.Wyjątek 4 *programowanie daty początkowej dla wyjątku 4* [62241] 1.Timer 1 *data początkowa wyjątku 4 dla timera 1* [62242] 2.Timer 2 *data początkowa wyjątku 4 dla timera 2* [62243] 3.Timer 3 *data początkowa wyjątku 4 dla timera 3* [62244] 4.Timer 4 *data początkowa wyjątku 4 dla timera 4* [62245] 5.Timer 5 *data początkowa wyjątku 4 dla timera 5* [62246] 6.Timer 6 *data początkowa wyjątku 4 dla timera 6* [62247] 7.Timer 7 *data początkowa wyjątku 4 dla timera 7* [62248] 8.Timer 8 *data początkowa wyjątku 4 dla timera 8* [623] 3.Do daty *programowanie daty końcowej dla wyjątków* [6231] 1.Wyjątek 1 *programowanie daty końcowej dla wyjątku 1* [62311] 1.Timer 1 *data końcowa wyjątku 1 dla timera 1* [62312] 2.Timer 2 *data końcowa wyjątku 1 dla timera 2* [62313] 3.Timer 3 *data końcowa wyjątku 1 dla timera 3* [62314] 4.Timer 4 *data końcowa wyjątku 1 dla timera 4* [62315] 5.Timer 5 *data końcowa wyjątku 1 dla timera 5* [62316] 6.Timer 6 *data końcowa wyjątku 1 dla timera 6* [62317] 7.Timer 7 *data końcowa wyjątku 1 dla timera 7*

[62318] 8.Timer 8 *data końcowa wyjątku 1 dla timera 8* [6232] 2.Wyjątek 2 *programowanie daty końcowej dla wyjątku 2* [62321] 1.Timer 1 *data końcowa wyjątku 2 dla timera 1* [62322] 2.Timer 2 *data końcowa wyjątku 2 dla timera 2* [62323] 3.Timer 3 *data końcowa wyjątku 2 dla timera 3* [62324] 4.Timer 4 *data końcowa wyjątku 2 dla timera 4* [62325] 5.Timer 5 *data końcowa wyjątku 2 dla timera 5* [62326] 6.Timer 6 *data końcowa wyjątku 2 dla timera 6* [62327] 7.Timer 7 *data końcowa wyjątku 2 dla timera 7* [62328] 8.Timer 8 *data końcowa wyjątku 2 dla timera 8* [6233] 3.Wyjątek 3 *programowanie daty końcowej dla wyjątku 3* [62331] 1.Timer 1 *data końcowa wyjątku 3 dla timera 1* [62332] 2.Timer 2 *data końcowa wyjątku 3 dla timera 2* [62333] 3.Timer 3 *data końcowa wyjątku 3 dla timera 3* [62334] 4.Timer 4 *data końcowa wyjątku 3 dla timera 4* [62335] 5.Timer 5 *data końcowa wyjątku 3 dla timera 5* [62336] 6.Timer 6 *data końcowa wyjątku 3 dla timera 6* [62337] 7.Timer 7 *data końcowa wyjątku 3 dla timera 7* [62338] 8.Timer 8 *data końcowa wyjątku 3 dla timera 8* [6234] 4.Wyjątek 4 *programowanie daty końcowej dla wyjątku 4* [62341] 1.Timer 1 *data końcowa wyjątku 4 dla timera 1* [62342] 2.Timer 2 *data końcowa wyjątku 4 dla timera 2* [62343] 3.Timer 3 *data końcowa wyjątku 4 dla timera 3* [62344] 4.Timer 4 *data końcowa wyjątku 4 dla timera 4* [62345] 5.Timer 5 *data końcowa wyjątku 4 dla timera 5* [62346] 6.Timer 6 *data końcowa wyjątku 4 dla timera 6* [62347] 7.Timer 7 *data końcowa wyjątku 4 dla timera 7* [62348] 8.Timer 8 *data końcowa wyjątku 4 dla timera 8* [624] 4.Aktywność *aktywacja / dezaktywacja timera* [63] 3.Termostaty *programowanie ustawień termostatów* [631] 1.Temp. T1 *programowanie temperatury ekonomicznej* [6311] 1.Termost. 1 *temperatura ekonomiczna termostatu 1* [6312] 2.Termost. 2 *temperatura ekonomiczna termostatu 2* [6313] 3.Termost. 3 *temperatura ekonomiczna termostatu 3* [6314] 4.Termost. 4 *temperatura ekonomiczna termostatu 4* [6315] 5.Termost. 5 *temperatura ekonomiczna termostatu 5* [6316] 6.Termost. 6 *temperatura ekonomiczna termostatu 6* [6317] 7.Termost. 7 *temperatura ekonomiczna termostatu 7* [6318] 8.Termost. 8 *temperatura ekonomiczna termostatu 8* [632] 2.Temp. T2 *programowanie temperatury komfortowej* [6321] 1.Termost. 1 *temperatura komfortowa termostatu 1*

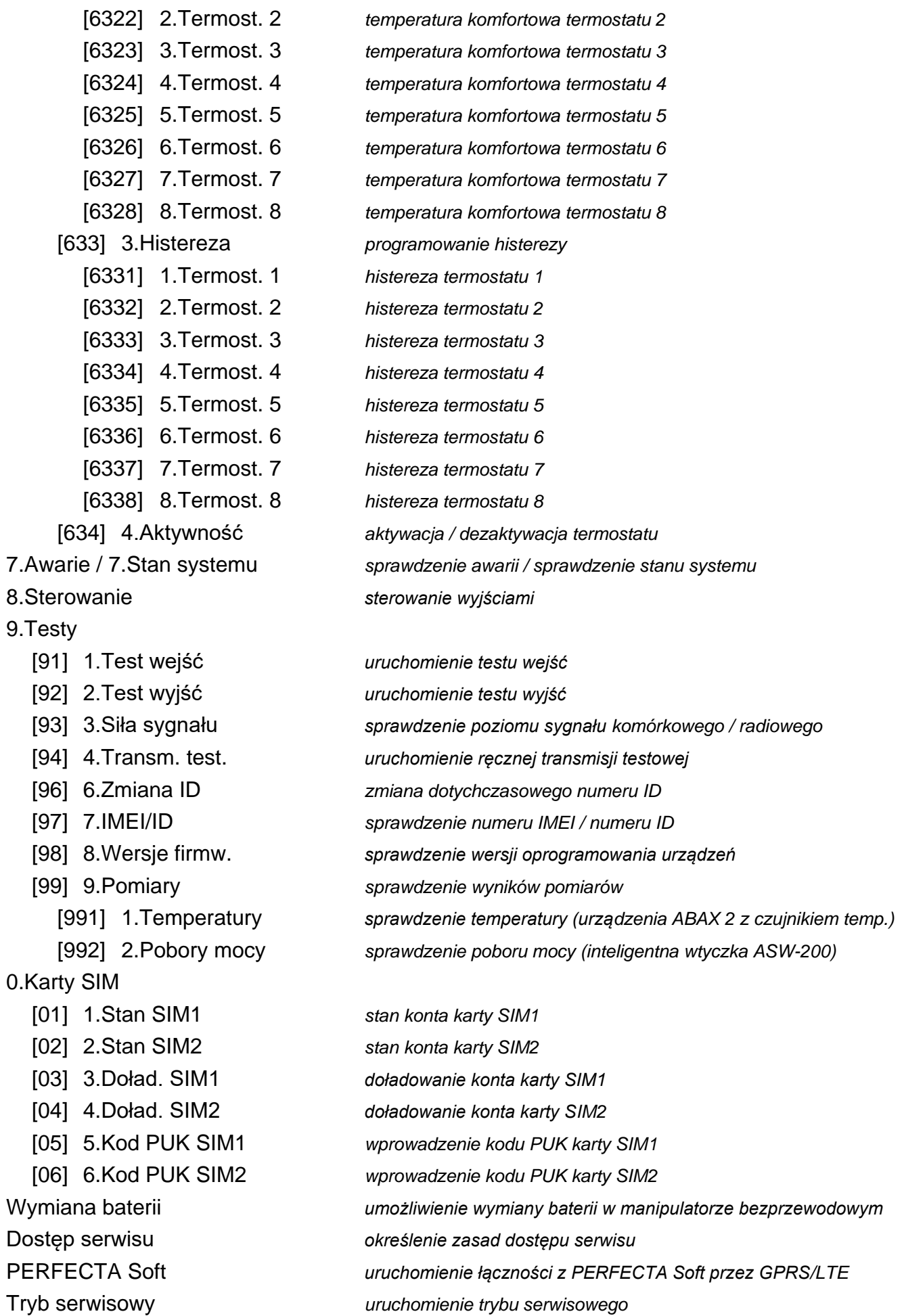

## <span id="page-27-0"></span>**6.9 Zmiana własnego hasła**

- 1. Wejdź w menu użytkownika i naciśnij  $(1)$ , aby uruchomić funkcję 1.ZMIANA HASŁA.
- 2. Wprowadź nowe hasło.
- 3. Naciśnij  $(\# \mathbb{C})$ , aby zapisać nowe hasło.

## <span id="page-27-1"></span>**6.10 Użytkownicy**

W systemie może być 62 użytkowników.

### <span id="page-27-2"></span>**6.10.1 Dodanie użytkownika**

- 1. Wejdź w menu użytkownika i naciśnij kolejno  $(2_{\text{ABC}})(1)$   $(1)$ , aby uruchomić funkcję 1.HASŁO.
- 2. Wprowadź hasło dla nowego użytkownika.
- 3. Naciśnij  $(HU)$ , aby zapisać hasło. Wyświetlone zostaną funkcje umożliwiające wprowadzenie danych użytkownika.
- 4. Naciśnij  $(2_{ABC})$ , aby uruchomić funkcję 2.SCHEMAT.
- 5. Użyj klawisza  $\boxed{\mathsf{x}|\mathsf{v}}$  lub  $\boxed{\mathsf{e}|\mathsf{A}}$ , aby wybrać z listy schemat użytkownika. Dostępnych jest pięć schematów, które są definiowane przez instalatora. Schemat określa uprawnienia, jakie będzie posiadał użytkownik, oraz domyślny sposób działania pilota (pilota możesz dodać później).

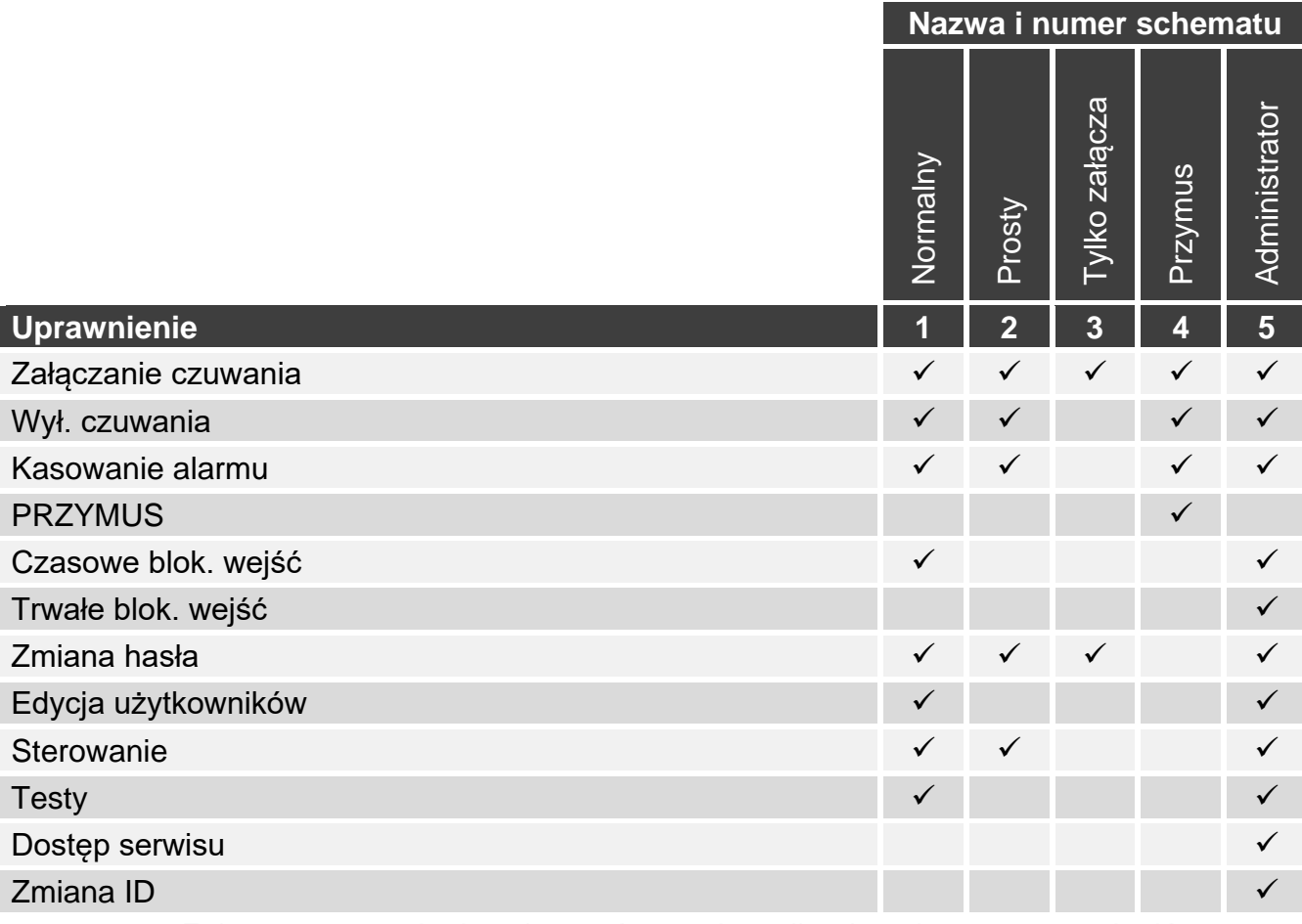

Tabela 2. Fabryczne ustawienia schematów użytkownika. Instalator może zmienić nazwy schematów i przypisać do nich inne uprawnienia.

*Użycie hasła z uprawnieniem* PRZYMUS *wywoła cichy alarm, który nie jest w żaden sposób sygnalizowany, ale kod alarmu wysyłany jest do stacji monitorującej.*

- 6. Naciśnij  $(H_0)$ , aby zatwierdzić wybór schematu. Wyświetlone zostaną funkcje umożliwiające wprowadzenie danych użytkownika.
- 7. Naciśnij  $(3_{\text{def}})$ , aby uruchomić funkcję 3.STREFY.
- 8. Przydziel użytkownikowi strefę / strefy, do których ma mieć dostęp. Użytkownik powinien mieć dostęp co najmniej do jednej strefy.
- 9. Naciśnij  $(\# \mathbb{D})$ , aby zatwierdzić wybór stref. Wyświetlone zostaną funkcje umożliwiające wprowadzenie danych użytkownika.
- 10. Naciśnij  $(8_{\text{TV}})$ , aby uruchomić funkcję 8. NAZWA.
- 11.Wprowadź nazwę użytkownika.
- 12. Naciśnij  $(\textbf{\# D})$ , aby zapisać nazwę. Wyświetlone zostaną funkcje umożliwiające wprowadzenie danych użytkownika.
- 13. Naciśnij  $(* \bullet)$ , aby zakończyć dodawanie użytkownika. Wyświetlone zostanie pytanie, czy zapisać zmiany.
- 14. Naciśnij $(1)$ , aby zapisać zmiany.

# <span id="page-28-0"></span>**6.10.2 Edycja użytkownika**

- 1. Wejdź w menu użytkownika i naciśnij kolejno  $(2_{ABC})$   $(2_{ABC})$ , aby uruchomić funkcję 2. EDYCJA UŻYTK.
- 2. Użyj klawisza  $\boxed{\mathsf{x}|\mathsf{v}}$  lub  $\boxed{\mathsf{P}|\mathsf{A}}$ , aby wybrać z listy użytkownika, którego chcesz edytować (jeżeli znasz numer użytkownika, możesz go wprowadzić).
- 3. Naciśnij  $(\# \mathbb{D})$ , aby przejść do edycji wybranego użytkownika. Wyświetlone zostaną funkcje umożliwiające edycję danych użytkownika.
- 4. Przy pomocy dostępnych funkcji zmodyfikuj dane użytkownika (postępuj analogicznie, jak w przypadku dodawania użytkownika).
- 5. Po wprowadzeniu wszystkich zmian, naciśnij  $(*\bullet)$ , aby zakończyć edycję użytkownika.

# <span id="page-28-1"></span>**6.10.3 Usunięcie użytkownika**

- 1. Wejdź w menu użytkownika i naciśnij kolejno  $(2_{\text{ABC}})$   $(3_{\text{DEF}})$ , aby uruchomić funkcje 3.USUNIĘCIE UŻ.
- 2. Użyj klawisza  $(\mathbf{x} | \mathbf{v})$  lub  $(\mathbf{P} | \mathbf{A})$ , aby wybrać z listy użytkownika, którego chcesz usunąć (jeżeli znasz numer użytkownika, możesz go wprowadzić).
- 3. Naciśnij  $(\textbf{\#} \ \textbf{\&})$ , aby usunąć wybranego użytkownika.

# <span id="page-28-2"></span>**6.10.4 Dodanie pilota**

Pilota możesz dodać podczas dodawania lub edycji użytkownika.

- 1. Naciśnij  $(4_{\text{cm}})$ , aby uruchomić funkcję 4.DODAJ PILOTA.
- 2. Dwukrotnie naciśnij dowolny przycisk pilota (komunikaty na wyświetlaczu podpowiadają, co należy zrobić). Wyświetlone zostaną typ i numer seryjny dodawanego pilota.
- 3. Naciśnij  $\boxed{1}$ , aby dodać pilota.

# <span id="page-28-3"></span>**6.10.5 Konfigurowanie ustawień pilota**

Ustawienia pilota możesz skonfigurować podczas dodawania lub edycji użytkownika.

W menu używane są symbole z przycisków pilotów APT-200 i MPT-350. Z tabeli [3](#page-29-4) dowiesz się, jak interpretować te symbole w przypadku pilota T-4.

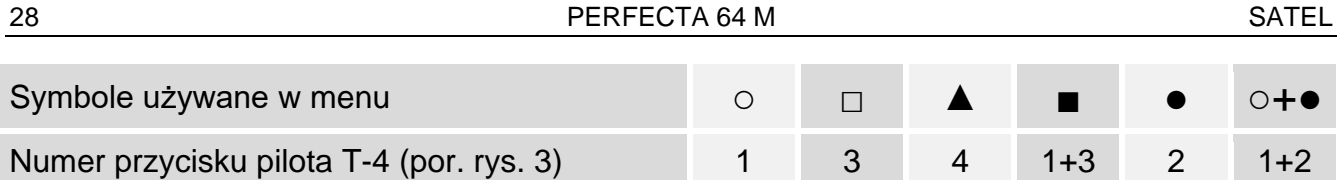

<span id="page-29-4"></span>Tabela 3. Zasady przyporządkowania przycisków pilota T-4 do symboli używanych w menu.

- 1. Uruchom funkcję PRZYCISK ○.
- 2. Użyj klawisza  $\overline{X|Y}$  lub  $\overline{P|A}$ , aby wybrać z listy operację, którą ma wykonać centrala po naciśnięciu przycisku ○ w pilocie.

*Informacje o typach reakcji wejść i funkcjach wyjść uzyskasz od instalatora.*

- 3. Naciśnij  $(\# \mathbb{C})$ , aby zatwierdzić wybór. Wyświetlone zostaną funkcje umożliwiające wprowadzenie / edycję danych użytkownika.
- 4. W analogiczny sposób skonfiguruj ustawienia pozostałych przycisków pilota.
- 5. W przypadku pilota APT-200, określ sposób działania diod LED po naciśnięciu dowolnego przycisku (przycisk nie musi uruchamiać żadnej funkcji).
	- 6.1. Za pomocą klawisza  $\overline{\mathbf{x}|\mathbf{v}}$  znajdź funkcję LED 1.
	- 6.2. Naciśnij  $(\# \mathbb{C})$ , aby uruchomić funkcję.
	- 6.3. Użyj klawisza  $\boxed{\textbf{x} \rightarrow$  lub  $\boxed{\textbf{P} \rightarrow}$ , aby wybrać z listy sposób działania dla czerwonej diody pilota.
	- 6.4. Naciśnij  $(\# \mathbb{C})$ , aby zatwierdzić wybór.
	- 6.5. W analogiczny sposób skonfiguruj ustawienia pozostałych diod pilota.
- 6. Przy pomocy klawisza  $\times \cdot \cdot$  znajdź opcję ZDARZ.PILOTA.
- 7. Przy pomocy klawisza  $\boxed{*}$  określ, czy użycie pilota ma być zapisywane w pamięci zdarzeń  $(\blacksquare - \text{tak}, \blacksquare - \text{nie}).$

## <span id="page-29-0"></span>**6.10.6 Usunięcie pilota**

Pilota możesz usunąć podczas dodawania lub edycji użytkownika.

- 1. Naciśnij  $(5)_{\text{int}}$ ), aby uruchomić funkcje 5.Usuń PILOTA. Wyświetlone zostana typ i numer seryjny usuwanego pilota.
- 2. Naciśnij $\left( \overline{1} \right)$ , aby usunąć pilota.

## <span id="page-29-1"></span>**6.10.7 Dodanie karty zbliżeniowej**

Kartę zbliżeniową możesz dodać podczas dodawania lub edycji użytkownika.

- 1. Naciśnij  $(6 \text{m} \cdot \text{o})$ , aby uruchomić funkcję 6.DODAJ KARTE.
- 2. Naciśnij:

 $\begin{bmatrix} 1 \end{bmatrix}$ - jeżeli chcesz wpisać numer karty,

 $\overline{2_{\text{ABC}}}$  - jeżeli chcesz użyć urządzenia z czytnikiem, aby dodać karte.

## <span id="page-29-2"></span>**Ręczne wpisanie numeru karty**

- 1. Wprowadź numer karty (patrz "[Wprowadzanie wartości szesnastkowych](#page-19-1)" s. [18\)](#page-19-1).
- 2. Naciśnij  $(\# \mathbb{D})$ , aby zatwierdzić numer karty.

## <span id="page-29-3"></span>**Odczytanie numeru karty za pomocą czytnika**

- 1. Użyj klawisza  $\overline{X|Y}$  lub  $\overline{P|A}$ , aby wybrać z listy urządzenie z czytnikiem, którego chcesz użyć, aby dodać kartę.
- 2. Naciśnij  $(\# \mathbb{C})$ , aby zatwierdzić wybór.

3. Dwukrotnie zbliż kartę do czytnika (komunikaty na wyświetlaczu podpowiadają, co należy zrobić).

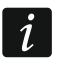

*Moduł sterowania strefami przesyła numer karty dopiero po odsunięciu karty od czytnika.*

## <span id="page-30-0"></span>**6.10.8 Usunięcie karty zbliżeniowej**

Kartę zbliżeniową możesz usunąć podczas dodawania lub edycji użytkownika.

- 1. Naciśnij  $\overline{Z}_{PQRS}$ , aby uruchomić funkcję 7.USUŃ KARTĘ.
- 2. Wyświetlony zostanie numer usuwanej karty.
- 3. Naciśnij $\left(\overline{\mathbf{1}}\right)$ , aby usunąć kartę.

## <span id="page-30-1"></span>**6.11 Reset wyjść**

Używając funkcji 3.RESET WYJŚĆ możesz:

- wyłączyć wyjścia typu *1. Sygnalizator zewn.*, *2. Sygnalizator wewn.*, *3. Alarm włamaniowy*, *4. Alarm pożarowy*, *5. Alarm PRZYMUS*, *6. Alarm napadowy*, *7. Alarm pomocy medycznej*, *8. Alarm niezweryfikowany*, *9. Alarm zweryfikowany*, *10. Alarm sabotażowy*, *13. Naruszenie wejścia* i *14. Gong*,
- wyłączyć na 16 sekund wyjście typu *11. Zasilanie czujek poż.* (kasowanie pamięci alarmu czujek pożarowych),
- włączyć wyjście typu *21. Resetowanie czujek*.

Wejdź w menu użytkownika i naciśnij  $(3_{\text{DEF}})$ , aby uruchomić funkcję 3.RESET WYJŚĆ.

## <span id="page-30-2"></span>**6.12 Blokowanie wejść**

Jeśli wejście nie ma wywoływać alarmu, możesz je zablokować, gdy strefa, do której wejście należy, nie czuwa. Blokowanie wejść jest przydatne np. gdy chcesz zostawić otwarte okno w czasie czuwania lub gdy czujka podłączona do wejścia jest uszkodzona i wywołuje niepotrzebne alarmy.

 $\boldsymbol{i}$ 

 $\boldsymbol{i}$ 

*Blokowanie wejść obniża poziom ochrony. Jeżeli wejście jest zablokowane w czasie czuwania systemu, intruz może wykorzystać tę lukę.* 

*W przypadku blokowania wejścia z powodu uszkodzenia czujki należy natychmiast wezwać serwis w celu usunięcia usterki.*

*Ze względów bezpieczeństwa instalator może pozwolić na blokowanie tylko niektórych wejść.*

Funkcje służące do blokowania wejść umożliwiają także ich odblokowanie (funkcja służąca do czasowego blokowania wejść umożliwia odblokowanie także wejścia zablokowanego trwale, a funkcja służąca do trwałego blokowania wejść umożliwia odblokowanie także wejścia zablokowanego czasowo).

## <span id="page-30-3"></span>**6.12.1 Czasowe blokowanie wejść**

Wejście zablokowane czasowo pozostanie zablokowane do momentu wyłączenia czuwania w strefie, do której należy, albo do chwili odblokowania przez użytkownika.

*Jeżeli wejście należy do kilku stref i czuwa tylko, gdy czuwają wszystkie strefy, zostanie odblokowane po wyłączeniu czuwania w jednej ze stref.*

1. Wejdź w menu użytkownika i naciśnij kolejno  $\boxed{4}$ <sub>GHI</sub>  $\boxed{1}$ , aby uruchomić funkcję 1. BLOK. CZASOWE.

- 2. Wyświetlona zostanie lista wejść (zobaczysz status pierwszego z wejść, które możesz zablokować/odblokować). Listę możesz przewijać używając klawiszy  $\boxed{\mathbf{x} \cdot \mathbf{x}}$  i  $\boxed{\mathbf{P} \cdot \mathbf{A}}$ . Symbol w górnym prawym rogu wyświetlacza oznacza:
	- wejście nie jest zablokowane,
	- $\blacksquare$  wejście jest zablokowane czasowo,
	- wejście jest zablokowane trwale.
- 3. Naciśnij dowolny klawisz z cyfrą, aby zmienić wyświetlany symbol na jeden z następujących:
	- – wejście ma zostać czasowo zablokowane,
	- wejście ma zostać odblokowane.
- 4. Jeżeli naciśniesz  $\left(\frac{1}{2}\right)$  lub  $\left(\frac{1}{2}\right)$ , uruchomisz tryb graficzny (patrz ["Tryb graficzny"](#page-18-3) s. [17\)](#page-18-3). Jeżeli chcesz wyjść z trybu graficznego i wrócić do trybu podstawowego, naciśnij  $\overline{\mathbf{x}|\mathbf{v}}$  $\mathsf{lab}(\mathcal{P}|\mathbf{A})$ .
- 5. Naciśnij  $(\# \mathbb{D})$ , aby zablokować/odblokować wejścia.

## <span id="page-31-0"></span>**6.12.2 Trwałe blokowanie wejść**

Wejście zablokowane trwale pozostanie zablokowane do chwili odblokowania przez użytkownika.

Wejdź w menu użytkownika i naciśnij kolejno  $(4_{\text{cm}})$   $(2_{\text{ABC}})$ , aby uruchomić funkcję 2.BLOK. TRWAŁE. Sposób informowania o stanie wejść i procedura postępowania są identyczne, jak w przypadku czasowego blokowania wejść, jednak naciśnięcie dowolnego klawisza z cyfrą zmieni wyświetlany symbol na jeden z następujących:

- wejście ma zostać trwale zablokowane,
- wejście ma zostać odblokowane.

# <span id="page-31-1"></span>**6.13 Przeglądanie zdarzeń**

Wejdź w menu użytkownika i naciśnij  $5_{\text{int}}$ , aby uruchomić funkcję 5. LISTA ZDARZEŃ. Zostanie wyświetlone ostatnie zdarzenie, które miało miejsce w systemie. W górnej linii wyświetlacza prezentowany jest czas wystąpienia zdarzenia, w a w dolnej – opis zdarzenia. Naciśnij  $\blacktriangleright$ , aby zobaczyć w dolnej linii dodatkowe informacje dotyczące zdarzenia (np. strefę, w której zdarzenie miało miejsce, wejście, które wywołało zdarzenie itp.). Naciśnij  $(\blacksquare|\blacktriangleleft)$ , aby zobaczyć w górnej linii informacje dotyczące monitorowania zdarzenia. W nawiasie kwadratowym prezentowane są następujące znaki:

spacja – zdarzenie nie jest monitorowane,

- g zdarzenie wysłane przy użyciu GPRS/LTE, karta SIM1,
- G zdarzenie wysłane przy użyciu GPRS/LTE, karta SIM2,
- s zdarzenie wysłane w wiadomości SMS, karta SIM1,
- S zdarzenie wysłane w wiadomości SMS, karta SIM2,
- a zdarzenie wysłane kanałem głosowym GSM, karta SIM1,
- A zdarzenie wysłane kanałem głosowym GSM, karta SIM2,
- + zdarzenie testowe wysłane wszystkimi zdefiniowanymi torami transmisji,
- ? zdarzenie testowe nie zostało wysłane wszystkimi zdefiniowanymi torami transmisji.

Liste zdarzeń możesz przewijać przy pomocy klawiszy  $\left[\mathbf{P}|\mathbf{A}\right]$  i  $\left[\mathbf{X}|\mathbf{v}\right]$ .

## <span id="page-32-0"></span>**6.14 Ustawienia**

### <span id="page-32-1"></span>**6.14.1 Programowanie zegara**

- 1. Wejdź w menu użytkownika i naciśnij kolejno  $\left(6_{\text{MNO}}\right)\left(1\right)$ , aby uruchomić funkcję 1.USTAW. ZEGARA. Wyświetlony zostanie czas według zegara centrali.
- 2. Wprowadź nowy czas.
- 3. Naciśnij , aby zapisać nowy czas. Wyświetlona zostanie data według zegara centrali.
- 4. Wprowadź nową datę.
- 5. Naciśnij  $(H \mathbb{I})$ , aby zapisać nową datę.

## <span id="page-32-2"></span>**6.14.2 Programowanie ustawień timerów**

Timery są używane do sterowania czuwaniem stref, wyjściami *15. Sterowalne* (urządzeniami podłączonymi do tych wyjść) i termostatami. Dowiedz sie od instalatora, do czego używane są poszczególne timery.

### <span id="page-32-3"></span>**Programowanie czasu włączenia / wyłączenia timera**

- 1. Wejdź w menu użytkownika i naciśnij kolejno  $(6_{\text{mno}})(2_{\text{asc}})(1)$ , aby uruchomić funkcję 2.CZASY.
- 2. Użyj klawisza  $\boxed{\mathbf{x}|\mathbf{v}}$  lub  $\boxed{\mathbf{e}|\mathbf{A}}$ , aby wybrać z listy dzień tygodnia (timery używane w wybrany dzień) lub 8.CODZIENNIE (timery używane w te dni tygodnia, dla których nie zostały skonfigurowane timery).
- 3. Naciśnij  $(\textbf{\#} \textbf{\&} )$ , aby zatwierdzić wybór. Wyświetlona zostanie lista timerów, które możesz edytować.
- 4. Użyj klawisza  $\boxed{\mathbf{x} \mid \mathbf{v}}$  lub  $\boxed{\mathbf{P} \mid \mathbf{A}}$ , aby wybrać z listy timer.
- 5. Naciśnij  $(\# \mathbb{C})$ , aby zatwierdzić wybór. Wyświetlone zostaną czas włączenia i czas wyłączenia timera (jeżeli nie są skonfigurowane, zobaczysz puste pola).
- 6. Wprowadź nowy czas włączenia / wyłączenia timera (godzina:minuty). Patrz "Zasady [programowania](#page-33-2) czasu".
- 7. Naciśnij  $(\textbf{\#} \ \textbf{\&})$ , aby zatwierdzić zmiany.

## <span id="page-32-4"></span>**Programowanie wyjątku**

## *Programowanie okresu obowiązywania wyjątku*

- 1. Wejdź w menu użytkownika i naciśnij kolejno  $\boxed{\textbf{6}_{\text{MNO}}}$   $\boxed{\textbf{2}_{\text{ABC}}}$ , aby uruchomić funkcie 2.OD DATY.
- 2. Użyj klawisza  $\boxed{\mathbf{x} \cdot \mathbf{v}}$  lub  $\boxed{\mathbf{P} \cdot \mathbf{A}}$ , aby wybrać z listy wyjątek.
- 3. Naciśnij  $(\# \mathbb{D})$ , aby zatwierdzić wybór. Wyświetlona zostanie lista timerów, które możesz edytować.
- 4. Użyj klawisza  $\boxed{\mathsf{x} \cdot \mathsf{v}}$  lub  $\boxed{\mathsf{P} \cdot \mathsf{A}}$ , aby wybrać z listy timer.
- 5. Naciśnij  $(\# \mathbb{D})$ , aby zatwierdzić wybór. Wyświetlona zostanie data, od której obowiązuje wyjątek (jeżeli nie jest skonfigurowana, zobaczysz puste pola).
- 6. Wprowadź nową datę (rok-miesiąc-dzień). Patrz ["Zasady programowania](#page-33-3) daty".
- 7. Naciśnij  $(H<sup>1</sup>)$ , aby zatwierdzić zmiany.
- 8. Naciśnij  $\left(\sqrt{3}\right)$  ( $\left(\sqrt{3}\right)$  aby uruchomić funkcję 3.Do DATY.
- 9. Użyj klawisza  $\boxed{\mathbf{x} \mathbf{v}}$  lub  $\boxed{\mathbf{P} \mathbf{A}}$ , aby wybrać z listy wyjątek.
- 10. Naciśnij  $(\textbf{\#} \textbf{\texttt{I}})$ , aby zatwierdzić wybór. Wyświetlona zostanie lista timerów, które możesz edytować.
- 11. Użyj klawisza  $\boxed{\mathbf{x} \mid \mathbf{v}}$  lub  $\boxed{\mathbf{P} \mid \mathbf{A}}$ , aby wybrać z listy timer.
- 12. Naciśnij  $(\# \mathbb{C})$ , aby zatwierdzić wybór. Wyświetlona zostanie data, do której obowiązuje wyjątek (jeżeli nie jest skonfigurowana, zobaczysz puste pola).
- 13. Wprowadź nową datę (rok-miesiąc-dzień). Patrz ["Zasady programowania](#page-33-3) daty".
- 14. Naciśnij  $(\# \mathbb{C})$ , aby zatwierdzić zmiany.

#### *Programowanie czasu włączenia / wyłączenia timera dla wyjątku*

- 1. Wejdź w menu użytkownika i naciśnij kolejno  $(6_{\text{MNO}})(2_{\text{ABC}})(1)$   $(9_{\text{WXXZ}})$ , aby uruchomić funkcję 9.WYJĄTKI.
- 2. Użyj klawisza  $(\overline{\mathbf{x}|\mathbf{v}})$  lub  $(\overline{\mathbf{r}|\mathbf{A}})$ , aby wybrać z listy wyjątek.
- 3. Naciśnij  $(\# \mathbb{D})$ , aby zatwierdzić wybór. Wyświetlona zostanie lista timerów, które możesz edytować.
- 4. Użyj klawisza  $\overline{X|Y}$  lub  $\overline{P|A}$ , aby wybrać z listy timer.
- 5. Naciśnij  $(\# \mathbb{D})$ , aby zatwierdzić wybór. Wyświetlone zostaną czas włączenia i czas wyłączenia timera, gdy obowiązuje wyjątek (jeżeli nie są skonfigurowane, zobaczysz puste pola).
- 6. Wprowadź nowy czas włączenia / wyłączenia timera (godzina:minuty). Patrz "Zasady [programowania](#page-33-2) czasu".
- 7. Naciśnij  $(\# \mathbb{C})$ , aby zatwierdzić zmiany.

#### <span id="page-33-0"></span>**Aktywacja / dezaktywacja timera**

- 1. Wejdź w menu użytkownika i naciśnij kolejno  $\boxed{\mathbf{6}_{\text{MNO}}}\ \boxed{\mathbf{2}_{\text{ABC}}}\ \boxed{\mathbf{4}_{\text{GHL}}}$ , aby uruchomić funkcję 4.AKTYWNOŚĆ.
- 2. Wyświetlona zostanie lista timerów (zobaczysz status pierwszego z timerów, które możesz edytować). Listę możesz przewijać za pomocą klawiszy  $\overline{\mathbf{x}|\mathbf{y}}$  i  $\boxed{\mathbf{P}|\mathbf{A}}$ . Symbol w górnym prawym rogu wyświetlacza oznacza:
	- timer nieaktywny (nie jest włączany / wyłączany),
	- $\blacksquare$  timer aktywny (jest włączany / wyłączany o zaprogramowanym czasie).
- 3. Naciśnij dowolny klawisz z cyfrą, aby zmienić wyświetlany aktualnie symbol na drugi.
- 4. Jeżeli naciśniesz  $\boxed{*}$  b lub  $\boxed{\cdot}$ , uruchomisz tryb graficzny (patrz ["Tryb graficzny"](#page-18-3) s. [17\)](#page-18-3). Jeżeli chcesz wyjść z trybu graficznego i wrócić do trybu podstawowego, naciśnij  $\overline{\mathsf{x}|\mathbf{v}}$  $\text{lab} \left[ \begin{array}{c} 2 \\ \end{array} \right]$
- 5. Naciśnij  $(\# \mathbb{C})$ , aby zatwierdzić zmiany.

#### <span id="page-33-1"></span>**Zasady programowania ustawień timera**

#### <span id="page-33-2"></span>*Zasady programowania czasu*

Możesz zaprogramować tylko czas włączenia albo wyłączenia timera. Godzina albo minuty mogą być niezdefiniowane (np. jeżeli wprowadzisz wartość spoza zakresu tzn. więcej niż 23 dla godziny albo więcej niż 59 dla minut, zostanie ona zamieniona na xx). Przykładowo:

xx:45 – timer będzie włączany/wyłączany co godzinę przez cały dzień (o 0:45, 1:45 itd),

11:xx – timer będzie włączany/wyłączany co minutę między 11.00 a 11:59.

#### <span id="page-33-3"></span>*Zasady programowania daty*

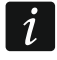

*Musisz zaprogramować obie daty dla wyjątku (datę, od której wyjątek obowiązuje, i datę do której wyjątek obowiązuje).*

Jedna lub dwie z trzech składowych daty mogą być niezdefiniowane (np. jeżeli wprowadzisz wartość spoza zakresu tzn. więcej niż 2099 dla roku, więcej niż 12 dla miesiąca lub więcej niż 31 dla dnia, zostanie ona zastąpiona literami x). Przykładowo:

xxxx-12-25 – wyjątek będzie obowiązywał od/do 25 grudnia każdego roku,

xxxx-xx-12 – wyjątek będzie obowiązywał od/do 12-tego każdego miesiąca w każdym roku,

xxxx-03-xx – wyjątek będzie obowiązywał od początku marca każdego roku (analogicznie jak xxxx-03-01) / do końca marca każdego roku (analogicznie jak xxxx-03-31),

2024-xx-05 – wyjątek będzie obowiązywał od/do 5-tego każdego miesiąca w 2024 roku,

2024-xx-xx – wyjątek będzie obowiązywał od początku 2024 roku (analogicznie jak 2024-01-01) / do końca 2024 roku (analogicznie jak 2024-12-31),

2024-06-xx – wyjątek będzie obowiązywał od 1-go czerwca 2024 roku (analogicznie jak 2024-06-01) / do 30-go czerwca 2024 roku (analogicznie jak 2024-06-30).

Jak widać z przykładów, sposób interpretowania daty zależy od tego, czy niezdefiniowana wartość to początek, czy koniec wyjątku.

### <span id="page-34-0"></span>**6.14.3 Programowanie ustawień termostatów**

Termostaty są używane do sterowania wyjściami *24. Termostat* (urządzeniami podłączonymi do tych wyjść). Dowiedz się od instalatora, do czego używane są poszczególne termostaty.

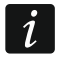

*Ustawienia termostatów są używane do określenia parametrów pracy bezprzewodowych głowic termostatycznych ART-200.*

#### <span id="page-34-1"></span>**Programowanie temperatury T1 (temperatury ekonomicznej)**

Temperatura T1 (temperatura ekonomiczna) to pierwszy próg temperatury. Jeżeli pierwszy próg temperatury jest aktywny, termostat zostanie włączony, gdy temperatura spadnie poniżej temperatury T1 (poniżej temperatury ekonomicznej). Dowiedz się od instalatora, kiedy pierwszy próg temperatury jest aktywny.

- 1. Wejdź w menu użytkownika i naciśnij kolejno  $(6_{\text{mno}})(3_{\text{def}})(1)$ , aby uruchomić funkcję 1.TEMP. T1.
- 2. Użyj klawisza  $\boxed{\mathbf{x} \cdot \mathbf{v}}$  lub  $\boxed{\mathbf{P} \cdot \mathbf{A}}$ , aby wybrać z listy termostat.
- 3. Naciśnij  $(\# \mathbb{D})$ , aby zatwierdzić wybór. Wyświetlona zostanie temperatura (jeżeli nie jest skonfigurowana, zobaczysz puste pola).
- 4. Wprowadź nową temperaturę. Patrz ["Zasady programowania](#page-35-4) temperatury".
- 5. Naciśnij  $(\# \mathbb{C})$ , aby zatwierdzić zmiany.

#### <span id="page-34-2"></span>**Programowanie temperatury T2 (temperatury komfortowej)**

Temperatura T2 (temperatura komfortowa) to drugi próg temperatury. Jeżeli drugi próg temperatury jest aktywny, termostat zostanie włączony, gdy temperatura spadnie poniżej temperatury T2 (poniżej temperatury komfortowej). Dowiedz się od instalatora, kiedy drugi próg temperatury jest aktywny.

- 1. Wejdź w menu użytkownika i naciśnij kolejno  $\boxed{\mathbf{6}_{\text{\tiny MNO}}}$   $\boxed{\mathbf{2}_{\text{\tiny ABC}}}$ , aby uruchomić funkcję 2.TEMP. T2.
- 2. Użyj klawisza  $\boxed{\mathbf{x} \cdot \mathbf{v}}$  lub  $\boxed{\mathbf{P} \cdot \mathbf{A}}$ , aby wybrać z listy termostat.
- 3. Naciśnij  $(\# \mathbb{C})$ , aby zatwierdzić wybór. Wyświetlona zostanie temperatura (jeżeli nie jest skonfigurowana, zobaczysz puste pola).
- 4. Wprowadź nową temperaturę. Patrz ["Zasady programowania](#page-35-4) temperatury".
- 5. Naciśnij  $(\# \mathbb{C})$ , aby zatwierdzić zmiany.

#### <span id="page-35-0"></span>**Programowanie histerezy**

Histereza to różnica temperatury między włączeniem a wyłączeniem termostatu. Termostat zostanie włączony, gdy temperatura spadnie poniżej progu o wartość większą od histerezy. Termostat zostanie wyłączony, gdy temperatura osiągnie próg. Histereza służy do wyeliminowania niepożądanego włączania / wyłączania termostatu w przypadku wahań temperatury.

- 1. Wejdź w menu użytkownika i naciśnij kolejno  $\boxed{6_{\text{mno}}}$   $\boxed{3_{\text{DEF}}}$ , aby uruchomić funkcję 3.HISTEREZA.
- 2. Użyj klawisza  $\boxed{\mathbf{x} \mathbf{v}}$  lub  $\boxed{\mathbf{P} \mathbf{A}}$ , aby wybrać z listy termostat.
- 3. Naciśnij  $(\# \mathbb{C})$ , aby zatwierdzić wybór. Wyświetlona zostanie histereza (jeżeli nie jest skonfigurowana, zobaczysz puste pola).
- 4. Wprowadź nową histerezę. Patrz ["Zasady programowania](#page-35-5) histerezy".
- 5. Naciśnii  $(\# \mathbb{D})$ , aby zatwierdzić zmiany.

### <span id="page-35-1"></span>**Aktywacja / dezaktywacja termostatu**

- 1. Wejdź w menu użytkownika i naciśnij kolejno  $\overline{6}_{\text{MNO}}$   $\overline{3}_{\text{DEF}}$   $\overline{4}_{\text{GH}}$ , aby uruchomić funkcje 4.AKTYWNOŚĆ.
- 2. Wyświetlona zostanie lista termostatów (zobaczysz status pierwszego z termostatów, które możesz edytować). Listę możesz przewijać za pomocą klawiszy  $(\overline{\mathbf{x}|\mathbf{v}})$  i  $(\overline{\mathbf{P}|\mathbf{A}})$ .<br>Symbol w górnym prawym rogu wyświetlacza oznacza:
	- termostat nieaktywny (nie jest włączany / wyłączany),
	- $\blacksquare$  termostat aktywny (jest włączany / wyłączany na podstawie odczytów temperatury).
- 3. Naciśnij dowolny klawisz z cyfrą, aby zmienić wyświetlany aktualnie symbol na drugi.
- 4. Jeżeli naciśniesz  $\boxed{\ast}$  ) lub  $\boxed{\left(\right)}$ , uruchomisz tryb graficzny (patrz ["Tryb graficzny"](#page-18-3) s. [17\)](#page-18-3). Jeżeli chcesz wyjść z trybu graficznego i wrócić do trybu podstawowego, naciśnij  $\overline{\mathbf{x}|\mathbf{x}}$  $\overline{\left| \text{ub} \right| \mathcal{L} \left| \text{A} \right|}.$
- 5. Naciśnij  $\left( \frac{\textbf{\#}}{\textbf{\#}} \mathbf{0} \right)$  aby zatwierdzić zmiany.

#### <span id="page-35-2"></span>**Zasady programowania ustawień termostatów**

#### <span id="page-35-4"></span>*Zasady programowania temperatury*

Możesz wprowadzić wartość z zakresu od -30°C do 70°C (z dokładnością do 0,5°). Naciśnij  $[3_{DEF}]$ , gdy kursor znajduje się na pierwszej pozycji, aby wprowadzić znak minus. Jeżeli naciśniesz  $(2_{ABC})$ , gdy kursor znajduje się na pierwsze pozycji, skasujesz dotychczas zaprogramowaną wartość.

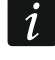

*Bezprzewodowa głowica termostatyczna ART-200 reguluje temperaturę w zakresie od 5°C do 30°C.*

## <span id="page-35-5"></span>*Zasady programowania histerezy*

Możesz wprowadzić wartość z zakresu od 0°C do 7,5°C (z dokładnością do 0,5°). Jeżeli zaprogramujesz 0°C, termostat zostanie włączony, gdy temperatura spadnie o 0,5°C poniżej progu.

## <span id="page-35-3"></span>**6.15 Sprawdzenie awarii / stanu systemu**

Gdy miga dioda  $\Xi$ <sup>4</sup>, powinieneś sprawdzić przyczynę tej sygnalizacji. Wejdź w menu użytkownika i naciśnij  $(\overline{\mathbf{Z}}_{\text{poks}})$ . Liste możesz przewijać za pomoca klawiszy  $(\overline{\mathbf{x}|\mathbf{x}})$  i  $(\overline{\mathbf{z}|\mathbf{A}})$ .
### **6.15.1 Informacje o stanie systemu**

Jeżeli instalator włączył opcję *Grade 2*, w menu użytkownika zamiast funkcji 7.AWARIE dostępna jest funkcja 7.STAN SYSTEMU. Po jej uruchomieniu wyświetlane są informacje o:

- alarmach,
- zablokowanych wejściach,
- awariach,
- stanie stref (nie czuwa albo typ czuwania).

### **6.15.2 Postępowanie w przypadku awarii**

Każda awaria zagraża prawidłowemu działaniu systemu alarmowego, dlatego powinna zostać usunięta jak najszybciej. W razie potrzeby, należy konsultować się z instalatorem.

### **6.15.3 Pamięć awarii i kasowanie pamięci awarii**

Instalator określa, czy prezentowane są tylko awarie bieżące, czy także awarie, które już się zakończyły. Miganie litery "P" w prawym górnym rogu wyświetlacza oznacza, że awaria już się zakończyła. Pamięć awarii możesz skasować po wyjściu z funkcji.

- 1. Naciśnij  $\star\bullet$ , aby wyjść z funkcji. Na wyświetlaczu pojawi się komunikat "Skasować pamięć awarii? 1=Tak".
- 2. Naciśnii  $(1)$ , aby skasować pamieć awarii (naciśnii  $(* \bullet)$ , jeżeli nie chcesz skasować pamięci awarii).

### **6.16 Sterowanie wyjściami**

Z manipulatora możesz sterować pracą urządzeń podłączonych do wyjść (np. podnosić/opuszczać rolety, włączać/wyłączać oświetlenie lub ogrzewanie itp.). Instalator określa sposób pracy wyjść (czy wyjście będzie włączane na zdefiniowany czas, czy też pozostanie aktywne do chwili wyłączenia przez użytkownika, timer itp.).

### **6.16.1 Szybkie sterowanie wyjściami**

Ustal z instalatorem, czy szybkie sterowanie wyjściami jest dostępne (wyjścia sterowalne należy przypisać do klawiszy oznaczonych cyframi). Jeżeli szybkie sterowanie jest dostępne, możesz włączać i wyłączać urządzenia podłączone do wyjść bez wprowadzania hasła.

#### **Szybkie włączenie wyjścia**

Naciśnij klawisz, do którego przypisane jest wyjście sterowalne, a następnie  $(\# \mathbb{C})$ .

#### **Szybkie wyłączenie wyjścia**

Naciśnij klawisz, do którego przypisane jest wyjście sterowalne, a następnie  $\leftarrow \bullet$ .

### **6.16.2 Sterowanie wyjściami za pomocą funkcji**

- 1. Wejdź w menu użytkownika i naciśnij  $(8_{\text{rw}})$ , aby uruchomić funkcję 8.STEROWANIE.
- 2. W górnej linii wyświetlacza zaprezentowane zostaną symbole ilustrujące status wyjść, którymi możesz sterować:
	- wyjście jest wyłączone,
	- wyjście jest włączone.

W dolnej linii wyświetlacza prezentowana jest nazwa wyjścia, które wskazuje kursor.

- 3. Użyj klawisza  $\mathbb{R}$  | lub  $\mathbb{C}$  | aby przesunąć kursor na wyjście, którym chcesz sterować.
- 4. Naciśnij  $(\# \mathbf{I})$ , aby włączyć wyjście, albo  $(\mathbf{0} \mathbf{0})$ , aby wyłączyć wyjście.

### **6.16.3 Sterowanie wyjściami za pomocą karty zbliżeniowej**

Dowiedz się od instalatora, czy funkcja sterowania wyjściami za pomocą karty jest dostępna i jakimi wyjściami możesz w ten sposób sterować.

Zbliż kartę do klawiszy i przytrzymaj przez 3 sekundy, aby zmienić stan wyjść:

- wyjścia, które były wyłączone, zostaną włączone,
- wyjścia, które były włączone, zostaną wyłączone.

### **6.17 Testy**

 $\boldsymbol{i}$ 

### **6.17.1 Test wejść**

Funkcja 1.TEST WEJŚĆ umożliwia przetestowanie wejść systemu i czujek.

*Testować można wejścia, dla których instalator zaprogramował typ obwodu inny niż*  Brak czujki*.*

*Naruszenie wejścia w czasie testu nie wywoła zaprogramowanej dla wejścia reakcji centrali.*

*Podczas testowania wejść manipulator nie prezentuje bieżącego stanu wejść, a jedynie informuje, czy wejście zostało naruszone w czasie trwania testu, czy nie.*

- 1. Wejdź w menu użytkownika i naciśnij kolejno  $\boxed{9_{\text{wxx}}\boxed{1}}$ , aby uruchomić funkcję 1.TEST WEJŚĆ.
- 2. Określ czas trwania testu (od 1 do 99 minut).
- 3. Naciśnij  $(\# \mathbb{C})$ , aby rozpocząć test.
- 4. Na wyświetlaczu, przy pomocy symbolu , zaprezentowane zostaną wejścia, które możesz testować (brak symbolu oznacza, że wejścia nie można testować). Liczby wokół wyświetlacza pomagają w identyfikacji wejść. Dla wejść 1-32 kursor wyświetlany jest w górnej linii. Dla wejść 33-64 kursor wyświetlany jest w dolnej linii. Użyj klawisza (\* D lub  $($   $\Box$ , aby wyświetlić następne/poprzednie wejścia.
- 5. Narusz wejście (np. przechodząc w obszarze nadzorowanym przez czujkę ruchu lub otwierając okno nadzorowane przez czujkę magnetyczną).
- 6. Manipulator powinien poinformować, że wejście zostało naruszone (symbol wejścia zmieni się na •). Informacja, że wejście zostało naruszone w czasie testu, prezentowana jest do zakończenia testu wejść.
- 7. Test zostanie zakończony automatycznie po upływie zdefiniowanego czasu. Możesz zakończyć go wcześniej naciskając  $\overline{\ast \bullet}$ .

### **6.17.2 Test wyjść**

Funkcja 2.TEST WYJŚĆ umożliwia przetestowanie wyjść systemu i sygnalizatorów lub innych urządzeń podłączonych do wyjść.

- 1. Wejdź w menu użytkownika i naciśnij kolejno  $(9_{\text{wxx}})(2_{\text{ABC}})$ , aby uruchomić funkcję 2.TEST WYJŚĆ.
- 2. W górnej linii wyświetlacza zaprezentowane zostaną symbole ilustrujące status wyjść, które możesz testować (brak symbolu oznacza, że wyjścia nie można testować):
	- wyjście jest wyłączone,
	- wyjście jest włączone.
- 3. Za pomocą klawisza  $\blacktriangleright$  lub  $\lceil \cdot \rceil$  przesuń kursor na wyjście, które chcesz testować. W dolnej linii wyświetlacza zaprezentowana zostanie nazwa tego wyjścia.
- 4. Naciśnij  $\left(\#\mathbf{E}\right)$ , aby włączyć wyjście, albo  $\mathbf{0}\bullet$ , aby wyłączyć wyjście.

### **6.17.3 Sprawdzenie poziomu sygnału komórkowego / radiowego**

Przy pomocy funkcji 3.SIŁA SYGNAŁU możesz sprawdzić:

- poziom sygnału odbieranego przez antenę komórkową,
- poziom tła w paśmie częstotliwości 433 MHz [jeżeli do centrali podłączony jest moduł PERFECTA-RF],
- poziom sygnału radiowego odbieranego przez centralę z urządzeń bezprzewodowych MICRA [jeżeli do centrali podłączony jest moduł PERFECTA-RF].

Wejdź w menu użytkownika i naciśnij kolejno  $\left(9_{wxx}\right)$   $\left(3_{\text{DEF}}\right)$ , aby uruchomić funkcję 3.SIŁA SYGNAŁU. Informacja o poziomie sygnału zostanie zaprezentowana w formie procentowej. Listę możesz przewijać za pomocą klawiszy  $\times \cdot$  i  $\sqrt{\cdot}$  i  $\sqrt{\cdot}$ .

### **6.17.4 Wysłanie transmisji testowej**

Funkcja 4.TRANSM. TEST. umożliwia przetestowanie komunikacji ze stacjami monitorującymi. Wejdź w menu użytkownika i naciśnij kolejno  $\boxed{9_{\text{wxx}}\ \overline{4_{\text{GH}}}}$ , aby uruchomić funkcję 4.TRANSM. TEST. W pamięci centrali zostanie zapisane zdarzenie "Ręczna transmisja testowa". Kod zdarzenia zostanie wysłany do stacji monitorującej.

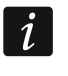

*Transmisja testowa wysyłana jest za pośrednictwem wszystkich torów transmisji, które używane są do monitorowania.*

### **6.17.5 Zmiana ID**

Funkcja 6.ZMIANA ID pozwala zmienić indywidualny numer identyfikacyjny przydzielony na potrzeby komunikacji przez serwer SATEL.

- 1. Wejdź w menu użytkownika i naciśnij kolejno  $(9_{\text{wxx}})$  (6 $_{\text{mno}}$ ), aby uruchomić funkcję 6.ZMIANA ID. Wyświetlony zostanie komunikat: "Zmienić ID centrali ? 1=Tak".
- 2. Naciśnij  $(1)$ . Dotychczasowym numer ID zostanie skasowany i serwer SATEL przydzieli nowy numer ID.

 $\boldsymbol{i}$ 

*Numer ID zostanie zmieniony, jeżeli centrala jest połączona z serwerem SATEL.*

*Jeżeli zmienisz numer ID, użytkownicy aplikacji PERFECTA CONTROL będą musieli na nowo skonfigurować ustawienia systemu alarmowego (aplikacje używające starego numeru ID nie będą mogły połączyć się z centralą).*

### **6.17.6 Sprawdzenie numeru IMEI / numeru ID**

Przy pomocy funkcji 7.IMEI/ID możesz sprawdzić:

- IMEI indywidualny numer identyfikacyjny komunikatora komórkowego centrali,
- ID indywidualny numer identyfikacyjny na potrzeby komunikacji przez serwer SATEL (przydzielany jest automatycznie przez serwer SATEL).

Parametry te są wymagane podczas konfigurowania aplikacji PERFECTA CONTROL.

Wejdź w menu użytkownika i naciśnij kolejno  $\boxed{9_{wxx}}$   $\boxed{7_{\text{pons}}}$ , aby uruchomić funkcję 7.IMEI/ID. Informacje możesz przewijać za pomocą klawiszy  $(\mathbf{X} | \mathbf{v})$  i  $(\mathbf{A} | \mathbf{A})$ .

### **6.17.7 Sprawdzenie wersji oprogramowania urządzeń w systemie**

Przy pomocy funkcji 8.WERSJE FIRMW. możesz sprawdzić wersję oprogramowania urządzeń wchodzących w skład systemu alarmowego:

- centrali alarmowej,
- modułów podłączonych do centrali,
- urządzeń bezprzewodowych MICRA [jeżeli do centrali podłączony jest moduł PERFECTA-RF].

Wejdź w menu użytkownika i naciśnij kolejno  $(9_{wxx})$   $(8_{\text{rw}})$ , aby uruchomić funkcję 8.WERSJE FIRMW. Wyświetlona zostanie informacja o wersji oprogramowania centrali alarmowej. Listę urządzeń możesz przewijać za pomocą klawiszy  $\overline{\mathbf{x}|\mathbf{x}}$  i  $\overline{\mathbf{P}|\mathbf{A}}$ .

## **6.18 Karty SIM**

#### **6.18.1 Sprawdzenie stanu konta karty SIM**

Jeżeli instalator odpowiednio skonfigurował centralę alarmową, z manipulatora możesz sprawdzić stan konta karty SIM.

1. Wejdź w menu użytkownika i naciśnij kolejno:

 $(0 0)$   $(1)$ , aby uruchomić funkcję 1.STAN SIM1 – sprawdzisz stan konta karty SIM 1,

, aby uruchomić funkcję 2.STAN SIM2 – sprawdzisz stan konta karty SIM 2.

2. Uzyskana od operatora karty SIM informacja o stanie konta zostanie zaprezentowana na wyświetlaczu. Możesz ją przewijać za pomocą klawiszy  $(\overline{\mathbf{x}|\mathbf{x}})$  i  $(\overline{\mathbf{P}|\mathbf{A}})$ .

### **6.18.2 Doładowanie konta karty SIM**

Jeżeli instalator odpowiednio skonfigurował centralę alarmową, z manipulatora możesz doładować konto karty SIM.

1. Wejdź w menu użytkownika i naciśnij kolejno:

 $\overline{a}$  (0  $\overline{b}$ ), aby uruchomić funkcje 3.DoŁAD. SIM1 – doładujesz konto karty SIM 1,

 $(0, 0)$   $(4)$ <sub>GHU</sub>, aby uruchomić funkcję 4. DoŁAD. SIM2 – doładujesz konto karty SIM 2.

- 2. Wprowadź kod doładowania (np. z karty zdrapki).
- 3. Naciśnij  $(\# \mathbb{C})$ . Uzyskana od operatora karty SIM wiadomość o realizacji doładowania zostanie zaprezentowana na wyświetlaczu.

### **6.18.3 Odblokowanie karty SIM**

Jeżeli karta SIM została zablokowana (trzykrotnie został wprowadzony błędny kod PIN), możesz ją odblokować wprowadzając kod PUK.

1. Wejdź w menu użytkownika i naciśnij kolejno:

 $\overline{0\,\Theta}$   $\overline{5}_{\text{JKL}}$ , aby uruchomić funkcję 5.KOD PUK SIM1 – wprowadzisz kod PUK karty SIM 1,

 $(0, 0)$  (6<sub>MNo</sub>), aby uruchomić funkcje 6.KOD PUK SIM2 – wprowadzisz kod PUK karty SIM 2.

- 2. Wprowadź 8-cyfrowy kod PUK.
- 3. Naciśnii  $(\# \mathbb{D})$ . Karta SIM zostanie odblokowana (w karcie zostanie zapisany zaprogramowany w centrali kod PIN).

### **6.19 Wymiana baterii w manipulatorze bezprzewodowym**

Jeżeli chcesz wymienić baterię w manipulatorze bezprzewodowym, uruchom najpierw funkcję WYMIANA BATERII. Zapobiegnie to wywołaniu alarmu sabotażowego po otwarciu obudowy manipulatora.

- 1. Wejdź w menu użytkownika.
- 2. Naciskaj klawisz  $\bigcirc$   $\bigcirc$  aż kursor  $\div$  wskaże funkcję WYMIANA BATERII.
- 3. Naciśnij $(\overline{\textbf{\#}} \ \overline{\textbf{\texttt{U}}})$ .
- 4. Gdy wyświetlony zostanie komunikat "WYBIERZ...", przy pomocy klawisza  $\overline{\mathbf{x}|\mathbf{x}}$  lub  $\mathcal{P}|\mathbf{A}$ znajdź na liście manipulator bezprzewodowy, w którym chcesz wymienić baterię.
- 5. Naciśnij  $(\# \mathbb{D})$ . Na 3 minuty zostana zablokowane alarmy sabotażowe z wybranego manipulatora. W tym czasie możesz wymienić baterię.

### **6.20 Dostęp serwisu**

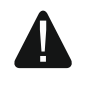

#### **Jeżeli system alarmowy ma spełniać wymagania normy EN 50131 dla Grade 2, dostęp serwisu powinien być limitowany.**

Funkcja DOSTĘP SERWISU umożliwia określenie zasad dostępu do systemu alarmowego osoby posługującej się hasłem serwisowym (instalatora/serwisu). Zasady te dotyczą wszystkich sposobów uzyskania dostępu do systemu alarmowego, czyli manipulatora, programu PERFECTA SOFT i aplikacji PERFECTA CONTROL.

Po uruchomieniu funkcji wyświetlona zostanie lista opcji. Możesz ją przewijać za pomocą klawiszy  $(\mathbf{x} | \mathbf{v})$  i  $(\mathbf{P} | \mathbf{A})$ 

**Aktywny** – jeżeli opcja jest włączona, instalator/serwis ma dostęp do systemu alarmowego tzn.:

- po wprowadzeniu hasła serwisowego można uruchomić tryb serwisowy i niektóre funkcje dostępne w menu użytkownika,
- można konfigurować system alarmowy z programu PERFECTA SOFT.
- **Obsługa strefy 1** jeżeli opcja jest włączona, instalator/serwis może obsługiwać strefę 1 (załączyć / wyłączyć czuwanie, skasować alarm, zablokować / odblokować wejścia) i edytować użytkowników (może im przydzielić dostęp do strefy 1). Opcja dostępna, jeżeli masz dostęp do strefy 1.
- **Obsługa strefy 2** jeżeli opcja jest włączona, instalator/serwis może obsługiwać strefę 2 (załączyć / wyłączyć czuwanie, skasować alarm, zablokować / odblokować wejścia) i edytować użytkowników (może im przydzielić dostęp do strefy 2). Opcja dostępna, jeżeli masz dostęp do strefy 2.
- **Obsługa strefy 3** jeżeli opcja jest włączona, instalator/serwis może obsługiwać strefę 3 (załączyć / wyłączyć czuwanie, skasować alarm, zablokować / odblokować wejścia) i edytować użytkowników (może im przydzielić dostęp do strefy 3). Opcja dostępna, jeżeli masz dostęp do strefy 3.
- **Obsługa strefy 4** jeżeli opcja jest włączona, instalator/serwis może obsługiwać strefę 4 (załączyć / wyłączyć czuwanie, skasować alarm, zablokować / odblokować wejścia) i edytować użytkowników (może im przydzielić dostęp do strefy 4). Opcja dostępna, jeżeli masz dostęp do strefy 4.
- $\vert i \vert$ *Jeżeli w systemie alarmowym nie ma użytkownika posiadającego uprawnienie DOSTĘP SERWISU, instalator/serwis ma dostęp do systemu alarmowego (także z programu PERFECTA SOFT i aplikacji PERFECTA CONTROL), może obsługiwać strefy i edytować użytkowników.*

## **6.21 Uruchomienie łączności z PERFECTA SOFT przez GPRS/LTE**

Funkcja PERFECTA SOFT umożliwia uruchomienie łączności z programem PERFECTA SOFT przez sieć komórkową (transmisja danych), co pozwoli na zdalne programowanie centrali. Jest to jeden ze sposobów na nawiązanie komunikacji między programem PERFECTA SOFT a centralą alarmową. Więcej informacji na ten temat znajdziesz w instrukcji programowania centrali alarmowej.

### **6.22 Tryb serwisowy**

Funkcja TRYB SERWISOWY jest dostępna tylko po wprowadzeniu hasła serwisowego. Pozwala uruchomić tryb serwisowy. Po uruchomieniu trybu serwisowego wyświetlone zostaną funkcję umożliwiające skonfigurowanie systemu alarmowego. Więcej informacji na ten temat znajdziesz w instrukcji programowania centrali alarmowej.

# **7. Podsłuch**

Jeżeli do centrali alarmowej podłączony jest mikrofon, instalator może udostępnić użytkownikom funkcję podsłuchu. Dzięki niej można zdalnie, z telefonu, posłuchać, co dzieje się w chronionym obiekcie np. w celu zweryfikowania alarmu. Z funkcji podsłuchu możesz skorzystać:

- dzwoniąc na numer telefonu centrali (ustal z instalatorem, na jaki numer telefonu należy dzwonić),
- po odsłuchaniu komunikatu głosowego, za pomocą którego centrala powiadomi cię o nowym zdarzeniu w systemie alarmowym.

Ustal z instalatorem, czy dostępne są oba sposoby korzystania z funkcji, czy tylko jeden z nich.

# **8. Piloty**

 $\vert j \vert$ 

System alarmowy możesz obsługiwać za pomocą pilota, jeżeli do centrali podłączony jest jeden z poniższych modułów:

- ACU-220 / ACU-280 możesz używać pilota systemu ABAX 2: APT-200,
- PERFECTA-RF możesz używać pilota systemu MICRA: MPT-350,
- INT-RX-S możesz używać pilota 433 MHz: MPT-350, T-4, T-2 lub T-1.

Pilot może uruchomić do 6 funkcji. Informację o funkcjach przypisanych do poszczególnych przycisków / kombinacji przycisków, uzyskasz od osoby, która konfigurowała ustawienia pilota. W przypadku pilota APT-200, dowiedz się od tej osoby dodatkowo, jak działają diody LED pilota. Diody te mogą informować o stanie systemu.

*System alarmowy może być tak skonfigurowany, że w pewnych okolicznościach nie uda się załączyć czuwania za pomocą pilota (patrz: ["Problemy w](#page-15-0) systemie a [załączenie czuwania"](#page-15-0)). Uzgodnij z instalatorem, jak masz zostać skutecznie powiadomiony, że nie udało się załączyć czuwania.*

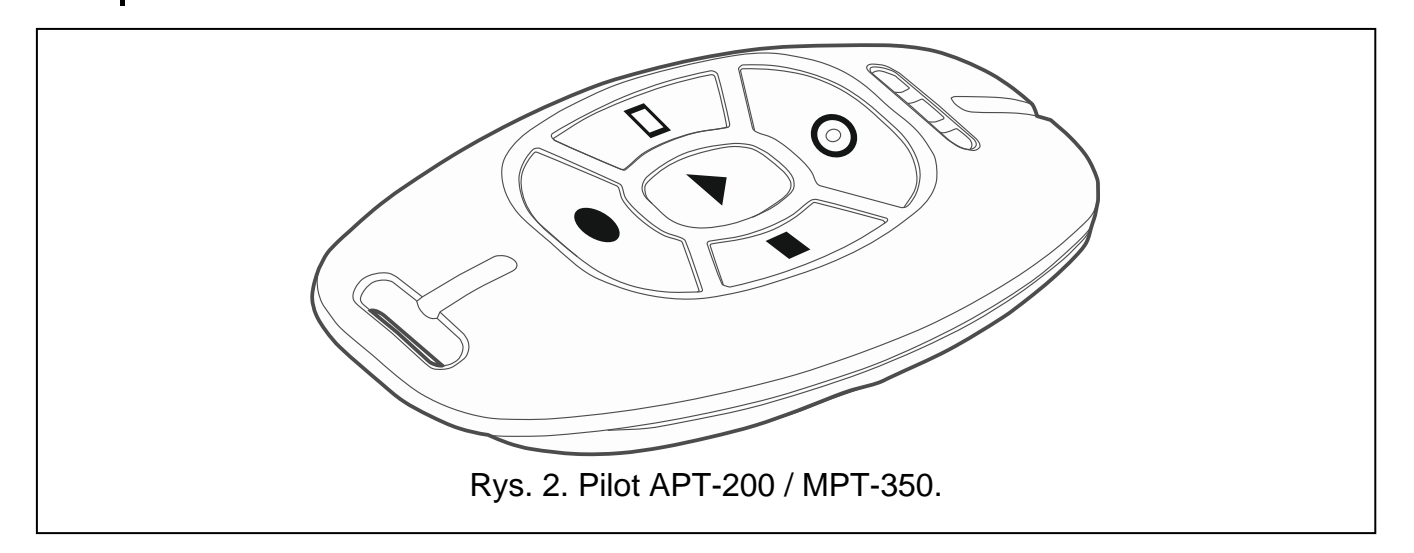

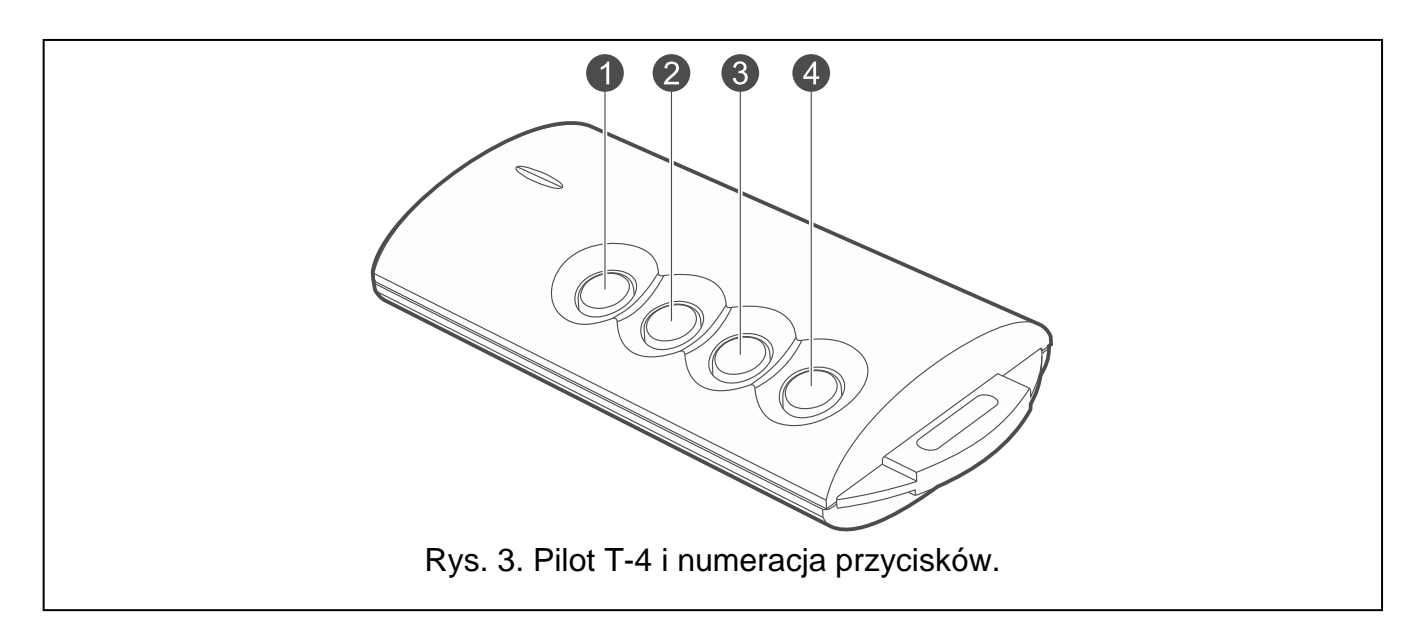

# **9. Sterowanie SMS**

Systemem alarmowym możesz sterować za pomocą wiadomości SMS zawierających odpowiednie polecenia sterujące. Wiadomość SMS należy wysłać na numer telefonu centrali (numer aktualnie używanej karty SIM). Uzgodnij z instalatorem:

- treść poleceń sterujących.
- funkcje, które mają być uruchamiane za pomocą tych poleceń. Dostępne są następujące funkcie:
	- naruszenie wejścia,
	- załączenie czuwania,
	- wyłączenie czuwania i skasowanie alarmu,
	- wywołanie alarmu napadowego, pożarowego lub medycznego,
	- włączenie / wyłączenie / przełączenie wyjścia typu *15. Sterowalne*,
	- sprawdzenie stanu stref,
	- przesłanie kodu USSD do operatora karty SIM zainstalowanej w centrali (np. w celu sprawdzenia stanu konta karty lub jej doładowania). Uzyskana od operatora odpowiedź przesłana zostanie w formie wiadomości SMS na numer telefonu, z którego wysłane zostało polecenie sterujące.
- numery telefonów, z których będzie można wysyłać polecenia sterujące.

W jednej wiadomości SMS możesz umieścić kilka poleceń sterujących.

W przypadku przesyłania kodów USSD, wiadomość SMS musi mieć postać:

#### **xxxx=yyyy=**

gdzie "xxxx" to polecenie sterujące, a "yyyy" to kod USSD obsługiwany przez operatora sieci komórkowej.

Używając polecenia sterującego wysyłaniem kodów USSD możesz wysłać wiadomość SMS za pośrednictwem centrali. Wiadomość SMS, którą wyślesz do centrali, musi mieć postać:

#### **xxxx=tttt:cccc=**

gdzie "xxxx" to polecenie sterujące, "tttt" to numer telefonu, na który centrala ma wysłać wiadomość SMS, a "cccc" to treść wiadomości SMS, którą ma wysłać centrala.

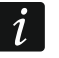

*Centrala rozróżnia wielkość liter.* 

*System alarmowy może być tak skonfigurowany, że w pewnych okolicznościach nie uda się załączyć czuwania za pomocą wiadomości SMS (patrz: "[Problemy w](#page-15-0) systemie a [załączenie czuwania"](#page-15-0)). Uzgodnij z instalatorem, jak masz zostać skutecznie powiadomiony, że nie udało się załączyć czuwania.*

# **10. Aplikacja PERFECTA CONTROL**

PERFECTA CONTROL to aplikacja mobilna do zdalnej obsługi systemu alarmowego. Używając aplikacji możesz:

- sprawdzić stan stref, wejść i wyjść,
- załączyć / wyłączyć czuwanie w strefach lub skasować alarm,
- zablokować / odblokować wejścia,
- sterować wyjściami,
- sprawdzić stan termostatów i zmienić ich ustawienia,
- przeglądać awarie,
- przeglądać pamięć zdarzeń.

Dodatkowo aplikacja może informować o zdarzeniach w systemie alarmowym za pomocą powiadomień push.

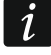

*Jeżeli do centrali nie jest podłączony żaden manipulator, część funkcji jest niedostępna.* 

Jeżeli w chronionym obiekcie są zainstalowane kamery IP, w aplikacji możesz oglądać obraz z tych kamer.

Komunikacja między aplikacją a centralą jest szyfrowana.

Aplikację możesz pobrać ze sklepu internetowego "Google play" (urządzenia z systemem Android) lub "App Store" (urządzenia z systemem iOS).

Podczas dodawania nowego systemu alarmowego, który chcesz obsługiwać z aplikacji, będziesz potrzebował:

- numeru IMEI i numeru ID centrali. Możesz:
	- uzyskać je w formie kodu QR od instalatora lub innego użytkownika, który już wprowadził te dane w aplikacji mobilnej,
	- sprawdzić je w manipulatorze ([hasło]  $(* \triangleleft)$   $(9_{\text{wxyz}})$   $(7_{\text{pos}})$ ).
- swojego hasła użytkownika.

# **10.1 Pierwsze uruchomienie PERFECTA CONTROL (Android)**

- 1. Wyświetlone zostanie pytanie, czy dostęp do aplikacji ma być chroniony hasłem. Po dokonaniu wyboru, przejdziesz do kolejnego kroku.
- 2. Wyświetlony zostanie samouczek. Jeżeli chcesz go pominąć, dotknij "Pomiń".
- 3. Wyświetlony zostanie ekran dodawania nowego systemu alarmowego (rys. [4\)](#page-44-0).

### **10.1.1 Dodanie nowego systemu alarmowego z użyciem kodu QR (Android)**

- 1. Dotknij<sup>[39]</sup>
- 2. Dotknij "Skanuj kod QR" (kod QR odczytasz za pomocą aparatu zezwól na używanie aparatu przez aplikację) albo "Wybierz obraz" (kod QR odczytasz z pliku graficznego – wskaż, gdzie plik został zapisany w telefonie).
- 3. Wprowadź hasło zabezpieczające kod QR i dotknij "OK". Nazwa systemu, numer IMEI i numer ID centrali zostaną wprowadzone.
- 4. Wprowadź swoje hasło użytkownika.
- 5. Wybierz ikonę, która będzie wyświetlana obok nazwy na liście systemów alarmowych.
- 6. Dotknij "Dalej".
- 7. Włącz / wyłącz powiadomienia push o zdarzeniach w systemie alarmowym. Jeżeli włączysz powiadomienia push, zaznacz, o których zdarzeniach chcesz być informowany.
- 8. Jeżeli w aplikacji chcesz oglądać obraz z kamer IP, skonfiguruj ustawienia kamer. Jeżeli nie chcesz używać aplikacji do podglądu obrazu z kamer IP, dotknij "Gotowe".

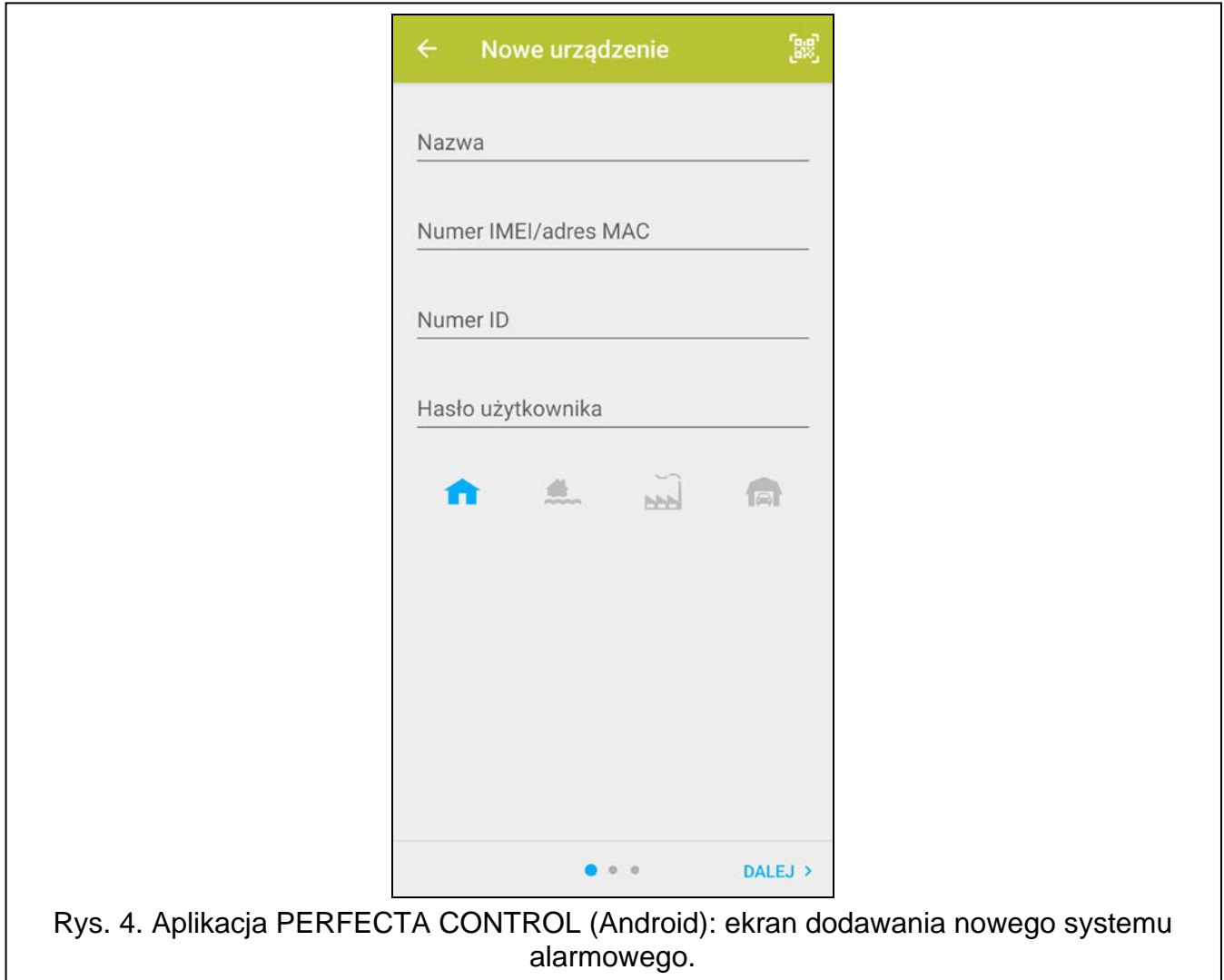

#### <span id="page-44-0"></span>**10.1.2 Dodanie nowego systemu alarmowego bez użycia kodu QR (Android)**

- 1. Wprowadź nazwę (umożliwi identyfikację systemu alarmowego podczas korzystania z aplikacji).
- 2. Wprowadź numer IMEI centrali.
- 3. Wprowadź numer ID centrali (indywidualny numer identyfikacyjny na potrzeby komunikacji przez serwer SATEL).
- 4. Wprowadź swoje hasło użytkownika.
- 5. Wybierz ikonę, która będzie wyświetlana obok nazwy na liście systemów alarmowych.
- 6. Dotknij "Dalei".
- 7. Włącz / wyłącz powiadomienia push o zdarzeniach w systemie alarmowym. Jeżeli włączysz powiadomienia push, zaznacz, o których zdarzeniach chcesz być informowany.

8. Jeżeli w aplikacji chcesz oglądać obraz z kamer IP, skonfiguruj ustawienia kamer. Jeżeli nie chcesz używać aplikacji do podglądu obrazu z kamer IP, dotknij "Gotowe".

## **10.2 Pierwsze uruchomienie PERFECTA CONTROL (iOS)**

- 1. Wyświetlone zostanie pytanie, czy aplikacja może wysyłać powiadomienia. Po dokonaniu wyboru, przejdziesz do kolejnego kroku.
- 2. Wyświetlone zostanie pytanie, czy dostęp do aplikacji ma być chroniony hasłem. Po dokonaniu wyboru, przejdziesz do kolejnego kroku.
- 3. Wyświetlony zostanie samouczek. Jeżeli chcesz go pominąć, dotknij "Pomiń".
- 4. Wyświetlony zostanie ekran dodawania nowego systemu alarmowego (rys. [5\)](#page-45-0).

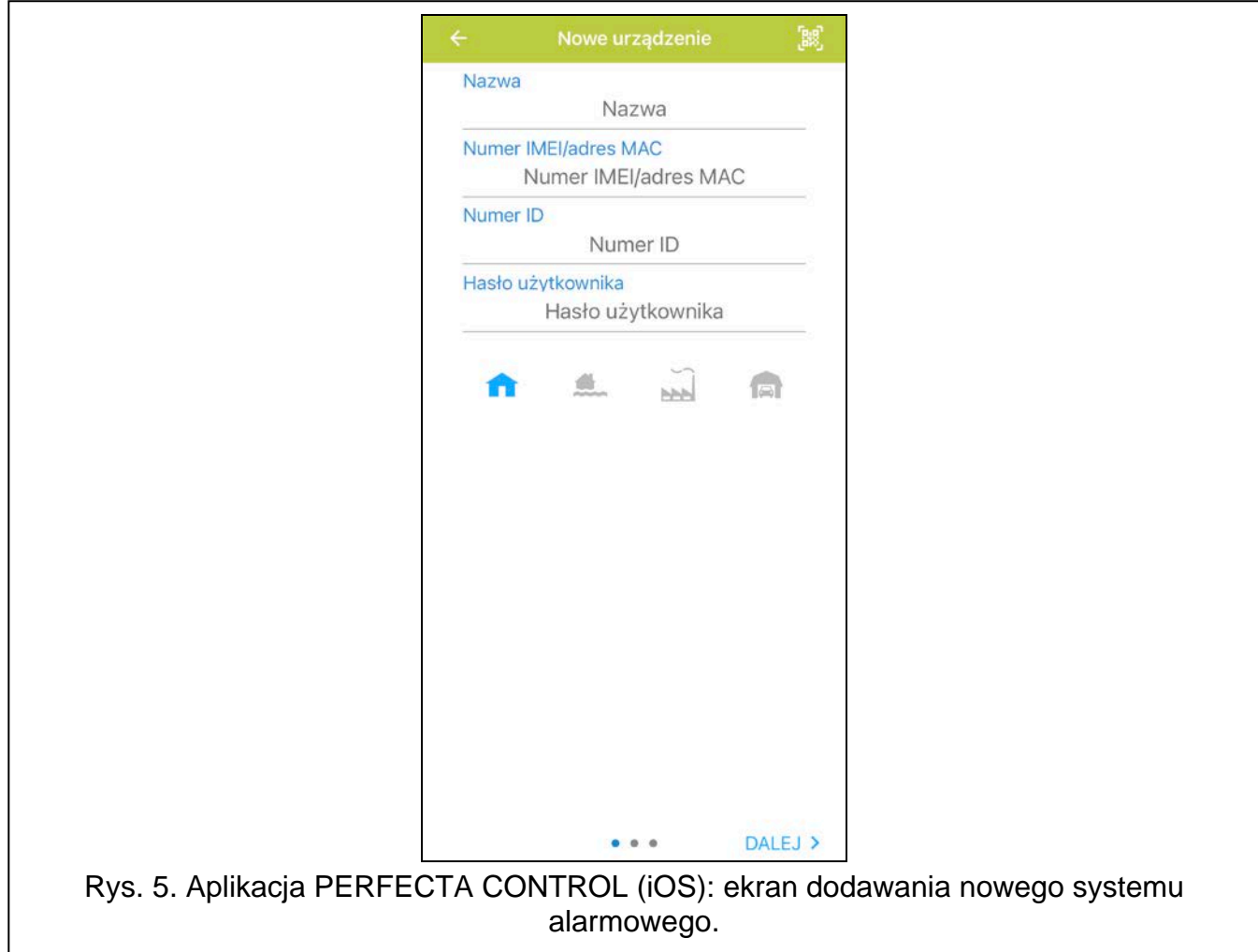

### <span id="page-45-0"></span>**10.2.1 Dodanie nowego systemu alarmowego z użyciem kodu QR (iOS)**

- 1. Dotknij **...**
- 2. Zezwól na używanie aparatu przez aplikację.
- 3. Zeskanuj kod QR.
- 4. Wprowadź hasło zabezpieczające kod QR i dotknij "OK". Nazwa systemu, numer IMEI i numer ID centrali zostaną wprowadzone.
- 5. Wprowadź swoje hasło użytkownika.
- 6. Wybierz ikonę, która będzie wyświetlana obok nazwy na liście systemów alarmowych.
- 7. Dotknij "Dalej".
- 8. Włącz / wyłącz powiadomienia push o zdarzeniach w systemie alarmowym. Jeżeli włączysz powiadomienia push, zaznacz, o których zdarzeniach chcesz być informowany.
- 9. Jeżeli w aplikacji chcesz oglądać obraz z kamer IP, skonfiguruj ustawienia kamer. Jeżeli nie chcesz używać aplikacji do podglądu obrazu z kamer IP, dotknij "Gotowe".

#### **10.2.2 Dodanie nowego systemu alarmowego bez użycia kodu QR (iOS)**

- 1. Wprowadź nazwę (umożliwi identyfikację systemu alarmowego podczas korzystania z aplikacii).
- 2. Wprowadź numer IMEI centrali.
- 3. Wprowadź numer ID centrali (indywidualny numer identyfikacyjny na potrzeby komunikacji przez serwer SATEL).
- 4. Wprowadź swoje hasło użytkownika.
- 5. Wybierz ikonę, która będzie wyświetlana obok nazwy na liście systemów alarmowych.
- 6. Dotknij "Dalej".
- 7. Włącz / wyłącz powiadomienia push o zdarzeniach w systemie alarmowym. Jeżeli włączysz powiadomienia push, zaznacz, o których zdarzeniach chcesz być informowany.
- 8. Jeżeli w aplikacji chcesz oglądać obraz z kamer IP, skonfiguruj ustawienia kamer. Jeżeli nie chcesz używać aplikacji do podglądu obrazu z kamer IP, dotknij "Gotowe".

# **11. Sygnalizatory**

Głównym zadaniem sygnalizatora jest informowanie o sytuacjach alarmowych za pomocą dźwięku lub światła. Instalator może skonfigurować system alarmowy w taki sposób, aby sygnalizator informował dodatkowo o:

- **1 dźwięk / błysk** rozpoczęcie procedury załączenia czuwania (jeżeli czas na wyjście jest równy 0, czuwanie jest załączane natychmiast),
- **2 dźwięki / błyski** wyłączenie czuwania,
- **4 dźwięki/ błyski** skasowanie alarmu,
- **7 dźwięków / błysków** nie można załączyć czuwania za pomocą pilota lub procedura załączenia czuwania zakończyła się niepowodzeniem.

Sygnalizacja jest uruchamiana w przypadku użycia pilota lub wejścia do załączenia / wyłączenia czuwania lub skasowania alarmu.

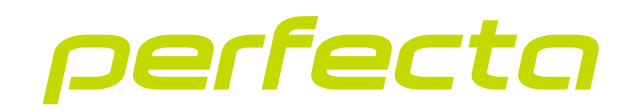

## Centrala alarmowa **PERFECTA 64 M** Wersja oprogramowania 2.00 **PL**

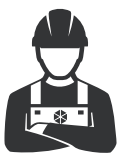

INSTRUKCJA INSTALATORA

perfecta\_64\_M\_i\_pl 02/23

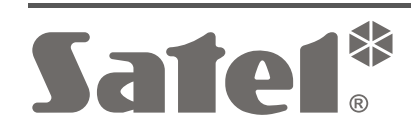

 $C \in$ 

SATEL sp. z o.o. • ul. Budowlanych 66 • 80-298 Gdańsk • POLSKA tel. 58 320 94 00 • serwis 58 320 94 30 • dz. techn. 58 320 94 20 **www.satel.pl**

# **WAŻNE**

System alarmowy powinien być instalowany przez wykwalifikowany personel.

Przed przystąpieniem do instalacji należy zapoznać się z niniejszą instrukcją w celu uniknięcia błędów, które mogą skutkować wadliwym działaniem lub nawet uszkodzeniem sprzętu.

Wszystkie połączenia elektryczne należy wykonywać przy wyłączonym zasilaniu.

Wprowadzanie w urządzeniu jakichkolwiek modyfikacji, które nie są autoryzowane przez producenta, lub dokonywanie samodzielnych napraw skutkuje utratą uprawnień wynikających z gwarancji.

Firma SATEL stawia sobie za cel nieustanne podnoszenie jakości swoich produktów, co może skutkować zmianami w ich specyfikacji technicznej i oprogramowaniu. Aktualna informacja o wprowadzanych zmianach znajduje się na naszej stronie internetowej. Proszę nas odwiedzić: https://support.satel.pl

**SATEL sp. z o.o. niniejszym oświadcza, że typ urządzenia radiowego PERFECTA 64 M jest zgodny z dyrektywą 2014/53/UE. Pełny tekst deklaracji zgodności UE jest dostępny pod następującym adresem internetowym: www.satel.pl/ce**

W instrukcji mogą wystąpić następujące symbole:

- uwaga,
	- uwaga krytyczna.

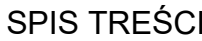

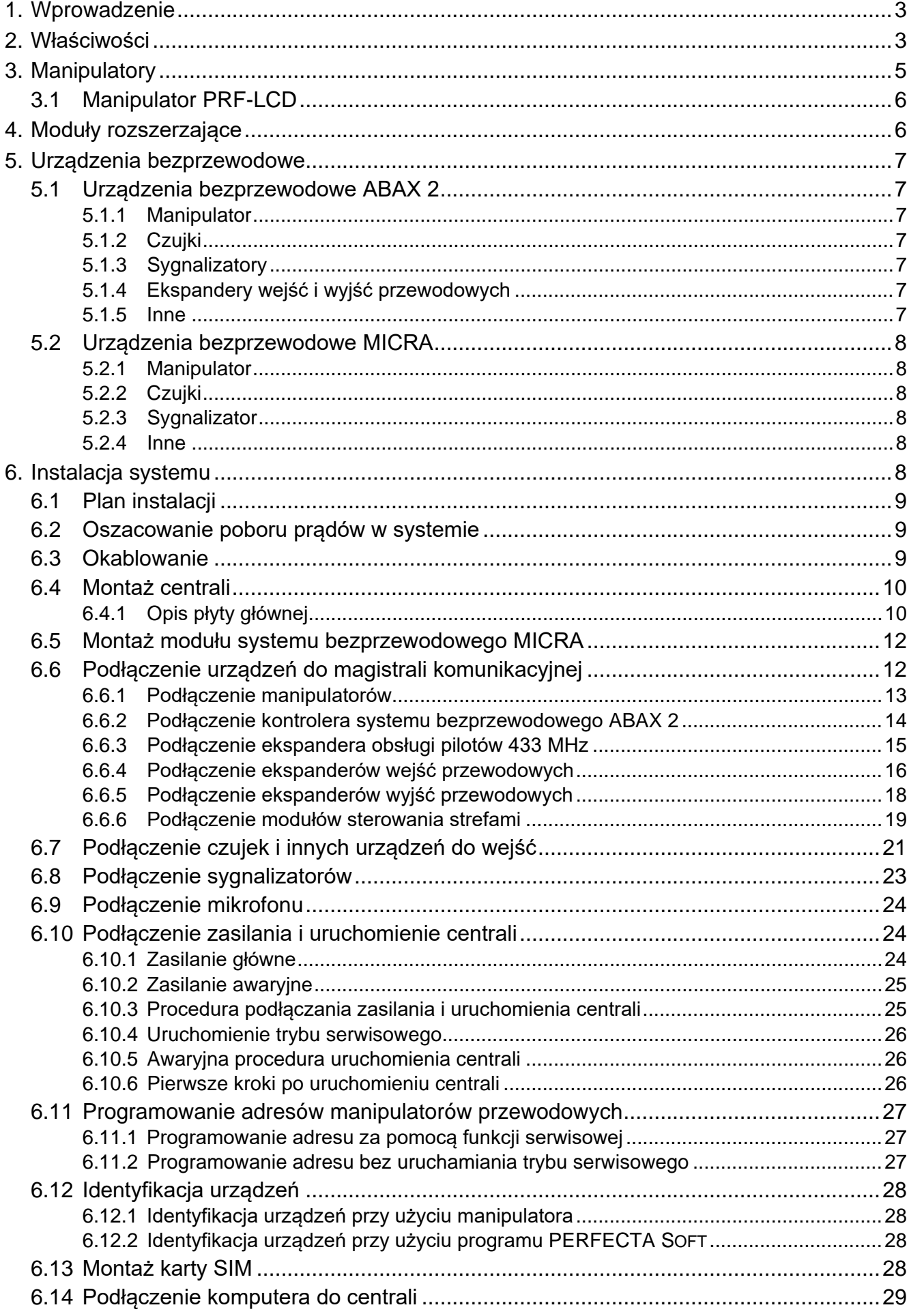

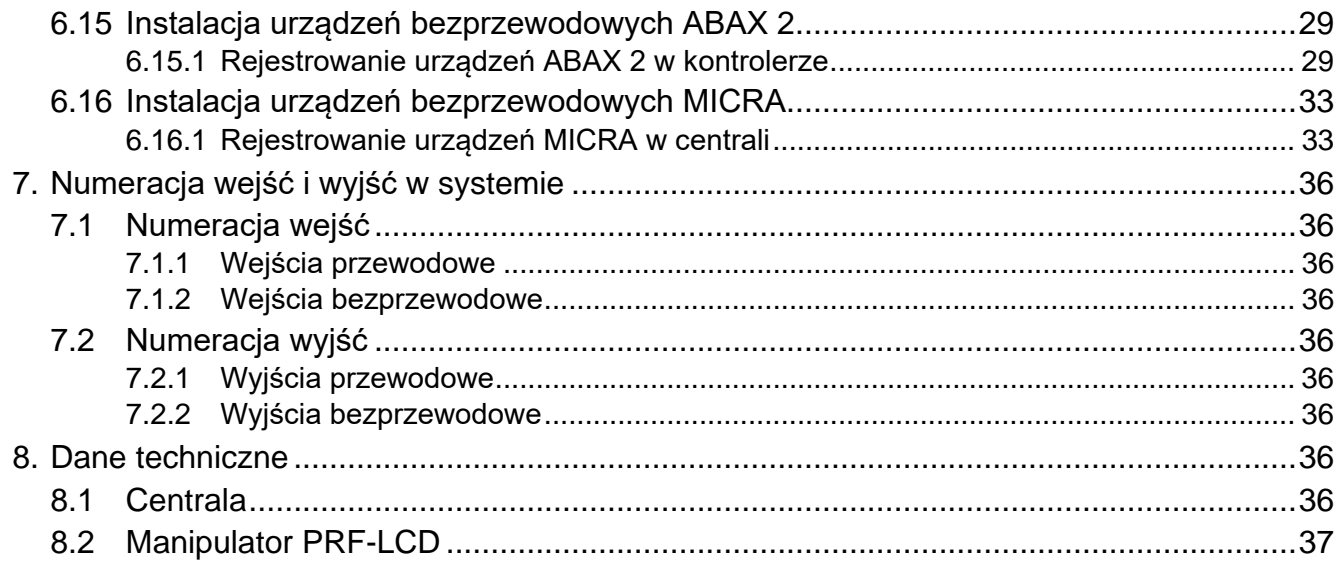

## <span id="page-51-0"></span>**1. Wprowadzenie**

Niniejsza instrukcja opisuje centralę PERFECTA 64 M oraz sposób jej instalacji. Instrukcja dostarcza ponadto informacji na temat urządzeń współpracujących z centralą i sposobu ich podłączenia.

Centrala alarmowa PERFECTA 64 M spełnia wymagania norm EN 50131-1 Grade 2, EN 50131-3 Grade 2, EN 50131-6 Grade 2, EN 50130-4 i EN 50130-5 Klasa II.

## <span id="page-51-1"></span>**2. Właściwości**

#### **Podział systemu**

- 4 strefy do ochrony czterech różnych obszarów.
- Strefy niezależne lub strefy z częściami wspólnymi (możliwość przydzielenia wejścia do kilku stref).

#### **Wejścia**

- 8 programowalnych wejść przewodowych na płycie głównej centrali:
	- obsługa czujek typu NO i NC oraz czujek roletowych i wstrząsowych,
	- obsługa konfiguracji EOL i 2EOL.
- Zabezpieczenie elektryczne wejść.
- Maksymalna liczba wejść programowalnych: 64.
- 20 typów reakcji.

#### **Wyjścia**

- 4 programowalne wyjścia przewodowe na płycie głównej centrali:
	- 2 wyjścia wysokoprądowe,
	- 2 wyjścia niskoprądowe typu OC.
- Maksymalna liczba wyjść programowalnych: 64.
- 4 wyjścia dedykowane do obsługi sygnalizatorów bezprzewodowych systemu MICRA (wyjścia o numerach od 13 do 16).
- 23 realizowane funkcje.
- 2 wyjścia zasilające na płycie głównej centrali.
- Zabezpieczenie elektryczne wyjść.

#### **Magistrala komunikacyjna**

- Możliwość podłączenia manipulatorów i modułów rozszerzających.
- Zabezpieczenie elektryczne magistrali komunikacyjnej.

#### **Złącze komunikacyjne**

• Złącze do podłączenia modułu PERFECTA-RF (moduł systemu bezprzewodowego MICRA).

#### **Urządzenia bezprzewodowe**

- Możliwość zainstalowania w systemie urządzeń bezprzewodowych po podłączeniu do centrali jednego z poniższych modułów:
	- ACU-220 / ACU-280 urządzenia systemu ABAX 2 (do 4 manipulatorów / do 48 czujek, sygnalizatorów lub innych urządzeń),

– PERFECTA-RF – urządzenia systemu MICRA (do 4 manipulatorów / do 64 czujek / do 4 sygnalizatorów).

#### **Piloty**

- Możliwość używania pilotów do obsługi systemu alarmowego po podłączeniu do centrali jednego z poniższych modułów:
	- ACU-220 / ACU-280 piloty systemu ABAX 2 (APT-200),
	- PERFECTA-RF piloty systemu MICRA (MPT-350),
	- INT-RX-S piloty 433 MHz (MPT-350 / T-4 / T-2 / T-1).

### **Komunikacja**

- Wbudowany komunikator komórkowy pracujący w sieciach 2G i 4G.
- Obsługa dwóch kart SIM (nano-SIM).

#### **Monitoring**

- Monitorowanie zdarzeń do dwóch stacji monitorujących.
- Obsługa formatów komunikacji Contact ID i SIA.
- Przesyłanie kodów zdarzeń do stacji monitorującej za pomocą:
	- GPRS/LTE (transmisja danych LTE/EDGE/GPRS),
	- kanał głosowy GSM,
	- wiadomości SMS.
- Określanie priorytetu różnych sposobów monitorowania zdarzeń.

#### **Powiadamianie**

- Powiadamianie o zdarzeniach na 8 numerów telefonów w formie:
	- 16 komunikatów głosowych,
	- wiadomości SMS o treści generowanej automatycznie.
- Wbudowany moduł głosowy umożliwiający odtwarzanie komunikatów głosowych na potrzeby powiadamiania telefonicznego.
- Informowanie użytkowników aplikacji PERFECTA CONTROL o zdarzeniach za pomocą powiadomień push.

#### **Sterowanie SMS**

• Sterowanie systemem alarmowym za pomocą wiadomości SMS.

#### **Aplikacja mobilna PERFECTA CONTROL**

- Obsługa systemu alarmowego z urządzeń mobilnych:
	- sterowanie systemem alarmowym,
	- sprawdzanie stanu systemu alarmowego.

#### **Dźwiękowa weryfikacja alarmu**

• Możliwość nasłuchiwania dźwięków z chronionego obiektu przez telefon.

#### **Pamięć zdarzeń**

• 3584 zdarzeń.

### **Użytkownicy**

- 62 użytkowników.
- Możliwość przydzielenia użytkownikowi:
	- hasła,
- karty zbliżeniowej (transpondera pasywnego 125 kHz, który może mieć formę karty, breloka itd.),
- pilota.
- Uprawnienia określające zakres dostępu do systemu.

#### **Timery**

- 8 timerów umożliwiających automatyczne:
	- załączanie/wyłączanie czuwania w strefach,
	- sterowanie wyjściami (włączanie/wyłączanie światła, zraszanie ogrodu itp.).

#### **Programowanie**

- Programowanie lokalne:
	- manipulator,
	- komputer z zainstalowanym programem PERFECTA SOFT podłączony do portu RS-232 (TTL) centrali.
- Programowanie zdalne z komputera z zainstalowanym programem PERFECTA SOFT za pośrednictwem sieci komórkowej (transmisja danych LTE/EDGE/GPRS).

### **Aktualizacja oprogramowania centrali**

- Lokalna aktualizacja z komputera podłączonego do portu RS-232 (TTL) centrali.
- Zdalna aktualizacja za pomocą serwera aktualizacji UPSERV przez sieć komórkową (transmisja danych LTE/EDGE/GPRS).

#### **Wbudowany zasilacz**

- Zasilacz impulsowy 12 V / 2 A.
- Zabezpieczenie przeciwzwarciowe.
- Układ ładowania akumulatora.
- Kontrola stanu akumulatora i odłączanie rozładowanego akumulatora.

# <span id="page-53-0"></span>**3. Manipulatory**

Firma SATEL oferuje następujące manipulatory dla centrali alarmowej PERFECTA 64 M:

**PRF-LCD** – przewodowy manipulator z klawiaturą mechaniczną,

**INT-KSG2R** – przewodowy manipulator z klawiaturą dotykową,

**INT-TSG2** – przewodowy manipulator z ekranem dotykowym,

**INT-TSH2** – przewodowy manipulator z ekranem dotykowym,

- **PRF-LCD-A2** bezprzewodowy manipulator z klawiaturą mechaniczną i wbudowanym czytnikiem kart zbliżeniowych (wymaga podłączenia kontrolera ACU-220 / ACU-280),
- **PRF-LCD-WRL** bezprzewodowy manipulator z klawiaturą mechaniczną (wymaga podłączenia modułu PERFECTA-RF).
- $\vert i \vert$

*W systemie alarmowym powinien być co najmniej jeden manipulator.*

*W manipulatorach bezprzewodowych reakcja na działania użytkownika jest wolniejsza, niż w manipulatorach przewodowych.*

*Informacje na temat manipulatorów INT-KSG2R, INT-TSG2, INT-TSH2, PRF-LCD-A2 i PRF-LCD-WRL znajdziesz w instrukcjach dodawanych do tych manipulatorów.*

## <span id="page-54-0"></span>**3.1 Manipulator PRF-LCD**

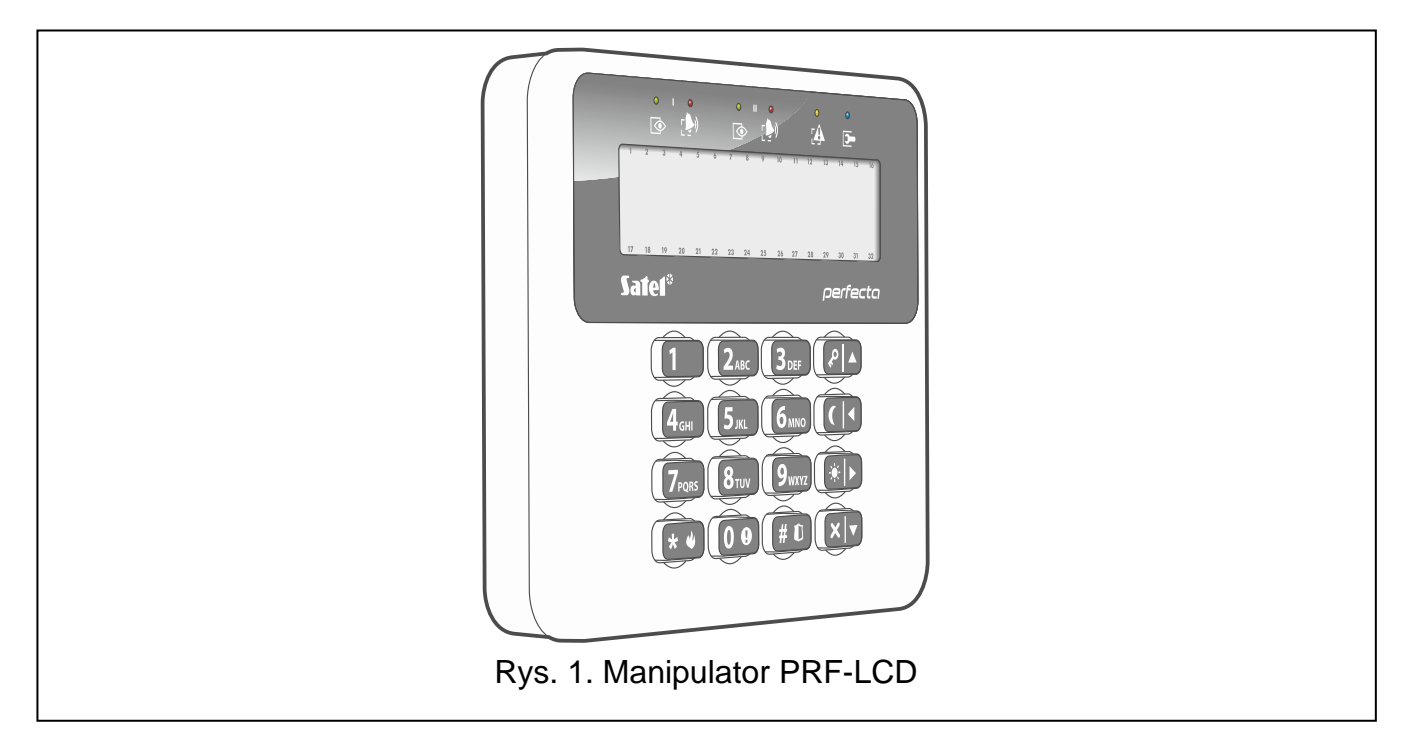

- Wyświetlacz 2 x 16 znaków z podświetleniem.
- Diody LED informujące o stanie stref oraz systemu.
- 12 klawiszy, oznaczonych zgodnie ze standardem telefonicznym, przeznaczonych do wprowadzania danych.
- 4 klawisze dodatkowe do poruszania się po menu oraz załączania/wyłączania czuwania.
- Podświetlenie klawiszy.
- Ochrona sabotażowa przed otwarciem obudowy i przed oderwaniem od podłoża.

# <span id="page-54-1"></span>**4. Moduły rozszerzające**

- **ACU-220 / ACU-280** kontroler systemu bezprzewodowego ABAX 2. Służy do rozbudowy systemu alarmowego o urządzenia bezprzewodowe ABAX 2. Umożliwia użytkownikom sterowanie systemem alarmowym za pomocą pilotów ABAX 2. Wymagana wersja oprogramowania kontrolera: 6.06.
- **PERFECTA-RF** moduł systemu bezprzewodowego MICRA. Służy do rozbudowy systemu alarmowego o urządzenia bezprzewodowe MICRA. Umożliwia użytkownikom sterowanie systemem alarmowym za pomocą pilotów MICRA.
- **INT-RX-S** ekspander obsługi pilotów 433 MHz. Umożliwia użytkownikom sterowanie systemem alarmowym za pomocą pilotów 433 MHz.
- $\boldsymbol{j}$ *Możesz zainstalować tylko jedno z powyższych urządzeń: kontroler ACU-220 / ACU-280, moduł PERFECTA-RF, albo ekspander INT-RX-S. Nie można używać w systemie równocześnie urządzeń bezprzewodowych ABAX 2 i MICRA.*
- **INT-E** ekspander wejść. Służy do rozbudowy systemu o 8 programowalnych wejść przewodowych.
- **INT-O** / **INT-ORS** ekspander wyjść. Służy do rozbudowy systemu o 8 programowalnych wyjść przewodowych.
- **INT-CR / INT-IT-2** moduł sterowania strefami. Służy do załączania i wyłączania czuwania oraz kasowania alarmów w strefach za pomocą kart / breloków zbliżeniowych.

# <span id="page-55-0"></span>**5. Urządzenia bezprzewodowe**

Lista urządzeń, które można zainstalować w systemie, zależy od modułu rozszerzającego podłączonego do centrali alarmowej.

### <span id="page-55-1"></span>**5.1 Urządzenia bezprzewodowe ABAX 2**

Kontroler ACU-220 / ACU-280 obsługuje wymienione niżej urządzenia bezprzewodowe.

#### <span id="page-55-2"></span>**5.1.1 Manipulator**

**PRF-LCD-A2** - manipulator bezprzewodowy.

<span id="page-55-6"></span><span id="page-55-5"></span><span id="page-55-4"></span>**ASW-200** - inteligentna wtyczka.

<span id="page-55-3"></span>**5.1.2 Czujki ACD-220** - bezprzewodowa czujka kurtynowa. **ACMD-200** - bezprzewodowa czujka tlenku węgla. **ADD-200** - zewnętrzna bezprzewodowa czujka zmierzchu i temperatury. **AGD-200** - bezprzewodowa czujka zbicia szyby. **AOCD-260** - zewnętrzna bezprzewodowa dualna czujka kurtynowa. **AOD-210** - zewnętrzna bezprzewodowa dualna czujka ruchu. **APD-200** - bezprzewodowa pasywna czujka podczerwieni. **APD-200 Pet** - bezprzewodowa pasywna czujka podczerwieni odporna na zwierzęta do 20 kilogramów. **APMD-250** - bezprzewodowa dualna czujka ruchu. **ASD-200** - bezprzewodowa czujka dymu i ciepła. **ASD-250** - bezprzewodowa czujka dymu. **AXD-200** - bezprzewodowa czujka uniwersalna, która może pracować jako: **AFD-200** - czujka zalania wodą, **AMD-200** - czujka magnetyczna, **AMD-201** - dwukanałowa czujka magnetyczna, **AMD-202** - czujka magnetyczna z wejściem roletowym, **ARD-200** - czujka przemieszczenia, **ATD-200** - czujka temperatury, **AVD-200** - czujka wstrząsowa i magnetyczna, **ATX-220** - ekspander wejść przewodowych: 2 x NC, **ATX-230** - ekspander wejść przewodowych: NC i roletowe. **5.1.3 Sygnalizatory ASP-200** - bezprzewodowy sygnalizator zewnętrzny. **ASP-215** - bezprzewodowy sygnalizator wewnętrzny. **5.1.4 Ekspandery wejść i wyjść przewodowych ACX-210** - miniaturowy ekspander wejść i wyjść przewodowych. **ACX-220** - ekspander wejść i wyjść przewodowych. **5.1.5 Inne APB-200** - bezprzewodowy przycisk napadowy.

**ASW-210** - bezprzewodowy dwukanałowy sterownik 230 V AC dopuszkowy.

- **ARF-200** tester poziomu sygnału radiowego.
- **ART-200** bezprzewodowa głowica termostatyczna.
- **ARU-200** retransmiter sygnałów radiowych.

### <span id="page-56-0"></span>**5.2 Urządzenia bezprzewodowe MICRA**

Moduł PERFECTA-RF obsługuje wymienione niżej urządzenia bezprzewodowe.

#### <span id="page-56-1"></span>**5.2.1 Manipulator**

**PRF-LCD-WRL**- manipulator bezprzewodowy.

<span id="page-56-2"></span>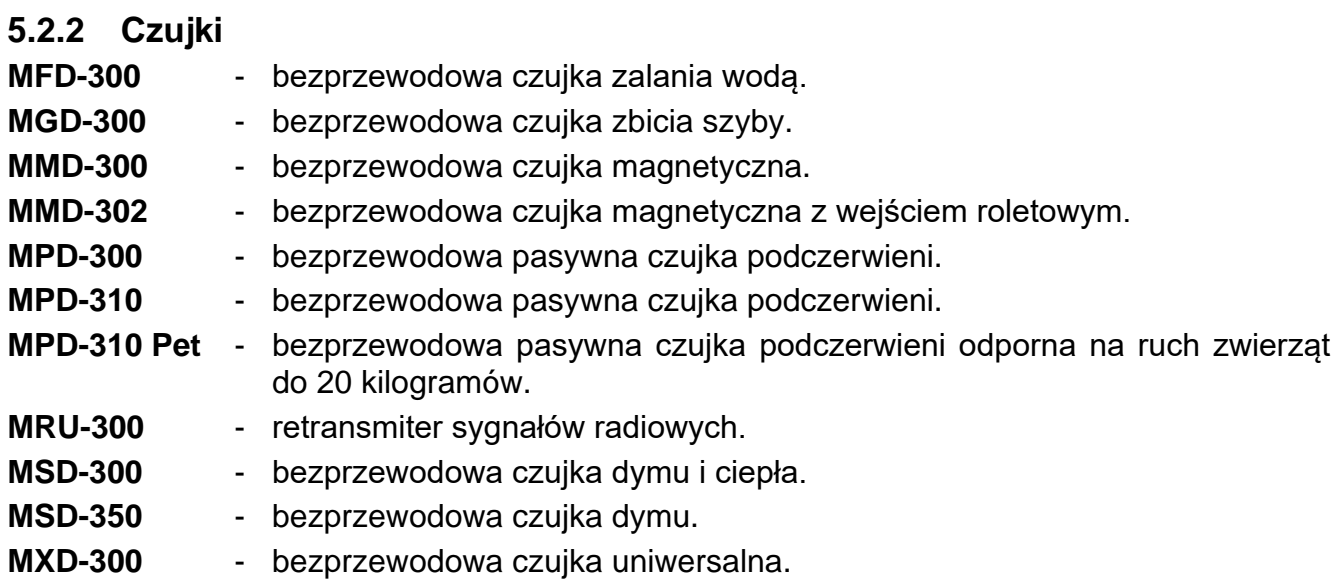

*Czujki MPD-310 i MPD-310 Pet są identyfikowane jako czujka MPD-300.*

*Czujka MSD-350 jest identyfikowana jako czujka MSD-300.*

*Czujka MXD-300 jest identyfikowana jako czujka MMD-302.*

#### <span id="page-56-3"></span>**5.2.3 Sygnalizator**

**MSP-300** - bezprzewodowy sygnalizator zewnętrzny.

#### <span id="page-56-4"></span>**5.2.4 Inne**

**MPB-300** - bezprzewodowy przycisk napadowy.

**MRU-300** - retransmiter sygnałów radiowych.

*Przycisk MPB-300 jest identyfikowany jako czujka MMD-300 albo pilot MPT-350. Tryb pracy należy wybrać przed zarejestrowaniem przycisku w systemie bezprzewodowym.*

*Retransmiter MRU-300 jest identyfikowany jako czujka MMD-300. Podczas rejestrowania retransmitera w centrali i jego konfigurowania postępuj analogicznie jak w przypadku czujki. Retransmitera nie musisz rejestrować w centrali, ale wówczas jego praca nie będzie nadzorowana (nie zostaną zgłoszone awaria zasilania, brak obecności, czy sabotaż).*

# <span id="page-56-5"></span>**6. Instalacja systemu**

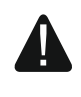

**Wszystkie połączenia elektryczne należy wykonywać przy wyłączonym zasilaniu.**

Do wykonania montażu przydatne będą:

- wkrętak płaski 2,5 mm,
- wkrętak krzyżakowy,
- szczypce precyzyjne,
- szczypce płaskie,
- wiertarka z kompletem wierteł.

### <span id="page-57-0"></span>**6.1 Plan instalacji**

Przed rozpoczęciem instalacji przygotuj plan systemu alarmowego. Sporządź plan obiektu i umieść na nim wszystkie urządzenia, które mają wchodzić w skład systemu alarmowego: centralę, manipulatory, czujki, sygnalizatory, moduły rozszerzające itd. Grube mury, metalowe ścianki itp. zmniejszają zasięg sygnału komórkowego. Pamiętaj o tym, wybierając miejsce montażu centrali. Centrala i inne elementy systemu alarmowego powinny być montowane w ramach obszaru chronionego.

Jeżeli do centrali podłączony jest moduł PERFECTA-RF, miejsce montażu centrali musi uwzględniać zasięg komunikacji urządzeń bezprzewodowych MICRA.

#### <span id="page-57-1"></span>**6.2 Oszacowanie poboru prądów w systemie**

Na etapie planowania systemu alarmowego należy zsumować prądy pobierane przez wszystkie urządzenia wchodzące w jego skład (płytę główną centrali, manipulatory, moduły rozszerzające, czujki, sygnalizatory itd.). W rachunku należy uwzględnić prąd ładowania akumulatora. W przypadku, gdy suma prądów przekracza prąd wyjściowy zasilacza centrali, w systemie należy zastosować dodatkowy zasilacz.

Suma prądów pobieranych przez urządzenia podłączone do dodatkowego zasilacza (ekspandera z zasilaczem) nie może przekroczyć prądu wyjściowego zasilacza.

Planując podłączenie urządzeń do poszczególnych wyjść zasilających (centrali, ekspanderów z zasilaczem itd.) należy pamiętać, że suma prądów pobieranych przez podłączone urządzenia nie może przekroczyć maksymalnej obciążalności prądowej tych wyjść.

#### <span id="page-57-2"></span>**6.3 Okablowanie**

Do wykonania połączeń przewodowych między urządzeniami wchodzącymi w skład systemu zaleca się stosowanie kabla prostego nieekranowanego.

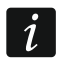

*W przypadku stosowania kabla typu "skrętka" pamiętaj, że jedną parą skręconych przewodów nie wolno przesyłać sygnałów CLK (zegar) i DTA (dane).*

Przekrój przewodów zasilających należy tak dobrać, aby spadek napięcia między zasilaczem a zasilanym urządzeniem nie przekroczył 1 V w stosunku do napięcia wyjściowego.

Dla zagwarantowania poprawnego działania elementów systemu istotne jest zapewnienie jak najmniejszej rezystancji i pojemności przewodów sygnałowych. Przy większych odległościach między urządzeniami, aby zmniejszyć rezystancję przewodów, konieczne może być zastosowanie dla każdego sygnału kilku równolegle połączonych żył. Konsekwencją tego może być jednak wzrost pojemności przewodów. Zbyt duża rezystancja albo pojemność przewodów łączących centralę z manipulatorami lub modułami rozszerzającymi może uniemożliwić ich właściwą pracę (np. centrala nie będzie w stanie zidentyfikować urządzenia, zgłaszane będą braki obecności itd.). Dobierając długość przewodów należy stosować się do zaleceń przedstawionych w rozdziałach dotyczących podłączania poszczególnych typów urządzeń.

sąsiedztwie, gdyż może to spowodować wadliwe działanie systemu.

Unikaj prowadzenia przewodów równolegle do przewodów 230 V AC, w ich bezpośrednim

### <span id="page-58-0"></span>**6.4 Montaż centrali**

**Płyta główna centrali zawiera elementy elektroniczne wrażliwe na wyładowania elektrostatyczne.**

**Przed podłączeniem do płyty głównej zasilania (akumulatora, napięcia zmiennego z transformatora), należy zakończyć wszystkie prace instalacyjne dotyczące urządzeń przewodowych (podłączenie manipulatorów, modułów rozszerzających, czujek itd.).**

Centrala powinna być instalowana w pomieszczeniach zamkniętych, o normalnej wilgotności powietrza. W miejscu montażu powinien być dostępny obwód zasilania 230 V AC z połączeniem ochronnym. Należy zapewnić centrali ochronę przed dostępem osób niepowołanych. Instalator powinien zapewnić ochronę użytkowników i personelu serwisowego poprzez zastosowanie odpowiedniej obudowy urządzenia. Zaleca się montaż centrali w obudowie plastikowej.

*Nie instaluj centrali w obudowie metalowej, jeżeli ma być używany moduł PERFECTA-RF lub w obudowie centrali chcesz zamontować inne urządzenie radiowe.*

#### <span id="page-58-1"></span>**6.4.1 Opis płyty głównej**

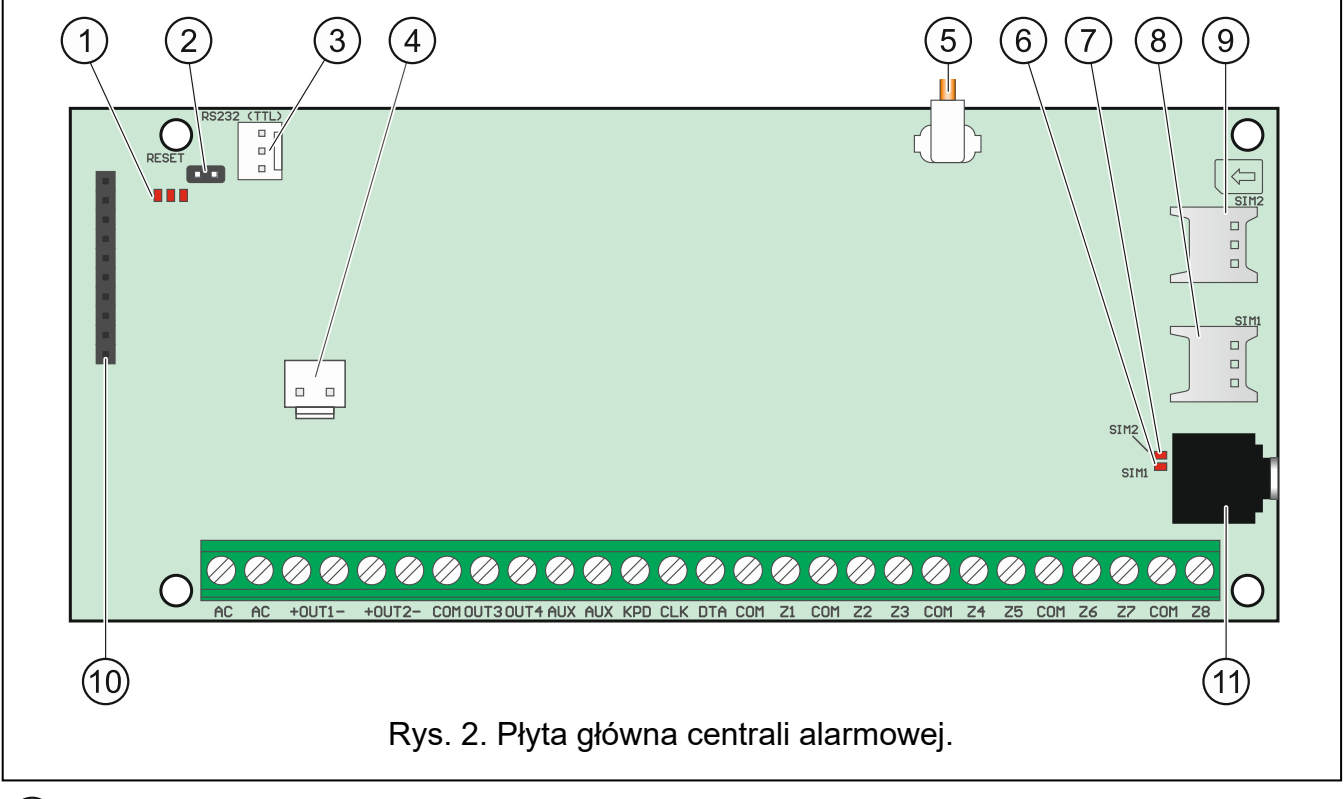

#### $(1)$  diody LED:

lewa – świeci, gdy używana jest funkcja podsłuchu.

środkowa – świeci, gdy testowany jest akumulator.

prawa – świeci, gdy włączony jest komunikator komórkowy.

 $\left( 2\right)$  kołki RESET umożliwiające uruchomienie centrali w sytuacjach awaryjnych (patrz: ["Awaryjna procedura uruchomienia centrali"](#page-74-1) s. [26\)](#page-74-1).

 $\boldsymbol{j}$ 

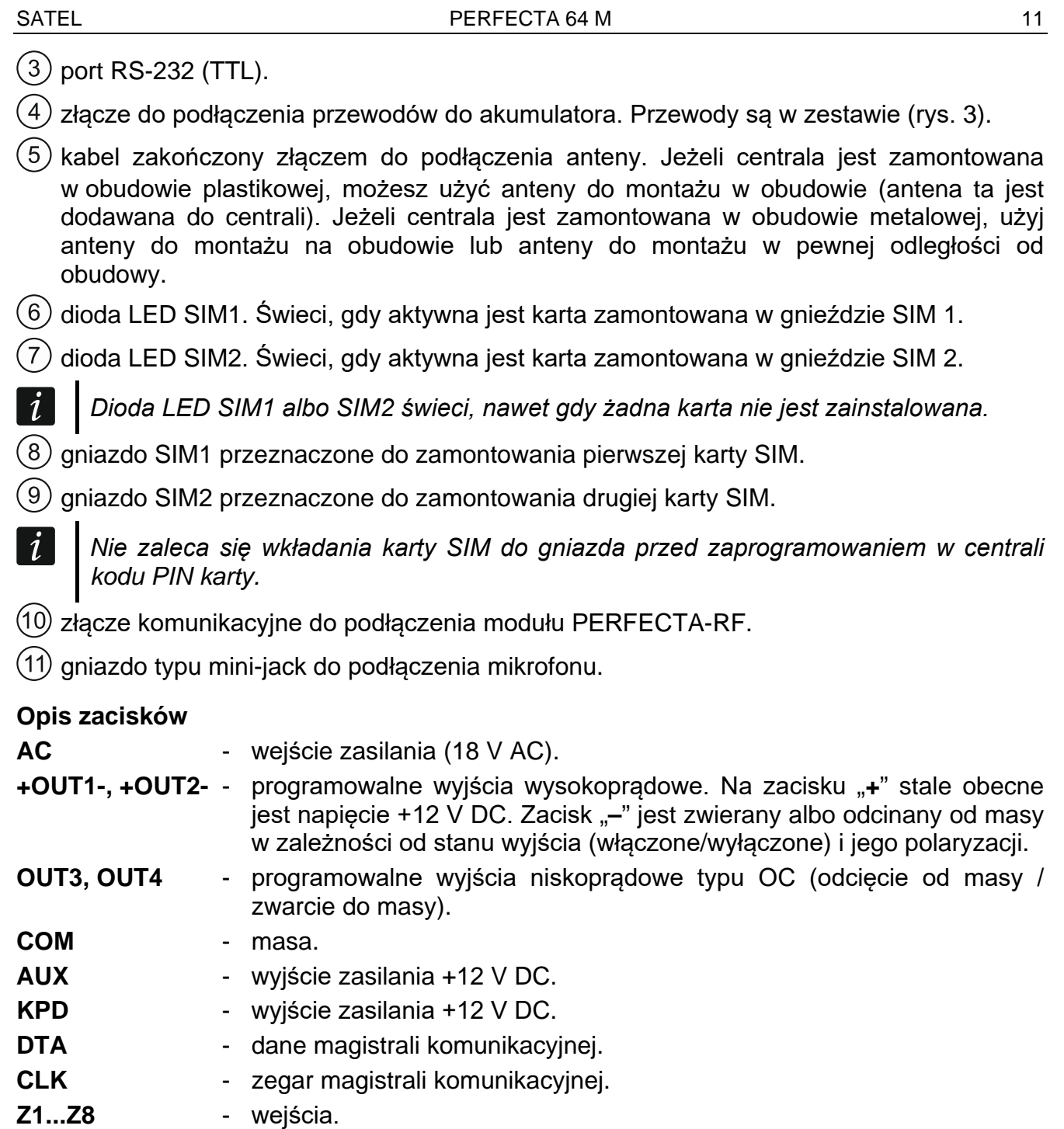

<span id="page-59-0"></span>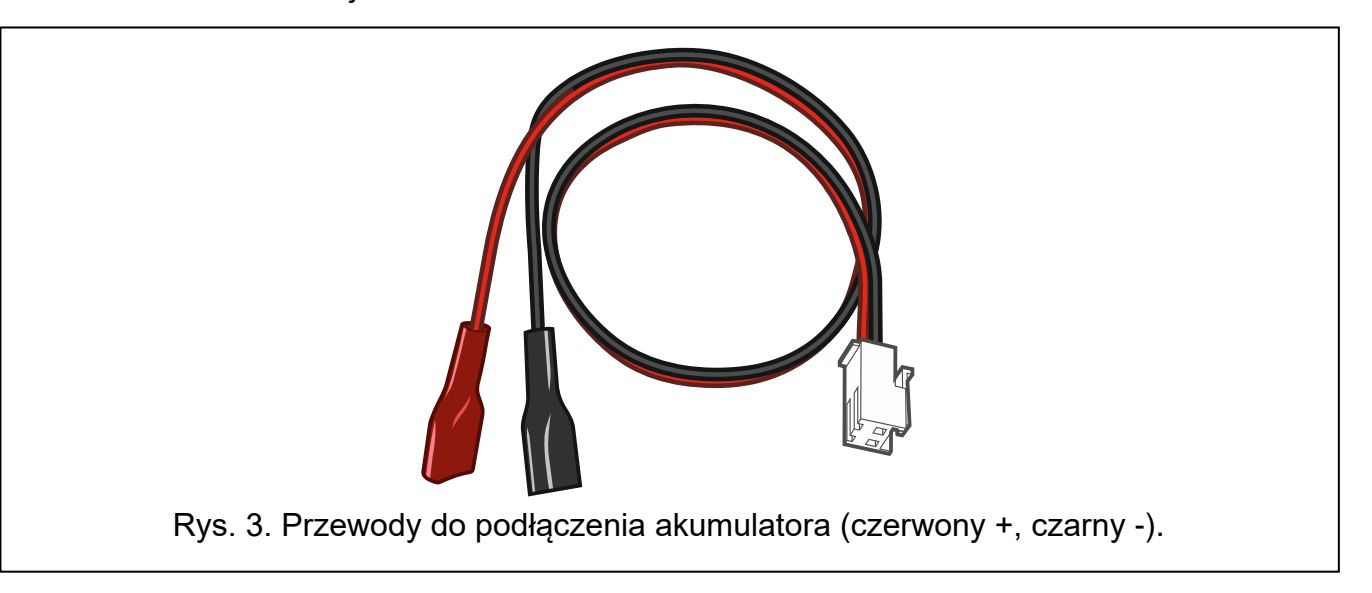

### <span id="page-60-0"></span>**6.5 Montaż modułu systemu bezprzewodowego MICRA**

 $\blacksquare$ *Jeżeli ma być używany moduł PERFECTA-RF, nie instaluj kontrolera ACU-220 / ACU-280 ani ekspandera INT-RX-S. Urządzeń tych nie można używać równocześnie.*

Jeżeli zamontujesz na płycie głównej centrali moduł PERFECTA-RF, będziesz mógł:

- zainstalować w systemie alarmowym:
	- do 4 manipulatorów bezprzewodowych,
	- do 64 czujek bezprzewodowych (do 64 wejść bezprzewodowych),
	- do 4 sygnalizatorów bezprzewodowych (do 4 wyjść bezprzewodowych),
- przydzielić użytkownikom piloty MICRA (do 62 pilotów).

Zamontuj moduł PERFECTA-RF w gnieździe na płytce elektroniki w sposób pokazany na rysunku [4.](#page-60-2)

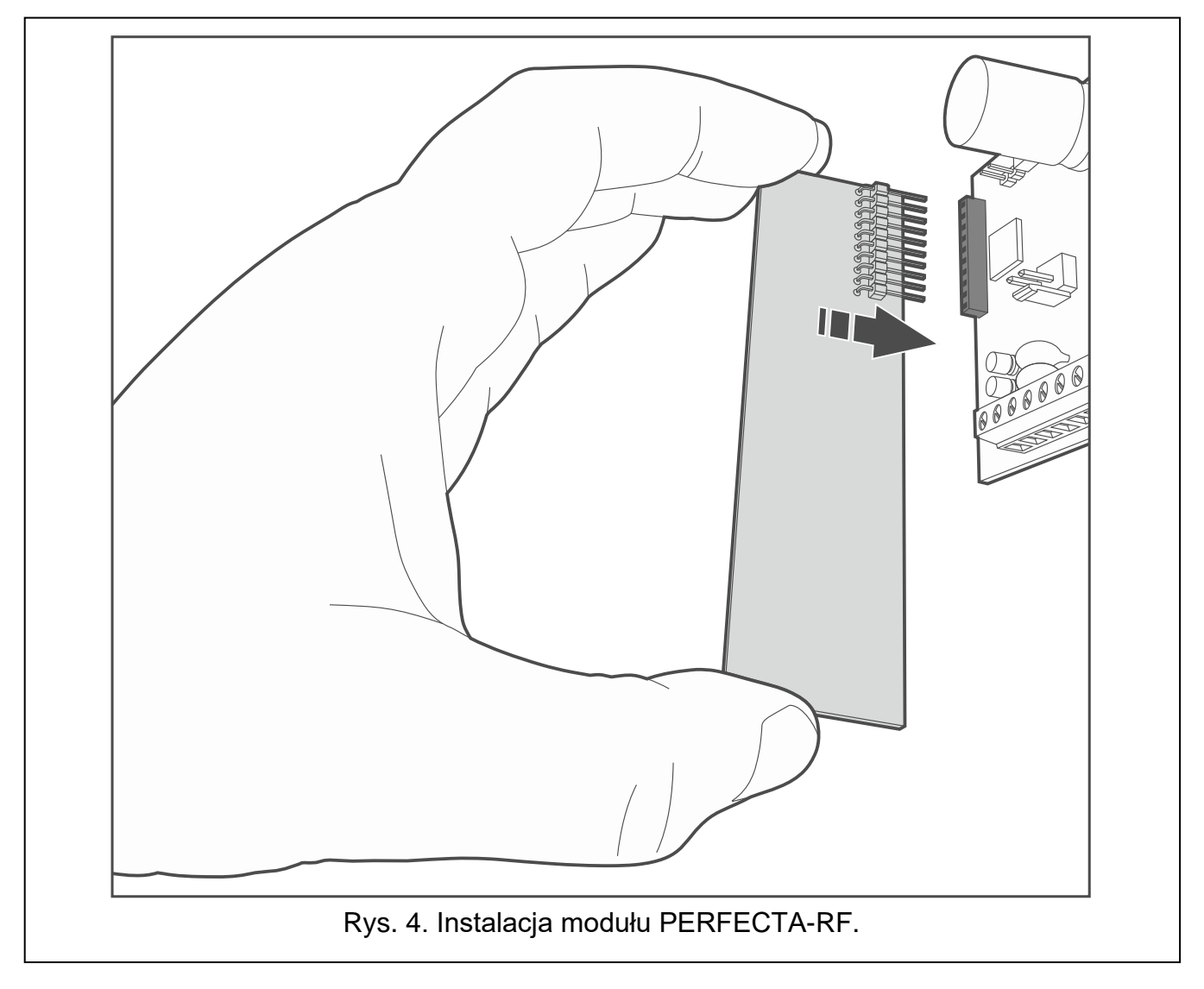

## <span id="page-60-1"></span>**6.6 Podłączenie urządzeń do magistrali komunikacyjnej**

<span id="page-60-2"></span>*Przewody magistrali muszą być prowadzone w jednym kablu.*

*Odległość urządzenia od centrali może wynosić do 600 m.*

 $\lfloor i \rfloor$ 

*Urządzenie może być zasilane bezpośrednio z centrali, jeżeli odległość od centrali nie przekracza 300 m. Przy większych odległościach, urządzeniu należy zapewnić inne źródło zasilania (dodatkowy zasilacz).*

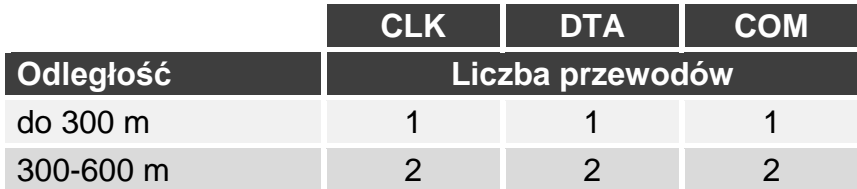

Tabela 1. Liczba wymaganych przewodów dla prawidłowego podłączenia urządzenia do magistrali w przypadku użycia przewodów o średnicy 0,5 mm.

Większość urządzeń podłączonych do magistrali komunikacyjnej musi mieć ustawiony właściwy adres. Dwa urządzenia nie mogą mieć tego samego adresu (niemożliwe będzie ich zidentyfikowanie). W rozdziałach poświęconych podłączaniu konkretnych urządzeń znajdziesz informacje na temat wymagań dotyczących ustawienia adresu.

#### <span id="page-61-0"></span>**6.6.1 Podłączenie manipulatorów**

Centrala obsługuje do 4 manipulatorów. Mogą to być manipulatory przewodowe lub bezprzewodowe (manipulatory bezprzewodowe można zainstalować dopiero po uruchomieniu centrali). Manipulatory muszą mieć ustawione adresy z zakresu od 0 do 3. Opis programowania adresów manipulatorów PRF-LCD znajdziesz na stronie [27.](#page-75-0)

#### **Montaż manipulatora PRF-LCD**

Manipulator przeznaczony jest do montażu wewnątrz pomieszczeń. Miejsce montażu powinno umożliwiać łatwy i wygodny dostęp użytkownikom systemu.

1. Otwórz obudowę manipulatora (rys. [5\)](#page-61-1).

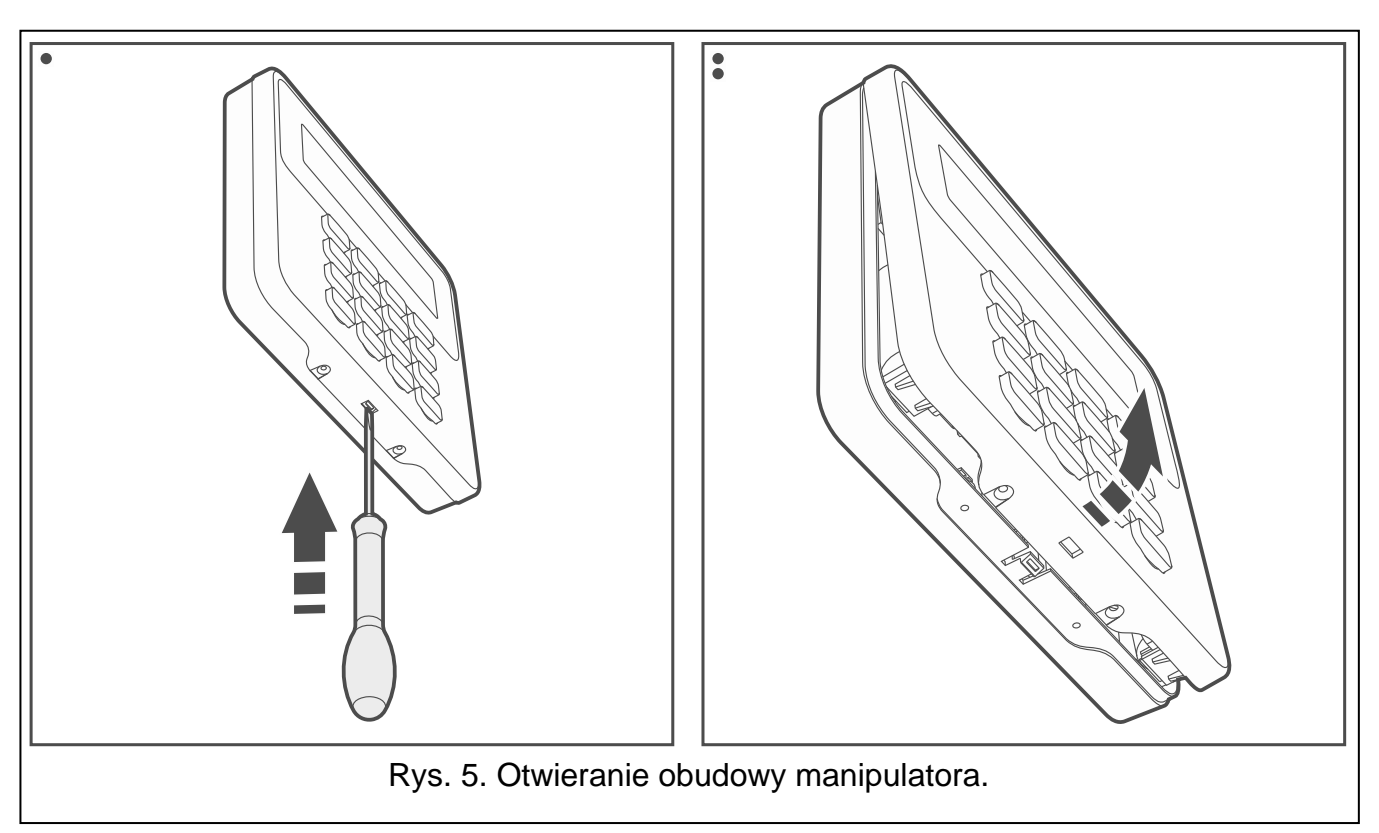

- <span id="page-61-1"></span>2. Przyłóż podstawę obudowy do ściany i zaznacz położenie otworów montażowych.
- 3. Wywierć w ścianie otwory na kołki montażowe.

- 4. Przeprowadź przewody przez otwór w podstawie obudowy.
- 5. Przy pomocy kołków i wkrętów przymocuj podstawę obudowy do ściany. Kołki powinny zostać odpowiednio dobrane do podłoża (inne w przypadku betonu i cegły, a inne w przypadku gipsu, czy drewna itd.).
- 6. Zaciski manipulatora połącz z odpowiednimi zaciskami centrali alarmowej (rys. [6\)](#page-62-1).
- 7. Załóż pokrywę na zaczepy i zatrzaśnij obudowę.
- 8. Zablokuj pokrywę przy pomocy wkrętów.

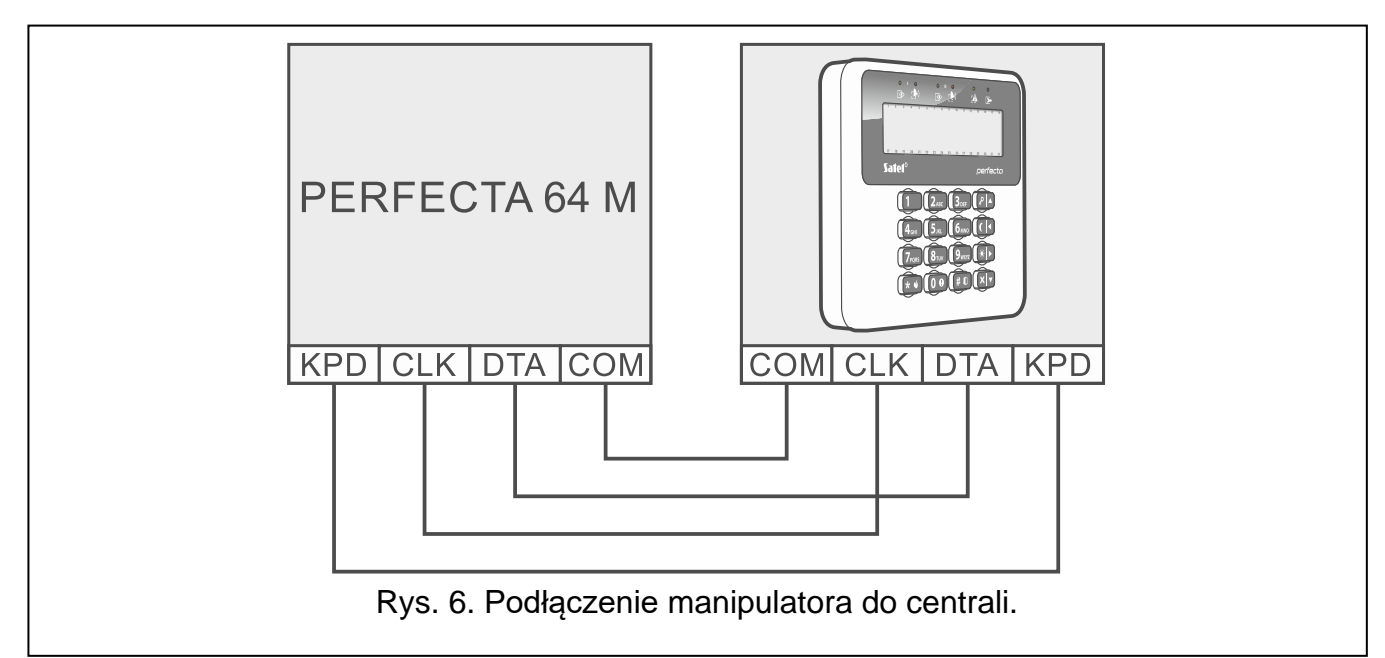

### <span id="page-62-0"></span>**6.6.2 Podłączenie kontrolera systemu bezprzewodowego ABAX 2**

<span id="page-62-1"></span>*Jeżeli ma być używany kontroler ACU-220 / ACU-280, nie instaluj modułu PERFECTA-RF ani ekspandera INT-RX-S. Urządzeń tych nie można używać równocześnie.*

Jeżeli podłączysz do centrali kontroler ABAX 2 (ACU-220 albo ACU-280), będziesz mógł:

- zainstalować w systemie alarmowym:
	- do 4 manipulatorów PRF-LCD-A2,
	- do 48 innych urządzeń bezprzewodowych ABAX 2 (do 48 wejść i wyjść bezprzewodowych),
- przydzielić użytkownikom piloty ABAX 2 (do 62 pilotów).

Do centrali możesz podłączyć jeden kontroler ABAX 2.

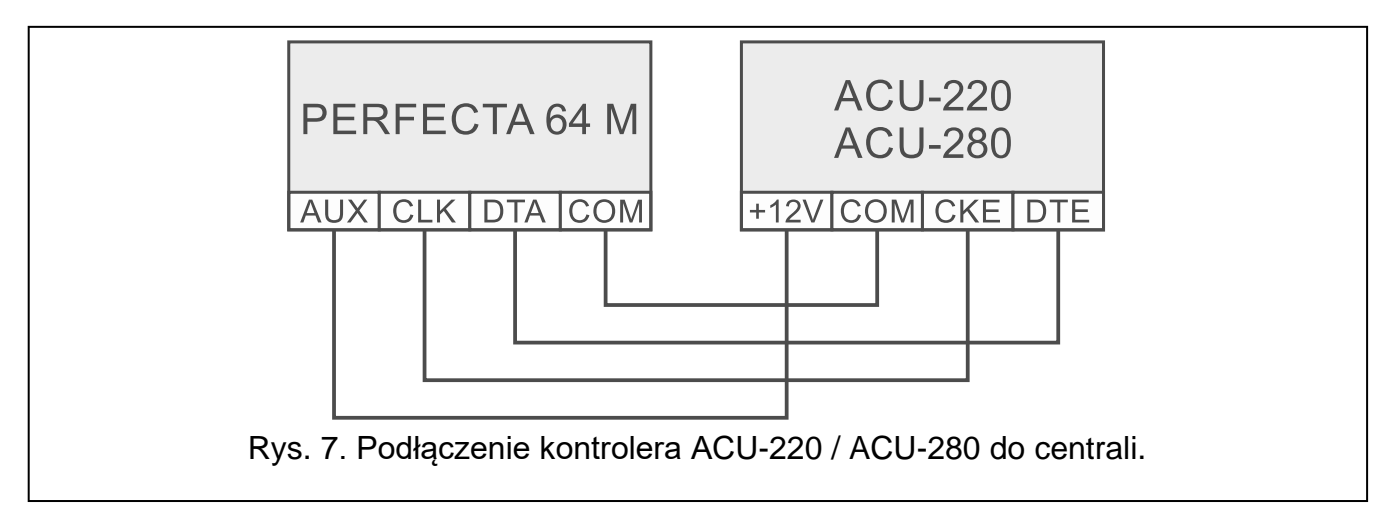

 $\tilde{I}$ 

Użyj przełączników DIP-switch kontrolera, aby wybrać właściwy tryb pracy:

- przełącznik 9 ustaw w pozycji OFF,
- przełącznik 10 ustaw w pozycji ON,
- pozostałe przełączniki możesz ustawić w dowolnej pozycji (w kontrolerze ACU-220 przełącznik 8 służy do wyboru anteny nadawczej).

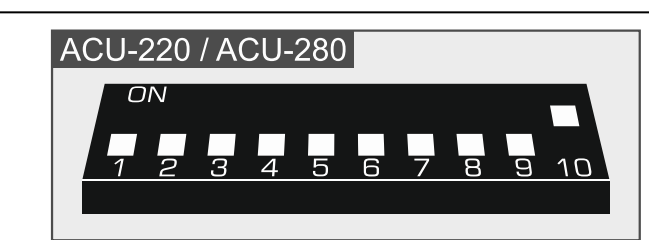

Rys. 8. Ustawienie przełączników DIP-switch w kontrolerze ACU-220 / ACU-280.

Po zidentyfikowaniu urządzeń (patrz s. [28\)](#page-76-0), kontroler otrzyma adres 8. Po zarejestrowaniu w kontrolerze urządzeń bezprzewodowych, kontroler może zająć kolejne adresy. Kontroler może zajmować od 1 do 6 adresów (patrz "Rejestr[owanie urządzeń ABAX 2 w kontrolerze](#page-77-2)" s. [29\)](#page-77-2).

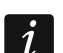

 $\vert i \vert$ 

*Adresy, które ma zająć kontroler ABAX 2, nie mogą być używane przez ekspandery wejść przewodowych.*

*Dane manipulatorów bezprzewodowych, urządzeń bezprzewodowych i pilotów przechowywane są w kontrolerze. Jeżeli podłączysz do centrali kontroler z zarejestrowanymi urządzeniami:*

- *manipulatory zostaną dodane do systemu alarmowego,*
- *urządzenia bezprzewodowe zostaną przypisane do wejść / wyjść systemu alarmowego,*
- *piloty zostaną przypisane użytkownikom.*

*Może to skutkować różnymi problemami (np. konfliktem adresów, który uniemożliwi identyfikację). Dlatego nie zaleca się podłączania kontrolera, w którym są zarejestrowane urządzenia.*

#### <span id="page-63-0"></span>**6.6.3 Podłączenie ekspandera obsługi pilotów 433 MHz**

*Jeżeli ma być używany ekspander INT-RX-S, nie instaluj kontrolera ACU-220 / ACU-280 ani modułu PERFECTA-RF. Urządzeń tych nie można używać równocześnie.*

Jeżeli podłączysz do centrali ekspander INT-RX-S, użytkownicy będą mogli sterować systemem alarmowym za pomocą pilotów 433 MHz. Każdy użytkownik będzie mógł posiadać pilota (do 62 pilotów). Do centrali możesz podłączyć jeden ekspander obsługi pilotów 433 MHz. Ustaw w ekspanderze adres 7 (07h).

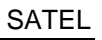

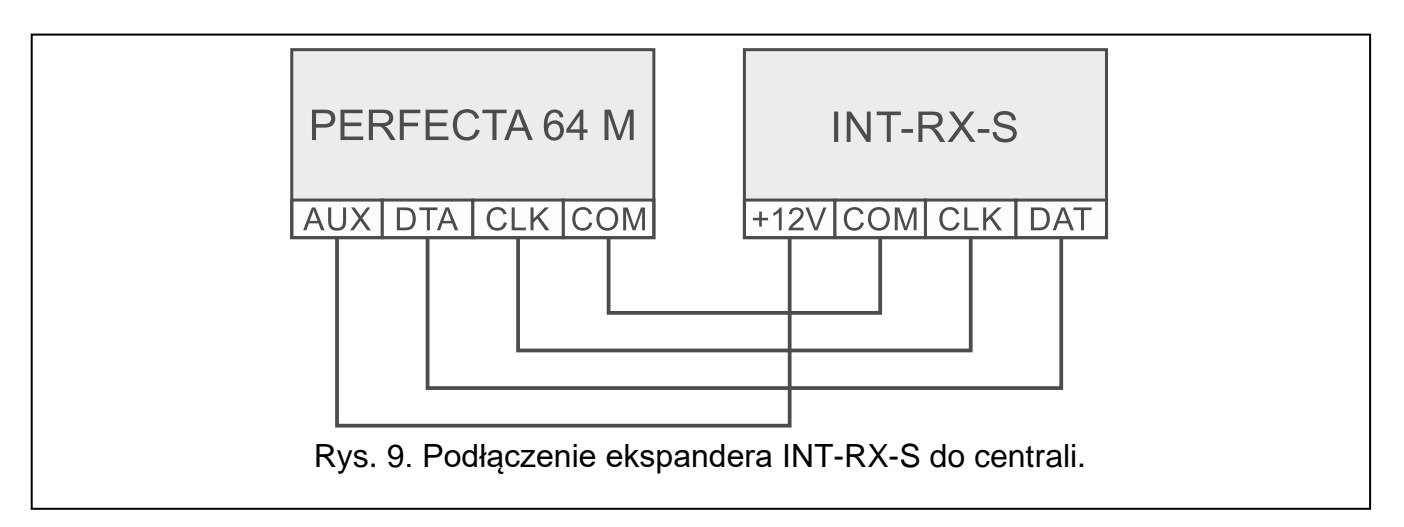

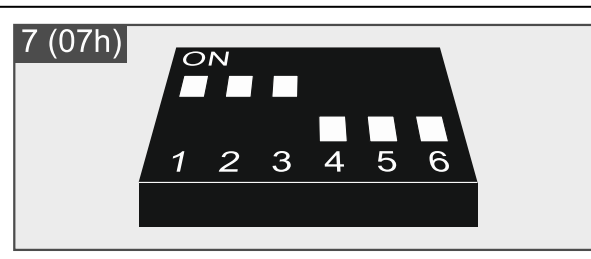

Rys. 10. Ustawienie przełączników DIP-switch w ekspanderze INT-RX-S.

### <span id="page-64-0"></span>**6.6.4 Podłączenie ekspanderów wejść przewodowych**

Jeżeli podłączysz do centrali ekspander INT-E, zwiększysz liczbę wejść przewodowych o 8. Do centrali możesz podłączyć do 7 ekspanderów wejść.

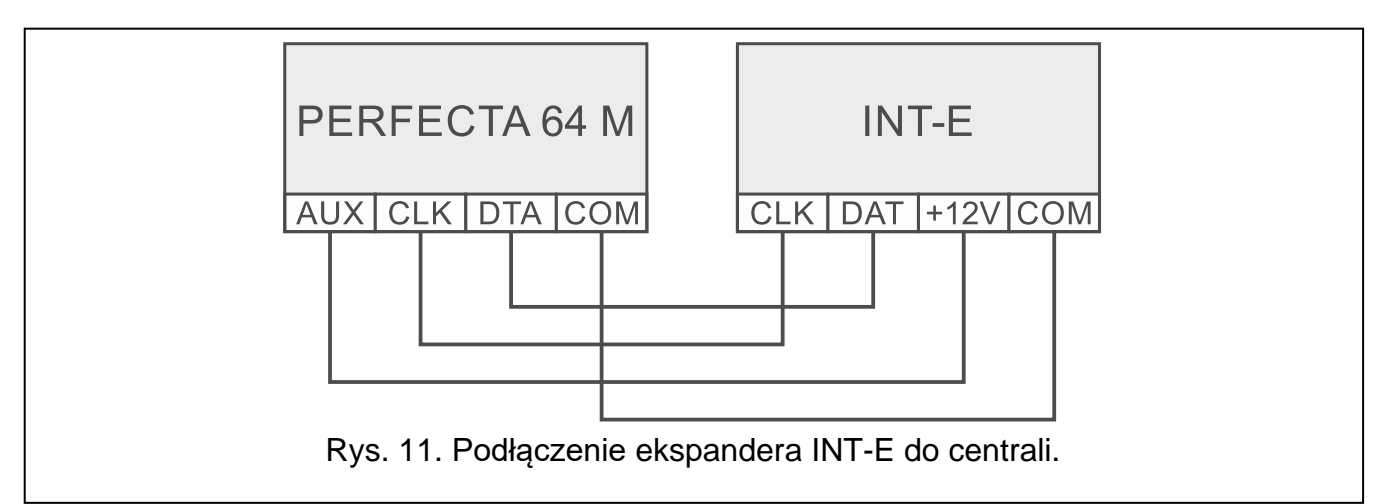

Ustaw w ekspanderach adresy z zakresu od 8 (8h) do 14 (0Eh).

*Jeżeli w systemie alarmowym ma być używany kontroler ABAX 2, zaplanuj, ile adresów zajmie kontroler po zarejestrowaniu w nim urządzeń bezprzewodowych (patrz "[Rejestrowanie urządzeń ABAX 2 w kontrolerze](#page-77-2)" s. [29\)](#page-77-2). Nie ustawiaj w ekspanderze wejść adresu, który może zostać przydzielony kontrolerowi ABAX 2 po zarejestrowaniu urządzeń bezprzewodowych.*

Przełącznik DIP-switch 10 musi być ustawiony w pozycji OFF.

 $\boldsymbol{i}$ 

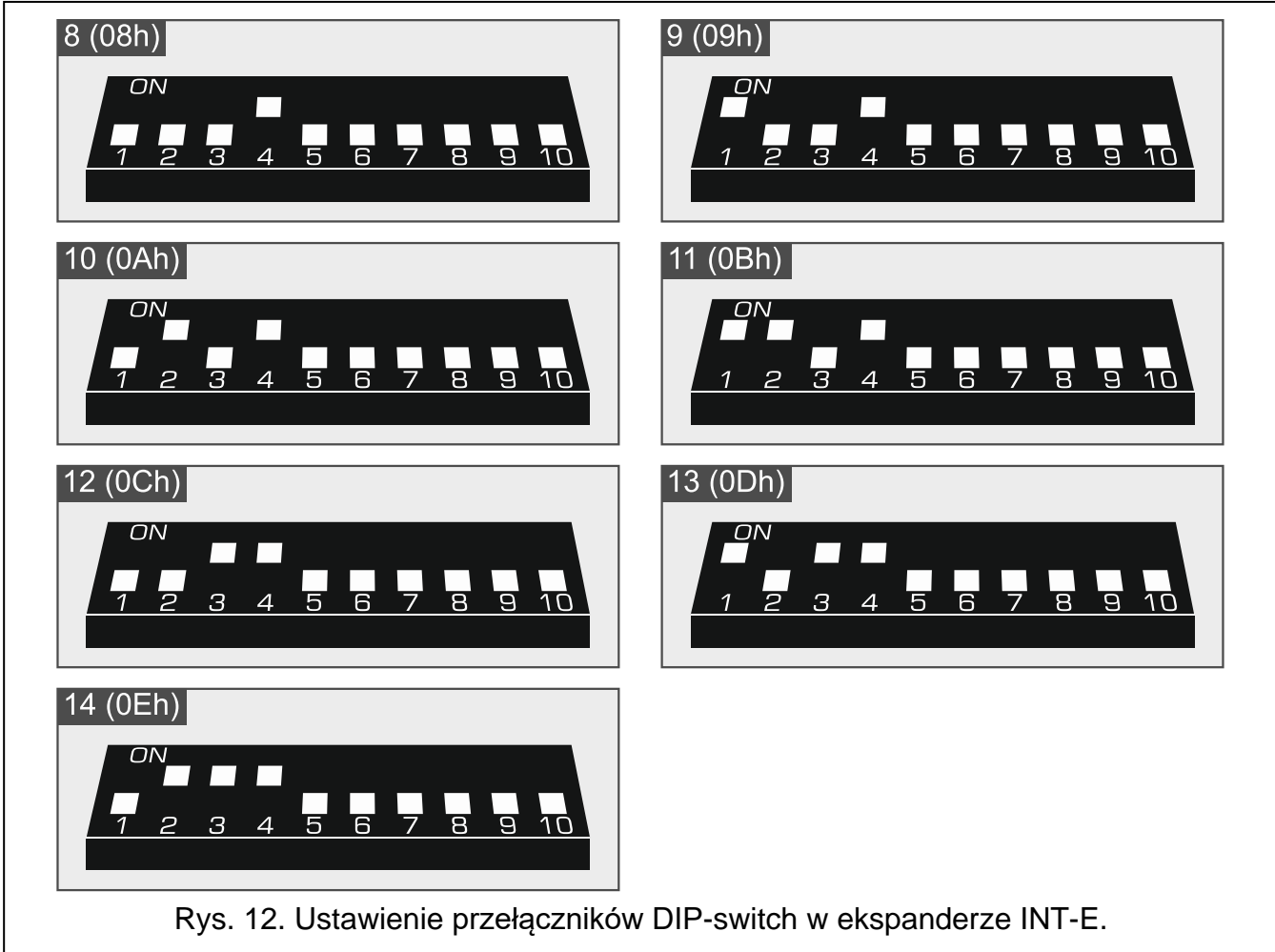

Jeżeli numer wejścia w ekspanderze pokrywa się z numerem wejścia bezprzewodowego MICRA, wejście w ekspanderze nie jest obsługiwane.

Ekspandery wejść i kontroler ABAX 2 nie mogą zajmować tych samych adresów, dlatego numery wejść w ekspanderze nie pokrywają się z numerami wejść bezprzewodowych ABAX 2.

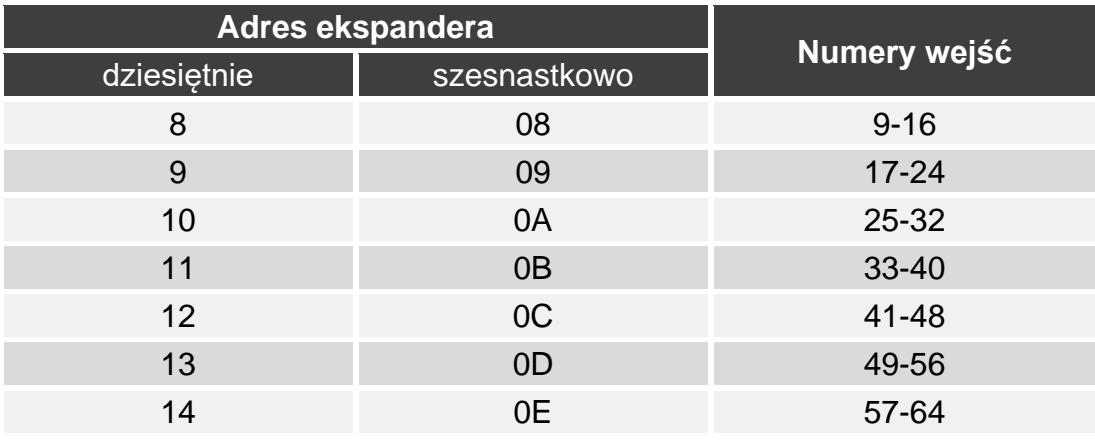

Tabela 2. Numeracja wejść w ekspanderze w zależności od ustawionego adresu.

Ekspander INT-E zostanie zidentyfikowany jako:

**INT-E** – do złącza ekspandera nie jest podłączony zasilacz SATEL,

**INT-EPS** – do złącza ekspandera jest podłączony zasilacz SATEL.

<span id="page-66-0"></span>Jeżeli podłączysz do centrali ekspander INT-O / INT-ORS, zwiększysz liczbę wyjść przewodowych o 8. Do centrali możesz podłączyć do 7 ekspanderów wyjść.

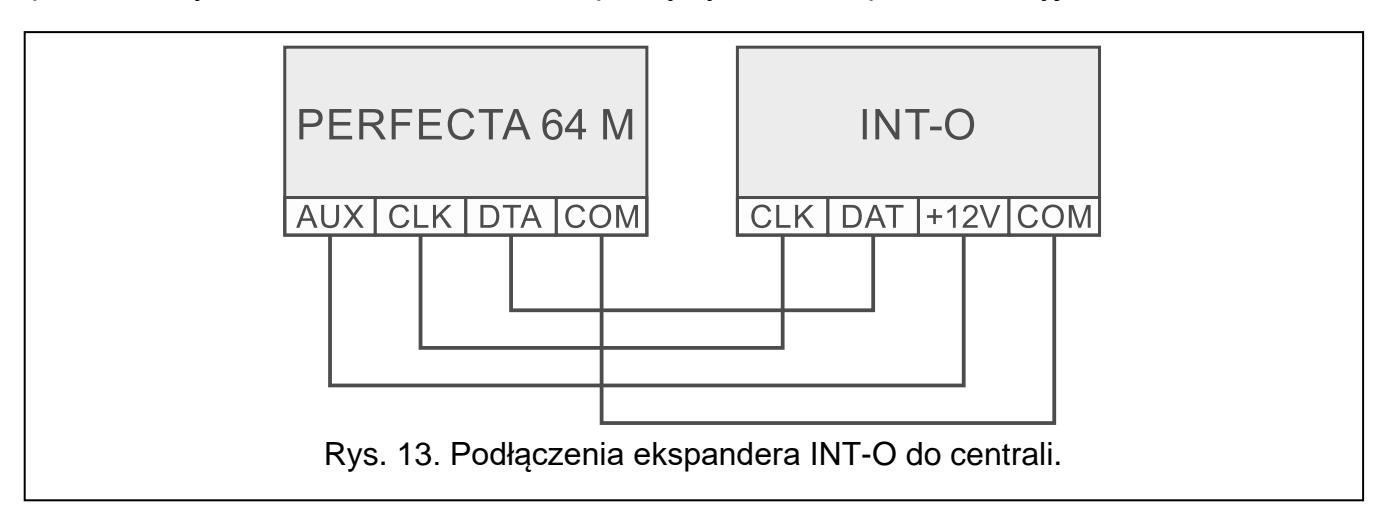

Ustaw w ekspanderach adresy z zakresu od 15 (0Fh) do 21 (15h). W ekspanderach INT-ORS dodatkowo:

10-pozycyjny DIP-switch: przełącznik 6 ustaw w pozycji OFF, a przełącznik 10 w pozycji ON, 6-pozycyjny DIP-switch: przełącznik 6 ustaw w pozycji OFF.

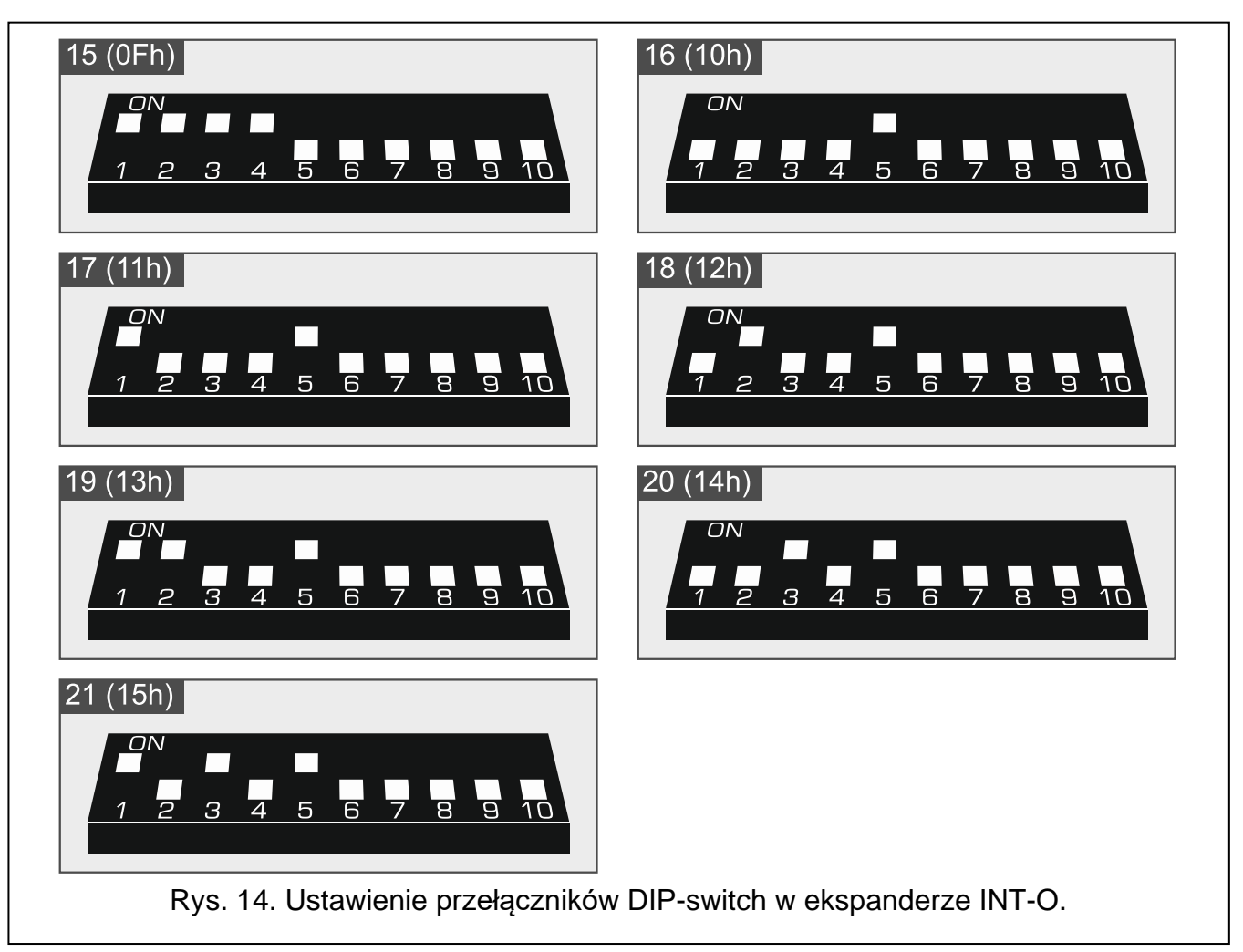

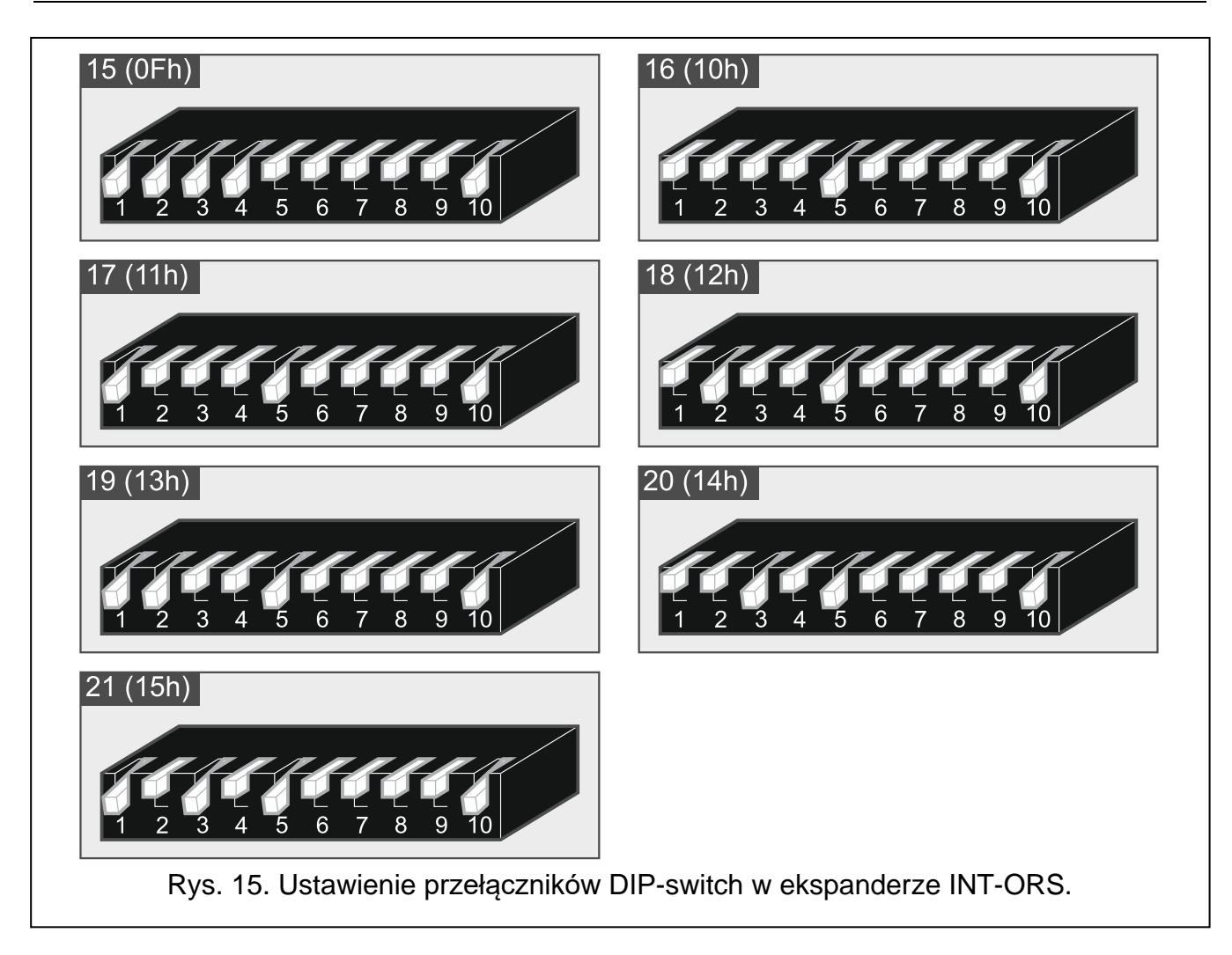

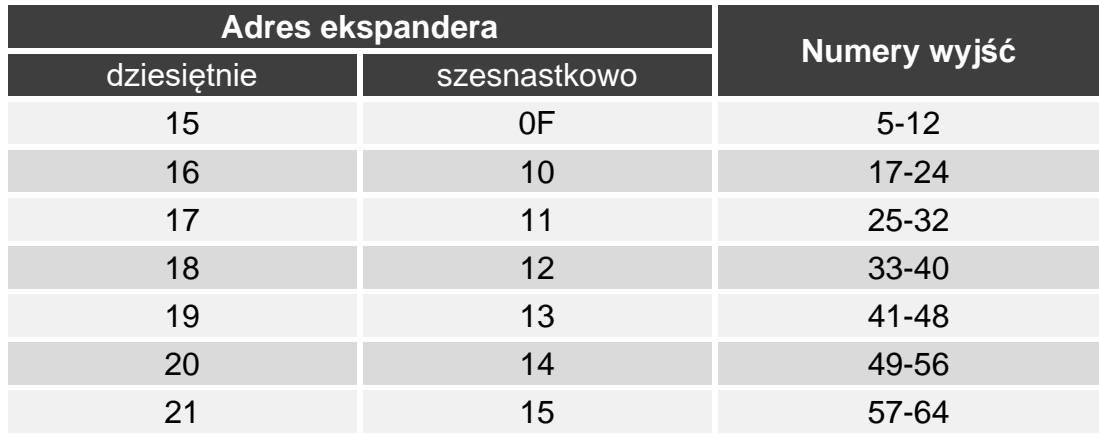

Tabela 3. Numeracja wyjść w ekspanderze w zależności od ustawionego adresu.

Ekspander INT-O / INT-ORS zostanie zidentyfikowany jako:

**INT-O** – do złącza ekspandera nie jest podłączony zasilacz SATEL,

**INT-OPS** – do złącza ekspandera jest podłączony zasilacz SATEL.

#### <span id="page-67-0"></span>**6.6.6 Podłączenie modułów sterowania strefami**

Jeżeli podłączysz do centrali moduł INT-CR / INT-IT-2, użytkownicy systemu alarmowego będą mogli załączać i wyłączać czuwanie w strefach oraz kasować alarmy za pomocą kart / breloków zbliżeniowych. Do centrali możesz podłączyć do 8 modułów sterowania strefami. Ustaw w modułach adresy z zakresu od 22 (16h) do 29 (1Dh).

## Moduł INT-CR zostanie zidentyfikowany jako INT-IT-2.

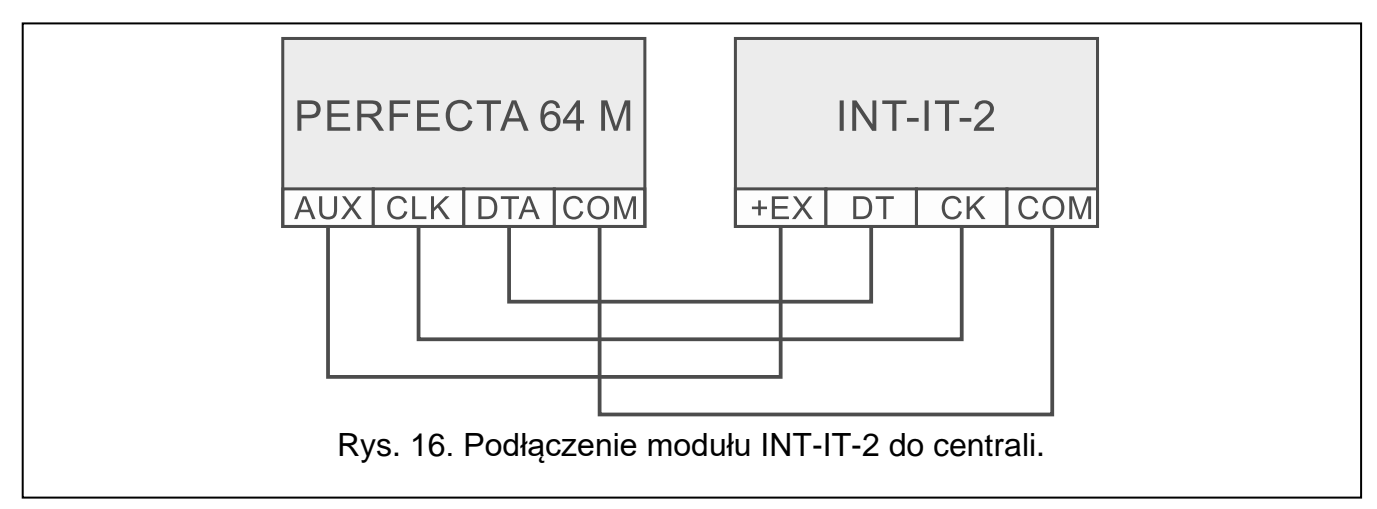

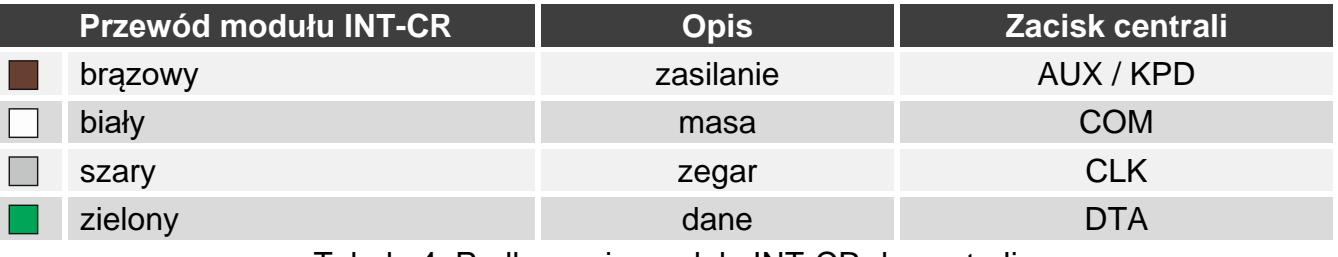

Tabela 4. Podłączenie modułu INT-CR do centrali.

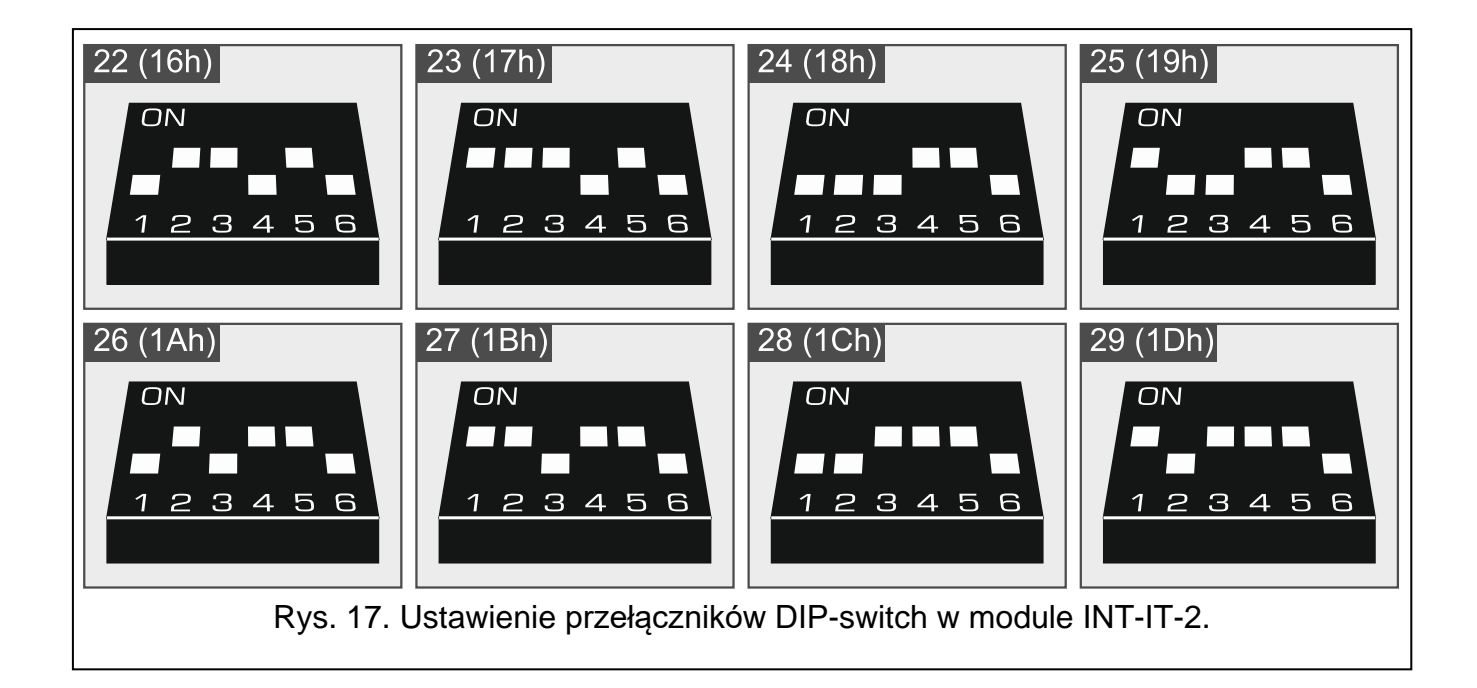

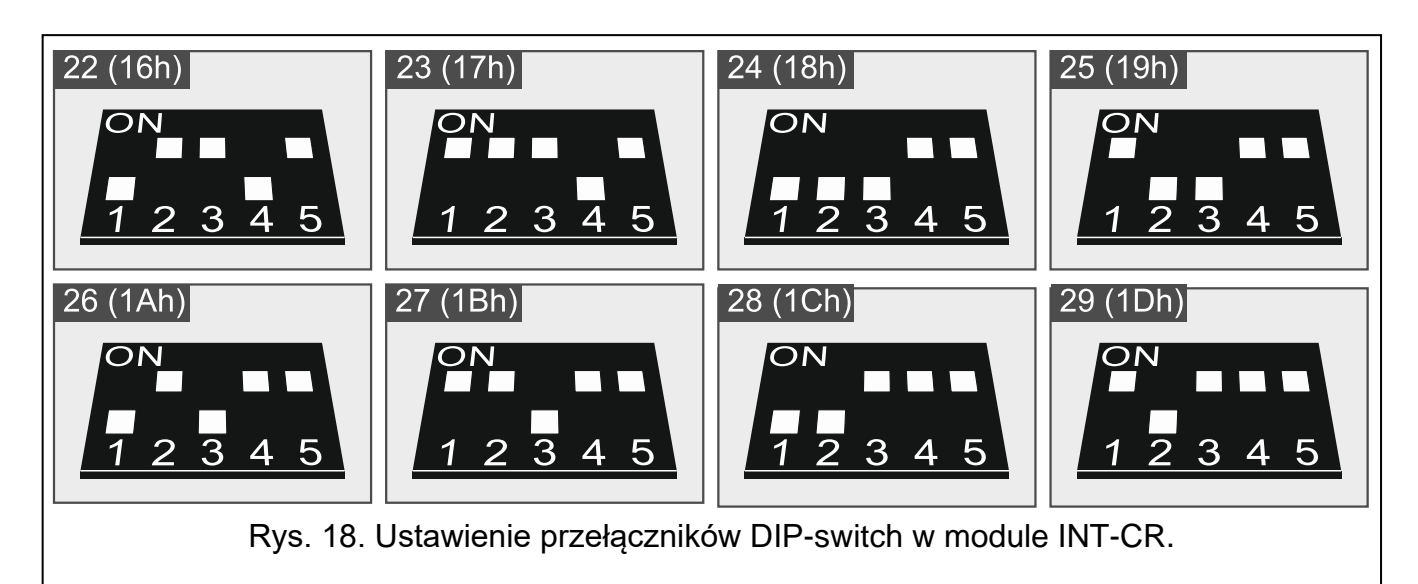

# <span id="page-69-0"></span>**6.7 Podłączenie czujek i innych urządzeń do wejść**

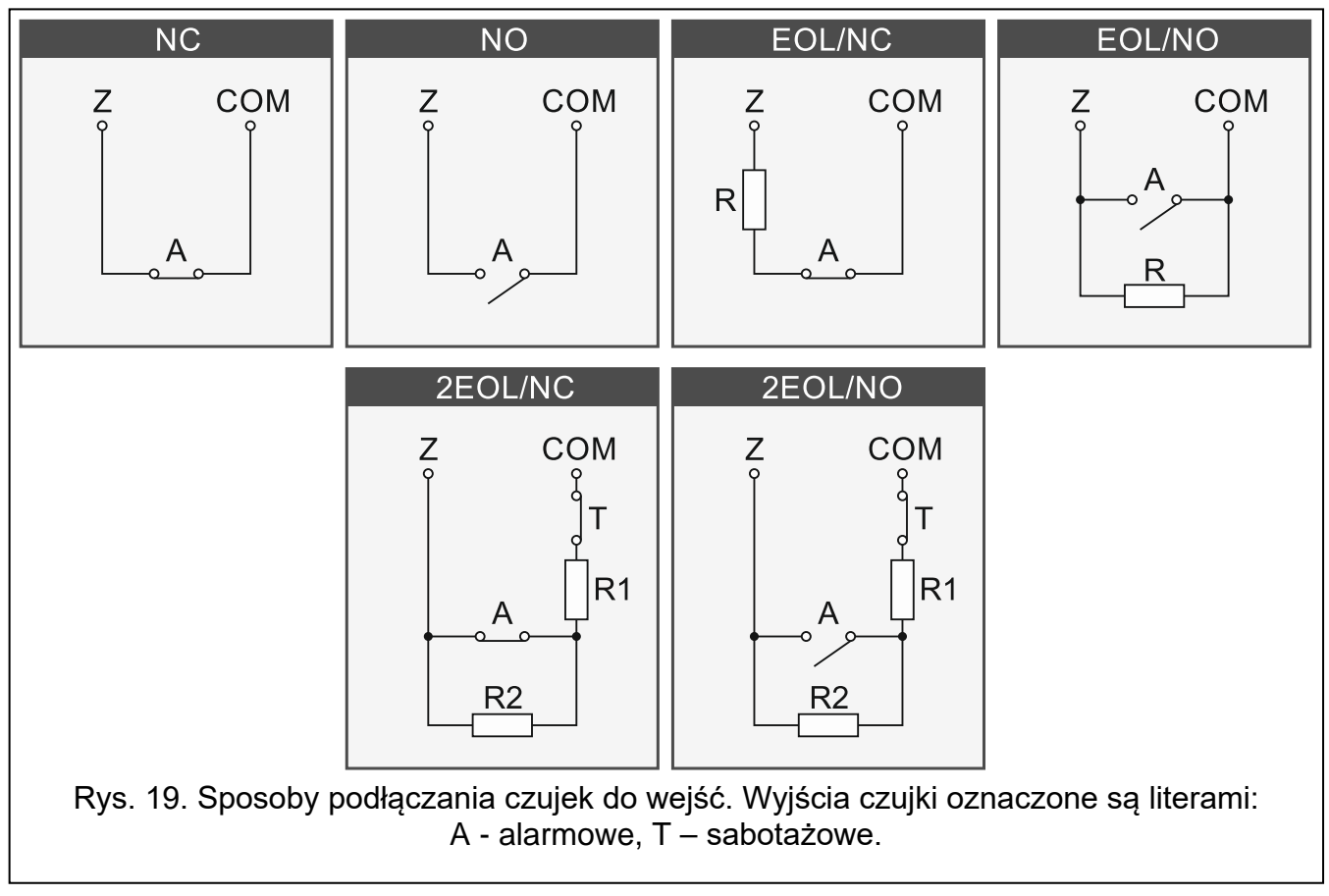

Wejścia centrali obsługują następujące typy obwodów:

- **NC** do podłączenia czujki posiadającej wyjście alarmowe NC (normalnie zamknięte). Rozwarcie obwodu wywoła alarm.
- **NO** do podłączenia czujki posiadającej wyjście alarmowe NO (normalnie otwarte). Zwarcie obwodu wywoła alarm.
- **EOL** do podłączenia czujki posiadającej wyjście alarmowe NC lub NO. W obwodzie należy zastosować rezystor parametryczny. Zwarcie lub rozwarcie obwodu wywoła alarm.
- **2EOL/NC** do podłączenia czujki posiadającej wyjście alarmowe NC oraz wyjście sabotażowe. W obwodzie należy zastosować 2 rezystory parametryczne. Wejście rozróżnia 3 stany: normalny, alarm i sabotaż.
- **2EOL/NO** typ obwodu analogiczny jak 2EOL/NC, ale dla czujki posiadającej wyjście alarmowe NO.

**Roletowa** – do podłączenia czujki roletowej.

**Wibracyjna** – do podłączenia czujki wstrząsowej. Do wejścia można też podłączyć czujkę posiadającą wyjście alarmowe NC (możesz przykładowo podłączyć szeregowo czujkę wstrząsową i czujkę magnetyczną).

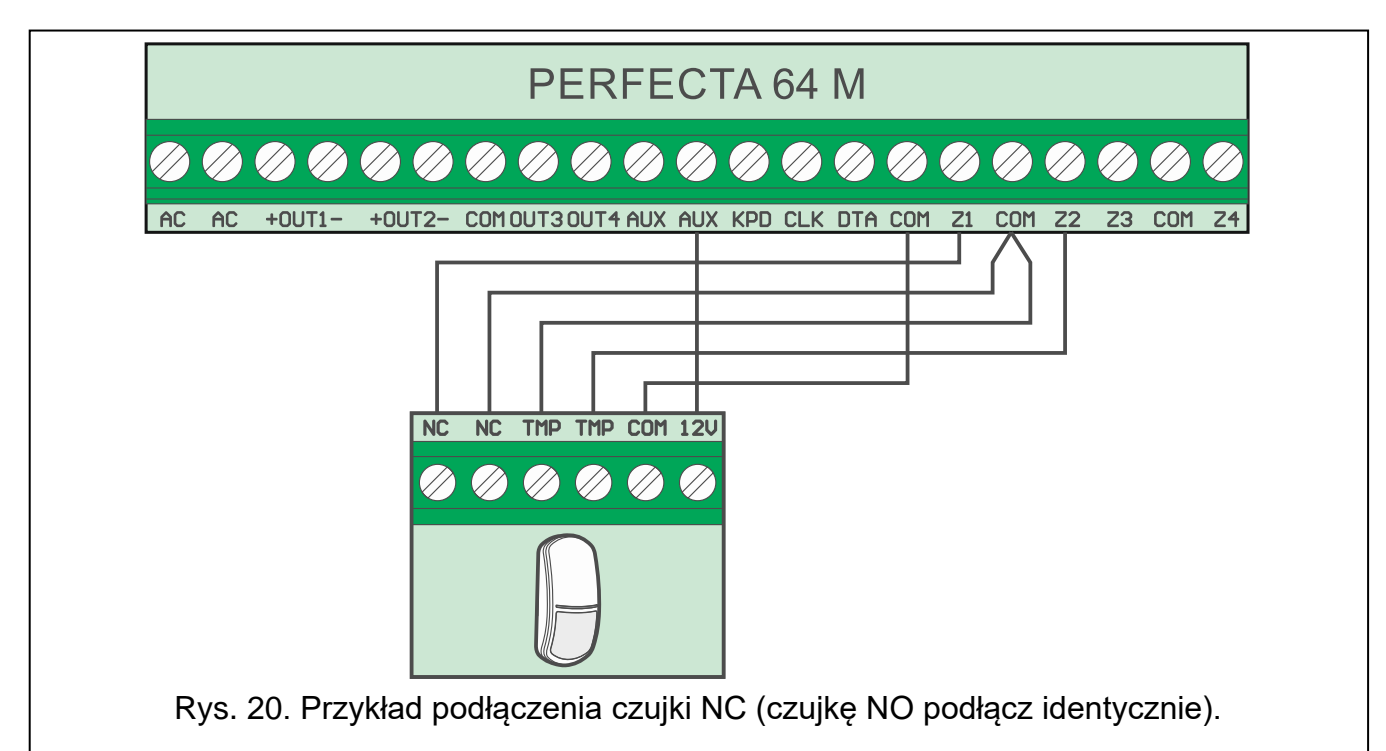

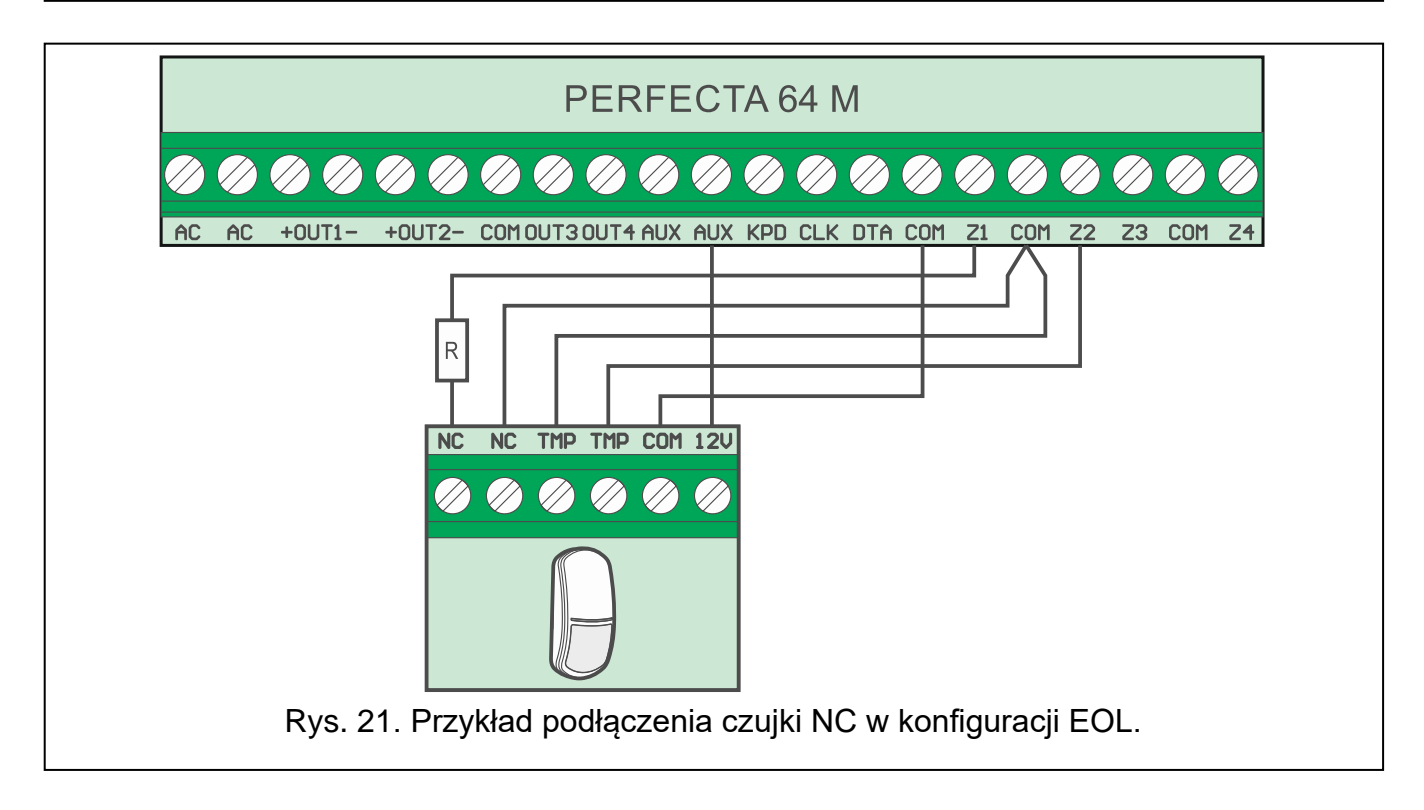

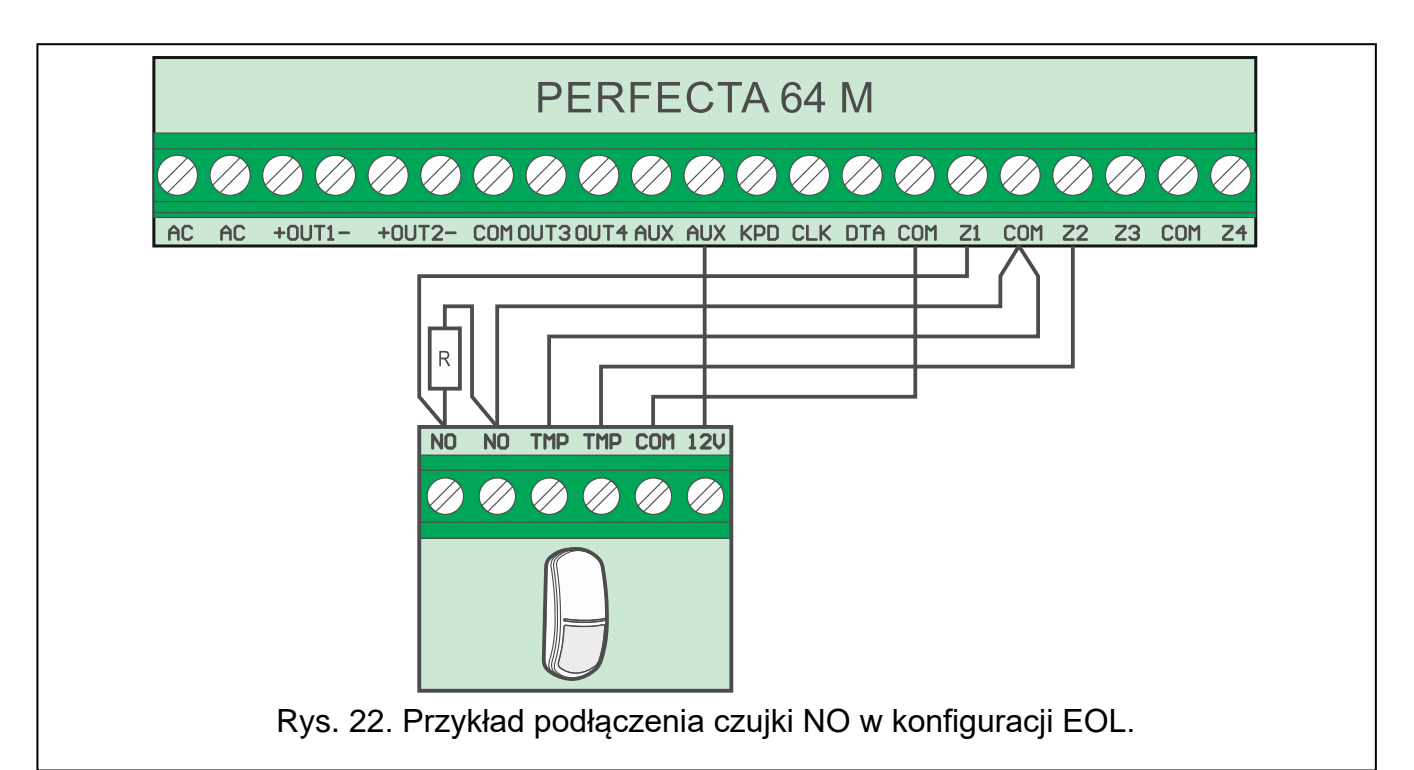

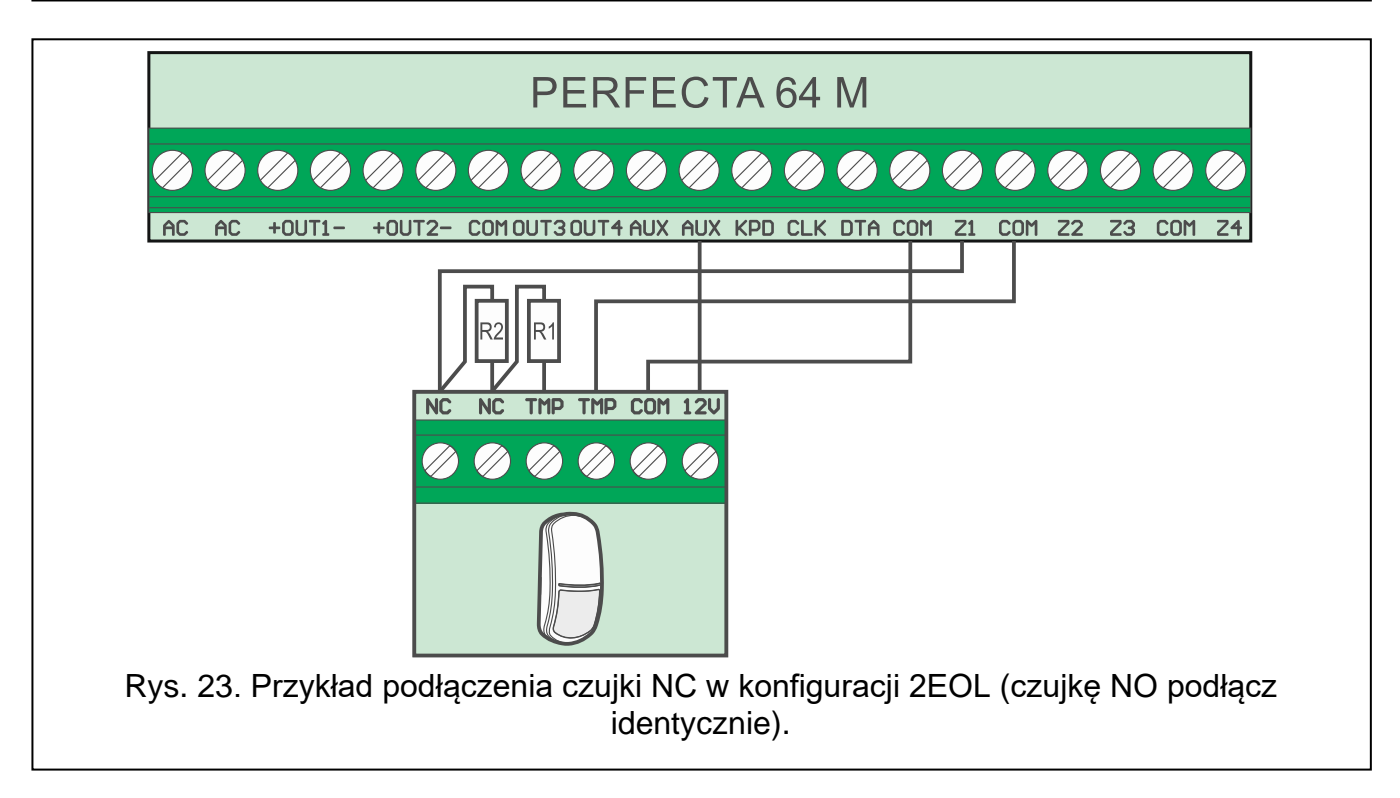

#### **Rezystory parametryczne**

 $\left| i \right|$ 

W konfiguracji EOL do zamknięcia obwodu użyj rezystora 2,2 kΩ. W konfiguracji 2EOL użyj dwóch rezystorów 1,1 kΩ.

### <span id="page-71-0"></span>**6.8 Podłączenie sygnalizatorów**

*Zaleca się uruchomienie centrali bez podłączonych sygnalizatorów. Zapobiegnie to przypadkowemu wyzwoleniu sygnalizacji po uruchomieniu centrali.*
W zależności od typu sygnalizatora:

- sygnalizatory bez własnego zasilania (np. SP-500, SP-4001, SP-4003, SPL-2010, SPW-100, SPW-210, SPW-220) – do wyzwalania sygnalizacji należy użyć wyjść wysokoprądowych,
- sygnalizatory z własnym zasilaniem (np. SP-4002, SP-4004, SP-4006, SP-6500, SPLZ-1011, SD-3001, SD-6000) – do wyzwalania sygnalizacji zaleca się stosowanie wyjść niskoprądowych, a do zasilania – wyjść wysokoprądowych.

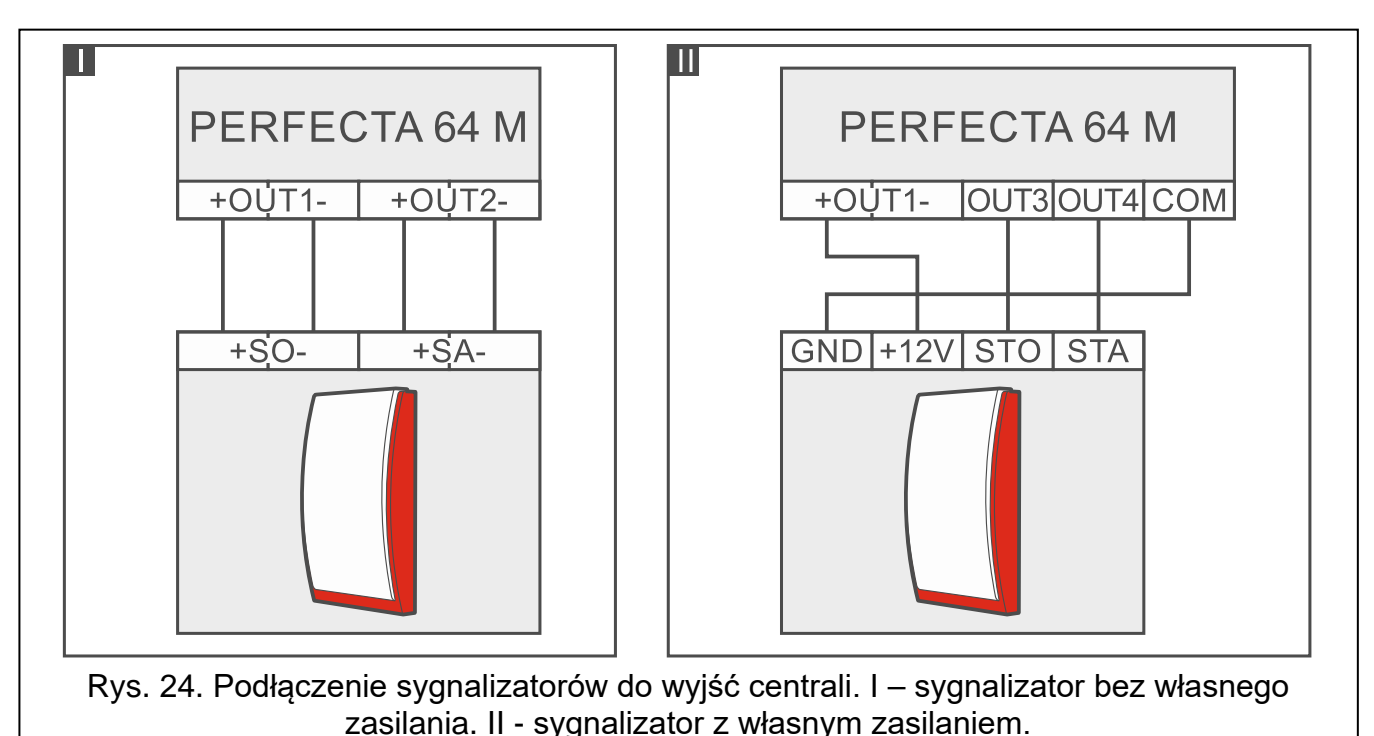

## **6.9 Podłączenie mikrofonu**

Mikrofon umożliwi użytkownikom podsłuchiwanie dźwięków z chronionego obiektu po nawiązaniu połączenia telefonicznego z centralą. Firma SATEL oferuje mikrofon MIC-1, który można podłączyć do gniazda typu mini-jack centrali. Jeżeli zdecydujesz się na inny mikrofon, powinien to być mikrofon elektretowy, np. typowy mikrofon komputerowy.

Wybierając miejsce montażu mikrofonu pamiętaj, że zasłony, kotary, miękkie obicia mebli, płytki akustyczne itp. pochłaniają dźwięk i w efekcie utrudniają lub nawet uniemożliwiają korzystanie z funkcji podsłuchu. Nie zaleca się montażu w pobliżu urządzeń, które podczas pracy generują hałas (np. wentylatory, klimatyzatory, lodówki).

## **6.10 Podłączenie zasilania i uruchomienie centrali**

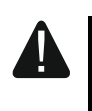

**Nie należy podłączać zasilania dopóki nie zostaną zakończone prace instalacyjne.**

## **6.10.1 Zasilanie główne**

Centrala wymaga zasilania napięciem zmiennym 18 V (±10%). Zaleca się stosowanie transformatora o mocy 40 VA.

Transformator powinien być podłączony do zasilania sieciowego 230 V AC na stałe. Przed przystąpieniem do wykonania okablowania, zapoznaj się z instalacją elektryczną obiektu. Do zasilania wybierz obwód, w którym cały czas obecne będzie napięcie. Obwód ten powinien być wyposażony w rozłącznik dwubiegunowy z separacją zestyków co najmniej 3 mm i/lub zabezpieczenie przeciwzwarciowe bezpiecznikiem typu zwłocznego o wartości 16 A. Właściciela lub użytkownika systemu alarmowego należy powiadomić o sposobie odłączenia transformatora od zasilania sieciowego (np. poprzez wskazanie bezpiecznika chroniącego obwód zasilający centralę).

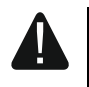

**Do transformatora jednosekcyjnego nie wolno podłączać dwóch urządzeń z zasilaczem.**

**Przed podłączeniem transformatora do obwodu, z którego będzie on zasilany, należy wyłączyć w tym obwodzie napięcie.**

## **6.10.2 Zasilanie awaryjne**

Jako zasilanie awaryjne zastosuj szczelny akumulator kwasowo-ołowiowy 12 V lub inny akumulator 12 V o podobnej charakterystyce ładowania. Pojemność akumulatora musi zostać dobrana do poboru prądu w systemie. W przypadku systemu, który ma spełniać wymagania normy EN 50131 dla Grade 2, akumulator powinien zapewnić pracę systemu pozbawionego zasilania sieciowego przez 12 godzin.

Jeżeli napięcie akumulatora spadnie poniżej 11 V na czas dłuższy niż 12 minut (3 testy akumulatora), centrala zasygnalizuje awarię akumulatora. Po obniżeniu napięcia do ok. 10,5 V akumulator zostanie odłączony.

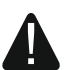

**Nie wolno podłączać do centrali mocno rozładowanego akumulatora (napięcie na zaciskach akumulatora bez podłączonego obciążenia mniejsze od 11 V). Akumulator taki należy wstępnie doładować.**

**Zużytych akumulatorów nie wolno wyrzucać, lecz należy się ich pozbywać zgodnie z obowiązującymi przepisami dotyczącymi ochrony środowiska.**

## **6.10.3 Procedura podłączania zasilania i uruchomienia centrali**

- 1. Wyłącz zasilanie w obwodzie 230 V AC, do którego ma być podłączony transformator.
- 2. Przewody napięcia zmiennego 230 V podłącz do zacisków uzwojenia pierwotnego transformatora.
- 3. Zaciski uzwojenia wtórnego transformatora podłącz do zacisków AC centrali. Do wykonania połączenia użyj przewodów giętkich o przekroju 0,5-0,75 mm $^2\!$ .
- 4. Podłącz przewody akumulatora (rys. [3](#page-59-0)) do złącza na płytce elektroniki.
- 5. Podłącz akumulator do dedykowanych przewodów (plus akumulatora do czerwonego przewodu, minus – do czarnego). Jeżeli akumulator posiada skręcane końcówki, użyj przejściówek dołączonych do centrali (nie obcinaj końcówek kabli akumulatorowych). **Centrala nie uruchomi się po podłączeniu samego akumulatora.**
- 6. Włącz zasilanie 230 V AC w obwodzie, do którego podłączony jest transformator. Centrala uruchomi się.
- $\mid i \mid$ *Opisana kolejność włączania zasilania (najpierw akumulator, a następnie 230 V AC) umożliwia prawidłową pracę zasilacza i układów zabezpieczeń elektronicznych centrali, dzięki którym unika się uszkodzeń elementów systemu alarmowego, spowodowanych ewentualnymi błędami montażowymi.*

*Jeżeli konieczne jest wyłączenie zasilania centrali, wyłącz najpierw zasilanie główne (AC), a następnie awaryjne (akumulator). Ponowne włączenie zasilania powinno odbyć się zgodnie z opisaną wyżej kolejnością.*

## <span id="page-74-0"></span>**6.10.4 Uruchomienie trybu serwisowego**

Jeżeli po uruchomieniu centrali alarmowej chcesz wykonać prace, które nie wymagają wyłączenia zasilania (np. ustawić czułość w czujkach przewodowych), uruchom tryb serwisowy.

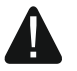

## **Gdy uruchomiony jest tryb serwisowy, alarmy sabotażowe nie są generowane.**

- 1. Wprowadź **hasło serwisowe** (fabrycznie: 12345) i naciśnij  $\star \bullet$ . Wyświetlone zostanie menu użytkownika.
- 2. Naciśnii  $[ P | A ]$ .
- 3. Gdy kursor  $\div$  wskaże funkcję TRYB SERWISOWY, naciśnij  $(\# \mathbb{C})$ . Wyświetlone zostanie menu serwisowe (kursor + wskaże funkcję KONIEC TS).

## **6.10.5 Awaryjna procedura uruchomienia centrali**

Jeżeli centrala nie uruchomiła się poprawnie, nie są obsługiwane manipulatory, centrala nie akceptuje haseł itp., a wszystkie połączenia wykonane zostały poprawnie, postępuj zgodnie z poniższą procedurą:

- 1. Wyłącz zasilanie centrali (najpierw odłącz zasilanie AC, a potem akumulator).
- 2. Załóż zworkę na kołki RESET.
- 3. Włącz zasilanie centrali (najpierw podłącz akumulator, a potem zasilanie AC).
- 4. Odczekaj kilka sekund (aż diody obok kołków RESET przestaną migać) i zdejmij zworkę z kołków RESET. W centrali zostanie uruchomiony tryb serwisowy. Menu trybu serwisowego zostanie wyświetlone w manipulatorze przewodowym o najniższym adresie.
- $\boldsymbol{i}$ *Jeżeli w systemie alarmowym nie ma żadnego manipulatora przewodowego lub brak łączności z manipulatorami przewodowymi (np. gdy zwarta jest magistrala komunikacyjna), dostęp do menu trybu serwisowego możesz uzyskać z manipulatora bezprzewodowego o najniższym adresie. Naciśnij dowolny klawisz w tym manipulatorze w ciągu 30 sekund od zdjęcia zworki z kołków RESET.*

*Menu trybu serwisowego nie zostanie wyświetlone, jeżeli w centrali włączona jest opcja* Blokada trybu serwisowego*. W manipulatorze o najniższym adresie wyświetlony zostanie komunikat: "Ustawienia fabryczne? 1=Tak". Możesz nacisnąć , aby przywrócić ustawienia fabryczne. Dopiero po przywróceniu ustawień fabrycznych wyświetlone zostanie menu trybu serwisowego.* 

## **6.10.6 Pierwsze kroki po uruchomieniu centrali**

#### **Centrala z manipulatorami przewodowymi**

Jeżeli do centrali są podłączone manipulatory przewodowe, po uruchomieniu centrali z ustawieniami fabrycznymi:

- 1. Zaprogramuj poprawne, indywidualne adresy w manipulatorach przewodowych.
- 2. Uruchom funkcję identyfikacji urządzeń.

## **Centrala bez manipulatorów przewodowych**

Jeżeli do centrali nie są podłączone manipulatory przewodowe, po uruchomieniu centrali z ustawieniami fabrycznymi:

- 1. Podłącz do centrali alarmowej komputer.
- 2. Za pomocą programu PERFECTA SOFT dodaj manipulatory bezprzewodowe.
- 3. Uruchom funkcję identyfikacji urządzeń.

## **6.11 Programowanie adresów manipulatorów przewodowych**

Manipulator musi mieć zaprogramowany indywidualny adres z zakresu od 0 do 3. Fabrycznie we wszystkich manipulatorach przewodowych zaprogramowany jest adres 0. Po uruchomieniu centrali alarmowej z ustawieniami fabrycznymi, obsługiwane są wszystkie manipulatory podłączone do magistrali, niezależnie od ich adresów. Pozwala to zaprogramować indywidualne adresy w manipulatorach.

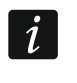

*Pamiętaj o zaprogramowaniu indywidualnego adresu w przypadku podłączania nowego manipulatora do już działającego systemu alarmowego.*

## **6.11.1 Programowanie adresu za pomocą funkcji serwisowej**

 $\left| i\right|$ 

*Funkcję programowania adresów można uruchomić z manipulatora przewodowego lub bezprzewodowego, ale pozwala ona ustawić adresy tylko w manipulatorach przewodowych.* 

- 1. Uruchom tryb serwisowy (patrz: ["Uruchomienie trybu serwisowego"](#page-74-0) s. [26\)](#page-74-0).
- 2. Naciśnij kolejno  $(2_{ABC})$   $(0\,\Theta)$   $(\# \,\mathbb{C})$ , aby uruchomić funkcję 20.ADRESY MAN. Wszystkie manipulatory przewodowe wyświetlą komunikat: "Adres tego LCD (n, 0-3)" [n – adres manipulatora; 0-3 – zakres obsługiwanych adresów] (rys. [25\)](#page-75-0).

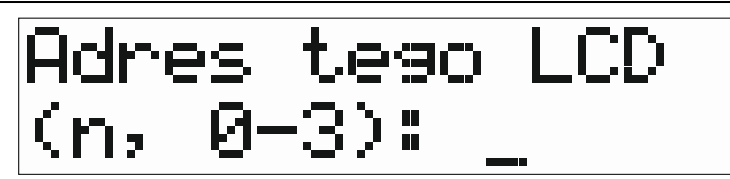

<span id="page-75-0"></span>Rys. 25. Programowanie adresu manipulatora (n = aktualny adres).

- 3. W manipulatorze, w którym chcesz zmienić adres, naciśnij klawisz z cyfrą, która odpowiada nowemu adresowi, a następnie naciśnij  $(* \triangleleft)$ . Manipulator zrestartuje się. Wyświetlone zostanie menu serwisowe.
- $\boldsymbol{i}$

*Jeżeli nie ustawisz nowego adresu w ciągu 2 minut od uruchomienia funkcji 20.ADRESY MAN., funkcja zostanie zakończona automatycznie i manipulator zrestartuje się.*

## **6.11.2 Programowanie adresu bez uruchamiania trybu serwisowego**

Ten sposób ustawienia adresu jest przydatny, gdy zablokowana jest obsługa manipulatorów i niemożliwe jest uruchomienie trybu serwisowego.

- 1. Wyłącz zasilanie manipulatora.
- 2. Odłącz przewody od zacisków CLK i DTA manipulatora.
- 3. Zewrzyj zaciski CLK i DTA manipulatora.
- 4. Włącz zasilanie manipulatora.
- 5. Na wyświetlaczu manipulatora pojawi się informacja o aktualnym adresie i dopuszczalnym zakresie adresów (rys. [25\)](#page-75-0).
- 6. Naciśnij klawisz oznaczony cyfrą, która odpowiada nowemu adresowi (jeżeli się pomylisz, możesz nacisnąć  $(\star \bullet)$  - nastąpi restart manipulatora i ponownie wyświetlona zostanie informacja o aktualnym adresie).
- 7. Wyłącz zasilanie manipulatora.
- 8. Rozewrzyj zaciski CLK i DTA manipulatora.
- 9. Prawidłowo podłącz przewody do zacisków CLK i DTA manipulatora.
- 10.Włącz zasilanie manipulatora.

## <span id="page-76-0"></span>**6.12 Identyfikacja urządzeń**

Urządzenia podłączone do magistrali komunikacyjnej i złącza komunikacyjnego (PERFECTA-RF) są obsługiwane poprawnie dopiero po ich zidentyfikowaniu przez centralę alarmową. Identyfikacja urządzeń jest wymagana:

- po pierwszym uruchomieniu centrali,
- po podłączeniu nowego urządzenia do magistrali komunikacyjnej,
- po zmianie adresu w urządzeniu podłączonym do magistrali komunikacyjnej,
- po odłączeniu urządzenia od magistrali komunikacyjnej,
- po zainstalowaniu modułu PERFECTA-RF,
- po odinstalowaniu modułu PERFECTA-RF,
- po dodaniu lub usunięciu urządzenia bezprzewodowego ABAX 2.

*Odłączenie zidentyfikowanego urządzenia wywoła alarm sabotażowy.*

## **6.12.1 Identyfikacja urządzeń przy użyciu manipulatora**

- 1. Uruchom tryb serwisowy (patrz: ["Uruchomienie trybu serwisowego"](#page-74-0) s. [26\)](#page-74-0).
- 2. Naciśnij kolejno  $(2_{ABC})$   $(1)$   $($ #  $\sigma)$ , aby uruchomić funkcje 21.IDENTYFIK. Wyświetlony zostanie komunikat "Proszę czekać...".
- 3. Gdy identyfikacja się zakończy, wyświetlona zostanie informacja o łącznej liczbie urządzeń podłączonych do magistrali komunikacyjnej i złącza komunikacyjnego.
- $\dot{1}$ *Jeżeli na wyświetlaczu pojawi się informacja o problemie z urządzeniem o określonym adresie, oznacza to, że w urządzeniu ustawiony jest niewłaściwy adres (nieodpowiedni dla tego typu urządzenia lub ten sam adres w co najmniej dwóch urządzeniach) lub urządzenie to nie jest obsługiwane.*
- 4. Naciśnij  $(* \bullet)$ , aby wrócić do menu.

## **6.12.2 Identyfikacja urządzeń przy użyciu programu PERFECTA SOFT**

- 1. Kliknij na zakładkę "Sprzęt".
- 2. Kliknij na "Płyta główna".
- 3. Kliknij na "Wykryj podłączone moduły".
- 4. Gdy identyfikacja się zakończy, wyświetlone zostanie okno z informacją o łącznej liczbie urządzeń podłączonych do magistrali komunikacyjnej i złącza komunikacyjnego.

 $\mathbf{1}$ 

 $\boldsymbol{i}$ 

*W przypadku problemów z identyfikacją (np. w urządzeniu ustawiony jest niewłaściwy adres), wyświetlony zostanie komunikat informujący o problemie.*

5. Kliknij na "ODCZYTAJ DANE Z CENTRALI".

## **6.13 Montaż karty SIM**

Gniazda na płycie głównej umożliwiają zamontowanie dwóch kart nano-SIM.

*Jeżeli centrala ma przesyłać dane przez sieć komórkową, zaleca się używanie kart SIM z planem taryfowym dedykowanych do komunikacji M2M (machine-to-machine).*

*W przypadku, gdy karta SIM wymaga podania kodu PIN, przed zamontowaniem karty należy zaprogramować kod PIN.* 

*Jeżeli wprowadzisz błędny kod PIN, po jego użyciu zgłoszona zostanie awaria. Po upływie 255 sekund centrala ponowi próbę użycia kodu PIN. Trzykrotne użycie* 

*błędnego kodu PIN spowoduje zablokowanie karty SIM. W celu odblokowania karty wprowadź kod PUK używając manipulatora (patrz* Instrukcja użytkownika*).*

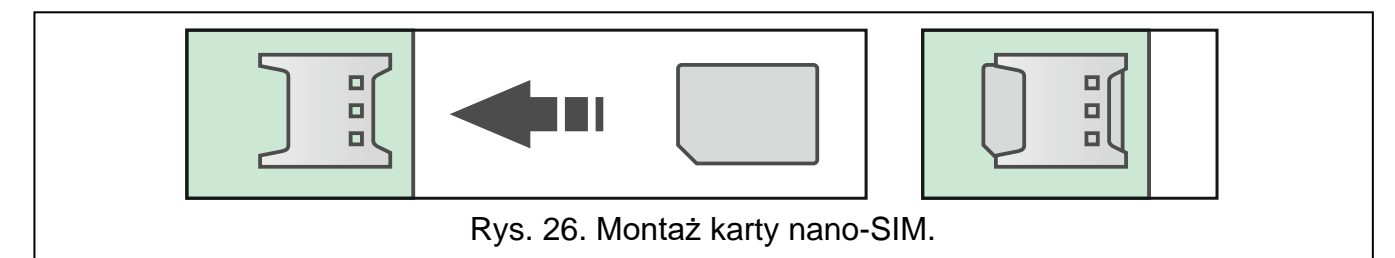

## **6.14 Podłączenie komputera do centrali**

Port RS-232 (TTL) centrali możesz połączyć z portem USB komputera. Do wykonania połączenia użyj konwertera USB-RS oferowanego przez firmę SATEL. Po podłączeniu do centrali alarmowej komputera możesz:

- skonfigurować system alarmowy z programu PERFECTA SOFT (komunikacja jest szyfrowana),
- zaktualizować oprogramowanie centrali.

## **6.15 Instalacja urządzeń bezprzewodowych ABAX 2**

Jeżeli podłączyłeś do centrali kontroler ABAX 2 (ACU-220 / ACU-280), możesz zainstalować w systemie alarmowym urządzenia bezprzewodowe ABAX 2. Możesz to zrobić po uruchomieniu centrali i zidentyfikowaniu urządzeń współpracujących z centralą.

Przed zamontowaniem urządzenia bezprzewodowego, sprawdź poziom sygnału radiowego, który w planowanym miejscu montażu dociera z kontrolera do urządzenia i z urządzenia do kontrolera. Pomocnym narzędziem przy sprawdzaniu poziomu sygnału jest tester ARF-200. Pozwala on sprawdzić poziom sygnału radiowego w miejscu przyszłego montażu bez konieczności umieszczania tam urządzenia. Poziom sygnału odbieranego przez urządzenie/kontroler nie może być niższy niż 40%. Jeśli w planowanym miejscu montażu poziom sygnału radiowego jest niższy, wybierz inne miejsce montażu. Czasami wystarczy przesunąć urządzenie o kilkanaście centymetrów. Dopiero po upewnieniu się, że w planowanym miejscu montażu poziom sygnału radiowego jest odpowiedni, możesz zamontować tam urządzenie. Szczegółowe informacje dotyczące instalacji poszczególnych urządzeń znajdziesz w instrukcjach tych urządzeń.

## **6.15.1 Rejestrowanie urządzeń ABAX 2 w kontrolerze**

Urządzenia bezprzewodowe ABAX 2 należy zarejestrować w kontrolerze (tylko tester ARF-200 może być obsługiwany bez zarejestrowania). Możesz to zrobić używając programu PERFECTA SOFT.

## $\boldsymbol{i}$

*Urządzenie, które było wcześniej zarejestrowane w systemie ABAX / ABAX 2, przed dodaniem musi zostać zrestartowane (wyjmij baterię / wyłącz zasilanie na 30 sekund).* 

Podczas rejestrowania urządzenia należy wprowadzić jego numer seryjny. Naklejkę z numerem seryjnym znajdziesz na urządzeniu (lokalizacja naklejki podana jest w instrukcji urządzenia). Każdy tester ARF-200 ma numer seryjny 0000500.

Kontroler obsługuje:

- do 4 manipulatorów bezprzewodowych,
- do 48 czujek, sygnalizatorów lub innych urządzeń bezprzewodowych.

Niektóre urządzenia bezprzewodowe po zarejestrowaniu zajmą kilka pozycji na liście. Dlatego rzeczywista liczba urządzeń, które można zarejestrować, zależy od tego, ile pozycji

zajmą poszczególne urządzenia. Przykładowo, ekspander ACX-220 może zająć 4 pozycje. Po jego zarejestrowaniu w kontrolerze, liczba miejsc na kolejne urządzenia zmniejszy się o 4 (np. jeżeli przed zarejestrowaniem ekspandera dostępnych było 48 pozycji, po zarejestrowaniu ekspandera pozostaną 44 pozycje, czyli będziesz mógł zarejestrować jeszcze maksymalnie 44 urządzenia). Dla manipulatorów zarezerwowana jest oddzielna pula pozycji, dlatego zasady te ich nie dotyczą.

 $\parallel$   $\parallel$ 

*W przypadku wielu urządzeń, które zajmują więcej niż jedną pozycję na liście urządzeń, podczas ich rejestrowania w kontrolerze możesz wybrać, ile pozycji ma zostać zajętych.* 

*Dane urządzeń bezprzewodowych przechowywane są w kontrolerze. Jeśli podłączysz do centrali kontroler z zarejestrowanymi urządzeniami, zostaną one dodane do systemu.*

Każda pozycja na liście urządzeń to jedno wejście bezprzewodowe lub jedno wejście i jedno wyjście bezprzewodowe.

Podczas dodawania i usuwania urządzeń bezprzewodowych pamiętaj, że funkcja identyfikacji rejestruje wejścia i wyjścia grupami po 8. Już po dodaniu jednego urządzenia bezprzewodowego, które zajmuje 1 wejście, centrala zarezerwuje 8 wejść w systemie na urządzenia bezprzewodowe. Zachowaj ciągłość, tzn. unikaj pozostawiania luk na liście, które później będą zmniejszać liczbę wejść dostępnych w systemie. O zachowaniu ciągłości pamiętaj również przy usuwaniu urządzeń bezprzewodowych. Przykładowo, jeśli zarejestrowane w kontrolerze urządzenia zajmują 9 pozycji na liście, to w systemie zarezerwowanych jest 16 wejść (2x8). Po usunięciu urządzenia, które zajmowało pozycję 7 na liście, w systemie nadal zarezerwowanych będzie 16 wejść (2x8) na urządzenia bezprzewodowe, chociaż na liście urządzeń bezprzewodowych zajętych jest 8 pozycji (patrz: tabela [5](#page-79-0)). W takim przypadku zalecane jest usunięcie ostatnich urządzeń z listy i ponowne dodanie do systemu, tak żeby zapełnić powstałą lukę oraz zmniejszyć liczbę wejść zarezerwowanych na urządzenia bezprzewodowe.

Urządzenia, które oprócz wejść zajmują także wyjścia, powinny być dodawane do systemu w pierwszej kolejności. Pozwoli to zachować nie tylko ciągłość wykorzystania wejść, ale również wyjść.

Czasami nie uda się uniknąć luk na liście wejść/wyjść. Dotyczy to sytuacji, kiedy wykorzystywana przez urządzenia liczba wejść/wyjść nie jest wielokrotnością 8.

Dla każdej grupy 8 wejść/wyjść rezerwowany jest 1 adres na magistrali. Kontroler może zajmować od 1 do 6 adresów (adresy od 8 (8h) do 13 (0Dh)). Pamiętaj o tym przy projektowaniu systemu. Pozostaw dla kontrolera odpowiednią liczbę wolnych adresów. Jeżeli tego nie zrobisz, a po zarejestrowaniu nowych urządzeń bezprzewodowych kontroler będzie potrzebował kolejnych adresów, które będą zajęte przez ekspandery wejść, identyfikacja urządzeń nie powiedzie się. Konieczna będzie zmiana adresów ekspanderów wejść.

Tabela [5](#page-79-0) pokazuje przykład nieprawidłowo zarejestrowanych urządzeń bezprzewodowych. Pierwsze wyjście sygnalizatora znalazło się na 8 pozycji, a drugie wyjście na 9. W konsekwencji w systemie zarezerwowane zostało 16 wyjść na urządzenia bezprzewodowe, choć faktycznie wykorzystywane są 2 (ósme wyjście w pierwszej grupie 8 wyjść i pierwsze wyjście w drugiej grupie 8 wyjść). Na urządzenia zajmujące 8 pozycji system musi zarezerwować 16 wejść i 16 wyjść oraz 2 adresy. Tabela [6](#page-79-1) to przykład poprawnego zarejestrowania tych samych urządzeń. Na 8 urządzeń system zarezerwował 8 wejść i 8 wyjść oraz 1 adres.

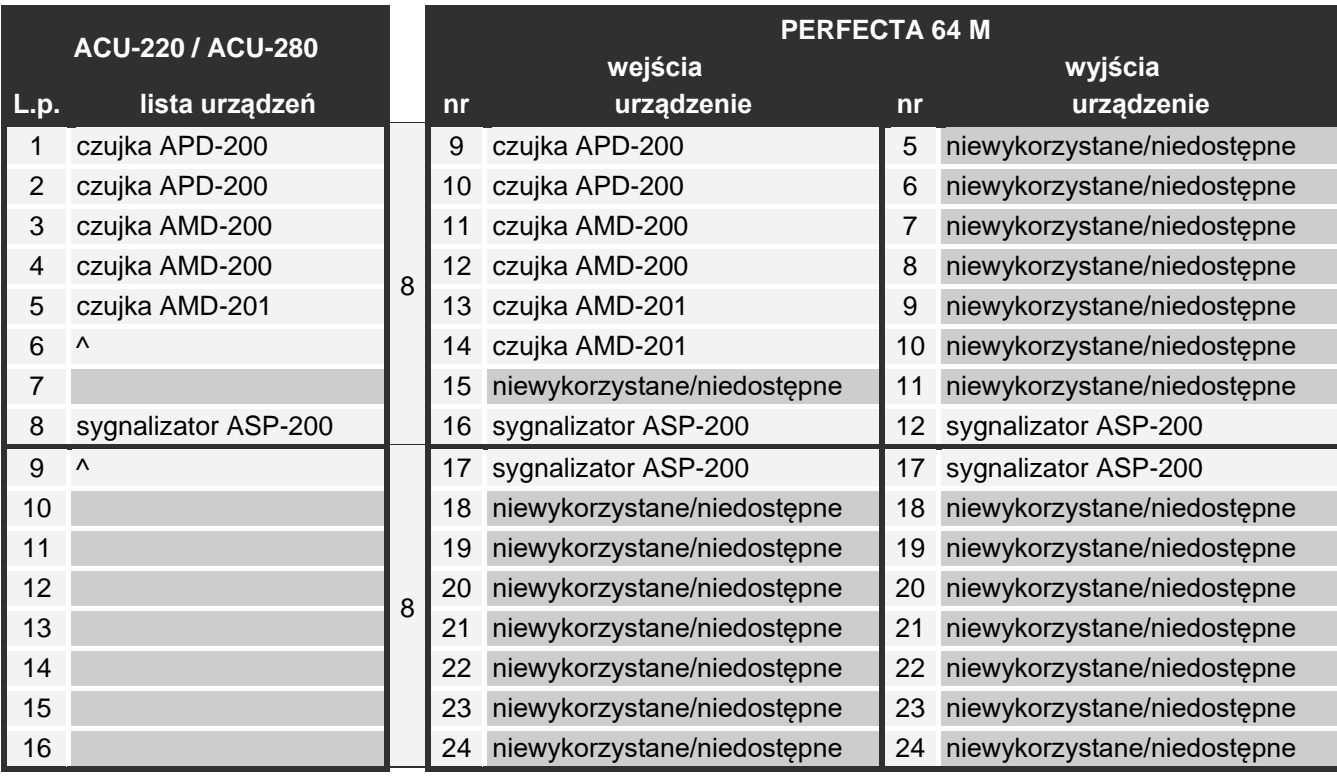

<span id="page-79-0"></span>Tabela 5. Przykład nieprawidłowego zarejestrowania urządzeń ABAX 2.

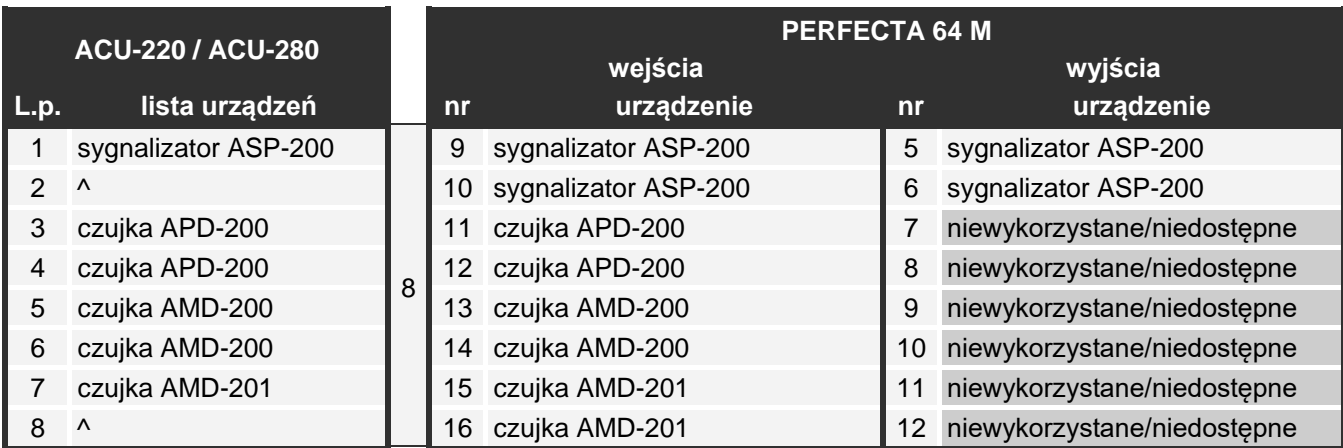

<span id="page-79-1"></span>Tabela 6. Przykład prawidłowego zarejestrowania urządzeń ABAX 2.

#### **Dodawanie nowych urządzeń bezprzewodowych ABAX 2 (PERFECTA SOFT)**

#### *Dodanie manipulatora bezprzewodowego ABAX 2*

- 1. Kliknij na zakładkę "Sprzęt".
- 2. Kliknij na jeden z nieużywanych manipulatorów. Adres tego manipulatora zostanie przydzielony manipulatorowi bezprzewodowemu po zakończeniu procedury dodawania.
- 3. Kliknij na **WA**. Wyświetlony zostanie panel dodawania urządzenia bezprzewodowego.
- 4. W polu "Nr seryjny" wprowadź numer seryjny manipulatora.
- 5. Naciśnij dowolny klawisz dodawanego manipulatora.
- 6. Gdy wyświetlony zostanie komunikat "Dane urządzenia wczytano", kliknij na "OK". Panel dodawania urządzenia bezprzewodowego zostanie zamknięty.
- 7. Kliknij na  $\hat{\Omega}$ , aby zapisać zmiany.

## *Dodanie innego urządzenia bezprzewodowego ABAX 2*

Czujki, sygnalizatory i inne urządzenia bezprzewodowe możesz przypisać do wejść od 9 do 56. Podczas dodawania urządzenia wybierzesz numer wejścia, do którego urządzenie zostanie przypisane. Jeżeli urządzenie zajmuje więcej niż jedną pozycję na liście urządzeń, czyli więcej niż jedno wejście, dodatkowe wejścia zostaną przydzielone automatycznie (będą to wejścia następne w kolejności po wybranym).

Jeżeli urządzenie przypisywane jest także do wyjścia, numer wyjścia zostanie przydzielony automatycznie. Dla wejść 9-16 są to wyjścia o numerach od 5 do 12 (patrz tabela [7\)](#page-80-0). Dla wejść 17-56 numer wyjścia jest taki sam, jak numer wybranego wejścia.

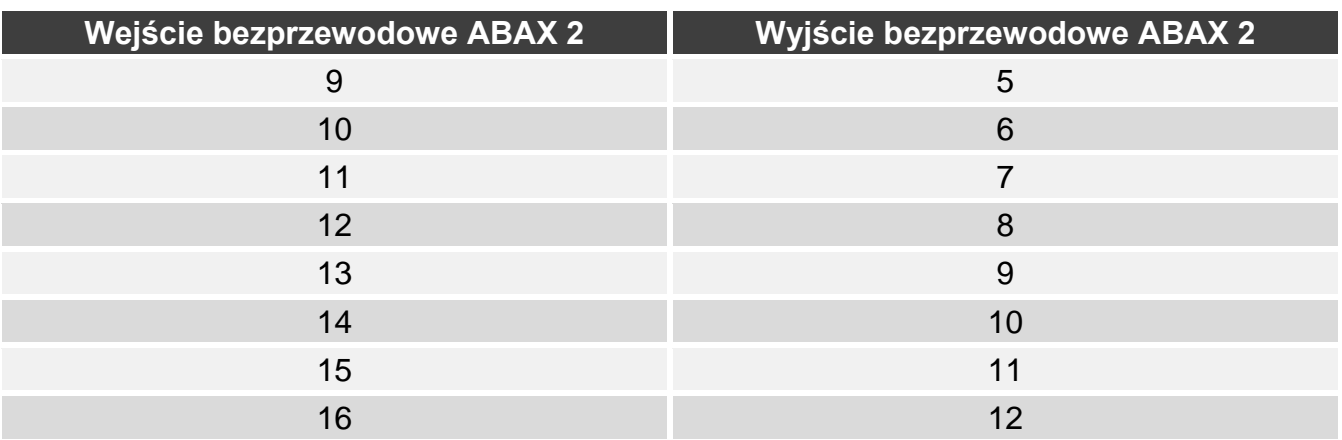

<span id="page-80-0"></span>Tabela 7.Numery wyjść przydzielane urządzeniom bezprzewodowym ABAX 2 przypisywanym do wejść 9-16.

- 1. Kliknij na zakładkę "Sprzęt".
- 2. Kliknij na nazwę kontrolera ABAX 2.
- 3. Kliknij na przycisk "Odczyt", aby odczytać dane urządzeń bezprzewodowych z kontrolera (dane z kontrolera nie są odczytywane po kliknięciu na  $\mathcal{Q}$  na pasku menu).
- 4. Kliknij na . Wyświetlony zostanie panel dodawania urządzenia bezprzewodowego.
- 5. W polu "Nr seryjny" wprowadź numer seryjny urządzenia.
- 6. Zasil urządzenie (włóż baterię do urządzenia, włącz zasilanie urządzenia itp.).
- 7. Komunikat potwierdzi dodanie nowego urządzenia (chyba że wprowadziłeś niewłaściwy numer seryjny, o czym poinformuje komunikat).
	- 7.1. Wyświetlony zostanie typ urządzenia.
	- 7.2. Wyświetlona zostanie nowa nazwa wejścia, do którego przypisane zostanie urządzenie. Możesz zmienić tę nazwę. Jeżeli urządzenie zajmuje kilka pozycji na liście urządzeń, podobną nazwę otrzymają pozostałe wejścia.
	- 7.3. Jeżeli chcesz zmienić numer wejścia, do którego ma zostać przypisane urządzenie, kliknij  $\mathbf{v}$  w polu "Numer wejścia" i wybierz numer z listy.
	- 7.4. W przypadku niektórych urządzeń możesz wybrać, czy ma ono zająć jedną, czy dwie pozycje na liście urządzeń.
- 8. Kliknij na przycisk "OK". Panel dodawania urządzenia bezprzewodowego zostanie zamknięty.
- 9. Kliknij na przycisk "Zapis", aby zapisać zmiany w kontrolerze (zmiany nie są zapisywane w kontrolerze po kliknięciu na  $\Omega$  na pasku menu).
- 10. Kliknij na  $\bigcirc$ , aby zapisać zmiany w centrali (nazwa wejścia / wejść).

11. Uruchom funkcję identyfikacji urządzeń (patrz "[Identyfikacja urządzeń](#page-76-0)" s. [28\)](#page-76-0).

## **Usuwanie urządzeń bezprzewodowych ABAX 2 (PERFECTA SOFT)**

## *Usunięcie manipulatora bezprzewodowego ABAX 2*

- 1. Kliknij na zakładkę "Sprzęt".
- 2. Kliknij na manipulator bezprzewodowy, który chcesz usunąć.
- 3. Kliknij na . Wyświetlone zostanie okno "Usuwanie urządzenia".
- 4. Kliknij na "Usuń". Okno "Usuwanie urządzenia" zostanie zamknięte.
- 5. Kliknij na  $\Omega$ , aby zapisać zmiany.

## *Usunięcie innego urządzenia bezprzewodowego ABAX 2*

- 1. Kliknij na zakładkę "Sprzęt".
- 2. Kliknij na nazwę kontrolera ABAX 2.
- 3. Kliknij na przycisk "Odczyt", aby odczytać dane urządzeń bezprzewodowych z kontrolera (dane z kontrolera nie są odczytywane po kliknięciu na  $\bigcirc$  na pasku menu).
- 4. Kliknij na urządzenie, które chcesz usunąć.
- 5. Kliknij na **WAGO**. Wyświetlone zostanie okno "Usuwanie urządzenia".
- 6. Kliknij na "Usuń". Okno "Usuwanie urządzenia" zostanie zamknięte.
- 7. Kliknij na przycisk "Zapis", aby zapisać zmiany w kontrolerze (zmiany nie są zapisywane w kontrolerze po kliknięciu na  $\Omega$  na pasku menu).
- 8. Uruchom funkcję identyfikacji urządzeń (patrz ["Identyfikacja urządzeń](#page-76-0)" s. [28\)](#page-76-0).

## **6.16 Instalacja urządzeń bezprzewodowych MICRA**

Jeżeli zamontowałeś na płycie głównej centrali moduł PERFECTA-RF, możesz zainstalować w systemie alarmowym urządzenia bezprzewodowe MICRA (433 MHz). Możesz to zrobić po uruchomieniu centrali i zidentyfikowaniu urządzeń współpracujących z centralą.

Przed zamontowaniem urządzenia bezprzewodowego, sprawdź, czy transmisje z urządzenia umieszczonego w planowanym miejscu montażu docierają do centrali. Możesz to zrobić po zarejestrowaniu urządzenia w centrali (patrz "[Rejestrowanie urządzeń MICRA w centrali](#page-81-0)"). W celu wysłania transmisji możesz np. otworzyć styk sabotażowy w urządzeniu. Jeżeli z przewidywanego miejsca montażu transmisje z urządzenia nie docierają do centrali, wybierz inne miejsce. Czasami wystarczy przesunąć urządzenie o kilkanaście centymetrów. Dopiero po upewnieniu się, że centrala odbiera transmisje z urządzenia, możesz zamontować urządzenie na stałe. Szczegółowe informacje dotyczące instalacji poszczególnych urządzeń znajdziesz w instrukcjach tych urządzeń.

## <span id="page-81-0"></span>**6.16.1 Rejestrowanie urządzeń MICRA w centrali**

Każde urządzenie bezprzewodowe MICRA należy zarejestrować w centrali. Możesz to zrobić używając programu PERFECTA SOFT lub manipulatora LCD. Podczas rejestrowania urządzenia należy wprowadzić jego numer seryjny. Naklejkę z numerem seryjnym znajdziesz na urządzeniu (lokalizacja naklejki podana jest w instrukcji urządzenia).

Centrala obsługuje:

- do 4 manipulatorów bezprzewodowych,
- do 64 czujek bezprzewodowych,
- do 4 sygnalizatorów bezprzewodowych.

#### **Dodawanie nowych urządzeń bezprzewodowych MICRA (PERFECTA SOFT)**

*Jeżeli chcesz dodać retransmiter MRU-300, postępuj jak w przypadku dodawania czujki bezprzewodowej.* 

#### *Dodanie manipulatora bezprzewodowego MICRA*

- 1. Kliknij na zakładkę "Sprzęt".
- 2. Kliknij na jeden z nieużywanych manipulatorów. Adres tego manipulatora zostanie przydzielony manipulatorowi bezprzewodowemu po zakończeniu procedury dodawania.
- 3. Kliknij na W. Wyświetlony zostanie panel dodawania urządzenia bezprzewodowego.
- 4. W polu "Nr seryjny" wprowadź numer seryjny manipulatora.
- 5. Naciśnij dowolny klawisz dodawanego manipulatora.
- 6. Gdy wyświetlony zostanie komunikat "Dane urządzenia wczytano", kliknij na "OK". Panel dodawania urządzenia bezprzewodowego zostanie zamknięty.
- 7. Kliknij na  $\Omega$ , aby zapisać zmiany w centrali.

## *Dodanie czujki bezprzewodowej MICRA*

- 1. Kliknij na zakładkę "Wejścia".
- 2. Kliknij na jedno z nieużywanych wejść. Do tego wejścia zostanie przypisana czujka bezprzewodowa po zakończeniu procedury dodawania.
- 3. Kliknij na . Wyświetlony zostanie panel dodawania urządzenia bezprzewodowego.
- 4. W polu "Nr seryjny" wprowadź numer seryjny czujki.
- 5. Otwórz na chwilę styk sabotażowy czujki.
- 6. Gdy wyświetlony zostanie komunikat "Dane urządzenia wczytano", kliknij na "OK". Panel dodawania urządzenia bezprzewodowego zostanie zamknięty.
- 7. Kliknij na  $\Omega$ , aby zapisać zmiany w centrali.

## *Dodanie sygnalizatora bezprzewodowego MICRA*

- 1. Kliknij na zakładkę "Wyjścia".
- 2. Kliknij na jedno z nieużywanych wyjść o numerze od 13 do 16. Do tego wyjścia zostanie przypisany sygnalizator bezprzewodowy po zakończeniu procedury dodawania.
- 3. Kliknij na . Wyświetlony zostanie panel dodawania urządzenia bezprzewodowego.
- 4. W polu "Nr seryjny" wprowadź numer seryjny sygnalizatora.
- 5. Otwórz na chwilę styk sabotażowy sygnalizatora.
- 6. Gdy wyświetlony zostanie komunikat "Dane urządzenia wczytano", kliknij na "OK". Panel dodawania urządzenia bezprzewodowego zostanie zamknięty.
- 7. Kliknij na  $\Omega$ , aby zapisać zmiany w centrali.

#### **Dodawanie nowych urządzeń bezprzewodowych MICRA (manipulator)**

- 1. Uruchom tryb serwisowy (patrz: ["Uruchomienie trybu serwisowego"](#page-74-0) s. [26\)](#page-74-0).
- 2. Naciśnij kolejno  $\boxed{1}$   $\boxed{2_{\text{ABC}}}$   $\boxed{7_{\text{PQRS}}}$   $\boxed{1}$   $\boxed{H \ \mathbb{D}}$ , aby uruchomić funkcje 1271. Dodaj.
- 3. Wprowadź numer seryjny urządzenia bezprzewodowego.
- 4. Naciśnij  $(\# \mathbb{C})$ .
- 5. Gdy wyświetlone zostanie polecenie "Otwórz sabotaż urządz.",
	- − dodawanie manipulatora: naciśnij dowolny klawisz dodawanego manipulatora,
- − dodawanie czujki lub sygnalizatora: otwórz na chwilę styk sabotażowy w dodawanym urządzeniu.
- 6. Wyświetlone zostaną typ i numer seryjny dodawanego urządzenia (jeżeli nic się nie wydarzy, może to oznaczać, że wprowadziłeś niewłaściwy numer seryjny – w takim przypadku naciśnij  $(* \bullet)$ , aby wyjść z funkcji).
- 7. Naciśnij $(1)$
- 8. Gdy wyświetlone zostanie polecenie "WYBIERZ...", za pomocą klawiszy  $\boxed{\textbf{x} \cdot \textbf{x}}$  i  $\boxed{\textbf{2} \cdot \textbf{4}}$ wybierz:
	- − dodawanie manipulatora: adres, który ma mieć manipulator,
	- − dodawanie czujki: wejście, do którego chcesz przypisać czujkę,
	- − dodawanie sygnalizatora: wyjście, do którego chcesz przypisać sygnalizator.
- 9. Naciśnij  $(H \cup L)$ . Urządzenie zostanie dodane.

## **Usuwanie urządzeń bezprzewodowych MICRA (PERFECTA SOFT)**

## *Usunięcie manipulatora bezprzewodowego MICRA*

- 1. Kliknij na zakładkę "Sprzęt".
- 2. Kliknij na manipulator bezprzewodowy, który chcesz usunąć.
- 3. Kliknij na . Wyświetlone zostanie okno "Usuwanie urządzenia".
- 4. Kliknij na "Usuń". Okno "Usuwanie urządzenia" zostanie zamknięte.
- 5. Kliknij na  $\Omega$ , aby zapisać zmiany w centrali.

## *Usunięcie czujki bezprzewodowej MICRA*

- 1. Kliknij na zakładkę "Wejścia".
- 2. Kliknij na wejście, do którego przypisana jest czujka, którą chcesz usunąć.
- 3. Kliknij na . Wyświetlone zostanie okno "Usuwanie urządzenia".
- 4. Kliknij na "Usuń". Okno "Usuwanie urządzenia" zostanie zamknięte.
- 5. Kliknij na  $\Omega$ , aby zapisać zmiany w centrali.

## *Usunięcie sygnalizatora bezprzewodowego MICRA*

- 1. Kliknij na zakładkę "Wyjścia".
- 2. Kliknij na wyjście, do którego przypisany jest sygnalizator, który chcesz usunąć.
- 3. Kliknij na . Wyświetlone zostanie okno "Usuwanie urządzenia".
- 4. Kliknij na "Usuń". Okno "Usuwanie urządzenia" zostanie zamknięte.
- 5. Kliknij na  $\Omega$ , aby zapisać zmiany w centrali.

# **Usuwanie urządzeń bezprzewodowych MICRA (manipulator)**

- 1. Uruchom tryb serwisowy (patrz: ["Uruchomienie trybu serwisowego"](#page-74-0) s. [26\)](#page-74-0).
- 2. Naciśnij kolejno  $\boxed{1}$   $\boxed{2_{ABC}}$   $\boxed{7_{PQRS}}$   $\boxed{3_{DEF}}$   $\boxed{H \ \mathbb{O}}$ , aby uruchomić funkcję 1273.USUŃ.
- 3. Za pomocą klawiszy  $\boxed{\mathbf{x} \mid \mathbf{v}}$  i  $\boxed{\mathbf{P} \mid \mathbf{A}}$  wybierz:
	- − usuwanie manipulatora: manipulator, który chcesz usunąć,
	- − usuwanie czujki: wejście, do którego przypisana jest czujka, którą chcesz usunąć,
	- usuwanie sygnalizatora: wyjście, do którego przypisany jest sygnalizator, który chcesz usunąć.
- 4. Naciśnij  $(H \mathbb{O})$ .
- 5. Wyświetlone zostaną typ i numer seryjny usuwanego urządzenia.
- 6. Naciśnij  $(1)$ . Urządzenie zostanie usunięte.

## **7. Numeracja wejść i wyjść w systemie**

## **7.1 Numeracja wejść**

## **7.1.1 Wejścia przewodowe**

Wejścia na płycie elektroniki centrali mają numery od 1 do 8.

Numeracja wejść w ekspanderach wejść zależy od ustawionego w nich adresu (patrz tabela [2](#page-65-0) s. [17\)](#page-65-0).

#### **7.1.2 Wejścia bezprzewodowe**

Urządzenia bezprzewodowe ABAX 2 mogą być przypisane do wejść od 9 do 56. Czujki bezprzewodowe MICRA mogą być przypisane do wejść od 1 do 64.

*Jeżeli numer wejścia przewodowego pokrywa się z numerem wejścia bezprzewodowego MICRA, wejście przewodowe nie jest obsługiwane.*

## **7.2 Numeracja wyjść**

#### **7.2.1 Wyjścia przewodowe**

Wyjścia na płycie elektroniki centrali mają numery od 1 do 4.

Numeracja wyjść w ekspanderach wyjść zależy od ustawionego w nich adresu (patrz tabela [3](#page-67-0) s. [19\)](#page-67-0).

## **7.2.2 Wyjścia bezprzewodowe**

Urządzenia bezprzewodowe ABAX 2 mogą być przypisane do wyjść 5-12 i 17-56. Sygnalizatory bezprzewodowe MICRA mogą być przypisane do wyjść od 13 do 16.

## **8. Dane techniczne**

## **8.1 Centrala**

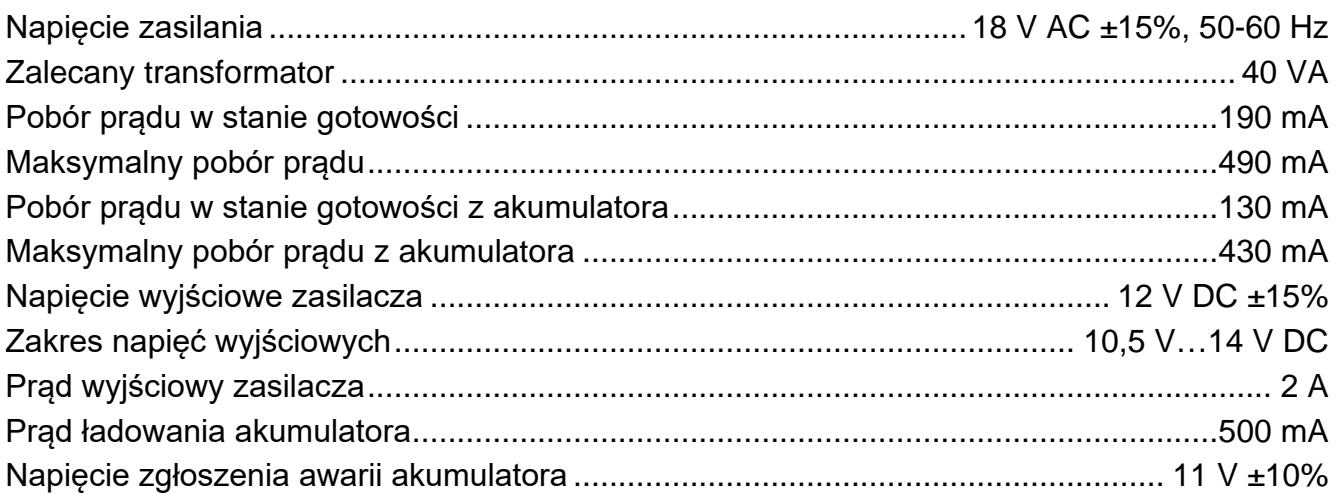

 $\boldsymbol{i}$ 

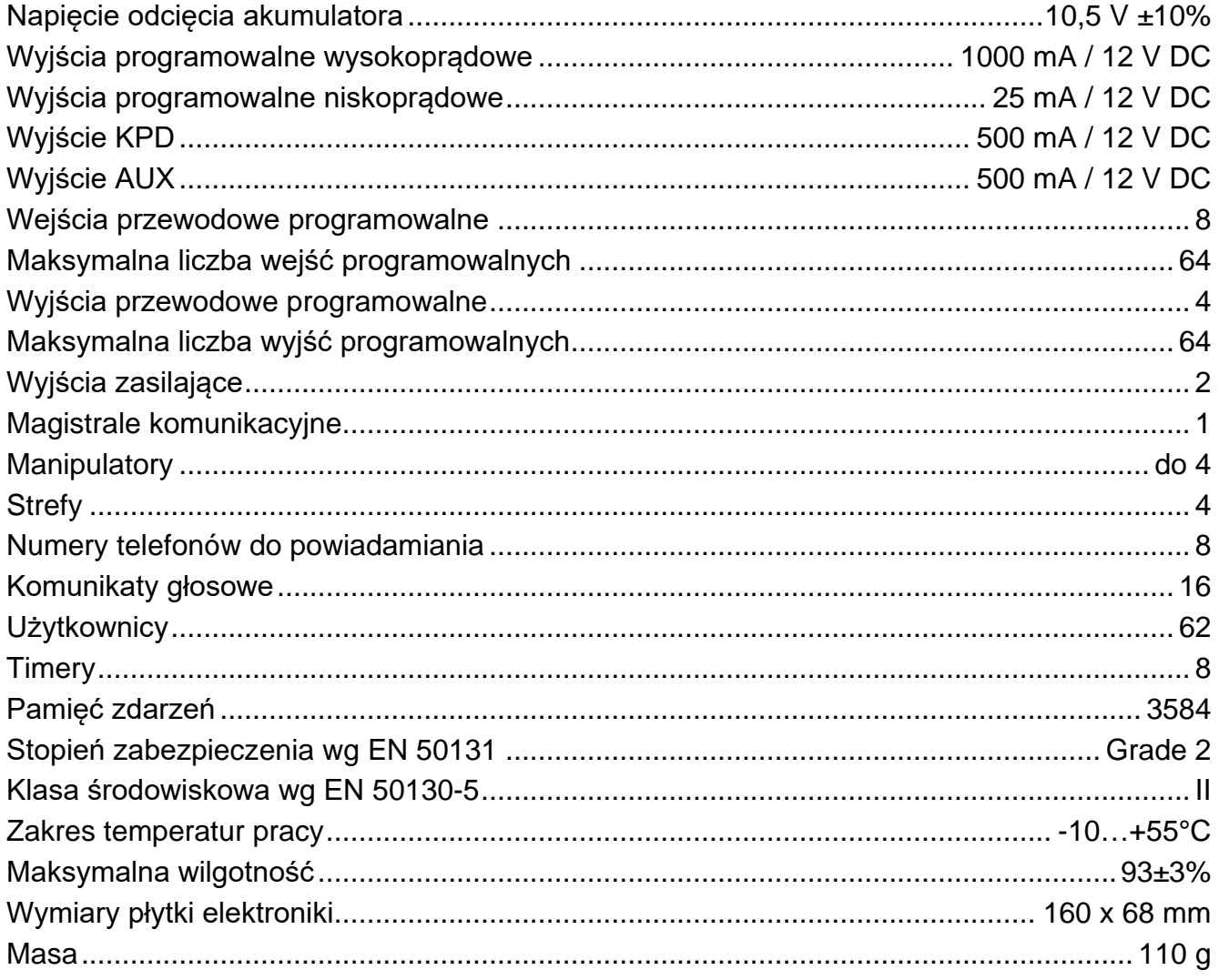

#### **Manipulator PRF-LCD**  $8.2$

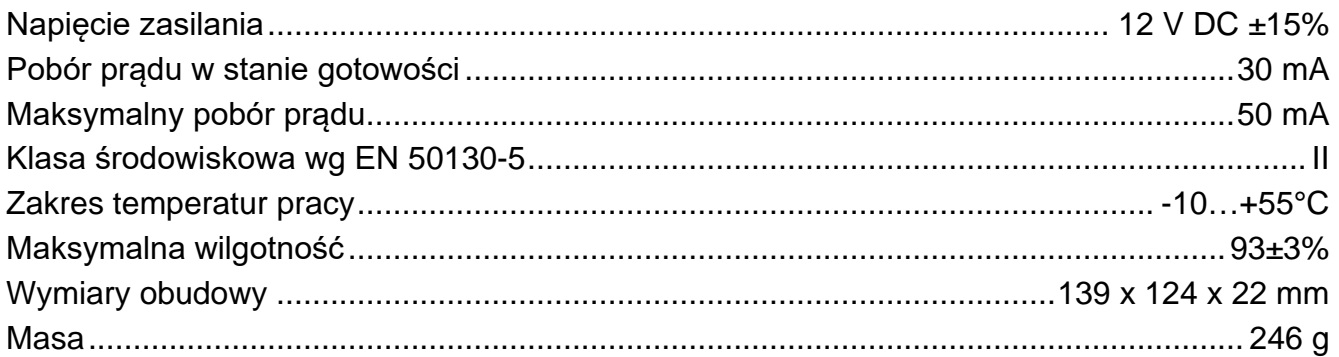

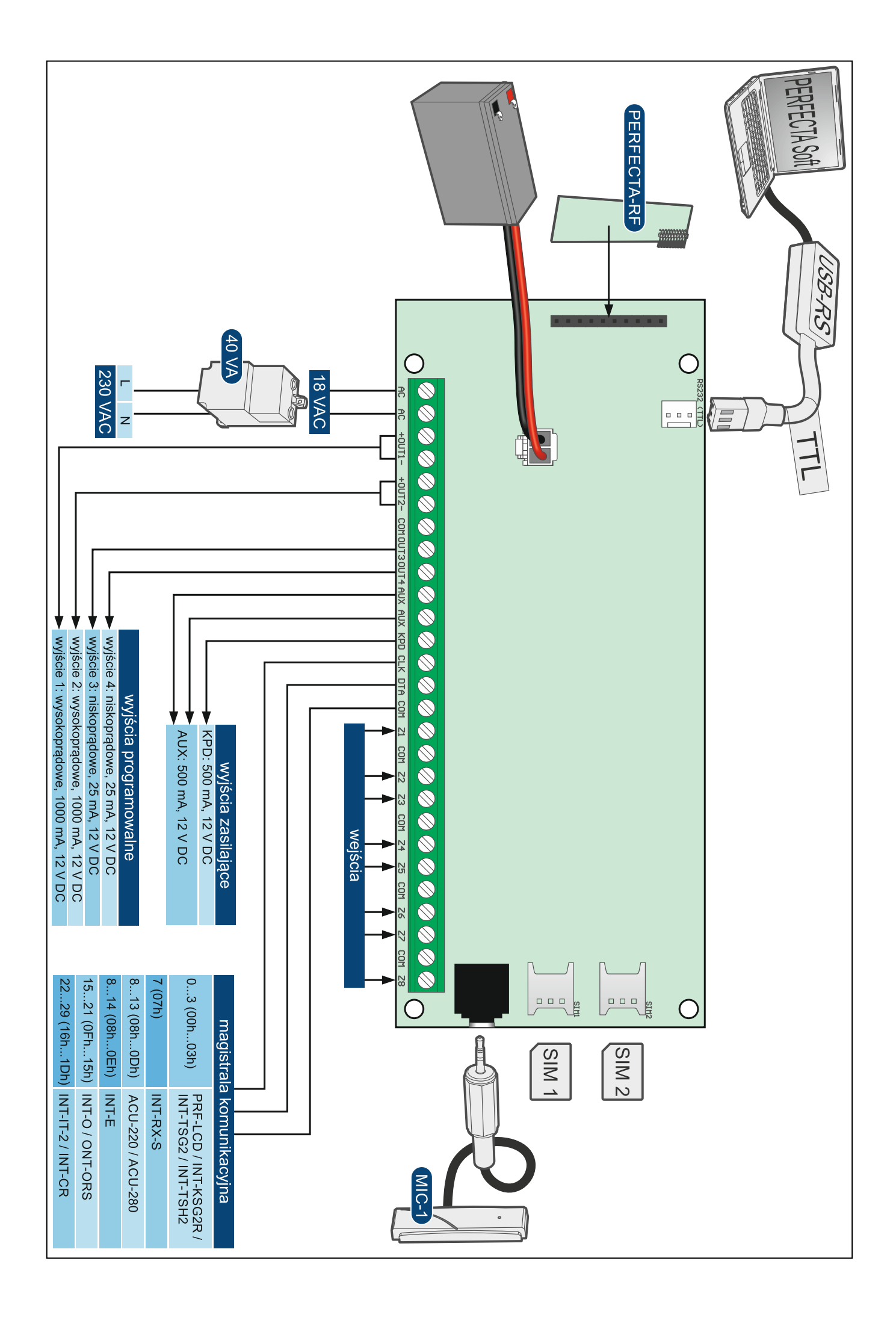

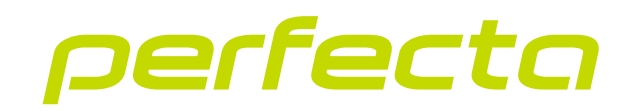

## Centrala alarmowa **PERFECTA 64 M** Wersja oprogramowania 2.00 **PL**

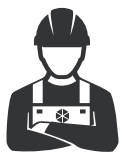

 $C \in$ 

PROGRAMOWANIE perfecta\_64\_M\_p\_pl 01/23

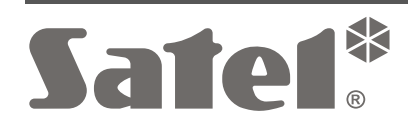

SATEL sp. z o.o. • ul. Budowlanych 66 • 80-298 Gdańsk • POLSKA tel. 58 320 94 00 • serwis 58 320 94 30 • dz. techn. 58 320 94 20 **www.satel.pl**

Przed przystąpieniem do programowania należy zapoznać się z niniejszą instrukcją w celu uniknięcia błędów, które mogą skutkować wadliwym działaniem sprzętu.

Firma SATEL stawia sobie za cel nieustanne podnoszenie jakości swoich produktów, co może skutkować zmianami w ich specyfikacji technicznej i oprogramowaniu. Aktualna informacja o wprowadzanych zmianach znajduje się na naszej stronie internetowej. Proszę nas odwiedzić: https://support.satel.pl

**SATEL sp. z o.o. niniejszym oświadcza, że typ urządzenia radiowego PERFECTA 64 M jest zgodny z dyrektywą 2014/53/UE. Pełny tekst deklaracji zgodności UE jest dostępny pod następującym adresem internetowym: www.satel.pl/ce**

**Hasło serwisowe: 12345**

W instrukcji mogą wystąpić następujące symbole:

- $\boldsymbol{j}$ - uwaga,
	- uwaga krytyczna.

## **SPIS TREŚCI**

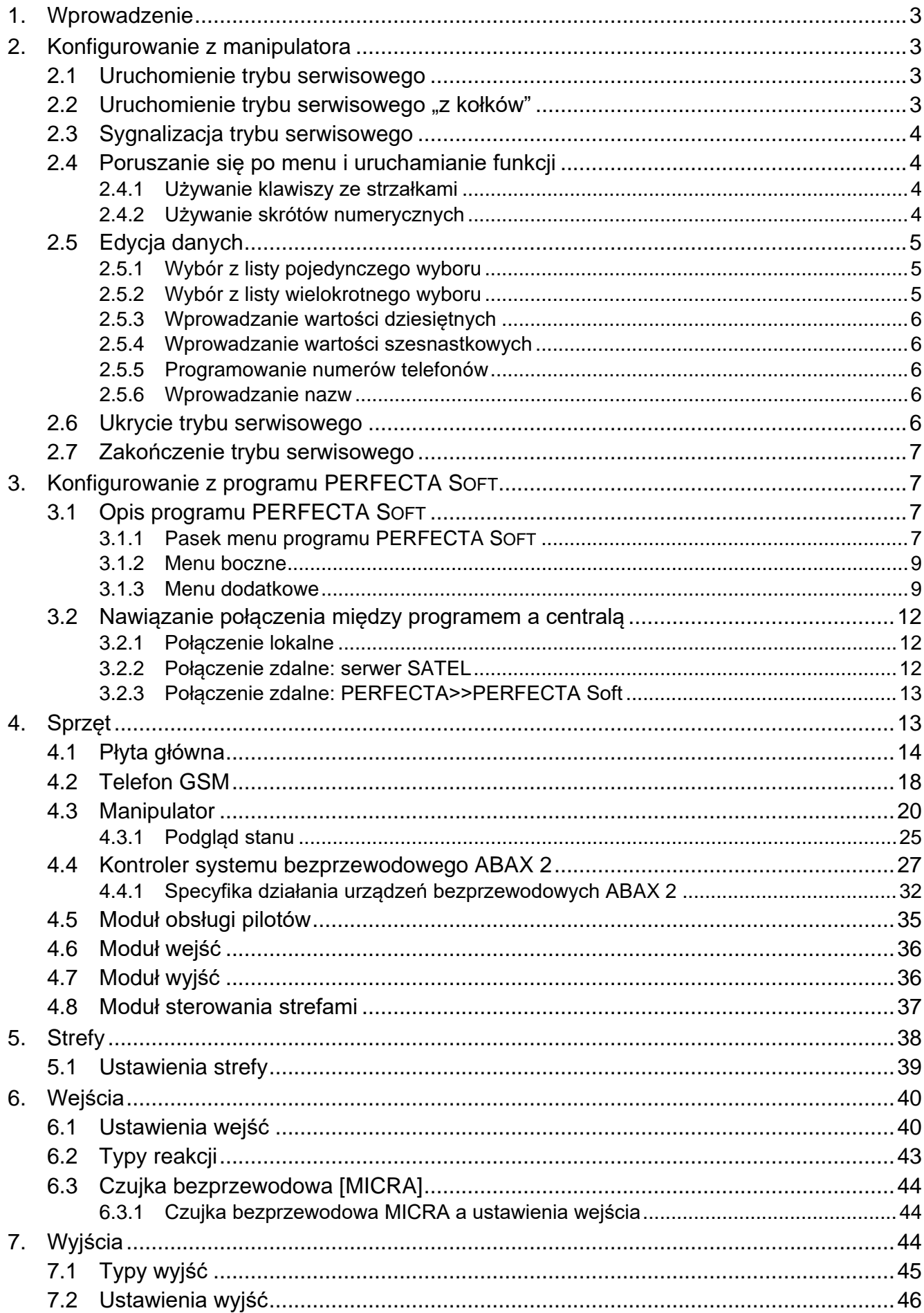

 $\frac{2}{1}$ 

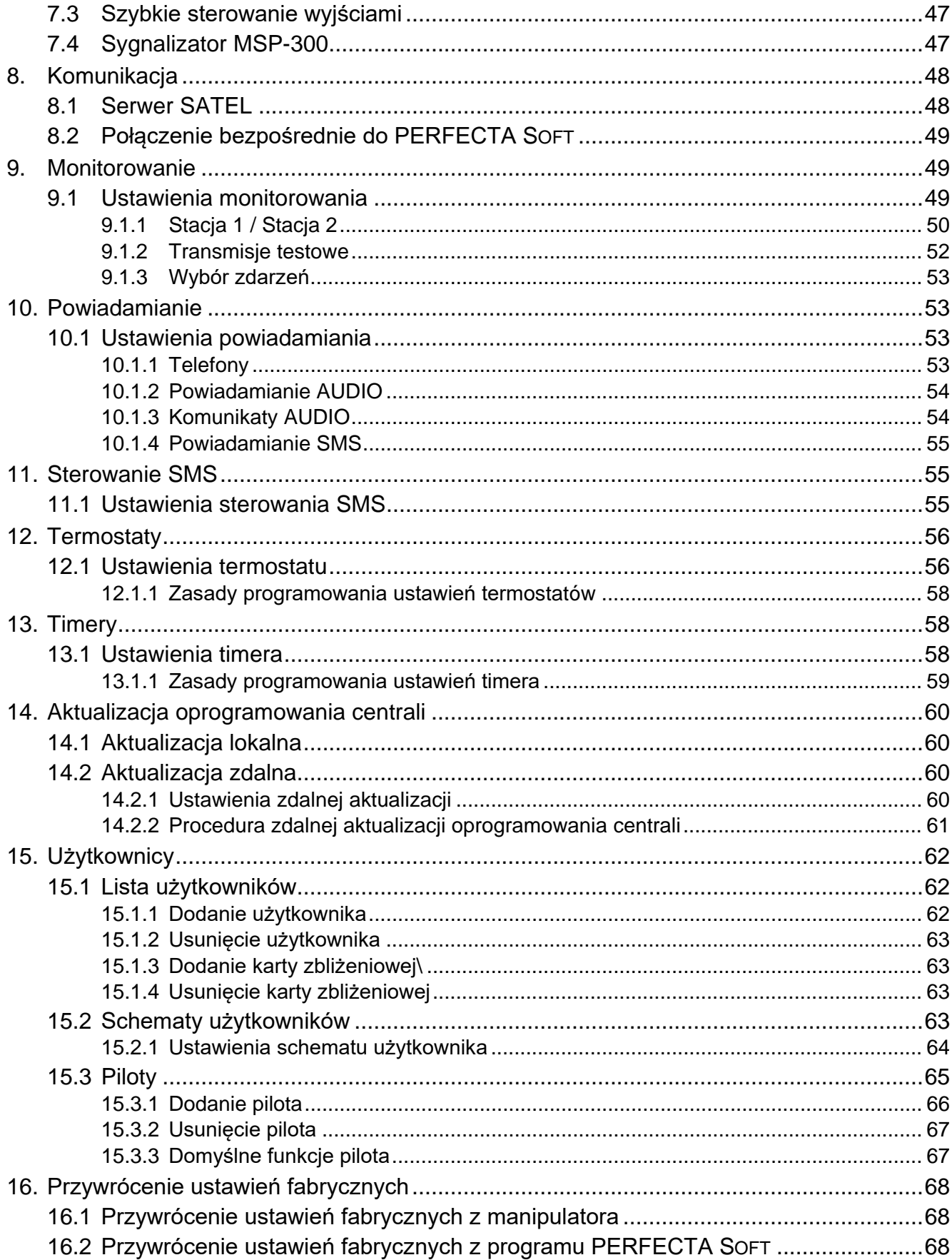

## <span id="page-91-0"></span>**1. Wprowadzenie**

System alarmowy PERFECTA M możesz skonfigurować używając:

- komputera z zainstalowanym programem PERFECTA SOFT (lokalnie albo zdalnie),
- manipulatora.

*Wszystkie ustawienia skonfigurujesz z programu PERFECTA SOFT. Przy użyciu manipulatora możesz skonfigurować tylko część ustawień.*

Centralę można konfigurować, gdy włączona jest opcja *Aktywny* w podmenu DOSTĘP SERWISU (patrz: *Instrukcja użytkownika*).

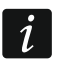

 $\mathbf{1}$ 

*Wymagania norm nakładają na administratorów obowiązek limitowania dostępu serwisu po zakończeniu instalacji.*

W instrukcji używane są nazwy parametrów i opcji z programu PERFECTA SOFT. Gdy opisywany jest parametr lub opcja, w nawiasie kwadratowym znajdziesz jedną z poniższych informacji:

- nazwę funkcji, która służy do konfigurowania parametru lub opcji w manipulatorze,
- nazwę parametru lub opcji z manipulatora.

## <span id="page-91-1"></span>**2. Konfigurowanie z manipulatora**

Funkcje służące do konfigurowania ustawień systemu alarmowego dostępne są w menu trybu serwisowego.

Opisy w instrukcji dotyczą używania manipulatora przewodowego PRF-LCD i manipulatora bezprzewodowego PRF-LCD-WRL / PRF-LCD-A2. W innych manipulatorach:

- klawisze mają inną formę (w manipulatorach z ekranem dotykowym klawisze są dostępne dopiero po wyświetleniu terminala),
- diody LED mają inne oznaczenia lub ich nie ma (w manipulatorze INT-TSH2 zamiast diod LED sa ikony statusu).

Po uwzględnieniu tych różnic, możesz używać także tych manipulatorów do konfigurowania systemu.

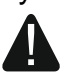

**Gdy uruchomiony jest tryb serwisowy, alarmy sabotażowe nie są generowane.**

## <span id="page-91-2"></span>**2.1 Uruchomienie trybu serwisowego**

- 1. Wprowadź hasło serwisowe (fabrycznie: 12345) i naciśnij  $(*\bullet)$ . Wyświetlone zostanie menu użytkownika.
- 2. Naciśnij $(e|A)$ .
- 3. Gdy kursor  $\div$  wskaże funkcję TRYB SERWISOWY, naciśnij  $(\# \mathbb{C})$ . Wyświetlone zostanie menu serwisowe (kursor + wskaże funkcję KONIEC TS).

## <span id="page-91-3"></span>**2.2 Uruchomienie trybu serwisowego "z kołków"**

Jeżeli uruchomienie trybu serwisowego w normalny sposób jest niemożliwe (centrala nie obsługuje manipulatorów, nie akceptuje hasła serwisowego itp.), możesz skorzystać z awaryjnej procedury, tzw. uruchomienia "z kołków".

- 1. Wyłącz zasilanie centrali (najpierw odłącz zasilanie AC, a potem akumulator).
- 2. Załóż zworkę na kołki RESET na płycie elektroniki centrali.
- 3. Włącz zasilanie centrali (najpierw podłącz akumulator, a potem zasilanie AC).
- 4. Odczekaj kilka sekund (aż diody obok kołków RESET przestaną migać) i zdejmij zworkę z kołków RESET. W centrali zostanie uruchomiony tryb serwisowy. Menu trybu serwisowego zostanie wyświetlone w manipulatorze przewodowym o najniższym adresie.

*Jeżeli w systemie alarmowym nie ma żadnego manipulatora przewodowego lub brak łączności z manipulatorami przewodowymi (np. gdy zwarta jest magistrala komunikacyjna), dostęp do menu trybu serwisowego możesz uzyskać z manipulatora bezprzewodowego o najniższym adresie. Naciśnij dowolny klawisz w tym manipulatorze w ciągu 30 sekund od zdjęcia zworki z kołków RESET.* 

*Menu trybu serwisowego nie zostanie wyświetlone, jeżeli w centrali włączona jest opcja* Blokada trybu serwisowego*. W manipulatorze o najniższym adresie wyświetlony zostanie komunikat: "Ustawienia fabryczne? 1=Tak". Możesz nacisnąć , aby przywrócić ustawienia fabryczne. Dopiero po przywróceniu ustawień fabrycznych wyświetlone zostanie menu trybu serwisowego.* 

## <span id="page-92-0"></span>**2.3 Sygnalizacja trybu serwisowego**

Tryb serwisowy sygnalizowany jest w manipulatorach przez diodę  $\boxed{\rightarrow}$ . Dioda  $\boxed{\rightarrow}$  świeci w manipulatorze, w którym wyświetlane jest menu trybu serwisowego, a miga w pozostałych manipulatorach. Tryb serwisowy może być także sygnalizowany dźwiękami po włączeniu odpowiedniej opcji.

## <span id="page-92-1"></span>**2.4 Poruszanie się po menu i uruchamianie funkcji**

Możesz poruszać się po menu używając klawiszy ze strzałkami lub skrótów numerycznych. Możesz łączyć te metody ze sobą. Kursor + wskazuje podmenu, do którego możesz wejść / funkcję, którą możesz uruchomić.

## <span id="page-92-2"></span>**2.4.1 Używanie klawiszy ze strzałkami**

- 1. Użyj klawisza  $\boxed{\mathbf{x} \mathbf{y}}$  lub  $\boxed{\mathbf{P} \blacktriangle}$ , aby znaleźć żądane podmenu.
- 2. Naciśnij  $\overline{\bullet}$  lub  $\overline{\sharp}$  10, żeby wejść w podmenu (klawisz  $\overline{\star}$   $\bullet$  umożliwia powrót do menu głównego).
- 3. Powtarzaj czynności opisane w punktach 1 i 2 do chwili znalezienia żądanej funkcji.
- 4. Naciśnij  $\blacktriangleright$  lub  $\#$  **0**, żeby uruchomić funkcję.

## <span id="page-92-3"></span>**2.4.2 Używanie skrótów numerycznych**

Podmenu i funkcje są oznaczone numerami (numery te znajdziesz w dokumencie *Lista funkcji serwisowych*).

- 1. Przy pomocy klawiszy oznaczonych cyframi wprowadź numer (klawisz  $\lceil \cdot \rceil$  umożliwia skasowanie ostatniej cyfry).
- 2. Wyświetlona zostanie pozycja w menu oznaczona tym numerem (klawisz  $(\star \bullet)$  umożliwia powrót do menu głównego).
- 3. Naciśnij  $\overline{\bullet}$  lub  $\overline{\sharp}$  10, żeby wejść w podmenu lub uruchomić funkcję.

Jeżeli kursor + wskazuje KONIEC TS i chcesz szybko uruchomić funkcję, wprowadź jej numer i naciśnij  $\mathbb{F}[\cdot]$  lub  $\overline{\sharp}$  **ii**. Przykładowo, aby uruchomić funkcję identyfikacji urządzeń, naciśnij kolejno  $(2_{ABC})(1)$   $(\# 1)$ .

Jeżeli kursor + wskazuje inną pozycję niż KONIEC TS, wprowadzona cyfra zostanie dopisana na końcu numeru, którym oznaczona jest wyświetlana pozycja w menu. Nowe cyfry zawsze

 $\boldsymbol{i}$ 

dopisywane są na końcu wyświetlanego numeru (tylko funkcja KONIEC TS nie jest numerowana). Przykładowo, jeżeli kursor + wskazuje pozycję menu o numerze 31 (31.TYP OBWODU), naciśnięcie kolejno  $\boxed{3_{\text{DEF}}}$   $\boxed{2_{\text{ABC}}}$  spowoduje wyświetlenie pozycji 3132 (3132.OBWÓD W.32), a nie 32 (32.CZUŁOŚĆ). W celu wyświetlenia pozycji 32 (32.CZUŁOŚĆ) należałoby nacisnąć  $(\overline{\mathbf{x}|\mathbf{v}})$  (przesunąć kursor + w dół) lub  $(\overline{\mathbf{x}|\mathbf{s}})$  (skasować 1 i dopisać 2). Jeżeli pamiętasz numer podmenu / funkcji i chcesz uniknąć pomyłek, przed wprowadzeniem numeru naciśnij  $(* \cdot ).$ 

## <span id="page-93-0"></span>**2.5 Edycja danych**

Sposób edycji zależy od typu danych. Po zakończeniu edycji, naciśnij  $(\textbf{\textit{# D}})$ , aby zapisać zmiany. Naciśnij  $(* \bullet)$ , jeżeli chcesz wyjść z funkcji bez zapisania zmian.

## <span id="page-93-1"></span>**2.5.1 Wybór z listy pojedynczego wyboru**

W dolnej linii wyświetlacza prezentowana jest aktualnie wybrana pozycja. Listę pozycji możesz przewijać naciskając klawisz  $(\overline{\mathbf{x}|\mathbf{v}})$  lub  $(\overline{\mathbf{P}|\mathbf{A}})$ .

## <span id="page-93-2"></span>**2.5.2 Wybór z listy wielokrotnego wyboru**

W dolnej linii wyświetlacza prezentowana jest jedna z pozycji, którą możesz wybrać. Listę pozycji możesz przewijać naciskając klawisz  $(\overline{\mathbf{x}|\mathbf{x}})$  lub  $(\overline{\mathbf{A}|\mathbf{A}})$ . W górnym prawym rogu wyświetlacza znajduje się symbol:

 $\blacksquare$  – wyświetlana pozycja jest wybrana / opcja jest włączona,

– wyświetlana pozycja nie jest wybrana / opcja jest wyłączona.

Naciśnij dowolny klawisz z cyfrą, żeby zmienić wyświetlany aktualnie symbol na drugi.

Jeżeli naciśniesz  $\boxed{*}$  • lub  $\boxed{\left( \boxed{\right)}$ , uruchomisz tryb graficzny.

## **Tryb graficzny**

W trybie graficznym możesz zobaczyć na wyświetlaczu status do 32 pozycji równocześnie. Mogą to być np. wejścia, wyjścia, opcje itp. Status prezentują te same symbole, co w trybie podstawowym. Brak symbolu oznacza, że pozycja jest niedostępna i nie można jej edytować. Liczby wokół wyświetlacza pomagają w identyfikacji pozycji. Dla pozycji 33-64 kursor ma postać migającego symbolu , co ułatwia rozpoznanie, które pozycje są wyświetlane.

Użyj klawisza  $\boxed{\ast}$  lub  $\boxed{\left(\right)}$ , aby przesunąć kursor. Po najechaniu kursorem na pozycję, którą chcesz edytować, naciśnij dowolny klawisz z cyfrą. Zmieni się wyświetlany symbol.

W trybie graficznym możesz szybko zmienić status wszystkich dostępnych pozycji:

- jeżeli trzykrotnie naciśniesz  $\overline{0}$   $\overline{0}$  w ciągu 3 sekund, dla wszystkich pozycji wyświetlony zostanie symbol ,
- jeżeli trzykrotnie naciśniesz  $\boxed{1}$  w ciągu 3 sekund, dla wszystkich pozycji wyświetlony zostanie symbol  $\blacksquare$ .
- jeżeli trzykrotnie naciśniesz  $(2_{\text{ABC}})$  w ciągu 3 sekund, zmienisz status wszystkich pozycji na odwrotny (tam gdzie był symbol pojawi się  $\blacksquare$ , a tam gdzie był symbol  $\blacksquare$  pojawi się ).

Gdy kursor jest na ostatniej dostepnej pozycji i naciśniesz  $(*|)$ , wyświetlony zostanie status kolejnych 32 pozycji. Gdy kursor jest na pierwszej dostępnej pozycji i naciśniesz  $\lceil \cdot \rceil$ , wyświetlony zostanie status poprzednich 32 pozycji.

Jeżeli chcesz wyjść z trybu graficznego i wrócić do trybu podstawowego, naciśnij  $\vert \mathbf{x} \vert \mathbf{v} \vert$  $\overline{\left| \text{lub} \right| \mathcal{L} \left| \text{A} \right|}.$ 

## <span id="page-94-0"></span>**2.5.3 Wprowadzanie wartości dziesiętnych**

Cyfry wprowadzisz przy pomocy klawiszy z cyframi. Klawisze  $\mathbb{F}$  i  $\left(\overline{\left(\begin{matrix}4\end{matrix}\right)}$  przesuwają kursor. W niektórych funkcjach klawisz  $\overline{P}$  kasuje cyfrę z lewej strony kursora.

## <span id="page-94-1"></span>**2.5.4 Wprowadzanie wartości szesnastkowych**

Cyfry wpr<u>owa</u>dzisz przy pomocy klawiszy z cyframi. Z<u>naki</u> A, B i C wprowadzisz używając klawisza פֿאַג, a znaki D, E i F – używając klawisza אַפֿאַ (naciskaj klawisz, aż pojawi się żądany znak). Klawisze <u>☀ ▶</u> i III przesuwają kursor. Klawisz III kasuje znak z lewej strony kursora.

## <span id="page-94-2"></span>**2.5.5 Programowanie numerów telefonów**

Cyfry wprowadzisz przy pomocy klawiszy z cyframi. Znaki +, \* i # wprowadzisz przy pomocy klawisza  $\overline{0\,\Theta}$  (naciskaj klawisz, aż pojawi się żądany znak). Klawisze  $\overline{|\cdots|}$  i  $\overline{(-)}$ przesuwają kursor. Klawisz  $\overline{P}$  kasuje znak z lewej strony kursora.

## <span id="page-94-3"></span>**2.5.6 Wprowadzanie nazw**

Znaki, które można wprowadzać przy pomocy klawiszy, prezentuje tabela [1.](#page-94-5) Naciskaj klawisz, aż pojawi się żądany znak. Dłuższe przytrzymanie klawisza spowoduje wyświetlenie cyfry przypisanej do klawisza.

W górnej linii wyświetlacza, po prawej stronie, znajduje się informacja o wielkości liter: [Abc], [ABC] lub [abc] (zostanie wyświetlona po naciśnięciu dowolnego klawisza i będzie wyświetlana przez kilka sekund od ostatniego naciśnięcia klawisza).

Klawisze  $\overline{|\cdot|}$  i  $\overline{(\cdot|)}$  przesuwają kursor. Klawisz  $\overline{P}$  A kasuje znak z lewej strony kursora.

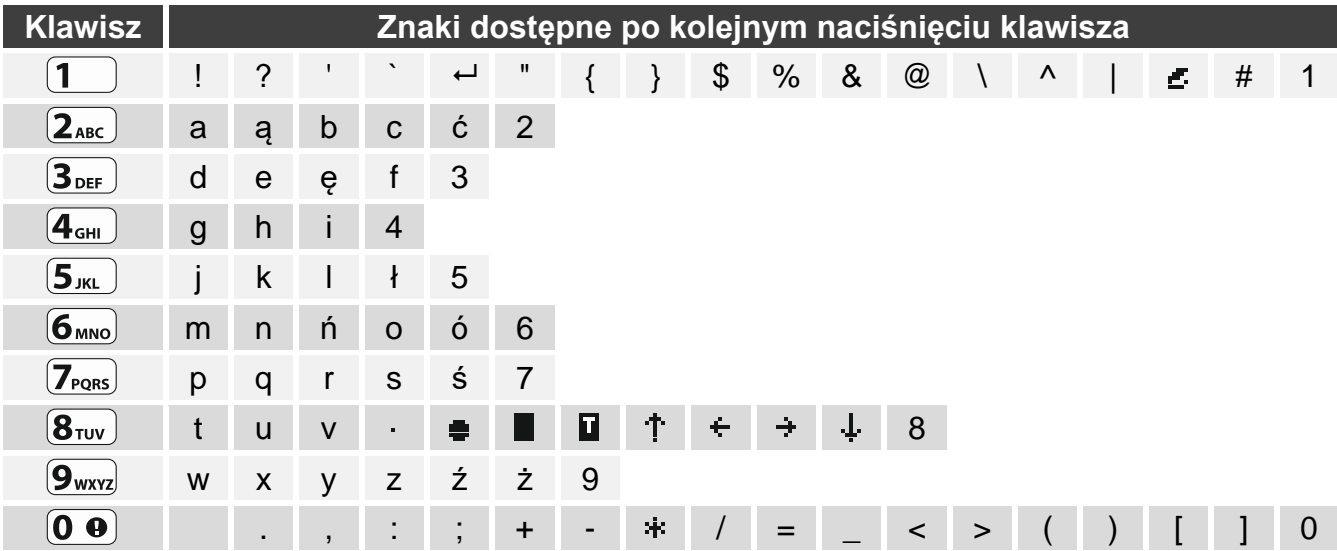

<span id="page-94-5"></span>Tabela 1. Znaki dostępne w manipulatorze podczas wprowadzania nazw. Duże litery dostępne są pod tymi samymi klawiszami (zmiana wielkości liter: klawisz  $(\overline{\mathbf{x}|\mathbf{v}})$ ).

## <span id="page-94-4"></span>**2.6 Ukrycie trybu serwisowego**

Możesz ukryć tryb serwisowy przy pomocy funkcji 09.UKRYJ TS. Centrala pozostanie w trybie serwisowym, ale menu trybu serwisowego nie będzie wyświetlane. Funkcja ta jest przydatna np. gdy musisz odejść od manipulatora, a nie chcesz, by osoby postronne miały w tym czasie dostęp do menu serwisowego. Jeśli chcesz ponownie uzyskać dostęp do menu, postępuj identycznie, jak w przypadku uruchamiania trybu serwisowego.

## <span id="page-95-0"></span>**2.7 Zakończenie trybu serwisowego**

Naciskaj  $(* \cdot)$ , aż kursor  $\div$  wskaże funkcję KONIEC TS, a następnie naciśnij  $(\# \cdot \mathbb{C})$ .

## <span id="page-95-1"></span>**3. Konfigurowanie z programu PERFECTA SOFT**

Program PERFECTA SOFT możesz pobrać ze strony www.satel.pl

Wymagana wersja programu: 2.00 (lub nowsza).

Komunikacja między programem a centralą jest szyfrowana. Centrala alarmowa może być programowana lokalnie lub zdalnie. Zdalne programowanie jest możliwe dopiero po skonfigurowaniu ustawień komunikatora komórkowego (patrz: ["Telefon GSM"](#page-106-0) s. [18\)](#page-106-0).

## <span id="page-95-2"></span>**3.1 Opis programu PERFECTA SOFT**

Dostęp do programu może być chroniony hasłem (patrz: ["Okno "Konfiguracja""](#page-99-0) s. [11\)](#page-99-0).

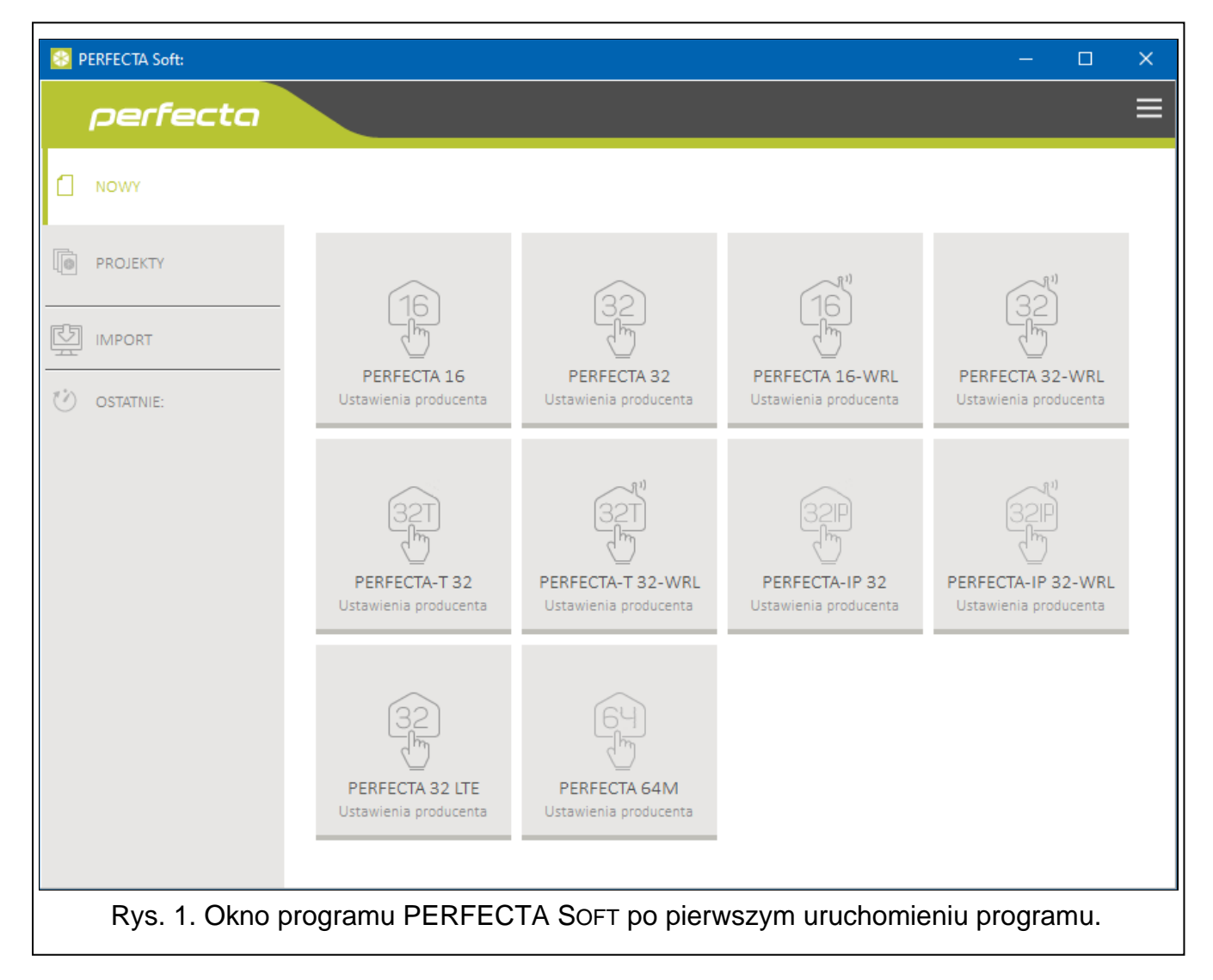

## <span id="page-95-3"></span>**3.1.1 Pasek menu programu PERFECTA SOFT**

Pasek menu wyświetlany jest w górnej części okna programu. Wygląd paska menu zależy od treści prezentowanych w oknie.

#### **Pasek menu w zakładce "Projekty"**

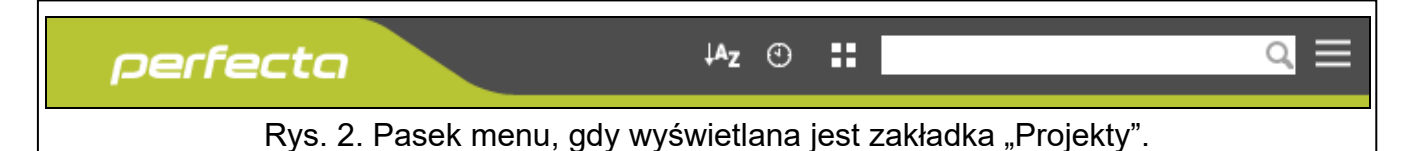

Na pasku menu wyświetlane jest pole wyszukiwania. Jeżeli chcesz znaleźć plik projektu, kliknij na pole wyszukiwania i rozpocznij wpisywanie znaków. Bieżący widok zostanie odfiltrowany na podstawie wpisanego tekstu.

#### *Przyciski*

- kliknij, jeżeli pliki mają być wyświetlane w kolejności według nazwy (strzałka obok  $A_{Z}$ przycisku informuje, czy pliki wyświetlane są od A do Z, czy od Z do A)
- $\odot$ kliknij, jeżeli pliki mają być wyświetlane w kolejność według czasu zapisania na dysku (strzałka obok przycisku informuje, czy pliki wyświetlane są od najwcześniej zapisanego do najpóźniej zapisanego, czy od najpóźniej zapisanego do najwcześniej zapisanego)
- 田 kliknij, jeżeli informacja o plikach ma być prezentowana w wersji skróconej
- 臣 kliknij, jeżeli informacja o plikach ma być prezentowana w wersji rozszerzonej
	- kliknij, aby wyświetlić menu dodatkowe.

#### **Pasek menu podczas wyświetlania danych centrali**

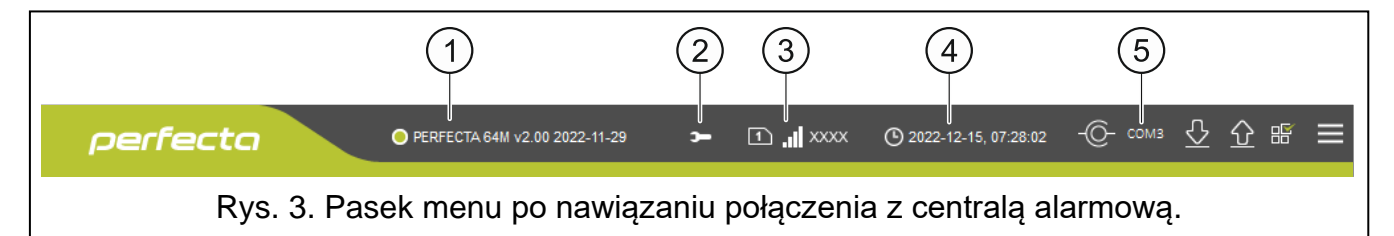

- $(1)$  typ centrali alarmowej i wersja oprogramowania.
- $\left( 2\right)$  ikona wyświetlana, gdy w centrali uruchomiony jest tryb serwisowy.
- $\left( 3\right)$  informacja o używanej karcie SIM, poziomie sygnału komórkowego i operatorze sieci komórkowej, której używa komunikator centrali.
- $(4)$  data i czas na podstawie zegara centrali.
- $\left(5\right)$  informacja o sposobie komunikacji z centralą alarmową:

COMn [n - numer portu COM komputera] – połączenie lokalne,

TCP – połączenie zdalne (transmisja danych przez sieć komórkową).

#### *Przyciski*

- kliknij, aby wyświetlić listę awarii. Przycisk wyświetlany, gdy centrala sygnalizuje  $\Delta$ awarię lub pamięć awarii.
- kliknij, aby zapisać w centrali alarmowej czas na podstawie zegara komputera.  $\mathcal{O}$

kliknij, aby nawiązać połączenie z centralą alarmową. Przycisk wyświetlany, gdy program nie jest połączony z centralą alarmową.

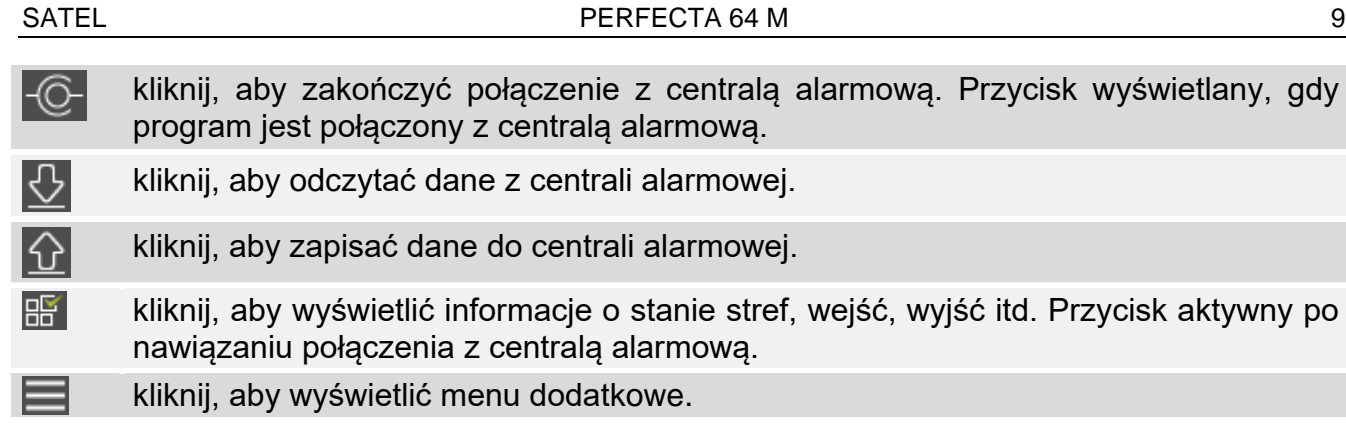

## <span id="page-97-0"></span>**3.1.2 Menu boczne**

Menu boczne wyświetlane jest z lewej strony okna programu. Wygląd menu zależy od treści prezentowanych w oknie.

#### **Menu boczne przed wyświetleniem danych centrali**

**Nowy** – kliknij, aby wyświetlić zakładkę "Nowy".

**Projekty** – kliknij, aby wyświetlić zakładke "Projekty".

**Import** – kliknij, aby zaimportować plik z ustawieniami centrali.

**Ostatnie** – lista ostatnio otwieranych plików. Kliknij na nazwę pliku, aby go otworzyć.

#### *Zakładka "Nowy"*

W zakładce wyświetlane są pliki z ustawieniami domyślnymi central alarmowych z serii **PERFECTA** 

#### *Zakładka "Projekty"*

W zakładce wyświetlane są zapisane na dysku komputera pliki z danymi central alarmowych z serii PERFECTA.

## **Menu boczne po wyświetleniu danych centrali**

Po otwarciu pliku z danymi centrali lub nawiązaniu połączenia z centralą, w menu bocznym wyświetlane są przyciski, które otwierają zakładki służące do konfigurowania ustawień centrali.

## <span id="page-97-1"></span>**3.1.3 Menu dodatkowe**

Menu dodatkowe wyświetlane jest po kliknięciu na **. Wygląd menu zależy od treści** prezentowanych w oknie.

**Otwórz** – kliknij, aby wyświetlić zakładkę "Projekty".

**Zapisz** – kliknij, aby zapisać dane centrali na dysku komputera.

**Eksportuj** – kliknij, aby wyeksportować plik z danymi centrali.

**Konwertuj** – kliknij, aby skonwertować dane centrali na potrzeby innej centrali z serii PERFECTA.

Połączenie – kliknij, aby otworzyć okno "Połączenie".

**Konfiguracia** – kliknij, aby otworzyć okno "Konfiguracia".

**O programie** – kliknij, aby wyświetlić informacje o programie PERFECTA SOFT.

**Licencja** – kliknij, aby wyświetlić umowę licencyjną.

## <span id="page-98-0"></span>**Okno** "Połączenie"

W oknie możesz wybrać sposób nawiązania połączenia z centralą alarmową:

- jeżeli centrala ma być programowana lokalnie, z komputera, który podłączony jest do portu RS-232 (TTL) centrali, wybierz "Połączenie lokalne",
- jeżeli centrala ma być programowana zdalnie (transmisja danych przez sieć komórkową) za pośrednictwem serwera SATEL, wybierz "Połączenie zdalne: serwer SATEL",
- jeżeli centrala ma być programowana zdalnie (transmisja danych przez sieć komórkową), ale centrala alarmowa ma się łączyć bezpośrednio z programem, wybierz "Połączenie zdalne: PERFECTA>>PERFECTA Soft".

#### *Połączenie lokalne*

**Port RS-232** – port COM komputera, za pośrednictwem którego ma się odbywać komunikacja z portem RS-232 (TTL) centrali alarmowej.

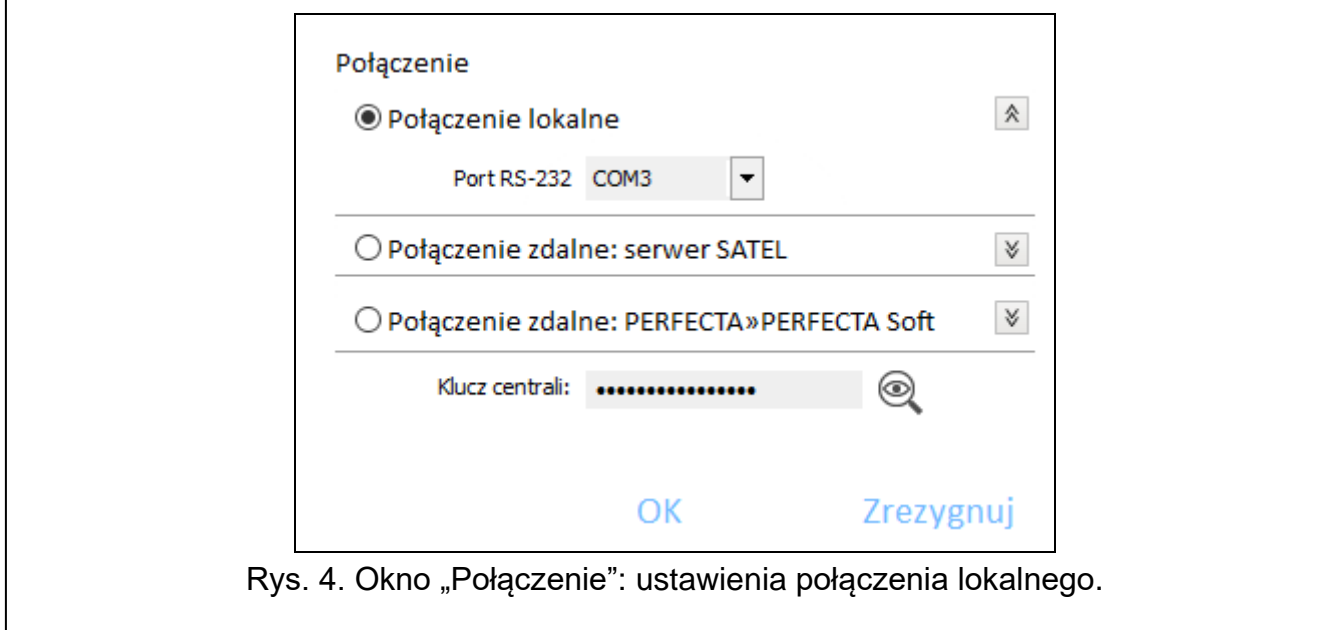

*Połączenie zdalne: serwer SATEL*

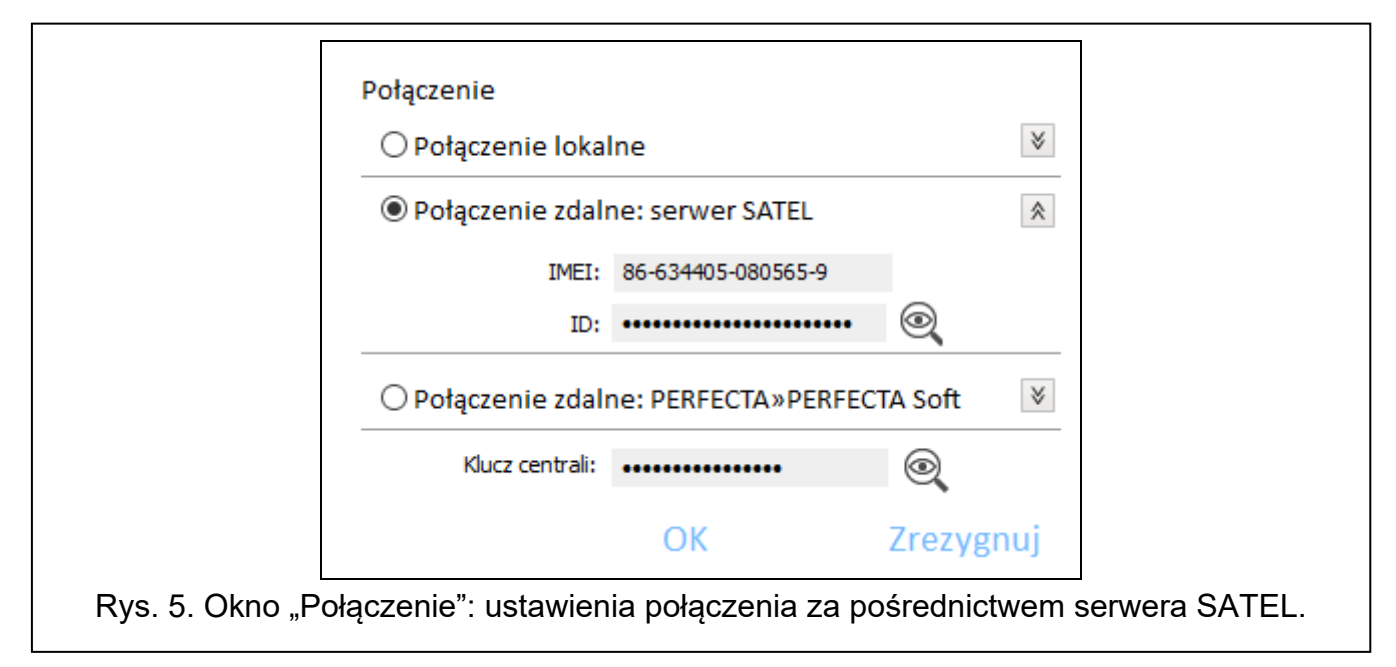

**IMEI** – indywidualny numer identyfikacyjny komunikatora komórkowego centrali.

 $\boldsymbol{i}$ 

**ID** – indywidualny numer identyfikacyjny centrali na potrzeby komunikacji przez serwer SATEL (patrz s. [48\)](#page-136-2).

*Numer IMEI i numer ID możesz sprawdzić w manipulatorze przy pomocy funkcji*  7. *IMEI/ID (wejdź w menu użytkownika i naciśnij kolejno*  $\left(9_{\text{wxyz}}\right)$   $\left(7_{\text{PQRS}}\right)$ ).

*Jeżeli wcześniej centrala była programowana lokalnie, numer IMEI i numer ID zostaną odczytane z danych centrali.*

*Połączenie zdalne: PERFECTA>>PERFECTA Soft*

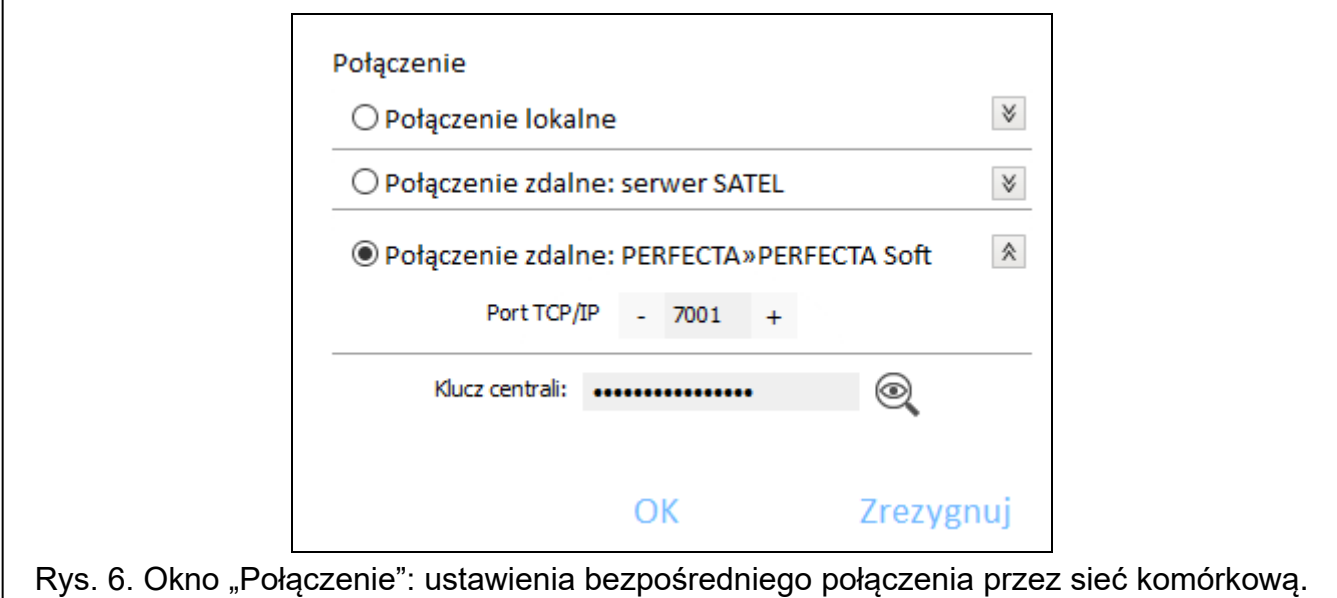

**Port TCP/IP** – numer portu TCP używanego do komunikacji bezpośredniej między centralą a komputerem z programem PERFECTA SOFT przez sieć komórkową (transmisja danych).

## *Ustawienia wspólne*

**Klucz centrali** – identyfikator centrali alarmowej. Używany jest dla każdego sposobu nawiązania połączenia. Musi być taki sam, jak zaprogramowany w centrali (patrz: s. [48\)](#page-136-3).

## *Przyciski*

**OK** – kliknij, aby zatwierdzić zmiany.

**Zrezygnuj** – kliknij, aby zamknąć okno bez zapisywania zmian.

## <span id="page-99-0"></span>**Okno "Konfiguracja"**

- **Hasło dostępu do programu** jeżeli chcesz zabezpieczyć program przed dostępem osób niepowołanych, możesz wprowadzić hasło dostępu.
- **Klucz szyfrowania plików** jeżeli chcesz, żeby pliki zapisywane na dysku były dodatkowo szyfrowane, wprowadź klucz szyfrowania plików. Plików nie będzie można otworzyć w innym programie PERFECTA SOFT bez wprowadzenia poprawnego klucza.
- **Katalog danych** możesz wybrać, czy pliki z danymi central mają być zapisywane w katalogu domyślnym, czy w katalogu wskazanym przez ciebie.
- **Język programu** możesz wybrać język programu. Po zmianie języka konieczne będzie ponowne uruchomienie programu.

## *Przyciski*

**Zapisz** – kliknij, aby zapisać zmiany.

**Zrezygnuj** – kliknij, aby zamknąć okno bez zapisywania zmian.

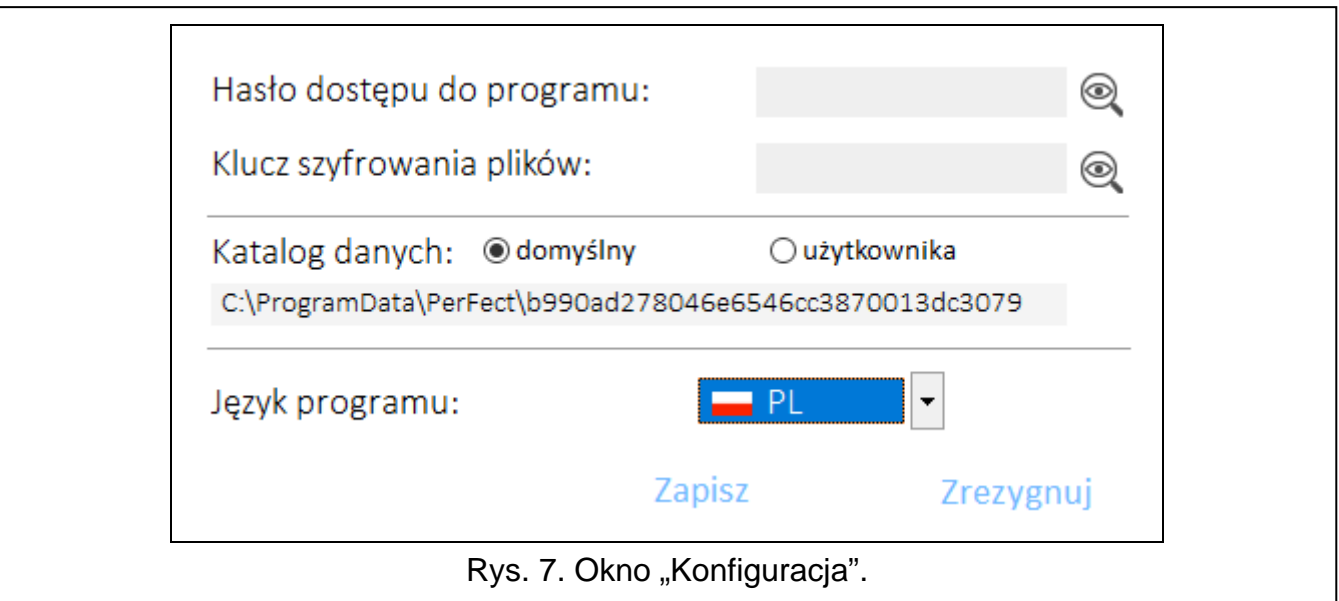

## <span id="page-100-0"></span>**3.2 Nawiązanie połączenia między programem a centralą**

*Nawiązanie połączenia jest możliwe, gdy w centrali i w programie zaprogramowany jest identyczny* Klucz centrali*. Wyjątkiem jest centrala z ustawieniami fabrycznymi.*

## <span id="page-100-1"></span>**3.2.1 Połączenie lokalne**

- 1. Połącz port RS-232 (TTL) centrali alarmowej z portem komputera (np. przy pomocy konwertera USB-RS oferowanego przez firmę SATEL).
- 2. Otwórz plik z danymi centrali (plik z ustawieniami domyślnymi (zakładka "Nowy") albo plik zapisany na dysku komputera (zakładka "Projekty")).
- 3. Skonfiguruj ustawienia wymagane do nawiązania połączenia lokalnego (patrz: "[Okno](#page-98-0)  ["Połączenie"](#page-98-0)" s. [10\)](#page-98-0).
- 4. Kliknij na  $\bigcup$  na pasku menu.
- 5. Wyświetlone zostanie okno z informacją o nawiązaniu połączenia i pytaniem, czy odczytać dane.
- 6. Kliknij na "Tak".

## <span id="page-100-2"></span>**3.2.2 Połączenie zdalne: serwer SATEL**

*W centrali musi być włączona opcja* Łącz z PERFECTA Soft przez serwer SATEL *(patrz: ["Serwer SATEL"](#page-136-1) s. [48\)](#page-136-1). Fabrycznie opcja jest wyłączona.*

- 1. Otwórz plik z danymi centrali (plik z ustawieniami domyślnymi (zakładka "Nowy") albo plik zapisany na dysku komputera (zakładka "Projekty")).
- 2. Skonfiguruj ustawienia wymagane do nawiązania połączenia przez sieć komórkową za pośrednictwem serwera SATEL (patrz: ["Okno "Połączenie"](#page-98-0)" s. [10\)](#page-98-0).
- 3. Kliknij na  $\left\{\odot\right\}$  na pasku menu.
- 4. Wyświetlone zostanie okno z informacją o nawiązaniu połączenia i pytaniem, czy odczytać dane.
- 5. Kliknij na "Tak".

 $\tilde{\mathbf{1}}$ 

## <span id="page-101-0"></span>**3.2.3 Połączenie zdalne: PERFECTA>>PERFECTA Soft**

*Komputer z programem PERFECTA SOFT musi mieć publiczny adres IP.*

- 1. Otwórz plik z danymi centrali (plik z ustawieniami domyślnymi (zakładka "Nowy") albo plik zapisany na dysku komputera (zakładka "Projekty")).
- 2. Skonfiguruj ustawienia wymagane do nawiązania bezpośredniego połączenia przez sieć komórkową (patrz: "[Okno "Połączenie"](#page-98-0) s. [10\)](#page-98-0).
- 3. Kliknij na  $\overline{C}$  na pasku menu.
- 4. Program będzie oczekiwał na nawiązanie połączenia przez centralę. Centrala podejmie próbę nawiązania połączenia po uruchomieniu funkcji z manipulatora lub odebraniu wiadomości SMS.

#### **Nawiązanie połączenia po uruchomieniu funkcji z manipulatora**

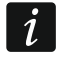

 $\boldsymbol{i}$ 

*W centrali musi być zaprogramowany adres komputera z programem PERFECTA SOFT i numer portu używanego do komunikacji (patrz: ["Połączenie bezpośrednie do](#page-137-0)  [PERFECTA SOFT"](#page-137-0) s. [49\)](#page-137-0).*

- 1. Poproś uprawnionego użytkownika o uruchomienie funkcji PERFECTA SOFT (funkcja dostępna w menu użytkownika).
- 2. Gdy centrala połączy się z komputerem, wyświetlone zostanie okno z informacją o nawiązaniu połączenia i pytaniem, czy odczytać dane.
- 3. Kliknij na "Tak".

#### **Nawiązanie połączenia po odebraniu wiadomości SMS**

*W centrali musi być zaprogramowane polecenie sterujące, po którego odebraniu centrala podejmie próbę nawiązania połączenia (patrz: ["Połączenie bezpośrednie do](#page-137-0)  [PERFECTA SOFT"](#page-137-0) s. [49\)](#page-137-0).*

*Wiadomość SMS można wysłać z telefonu, którego numer jest zapisany w centrali (patrz: ["Telefony"](#page-141-3) s. [53\)](#page-141-3).*

- 1. Na numer aktualnie używanej przez centralę karty SIM wyślij wiadomość SMS o treści:
	- **xxxx** (xxxx polecenie sterujące inicjujące nawiązanie łączności z programem PERFECTA SOFT) – centrala ma się połączyć komputerem, którego adres został zaprogramowany w centrali,
	- **xxxx=aaaa:p=** (xxxx polecenie sterujące inicjujące nawiązanie łączności z programem PERFECTA SOFT; aaaa – adres komputera z programem PERFECTA SOFT; p – port TCP) – centrala ma się połączyć z komputerem, którego adres podany został w wiadomości SMS i użyć do komunikacji portu TCP podanego w wiadomości SMS.
- 2. Gdy centrala połączy się z komputerem, wyświetlone zostanie okno z informacją o nawiązaniu połączenia i pytaniem, czy odczytać dane.
- 3. Kliknij na "Tak".

## <span id="page-101-1"></span>**4. Sprzęt**

Centrala posiada wbudowany komunikator komórkowy. Do magistrali komunikacyjnej centrali możesz podłączyć dodatkowe urządzenia, które potrzebne będą w systemie alarmowym (manipulatory, kontroler ABAX 2, moduły wejść, moduły wyjść itd.). Do złącza komunikacyjnego centrali możesz podłączyć moduł PERFECTA-RF. Jeżeli do centrali podłączony jest kontroler ACU-220 / ACU-280 lub moduł PERFECTA-RF, w systemie można zainstalować manipulatory bezprzewodowe.

 $\mathbf{1}$ 

## <span id="page-102-0"></span>**4.1 Płyta główna**

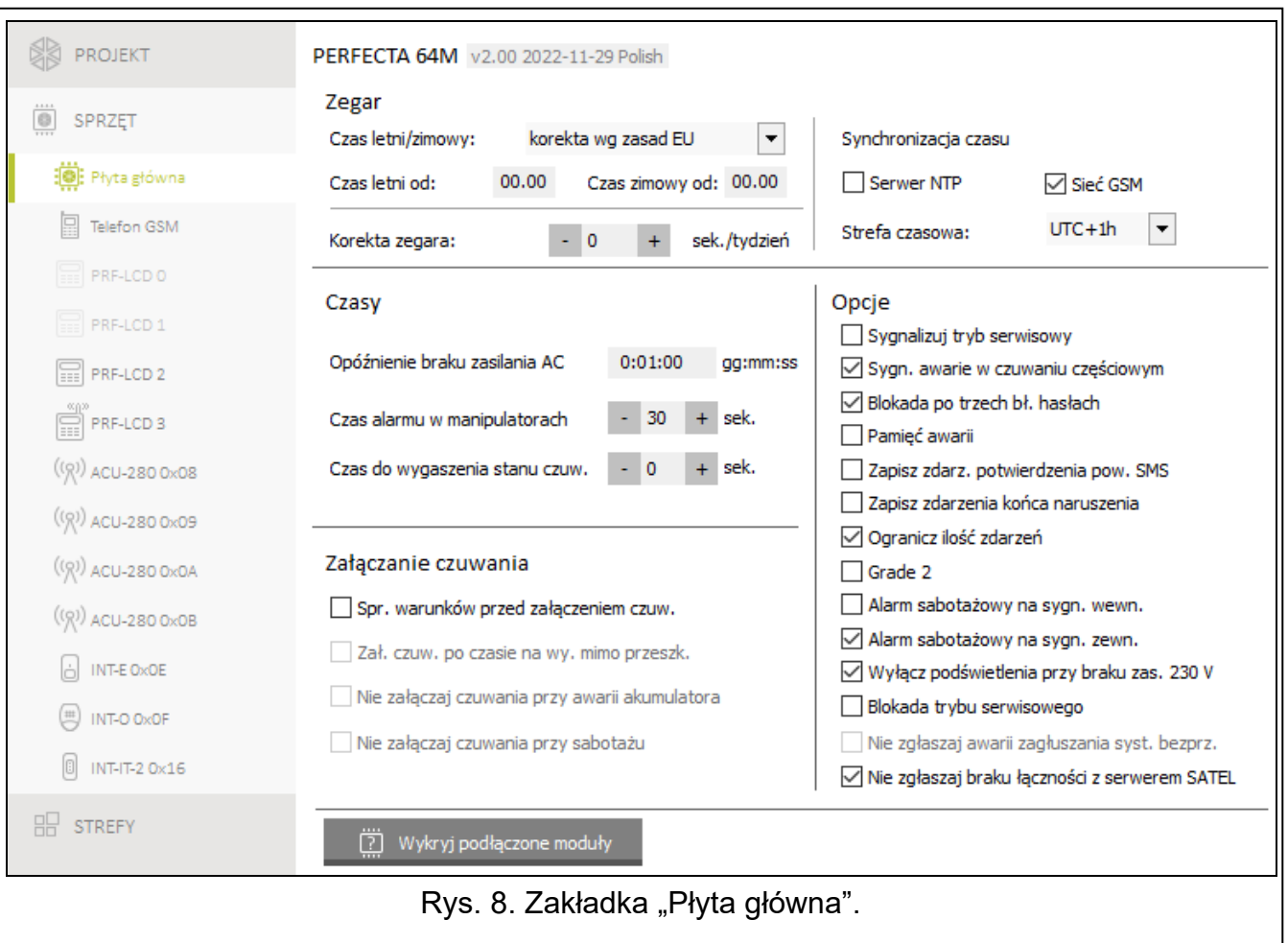

## **Zegar**

- **Czas letni/zimowy** [061.Zmian.czasu] centrala może automatycznie korygować ustawienia zegara ze względu na zmianę czasu z letniego na zimowy i z zimowego na letni. Dostępne są następujące schematy korekty:
	- bez korekty,
	- według zasad Unii Europejskiej,
	- według zasad Stanów Zjednoczonych,
	- korekta o 1 godzinę według dat,
	- korekta o 2 godziny według dat.
- **Czas letni od** [062.Cz.letni od] / **Czas zimowy od** [063.Cz.zimow.od] w przypadku, gdy zegar centrali ma być korygowany o 1 lub 2 godziny według dat, należy wprowadzić daty (dzień, miesiąc), kiedy zegar zostanie przestawiony na czas letni (przesunięty do przodu) i na czas zimowy (przesunięty do tyłu).
- **Korekta zegara** [065.Korekta RTC] jeżeli dokładność zegara centrali jest niewystarczająca, jego ustawienia mogą być automatycznie korygowane (maksymalnie o ±127 sekund na tydzień).

*Dokładność zegara należy testować, gdy wyłączona jest synchronizacja czasu.*

## **Synchronizacja czasu**

**Serwer NTP** [Czas z serw. NTP] – jeżeli opcja jest włączona, zegar centrali jest synchronizowany z serwerem czasu.

**Sieć GSM** [Czas z sieci GSM] – jeżeli opcja jest włączona, zegar centrali jest synchronizowany z czasem operatora sieci komórkowej.

- $\boldsymbol{i}$ *Jeżeli równocześnie włączone są opcje* Serwer NTP *i* Sieć GSM*, priorytet ma synchronizacja z czasem sieci komórkowej. Tylko w przypadku niepowodzenia synchronizacji z czasem sieci komórkowej, zegar będzie synchronizowany z serwerem czasu.*
- **Strefa czasowa** [064.Str.czasowa] różnica między czasem uniwersalnym (UTC) a czasem w strefie (Polska: UTC+01:00). Parametr wymagany, jeżeli zegar centrali ma być synchronizowany.

#### **Czasy**

- **Opóźnienie braku zasilania AC** [123.Max.brak AC] czas, przez który centrala musi być pozbawiona zasilania AC, aby awaria zasilania AC została zapisana w pamięci zdarzeń i wysłana do stacji monitorującej. Jeżeli zaprogramujesz 0, awaria zasilania AC nie będzie zapisywana w pamięci zdarzeń i wysyłana do stacji monitorującej.
- **Czas alarmu w manipulatorach** [124.Czas alarmu] czas sygnalizacji alarmu w manipulatorach.
- **Czas do wygaszenia stanu czuw.** [125.Wygasz.stan] czas odliczany od momentu załączenia czuwania w strefie, po którym dioda w manipulatorze informująca o czuwaniu tej strefy przestaje świecić. Zaprogramowanie wartości 0 oznacza, że dioda świeci przez cały czas, gdy strefa czuwa.

#### **Załączanie czuwania**

- **Spr. warunków przed załączeniem czuw.** [Zał.-spr.warunk.] jeżeli opcja jest włączona, podczas załączania czuwania centrala sprawdza, czy nie występują problemy uniemożliwiające załączenie czuwania. Problemy uniemożliwiające załączenie czuwania to:
	- w strefie jest naruszone wejście z włączoną opcją *Kontroluj przy zał. czuwania*,
	- w strefie jest naruszone wejście o typie reakcji *3. Natychmiastowa*, *4. Dwukrotna*, *5. 24h włamaniowa*, *7. 24h napadowa*, *8. 24h napadowa cicha*, *9. 24h medyczna* lub *10. 24h pożarowa*,
	- w strefie jest zablokowane wejście o typie reakcji *3. Natychmiastowa*, *4. Dwukrotna*, *5. 24h włamaniowa*, *7. 24h napadowa*, *8. 24h napadowa cicha*, *9. 24h medyczna* lub *10. 24h pożarowa* lub wejście z włączoną opcją *Kontroluj przy zał. czuwania*,
	- w strefie jest sabotaż,
	- w systemie jest awaria.

Centrala sprawdza warunki dwukrotnie:

- przed rozpoczęciem procedury załączania czuwania centrala nie rozpocznie procedury załączenia czuwania, gdy występują problemy (manipulator umożliwia wymuszenie załączenia czuwania – patrz: *Instrukcja użytkownika*),
- po zakończeniu odliczania czasu na wyjście czuwanie nie zostanie załączone (procedura załączania czuwania zakończy się niepowodzeniem), gdy występują problemy, których nie było przed rozpoczęciem odliczania czasu na wyjście.

Gdy opcja jest włączona, jeżeli wejście typu *0. Wejścia/Wyjścia*, *1. Wej./Wyj. finalna* lub *2. Wewnętrzna* jest naruszone w momencie zakończenia odliczania czasu na wyjście i załączenia czuwania w strefie, wywołany zostanie alarm ostrzegawczy. Jeżeli czuwanie w strefie nie zostanie załączone po zakończeniu odliczania czasu na wyjście, alarm ostrzegawczy nie zostanie wywołany.

- **Zał. czuw. po czasie na wy. mimo przeszk.** [Zał.po cz.na wy.] jeżeli opcja jest włączona, centrala nie sprawdza warunków po zakończeniu odliczania czasu na wyjście (sprawdza tylko przed rozpoczęciem procedury załączania czuwania). Opcja dostępna, jeżeli włączona jest opcja *Spr. warunków przed załączeniem czuw.*
- **Nie załączaj czuwania przy awarii akumulatora** [Nie zał.-aw.AKU] jeżeli opcja jest włączona, w przypadku awarii akumulatora nie można wymusić załączenia czuwania. Opcja dostępna, jeżeli włączona jest opcja *Spr. warunków przed załączeniem czuw.*
- **Nie załączaj czuwania przy sabotażu** [Nie zał.-sabot.] jeżeli opcja jest włączona, w przypadku sabotażu nie można wymusić załączenia czuwania. Opcja dostępna, jeżeli włączona jest opcja *Spr. warunków przed załączeniem czuw*.

#### **Opcje**

- **Sygnalizuj tryb serwisowy** [Sygnalizacja TS] jeżeli opcja jest włączona, tryb serwisowy jest sygnalizowany dźwiękiem w manipulatorze.
- **Sygn. awarie w czuwaniu częściowym** [Awar.w cz.częśc.] jeżeli opcja jest włączona, manipulator nie sygnalizuje awarii po załączeniu pełnego czuwania we wszystkich strefach, których stan pokazuje manipulator. Jeżeli opcja jest wyłączona, manipulator nie sygnalizuje awarii już po załączeniu dowolnego typu czuwania w jednej ze stref, których stan pokazuje manipulator. W zależności od typu manipulatora, do sygnalizowania awarii używana jest dioda LED lub ikona.
- **Blokada po trzech bł. hasłach** [Blok.po 3bł.has.] jeżeli opcja jest włączona, po trzykrotnym wprowadzeniu błędnego hasła manipulator jest blokowany na 90 sekund. Kolejne wprowadzenie błędnego hasła przedłuży blokadę.
- $\mid i \mid$

*Trzykrotne wprowadzenie błędnego hasła może wywołać alarm (por. opcja manipulatora* Alarm 3 bł. hasła*).*

- **Pamięć awarii** [Pamięć awarii] jeżeli opcja jest włączona, centrala informuje także o awariach, których już nie ma. Pamięć awarii można skasować przy pomocy manipulatora (przy wychodzeniu z funkcji przeglądu awarii), programu PERFECTA SOFT lub aplikacji PERFECTA CONTROL. Dodatkowo opcja ma wpływ na sygnalizację dźwiękową awarii w manipulatorze:
	- opcja wyłączona awaria jest sygnalizowana dźwiękiem do czasu jej zakończenia,
	- opcja włączona awaria jest sygnalizowana dźwiękiem do czasu przejrzenia awarii przy pomocy funkcji użytkownika *7.Awarie* (użytkownik musi nacisnąć  $(* \triangleleft),$  aby wyjść z funkcji) lub skasowania pamięci awarii przy pomocy programu PERFECTA SOFT lub aplikacji PERFECTA CONTROL.
- **Zapisz zdarz. potwierdzenia pow. SMS** [Zdarz.powiadom.] jeżeli opcja jest włączona, w pamięci zdarzeń zapisywana jest informacja o wysłaniu powiadamiania SMS.
- **Zapisz zdarzenia końca naruszenia** [Zd.końc.narusz.] gdy opcja jest włączona, w pamięci zdarzeń zapisywana jest informacja o końcu naruszenia, jeżeli wejście wywołało alarm.
- **Ogranicz ilość zdarzeń** [Ogranicz.il.zd.] jeżeli opcja jest włączona, zdarzenia z tego samego źródła są zapisywane w pamięci zdarzeń tylko 3 razy. Opcja nie dotyczy alarmów z wejść.
- **Grade 2** [Grade 2] jeżeli opcja jest włączona, system działa zgodnie z wymaganiami normy EN 50131 dla Grade 2 tzn.:
	- manipulator nie sygnalizuje dźwiękiem alarmów i awarii/pamięci awarii,
	- diody  $\left[\begin{matrix} \bullet \\ \bullet \end{matrix}\right]$  w manipulatorze informują o alarmach dopiero po wprowadzeniu hasła i naciśnięciu  $(* \cdot ).$
	- dioda  $\mathbb{R}^2$  w manipulatorze jest wyłączana po załączeniu dowolnego typu czuwania w jednej ze stref,
- miganie diody  $\Box$  w manipulatorze oznacza, że w systemie jest awaria, są zablokowane wejścia lub miał miejsce alarm,
- manipulator nie wyświetla komunikatów o alarmie,
- nie można przełączyć wyświetlacza manipulatora w tryb podglądu stanu systemu,
- nie można sprawdzić awarii bez użycia hasła (używając klawisza  $(\mathbf{Z}_{\text{reas}})$ ),
- niedostępne jest szybkie załączanie czuwania z manipulatora (bez wprowadzenia hasła),
- nowe hasła w systemie muszą mieć co najmniej 5 cyfr,
- wprowadzenie tylko części hasła jest traktowane jako wprowadzenie błędnego hasła,
- po trzykrotnym wprowadzeniu błędnego hasła, manipulator jest blokowany (por. opcja *Blokada po trzech bł. hasłach*),
- podczas załączania czuwania centrala sprawdza, czy nie występują problemy uniemożliwiające załączenie czuwania (por. opcja *Spr. warunków przed załączeniem czuw.*),
- opcje *Zał. czuw. po czasie na wy. mimo przeszk.*, *Nie załączaj czuwania przy awarii akumulatora* i *Nie załączaj czuwania przy sabotażu* traktowane są jak wyłączone,
- centrala informuje o zakończonych awariach (por. opcja *Pamięć awarii*),
- brak komunikacji z serwerem SATEL wywoła awarię (por. opcja *Nie zgłaszaj awarii serwera SATEL*),
- sabotaż wejścia lub ekspandera może być sygnalizowany przez sygnalizator zewnętrzny tylko, gdy czuwa strefa, do której wejście lub ekspander należy,
- liczba alarmów z wejść *7. 24h napadowa* i *8. 24h napadowa cicha* nie jest limitowana (opcja *Tylko 3 alarmy* jest ignorowana),
- nie można załączyć czuwania, jeśli wejście *6. 24h sabotażowa* jest naruszone (por. opcja *Kontroluj przy zał. czuwania*),
- włączona jest funkcja alarmu ostrzegawczego, który jest sygnalizowany co najmniej 30 sekund (por. *Czas ostrzegania*),
- *Czas na wejście*, *Czas opóźnienia* i *Czas odbl. opóźn.* jest odliczany maksymalnie przez 45 sekund,
- brak zasilania AC wywoła awarię, jeżeli trwa dłużej niż 10 sekund (nie ma to wpływu na działanie wyjścia typu *19. Wskaźnik awarii*, które zostanie włączone natychmiast po utracie zasilania AC),
- opóźnienie zgłoszenia awarii zasilania może wynosić do 60 minut.
- **Alarm sabotażowy na sygn. wewn.** [Sab.na syg.wewn.] jeżeli opcja jest włączona, wyjście *1. Sygnalizator wewn.* jest włączane dodatkowo po wywołaniu alarmu sabotażowego.
- **Alarm sabotażowy na sygn. zewn.** [Sab.na syg.zewn.] jeżeli opcja jest włączona, wyjście *1. Sygnalizator zewn.* jest włączane dodatkowo po wywołaniu alarmu sabotażowego.
- **Wyłącz podświetlenia przy braku zas. 230 V** [BrakAC=br.podśw.] jeżeli opcja jest włączona, w przypadku braku zasilania 230 V AC wyłączone zostanie podświetlenie w manipulatorach przewodowych.
- **Blokada trybu serwisowego** [Blokada TS] jeżeli opcja jest włączona, niedostępna jest awaryjna procedura uruchomienia trybu serwisowego, tzw. uruchomienie "z kołków" (można jej użyć tylko pod warunkiem przywrócenia ustawień fabrycznych centrali).
- **Nie zgłaszaj awarii serwera SATEL** [Bez awarii SATEL] jeżeli opcja jest włączona, brak komunikacji z serwerem SATEL nie wywoła awarii.

**Nie zgłaszaj awarii zagłuszania syst. bezprz.** [Bez awarii zagł.] – jeżeli opcja jest włączona, zagłuszanie systemu bezprzewodowego MICRA nie wywoła awarii. Opcja dostępna, jeżeli do centrali podłączony jest moduł PERFECTA-RF.

#### **Przyciski**

**Wykryj podłączone moduły** – kliknij, aby zidentyfikować urządzenia podłączone do magistrali komunikacyjnej i złącza komunikacyjnego centrali.

## <span id="page-106-0"></span>**4.2 Telefon GSM**

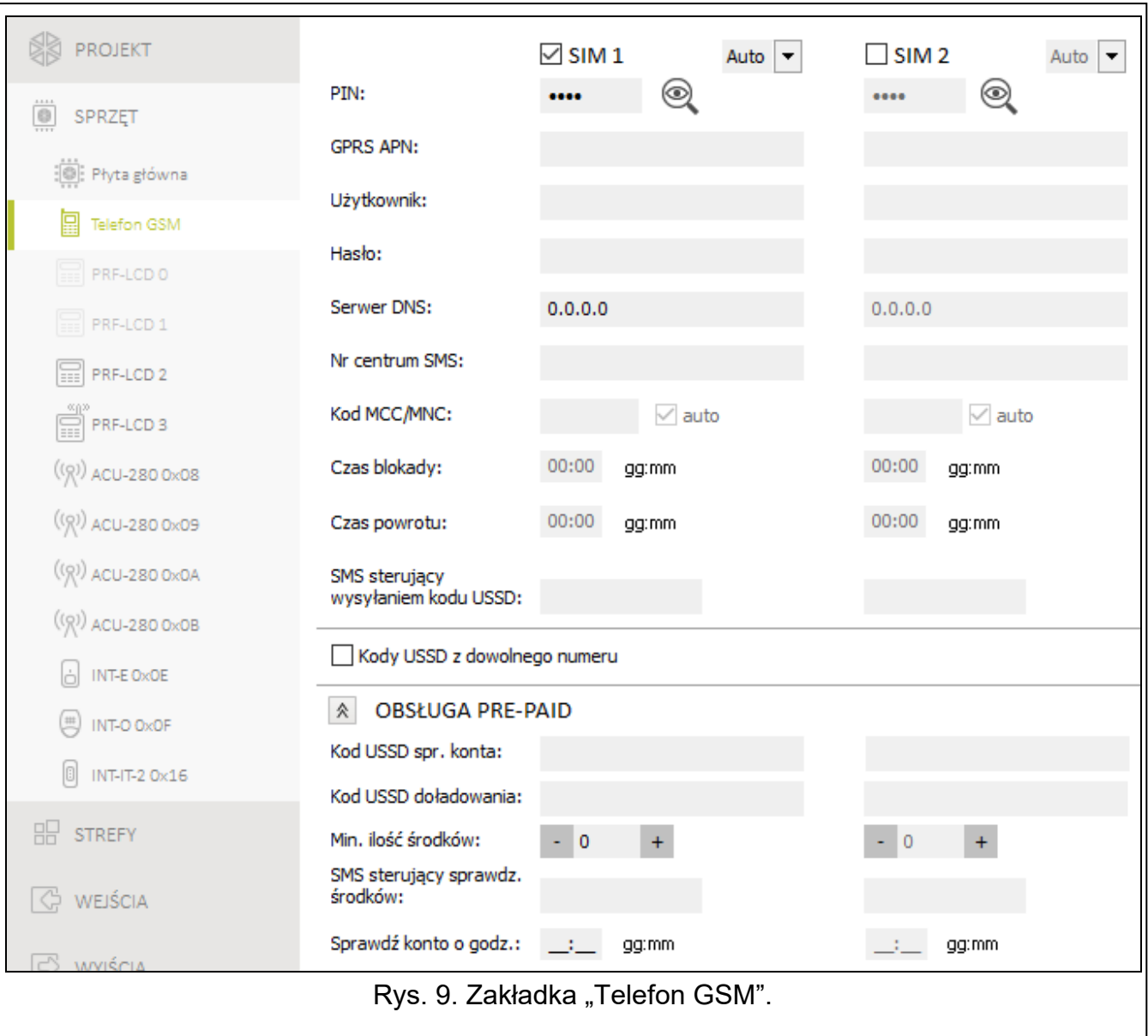

**SIM 1** [SIM1] / **SIM 2** [SIM2] – jeżeli opcja jest włączona, centrala obsługuje daną kartę SIM. Opcję należy wyłączyć, jeżeli dana karta nie ma być używana. Wyłączenie opcji zapobiegnie niepotrzebnemu zgłaszaniu awarii związanych z tą kartą.

**[Preferowany typ sieci]** – typ sieci, do której ma się logować karta SIM:

**Auto** – sieć 2G lub 4G (ustawienie domyślne).

**2G** – tylko sieć 2G.

**PIN** [612.PIN / 622.PIN] – kod PIN karty SIM.

 $\boldsymbol{i}$ 

*Jeżeli wprowadzisz błędny kod PIN, po jego użyciu zgłoszona zostanie awaria. Po upływie 255 sekund centrala ponowi próbę użycia kodu PIN. Trzykrotne użycie błędnego kodu PIN spowoduje zablokowanie karty SIM. W celu odblokowania karty wprowadź kod PUK używając manipulatora (patrz* Instrukcja użytkownika*).*

**GPRS APN** [613.APN / 623.APN] – nazwa punktu dostępu dla połączenia z Internetem.

**Użytkownik** [614.USR / 624.USR] – nazwa użytkownika dla połączenia z Internetem.

**Hasło** [615.PWD / 625.PWD] – hasło dla połączenia z Internetem.

**Serwer DNS** [616.DNS / 626.DNS] – adres IP serwera DNS, którego ma używać centrala.

*Ustawienia połączenia z Internetem uzyskasz od operatora sieci komórkowej.*

- **Nr centrum SMS** [617.Nr cent.SMS / 627.Nr cent.SMS] numer telefoniczny centrum zarządzającego wiadomościami SMS. Pośredniczy ono przy przesyłaniu wiadomości SMS. Jeżeli numer został zapisany przez operatora w pamięci karty SIM, nie trzeba go programować. W innym przypadku, jeżeli centrala ma wysyłać wiadomości SMS, należy go wprowadzić. Numer musi być odpowiedni dla operatora sieci, w jakiej zarejestrowana jest karta SIM.
- **Kod MCC/MNC** [618.MCC/MNC / 628.MCC/MNC] kody operatora sieci komórkowej, do której ma się logować karta SIM. Wprowadź kolejno:
	- MCC (Mobile Country Code) kod kraju (np. 260 Polska),
	- MNC (Mobile Network Code) kod operatora (np. dla Polski: 01 Plus; 02 T-Mobile; 03 – Orange; 06 i 98 – Play; 07 – Netia).

Jeśli nie wprowadzisz kodu, centrala będzie się logowała do sieci operatora karty SIM. Pamiętaj, że wpisanie niewłaściwych danych może uniemożliwić logowanie do sieci komórkowej.

- **auto** [Auto MCC/MNC] jeżeli opcja jest włączona, gdy centrala nie będzie mogła się zalogować do sieci komórkowej operatora określonego przez kod MCC/MNC, zaloguje się do dostępnej sieci komórkowej.
- **Czas blokady** [63.Blokada SIM1 / 65.Blokada SIM2] czas, przez który niemożliwe jest przełączenie na drugą kartę SIM. Odliczany jest od momentu przełączenia na daną kartę. W przypadku monitorowania, tory transmisji zaprogramowane jako następne w kolejności, jeżeli będą wymagały przełączenia na drugą kartę, będą w trakcie odliczania czasu blokady pomijane. Wprowadzenie wartości 0 oznacza, że możliwe jest natychmiastowe przełączenie na drugą kartę SIM.
- **Czas powrotu** [64.Powrót SIM1 / 66.Powrót SIM2] czas, po którym ma być używana druga karta SIM. Wprowadzenie wartości 0 oznacza, że nie nastąpi automatyczne przełączenie na drugą kartę SIM.

*Jeżeli mają być używane dwie karty SIM, jedna z nich powinna być traktowana jako priorytetowa. Zaleca się zaprogramowanie dla niej czasu powrotu równego 0.*

- **SMS sterujący wysłaniem kodu USSD** [111.USSD SIM1 / 112.USSD SIM2] polecenie sterujące, które będzie wysyłane w wiadomości SMS razem z kodem USSD. Centrala wykona kod USSD, a uzyskaną od operatora odpowiedź odeśle na numer telefonu, z którego wysłana została wiadomość SMS z poleceniem sterującym. Możesz wprowadzić do 8 znaków alfanumerycznych (cyfry, litery i znaki specjalne). Możesz używać spacji, ale co najmniej jeden znak powinien być różny od spacji.
- $\boldsymbol{i}$

 $\mathbf{i}$ 

*Nie zaleca się korzystania z zaawansowanych funkcji dostępnych dzięki usłudze USSD, gdy w odpowiedzi na wprowadzony kod prezentowane jest menu.*

*Treść polecenia musi różnić się od treści pozostałych poleceń sterujących zaprogramowanych w centrali.*
*Polecenie sterujące wysyłaniem kodów USSD może być używane do wysyłania wiadomości SMS za pośrednictwem centrali.*

**Kody USSD z dowolnego numeru** [USSD z dow.num.] – jeżeli opcja jest włączona, polecenie sterujące służące do przesyłania kodów USSD lub sprawdzenia stanu konta karty SIM można wysłać z dowolnego telefonu. Jeżeli opcja jest wyłączona, tylko z telefonu, którego numer jest zapisany w centrali (patrz: ["Telefony"](#page-141-0) s. [53\)](#page-141-0).

#### **Obsługa pre-paid**

- **Kod USSD spr. konta** [681.USSDsprSIM1 / 682.USSDsprSIM2] kod USSD, który służy do sprawdzenia stanu konta karty SIM. Jeżeli zostanie zaprogramowany, użytkownik będzie mógł np. sprawdzić stan konta przy pomocy manipulatora.
- **Kod USSD doładowania** [683.USSDdołSIM1 / 684.USSDdołSIM2] kod USSD, który służy do doładowania konta karty SIM. Jeżeli zostanie zaprogramowany, użytkownik będzie mógł doładować konto przy pomocy manipulatora. W miejscu, w którym należy wprowadzić kod doładowania, wpisz \$.
- **Min. ilość środków** [685.Min.śr.SIM1 / 686.Min.śr.SIM2] minimalna ilość środków na koncie karty SIM. Jeżeli ilość środków spadnie poniżej minimum:
	- wywołana zostanie awaria,
	- gdy centrala sprawdza stan konta karty SIM automatycznie, informacja o stanie konta zostanie przesłana jako wiadomość SMS na numery telefonów, dla których włączona jest opcja *Przek.SMS* (patrz: ["Powiadamianie"](#page-141-1) s. [53\)](#page-141-1).
- **SMS sterujący sprawdz. środków** [113.Sprawd.SIM1 / 114.Sprawd.SIM2] polecenie sterujące, które będzie można wysłać w wiadomości SMS, żeby sprawdzić stan konta karty SIM. Możesz wprowadzić do 8 znaków alfanumerycznych (cyfry, litery i znaki specjalne). Możesz używać spacji, ale co najmniej jeden znak powinien być różny od spacji.

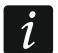

*Treść polecenia musi różnić się od treści pozostałych poleceń sterujących zaprogramowanych w centrali.*

**Sprawdź konto o godz.** [687.gg:mm SIM1 / 688.gg:mm SIM2] – godzina, o której centrala będzie codziennie sprawdzać stan konta karty SIM.

#### **4.3 Manipulator**

 $\left| i \right|$ *Większość informacji w rozdziale dotyczy manipulatora PRF-LCD. Opis ustawień dla innych manipulatorów znajdziesz w instrukcjach tych manipulatorów.*

**Nazwa** [28.Nazwy] – indywidualna nazwa manipulatora (do 16 znaków).

**Alarm w strefie** [22.Strefy] – strefa, w której wywołany zostanie alarm w przypadku sabotażu manipulatora (otwarcia obudowy lub braku komunikacji).

#### **Opcje**

- **Pokazuj stan strefy 1** [Pokaz.stan.str.1] jeżeli opcja jest włączona, manipulator informuje o stanie strefy 1 (wyświetlacz / wskaźniki LED / sygnalizacja dźwiękowa).
	- **Zestaw LED: I** II zest. LED str11 jeżeli wybierzesz te opcie, o stanie strefy 1 informuja diody oznaczone I.
	- **Zestaw LED: II** [II zest.LED str1] jeżeli wybierzesz te opcje, o stanie strefy 1 informuja diody oznaczone II.

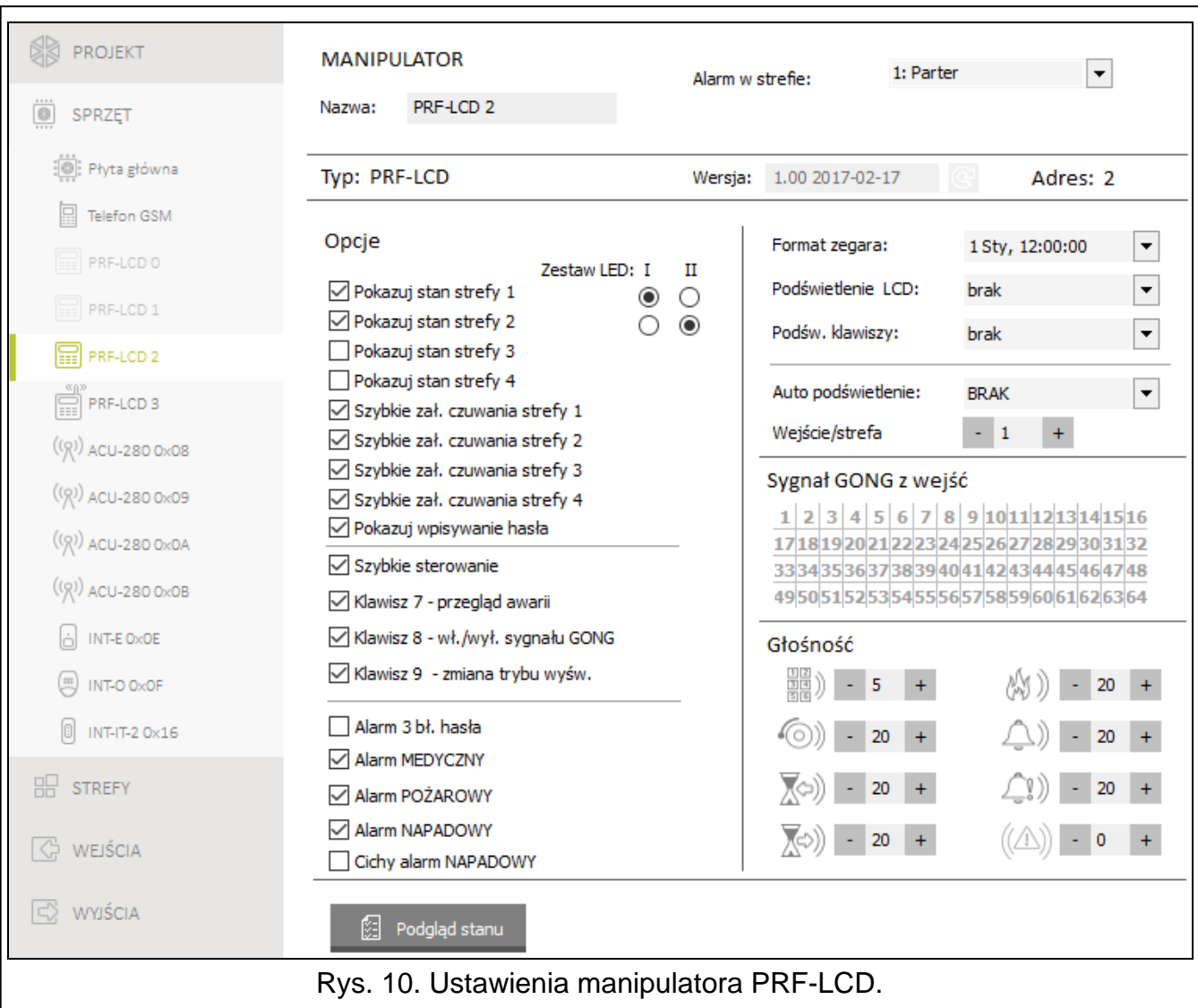

- **Pokazuj stan strefy 2** [Pokaz.stan.str.2] jeżeli opcja jest włączona, manipulator informuje o stanie strefy 2 (wyświetlacz / wskaźniki LED / sygnalizacja dźwiękowa).
	- **Zestaw LED: I** [I zest. LED str2] jeżeli wybierzesz tę opcję, o stanie strefy 2 informują diody oznaczone I.
	- **Zestaw LED: II** [II zest.LED str2] jeżeli wybierzesz tę opcję, o stanie strefy 2 informują diody oznaczone II.
- **Pokazuj stan strefy 3** [Pokaz.stan.str.3] jeżeli opcja jest włączona, manipulator informuje o stanie strefy 3 (wyświetlacz / wskaźniki LED / sygnalizacja dźwiękowa).
	- **Zestaw LED: I** [I zest. LED str3] jeżeli wybierzesz tę opcję, o stanie strefy 3 informują diody oznaczone I.
	- **Zestaw LED: II** [II zest.LED str3] jeżeli wybierzesz tę opcję, o stanie strefy 3 informują diody oznaczone II.
- **Pokazuj stan strefy 4** [Pokaz.stan.str.4] jeżeli opcja jest włączona, manipulator informuje o stanie strefy 4 (wyświetlacz / wskaźniki LED / sygnalizacja dźwiękowa).
	- **Zestaw LED: I** [I zest. LED str4] jeżeli wybierzesz tę opcję, o stanie strefy 4 informują diody oznaczone I.
	- **Zestaw LED: II** [II zest.LED str4] jeżeli wybierzesz tę opcję, o stanie strefy 4 informują diody oznaczone II.
- **Szybkie zał. czuwania strefy 1** [Szybkie zał.str1] jeżeli opcja jest włączona, użytkownik może bez użycia hasła załączyć czuwanie w strefie 1 z manipulatora.
- **Szybkie zał. czuwania strefy 2** [Szybkie zał.str2] jeżeli opcja jest włączona, użytkownik może bez użycia hasła załączyć czuwanie w strefie 2 z manipulatora.
- **Szybkie zał. czuwania strefy 3** [Szybkie zał.str3] jeżeli opcja jest włączona, użytkownik może bez użycia hasła załączyć czuwanie w strefie 3 z manipulatora.
- **Szybkie zał. czuwania strefy 4** [Szybkie zał.str4] jeżeli opcja jest włączona, użytkownik może bez użycia hasła załączyć czuwanie w strefie 4 z manipulatora.
- **Pokazuj wpisywanie hasła** [Pokaz.wpr.hasła] jeżeli opcja jest włączona, na wyświetlaczu manipulatora prezentowane jest wpisywanie hasła przy pomocy gwiazdek.
- **Szybkie sterowanie** [Szybkie sterow.] jeżeli opcja jest włączona, możliwe jest sterowanie wyjściami przy użyciu klawiszy oznaczonych cyframi. Wyjścia *15. Sterowalne* należy przypisać do klawiszy (patrz: ["Szybkie sterowanie wyjściami](#page-135-0)" s. [47\)](#page-135-0).
- **Klawisz 7 – przegląd awarii** [Przegląd awarii] jeżeli opcja jest włączona, awarie można przejrzeć po naciśnięciu na 3 sekundy  $(\mathcal{T}_{\texttt{PQRS}})$ .
- **Klawisz 8 – wł./wył. sygnału GONGU** [Wł./wył. gongu] jeżeli opcja jest włączona, naciśnięcie klawisza  $\left(8_{\text{rw}}\right)$  na 3 sekundy włączy/wyłączy sygnalizację GONG.
- **Klawisz 9 – zmiana trybu wyśw.** [Zmiana tr.wyśw.] jeżeli opcja jest włączona, naciśnięcie klawisza  $\boxed{\mathbf{9}_{\text{wxx}}}$  na 3 sekundy przełącza wyświetlacz między trybem normalnym a trybem podglądu stanu systemu.
	- *Określ, jakie informacje mają być wyświetlane w trybie podglądu stanu systemu. Możesz to zrobić tylko z programu PERFECTA SOFT (patrz "[Podgląd stanu](#page-113-0)" s. [25\)](#page-113-0).*
- **Alarm 3 bł. hasła** [Al.3 błęd.hasła] jeżeli opcja jest włączona, trzykrotne wprowadzenie błędnego hasła wywoła alarm.
- **Alarm MEDYCZNY** [Alarm medyczny] jeżeli opcja jest włączona, naciśnięcie klawisza  $(0 0)$  na 3 sekundy wywoła alarm medyczny.
- **Alarm POŻAROWY** [Alarm pożarowy] jeżeli opcja jest włączona, naciśnięcie klawisza  $(* \bullet)$  na 3 sekundy wywoła alarm pożarowy.
- **Alarm NAPADOWY** [Alarm napadowy] jeżeli opcja jest włączona, naciśnięcie klawisza  $(\# \mathbb{C})$  na 3 sekundy wywoła alarm napadowy.
- **Cichy alarm NAPADOWY** [Al.napad.cichy] jeżeli opcja jest włączona, alarm napadowy wywołany z klawiatury będzie alarmem cichym tzn. manipulator o nim nie informuje, nie ma głośnej sygnalizacji, ale alarm jest raportowany do stacji monitorującej. Cichy alarm napadowy jest przydatny, gdy centrala wysyła zdarzenia do stacji monitorującej i osoby postronne nie mają się dowiedzieć o wywołaniu alarmu. Opcja dostępna, jeżeli włączona jest opcja *Alarm NAPADOWY*.

#### **Wyświetlacz i klawisze**

- **Format zegara** [210.Format zeg.] sposób prezentowania czasu i daty na wyświetlaczu.
- **Podświetlenie LCD** [26.Podświet.LCD] sposób działania podświetlenia wyświetlacza manipulatora.
- **Podśw. klawiszy** [27.Podśw.klaw.] sposób działania podświetlenia klawiszy.
- **Auto podświetlenie** [29.Autopodśw.] jeżeli podświetlenie wyświetlacza lub klawiszy jest włączane automatycznie, można określić, czy i jakie zdarzenie dodatkowo włączy podświetlenie:
	- **Brak** podświetlenie będzie włączane tylko po naciśnięciu dowolnego klawisza.

 $\boldsymbol{i}$ 

 $\vert i \vert$ 

**Naruszenie wejścia** – podświetlenie będzie włączane dodatkowo w przypadku naruszenia wejścia (należy wybrać wejście). Możesz wybrać wejścia od 1 do 32 (wejścia 33-64 nie uruchamiają podświetlenia).

**Czas na wejście w str.** – podświetlenie będzie włączane dodatkowo w przypadku rozpoczęcia odliczania czasu na wejście w strefie (należy wybrać strefę).

*Jeżeli czas na wejście w strefie ma uruchamiać podświetlenie, manipulator musi informować o stanie strefy (patrz opcje* Pokazuj stan strefy *i* Zestaw LED*).*

*Jeżeli zestaw diod LED informuje nie tylko o stanie strefy, którą wybrałeś, ale także o stanie innych stref, podświetlenie zostanie włączone również po rozpoczęciu odliczania czasu na wejście w innych strefach.*

### **Sygnał GONG z wejść**

Manipulator może sygnalizować dźwiękiem naruszenie wybranych wejść.

### **Głośność**

- <u> ga</u><br>需》 [251.Klawiatura] głośność dźwięków generowanych podczas obsługi manipulatora (naciskanie klawiszy, potwierdzanie wykonania operacji itp.).
- [252.Gong] głośność dźwięków generowanych po naruszeniu wejścia (sygnalizacja GONG).
- $\left(\sqrt[m]{253}.\text{Czas na wej}\right)-\text{g}$ łośność sygnalizacji czasu na wejście.
- $[254.Cz$ as na wyj.] głośność sygnalizacji czasu na wyjście.
- $(\sqrt[3]{})$  [255.Al.pożarowy] głośność sygnalizacji alarmów pożarowych.
- $\triangle$ ) [256.Al.włam.] głośność sygnalizacji alarmów włamaniowych, napadowych i medycznych.
- $[257.$ Al.ostrzeg.] głośność sygnalizacji alarmów ostrzegawczych.
- $(\sqrt{2})$  [258.Nowa awaria] głośność sygnalizacji awarii.

#### **Manipulator bezprzewodowy**

W przypadku manipulatora bezprzewodowego dostepne są dodatkowe ustawienia.

#### *PRF-LCD-WRL*

- **Filtr** [1272.Filtr] czas odliczany od odebrania transmisji z manipulatora. Po jego upływie, jeżeli nie zostanie odebrana kolejna transmisja, zgłoszony zostanie brak komunikacji z manipulatorem. Możesz wprowadzić 0 lub od 1 do 48 godzin. Jeżeli wprowadzisz 0, wyłączysz kontrolę obecności urządzenia.
- **Czas wybudzania** [213.Czas wybudz] maksymalny czas, na który może zostać automatycznie wybudzony manipulator (dotyczy manipulatora zasilanego z baterii). Jeżeli wprowadzisz wartość różną od 0:
	- manipulator będzie automatycznie wybudzany w przypadku rozpoczęcia odliczania czasu na wejście lub czasu na wyjście, załączenia czuwania lub alarmu,
	- GONG z wejść będzie sygnalizowany także, gdy manipulator jest uśpiony.
	- Jeżeli wprowadzisz 0, manipulator nie będzie automatycznie wybudzany.
- $\boldsymbol{i}$ *Gdy* Czas wybudzania *jest różny od 0, manipulator nasłuchuje w oczekiwaniu na transmisje z informacjami o zdarzeniach. W konsekwencji rośnie zużycie energii i czas pracy na baterii ulega znacznemu skróceniu.*

Czas wybudzania *to czas maksymalny tzn., jeżeli sygnalizacja zdarzenia zakończy się wcześniej, manipulator zostanie wcześniej uśpiony.* 

*Wybudzenie manipulatora może być opóźnione o kilka sekund w stosunku do wystąpienia zdarzenia.*

**Komunikat powitalny manipulatorów bezprz.** [218.Kom.powit.] – komunikat wyświetlany przez manipulator PRF-LCD-WRL po wybudzeniu. Komunikat we wszystkich manipulatorach PRF-LCD-WRL jest taki sam.

#### *PRF-LCD-A2*

*Dodatkowe ustawienia manipulatora PRF-LCD-A2 skonfigurujesz tylko z programu PERFECTA SOFT.*

- **Czas wybudzania** maksymalny czas, na który może zostać automatycznie wybudzony manipulator (dotyczy manipulatora zasilanego z baterii). Jeżeli wprowadzisz wartość różną od 0:
	- manipulator będzie automatycznie wybudzany w przypadku rozpoczęcia odliczania czasu na wejście lub czasu na wyjście, załączenia czuwania lub alarmu,
	- GONG z wejść będzie sygnalizowany także, gdy manipulator jest uśpiony.

Jeżeli wprowadzisz 0, manipulator nie będzie automatycznie wybudzany.

 $\left| i \right|$ *Gdy* Czas wybudzania *jest różny od 0, manipulator nasłuchuje w oczekiwaniu na transmisje z informacjami o zdarzeniach. W konsekwencji rośnie zużycie energii i czas pracy na baterii ulega znacznemu skróceniu.*

Czas wybudzania *to czas maksymalny tzn., jeżeli sygnalizacja zdarzenia zakończy się wcześniej, manipulator zostanie wcześniej uśpiony.* 

*Wybudzenie manipulatora może być opóźnione o kilka sekund w stosunku do wystąpienia zdarzenia.*

**Komunikat powitalny manipulatorów bezprz.** – komunikat wyświetlany przez manipulator PRF-LCD-A2 po wybudzeniu. Komunikat we wszystkich manipulatorach PRF-LCD-A2 jest taki sam.

**Czytnik kart** – jeżeli opcja jest włączona, czytnik kart jest obsługiwany.

*Jeżeli czytnik kart nie ma być używany, wyłącz opcję* Czytnik kart*. Zmniejszy to pobór prądu przez manipulator. Jeżeli manipulator jest zasilany z baterii, wydłuży to czas pracy baterii.*

**Kontrola obecności** – jeżeli opcja jest włączona, kontrolowana jest obecność manipulatora. Brak transmisji z manipulatora przez 20 minut spowoduje zgłoszenie braku manipulatora.

#### *Przyciski*

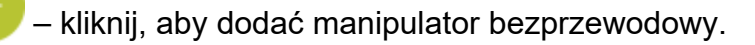

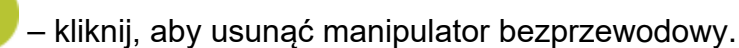

#### **Obsługa kart**

Dla manipulatora PRF-LCD-A2 dostępne są ustawienia dotyczące używania kart zbliżeniowych.

**Załączenie czuwania** – sposób załączenia czuwania przy użyciu karty zbliżeniowej:

**odczyt karty** – jeżeli wybierzesz tę opcję, czuwanie zostanie załączone po zbliżeniu karty do klawiszy.

- **przytrzymanie karty** jeżeli wybierzesz tę opcję, czuwanie zostanie załączone po zbliżeniu karty do klawiszy i przytrzymaniu przez 3 sekundy.
- $\boldsymbol{i}$

*W menu serwisowym w manipulatorze sposób załączania czuwania kartą określisz za pomocą opcji* Zbl.karty zał.cz *(opcja włączona = odczyt karty; opcja wyłączona = przytrzymanie karty).*

**Przytrzymanie karty steruje wyjściami** [216.Wyj.st.kart] – wyjścia, którymi użytkownik może sterować za pomocą karty zbliżeniowej. Zbliżenie karty do klawiszy i przytrzymanie przez 3 sekundy przełączy wyjście. Wybierz wyjścia typu *15. Sterowalne*. Sterowanie wyjściami za pomocą karty jest możliwe, jeżeli jako sposób załączania czuwania kartą wybierzesz *odczyt karty*.

**Podgląd stanu** – kliknij, aby otworzyć okno "Podgląd stanu".

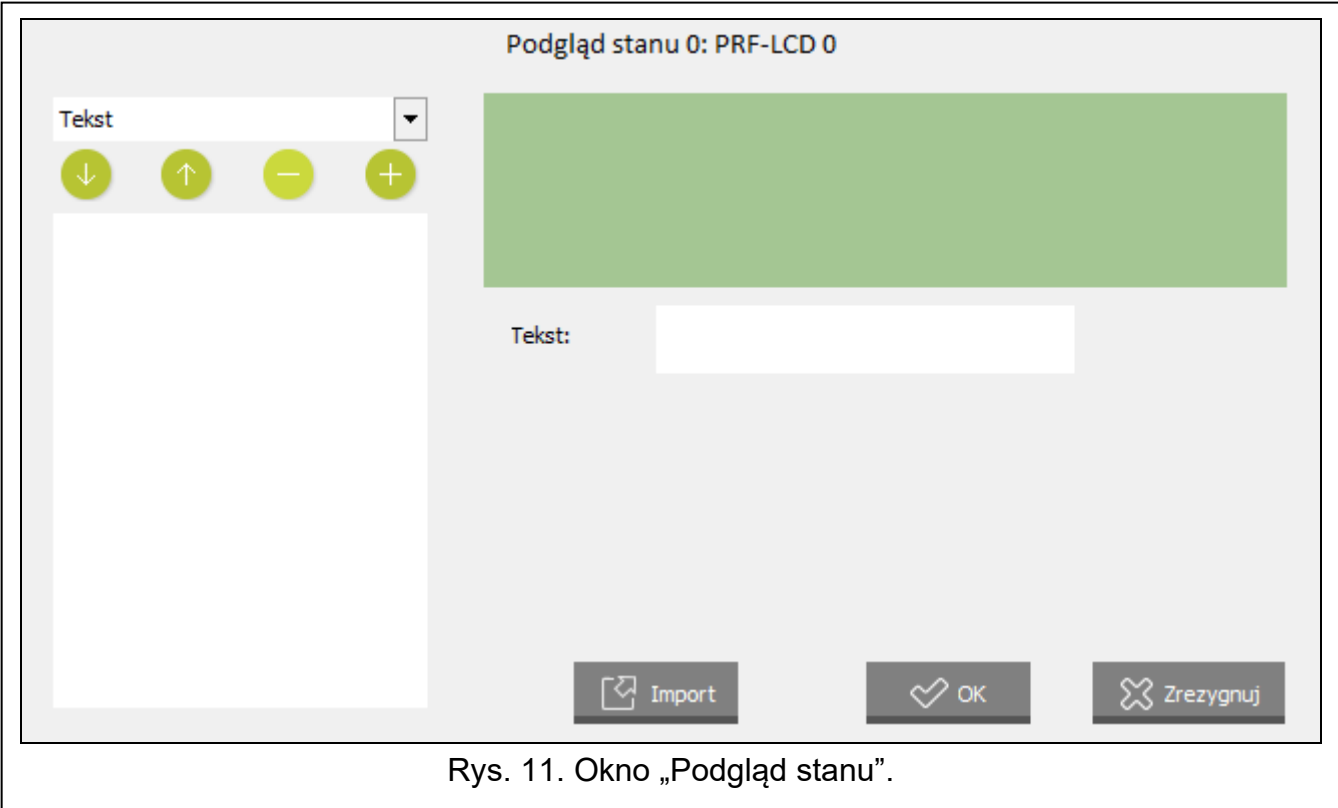

### <span id="page-113-0"></span>**4.3.1 Podgląd stanu**

**[Element]** – w polu możesz wybrać element, który chcesz umieścić na wyświetlaczu. Kliknij  $\mathbf{v}$ , aby zobaczyć listę dostępnych elementów, a następnie kliknij na element, który chcesz wybrać. Wybrany element umieścisz na wyświetlaczu klikając na  $\blacksquare$ . **Tekst** – tekst, który wprowadzisz.

- **Stan strefy** symbol ilustrujący stan strefy. Po dodaniu elementu, wybierz strefę (kliknij <sup>•</sup>, aby zobaczyć listę stref, a następnie kliknij na strefę, której stan ma być prezentowany na wyświetlaczu).
- **Stan wejścia** symbol ilustrujący stan wejścia. Po dodaniu elementu, wybierz wejście (kliknij <sup>v</sup>, aby zobaczyć listę wejść, a następnie kliknij na wejście, którego stan ma być prezentowany na wyświetlaczu).
- **Stan wyjścia** symbol ilustrujący stan wyjścia. Po dodaniu elementu, wybierz wyjście (kliknij  $\mathbf{r}$ , aby zobaczyć listę wyjść, a następnie kliknij na wyjście, którego stan ma być prezentowany na wyświetlaczu).
- **Temperatura** informacja o temperaturze z urządzenia bezprzewodowego ABAX 2. Po dodaniu elementu:
	- wybierz wejście, do którego przypisane jest urządzenie ABAX 2 (kliknij  $\mathbf{r}$ , aby zobaczyć listę wejść, a następnie kliknij na wejście, do którego przypisane jest urządzenie ABAX 2),
	- określ, czy temperatura ma być prezentowana w stopniach Celsjusza, czy w stopniach Farenheita.

**Dzień (cyfra bez zera)** – numer dnia w miesiącu w postaci jednej lub dwóch cyfr.

**Dzień (2 cyfry)** – numer dnia w miesiącu w postaci dwóch cyfr (liczby niższe od 10 poprzedzone są zerem).

**Dzień tygodnia** – nazwa dnia tygodnia w postaci trzyliterowego skrótu.

**Miesiąc (cyfra bez zera)** – numer miesiąca w postaci jednej lub dwóch cyfr.

**Miesiąc (2 cyfry)** – numer miesiąca w postaci dwóch cyfr (liczby niższe od 10 poprzedzone są zerem).

**Miesiąc (nazwa)** – nazwa miesiąca w postaci trzyliterowego skrótu.

- **Rok (2 cyfry)** dwie ostatnie cyfry roku.
- **Rok (4 cyfry)** pełen rok.

**Godzina (cyfra bez zera)** – numer godziny w postaci jednej lub dwóch cyfr.

- **Godzina (2 cyfry)** numer godziny w postaci dwóch cyfr (liczby niższe od 10 poprzedzone są zerem).
- **Minuta (cyfra bez zera)** numer minuty w postaci jednej lub dwóch cyfr.
- **Minuta (2 cyfry)** numer minuty w postaci dwóch cyfr (liczby niższe od 10 poprzedzone są zerem).
- **Sekunda (cyfra bez zera)** numer sekundy w postaci jednej lub dwóch cyfr.
- **Sekunda (2 cyfry)** numer sekundy w postaci dwóch cyfr (liczby niższe od 10 poprzedzone są zerem).
- **Dwukropek (migający)** migający dwukropek (do oddzielenia liczb w dacie).

**Nazwa manipulatora** – nazwa, jaką nadałeś manipulatorowi.

**Pomiar mocy** – informacja o poborze mocy przez urządzenie podłączone do inteligentnej wtyczki ASW-200. Po dodaniu elementu wybierz wyjście, do którego przypisana jest wtyczka ASW-200 (kliknij <sup>•</sup>, aby zobaczyć listę wyjść, a następnie kliknij na wyjście, do którego przypisana jest wtyczka ASW-200).

*Jeżeli chcesz dodać odstęp między elementami, dodaj element typu* Tekst *i wprowadź spację.*

– kliknij, aby przesunąć w dół element, który zaznaczyłeś w polu niżej (*[Lista wyświetlanych elementów]*).

– kliknij, aby przesunąć w górę element, który zaznaczyłeś w polu niżej (*[Lista wyświetlanych elementów]*).

– kliknij, aby usunąć element, który zaznaczyłeś w polu niżej (*[Lista wyświetlanych elementów]*).

– kliknij, aby dodać element, który wybrałeś z listy w polu wyżej (*[Element]*). Element zostanie wyświetlony w polu niżej (*[Lista wyświetlanych elementów]*).

 $\vert i \vert$ 

**[Lista wyświetlanych elementów]** – w polu prezentowana jest lista elementów, które są wyświetlane w trybie podglądu stanu. Kolejność elementów na liście (zaczynając od góry) to kolejność elementów na wyświetlaczu. Kolejność możesz zmienić używając przycisków i .

**[Podgląd wyświetlacza]** – podgląd wyświetlacza pokazuje, jak rozmieszczone są elementy. **OK** – kliknij, aby zatwierdzić zmiany i zamknąć okno.

**Import** – kliknij, aby zaimportować ustawienia podglądu stanu z innego manipulatora.

**Zrezygnuj** – kliknij, aby zamknąć okno bez zapisywania zmian.

## **4.4 Kontroler systemu bezprzewodowego ABAX 2**

 $\boldsymbol{i}$ *Ustawienia kontrolera systemu bezprzewodowego ABAX 2 (ACU-220 / ACU-280) i urządzeń bezprzewodowych ABAX 2 możesz skonfigurować tylko z programu PERFECTA SOFT. Ustawienia te są przechowywane w kontrolerze. Przed wprowadzeniem jakichkolwiek zmian, kliknij na przycisk "Odczyt", a po wprowadzeniu zmian – na przycisk "Zapis". Ustawienia kontrolera i urządzeń bezprzewodowych ABAX 2 nie są odczytywane / zapisywane po kliknięciu na / na pasku menu.* 

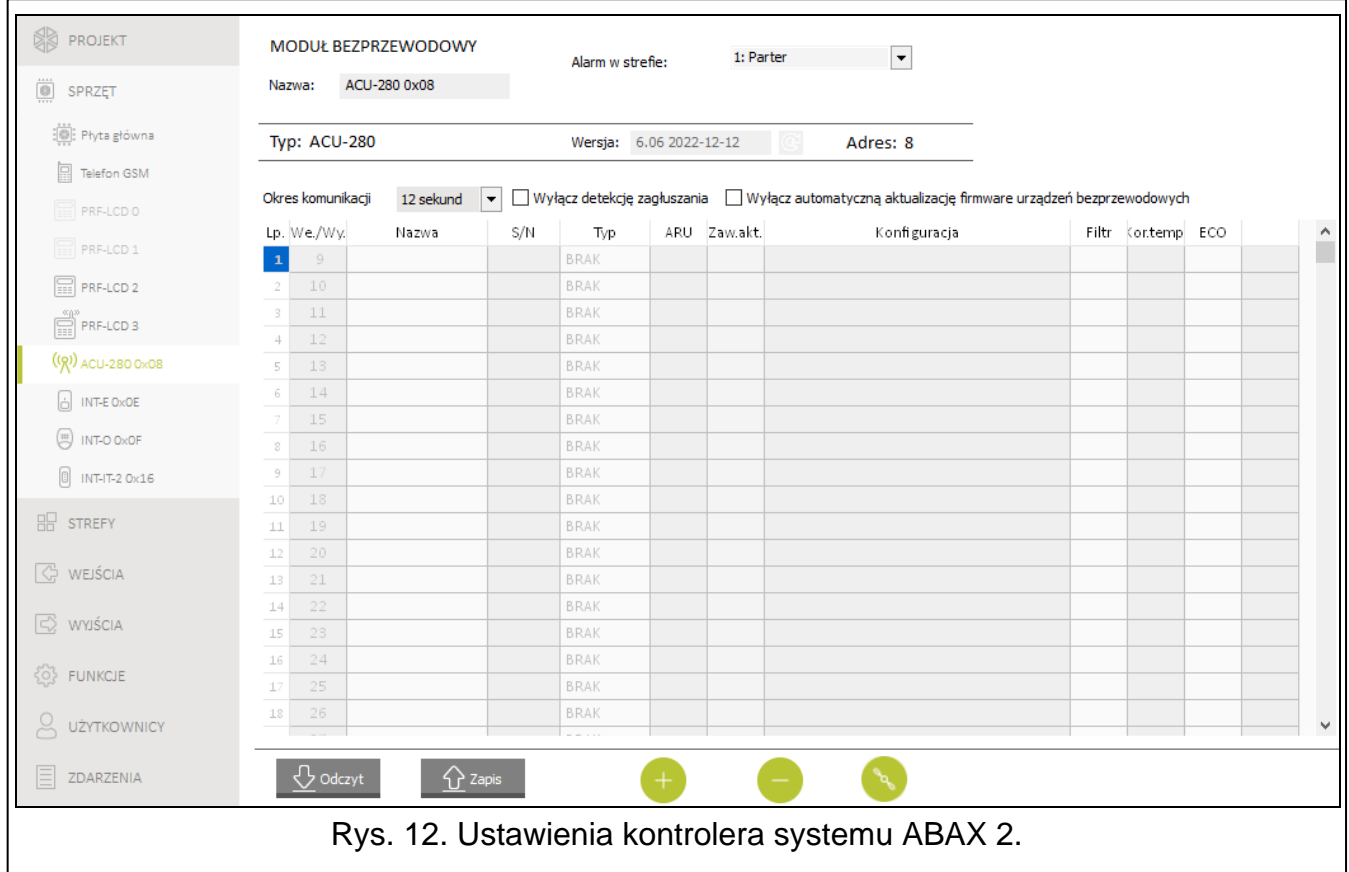

**Nazwa** – indywidualna nazwa modułu (do 16 znaków).

**Alarm w strefie** – strefa, w której wywołany zostanie alarm w przypadku sabotażu modułu.

**Okres komunikacji** – odstęp czasu, co który odbywa się komunikacja między urządzeniami bezprzewodowymi a kontrolerem. Możesz wybrać 12, 24 albo 36 sekund. Podczas okresowej komunikacji urządzenia informują kontroler o swoim stanie, a kontroler przesyła polecenia do urządzeń (przełącza czujki w tryb aktywny/pasywny, uruchamia/kończy tryb testowy, zmienia konfigurację urządzeń itd.). Okres komunikacji ma wpływ na poziom zużycia energii przez urządzenia bezprzewodowe. Im rzadziej odbywa się komunikacja,

tym mniejsze zużycie energii. W przypadku urządzeń zasilanych bateryjnie oznacza to dłuższy czas pracy baterii. Ponadto, im rzadziej odbywa się komunikacja, tym więcej urządzeń bezprzewodowych może pracować we wzajemnym zasięgu.

 $\boldsymbol{i}$ 

 $\boldsymbol{i}$ 

*Jeżeli dla urządzenia bezprzewodowego włączysz opcję* ECO*, okresowa komunikacja tego urządzenia z kontrolerem będzie się odbywać co 3 minuty (parametr* Okres komunikacji *nie będzie miał wpływu na pracę urządzenia).*

*Niektóre informacje i polecenia wymagają natychmiastowego przesłania. Dlatego dodatkowa komunikacja ma miejsce, gdy urządzenie zgłasza sabotaż, gdy czujka zgłasza alarm itd.* 

- **Wyłącz detekcję zagłuszania** jeżeli opcja jest włączona, kontroler nie wykrywa zagłuszania komunikacji radiowej.
- **Wyłącz automatyczną aktualizację firmware urządzeń bezprzewodowych** jeżeli opcja jest włączona, oprogramowanie urządzeń bezprzewodowych zarejestrowanych w kontrolerze nie jest aktualizowane automatycznie.

#### **Urządzenia bezprzewodowe ABAX 2**

*Manipulatory bezprzewodowe stanowią odrębną kategorię urządzeń. Zarezerwowana jest dla nich oddzielna pula miejsc w kontrolerze. Dlatego manipulatory nie są prezentowane na liście urządzeń bezprzewodowych ABAX 2.*

**Lp.** – numer pozycji na liście urządzeń w kontrolerze.

**We/Wy** – numer wejścia/wyjścia, do którego przypisane jest urządzenie bezprzewodowe.

**Nazwa** – nazwa wejścia, do którego przypisane jest urządzenie bezprzewodowe.

**S/N** – numer seryjny urządzenia bezprzewodowego.

- **Typ** typ urządzenia bezprzewodowego.
- **ARU** parametr dostępny dla urządzenia bezprzewodowego, jeżeli w kontrolerze zarejestrowany jest retransmiter ARU-200. Umożliwia określenie, czy urządzenie ma się komunikować z kontrolerem bezpośrednio, czy za pośrednictwem wybranego retransmitera ARU-200 (w kontrolerze może być zarejestrowanych kilka retransmiterów ARU-200).
- **Zaw.akt.** opcja dostępna dla większości czujek bezprzewodowych. Umożliwia przełączenie czujki na trwałe w tryb aktywny.

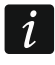

*W czujkach przełączonych trwale w tryb aktywny czas pracy baterii jest krótszy, niż w czujkach przełączanych okresowo w tryb pasywny.*

**Konfiguracja** – w przypadku niektórych urządzeń możesz skonfigurować dodatkowe ustawienia.

**ACD-220** – bezprzewodowa czujka kurtynowa.

**Czułość** – czułość detekcji. Możesz wybrać: niską, średnią lub wysoką.

- **ADD-200** zewnętrzna bezprzewodowa czujka zmierzchu i temperatury: Dla czujki zmierzchu możesz skonfigurować:
	- **Czułość** czułość detekcji. Możesz wybrać liczbę od 1 do 16 (1 minimalna; 16 - maksymalna).

Dla czujki temperatury możesz skonfigurować ustawienia progu temperatury:

**Próg temperatury** – typ progu. Możesz wybrać:

**H** – górny (alarm, gdy temperatura wzrośnie powyżej temperatury progu o wartość równą lub większą od tolerancji),

- **L** dolny (alarm, gdy temperatura spadnie poniżej temperatury progu o wartość równą lub większą od tolerancji).
- **Temperatura** temperatura progu. Możesz wprowadzić wartość z zakresu od -30°C do 70°C (z dokładnością do 0,5°).
- **Tolerancja** różnica między temperaturą progu a temperaturą, przy której czujka zgłosi alarm. Możesz wprowadzić wartość z zakresu od 0,5°C do 10°C (z dokładnością do  $0,5^{\circ}$ ).
- **AGD-200** bezprzewodowa czujka zbicia szyby.
	- **Czułość** czułość detekcji. Możesz wybrać: niską, średnią lub wysoką.
- **AMD-202** bezprzewodowa czujka magnetyczna z wejściem roletowym. Dla wejścia roletowego dostępne są następujące ustawienia:
	- **Liczba impulsów** liczba impulsów, po której wejście roletowe wywoła alarm. Możesz wybrać liczbę od 1 do 8.
	- **Czas ważności impulsu** czas, w którym muszą zostać wykryte impulsy, aby wejście roletowe wywołało alarm. Możesz wybrać 30 sekund, 120 sekund, 240 sekund albo "---" (czas nieograniczony).
- **AOCD-260** zewnętrzna bezprzewodowa dualna czujka kurtynowa.
	- **Czułość czujnika PIR** czułość czujnika podczerwieni. Możesz wybrać liczbę od 1 do 4 (1 – minimalna; 4 – maksymalna).
	- **Czułość czujnika MW** czułość czujnika mikrofalowego. Możesz wybrać liczbę od 1 do 8 (1 – minimalna; 8 – maksymalna).
- **AOD-210** zewnętrzna bezprzewodowa dualna czujka ruchu.
	- **Czułość czujnika PIR** czułość czujnika podczerwieni. Możesz wybrać liczbę od 1 do 4 (1 – minimalna; 4 – maksymalna).
	- **Czułość czujnika MW** czułość czujnika mikrofalowego. Możesz wybrać liczbę od 1 do 8 (1 – minimalna; 8 – maksymalna).
	- **Czułość cz. zmierzchu** czułość czujnika zmierzchu (próg detekcji). Możesz wybrać liczbę od 1 do 4 (1 – minimalna; 4 – maksymalna).
- **APD-200** bezprzewodowa pasywna czujka podczerwieni.

**Czułość** – czułość detekcji. Możesz wybrać: niską, średnią lub wysoką.

- **APD-200 Pet** bezprzewodowa pasywna czujka podczerwieni odporna na zwierzęta do 20 kilogramów.
	- **Czułość** czułość detekcji. Możesz wybrać: niską, średnią lub wysoką.
- **APMD-250** bezprzewodowa dualna czujka ruchu.
	- **Czułość czujnika PIR** czułość czujnika podczerwieni. Możesz wybrać liczbę od 1 do 4 (1 – minimalna; 4 – maksymalna).
	- **Czułość czujnika MW** czułość czujnika mikrofalowego. Możesz wybrać liczbę od 1 do 8 (1 – minimalna; 8 – maksymalna).
	- **Tryb testowy** sposób pracy w trybie testowym:
		- **PIR & MW** alarm po zarejestrowaniu ruchu przez oba czujniki,
		- **PIR** alarm po zarejestrowaniu ruchu przez czujnik podczerwieni,
		- **MW** alarm po zarejestrowaniu ruchu przez czujnik mikrofalowy.
- **ARD-200** bezprzewodowa czujka przemieszczenia.
	- **Czułość** czułość detekcji. Możesz wybrać liczbę od 1 do 16 (1 minimalna; 16 - maksymalna).

**ART-200** – bezprzewodowa głowica termostatyczna.

**Pomiar temp.** – czujnik, który dostarcza informacji o temperaturze. Możesz wybrać *wewnętrzny* (wbudowany czujnik głowicy) lub wejście, do którego przypisane jest urządzenie ABAX 2 wyposażone w czujnik temperatury.

- **Termostat sterujący** termostat centrali, którego ustawienia są używane przez głowicę ART-200.
- **Temp. ekonom. T1** informacja o temperaturze T1 ustawionej dla termostatu sterującego.
- **Temp. komfort. T2** informacja o temperaturze T2 ustawionej dla termostatu sterującego.
- **Wyjście wyłączające** wyjście systemu alarmowego, które wyłącza zdalne przełączanie trybów pracy głowicy. Włączenie wyjścia uruchomi tryb pracy *Ręczne ustawianie pozycji zaworu / temperatury*.
- **ASD-250** bezprzewodowa czujka dymu.
	- **Alarm z innych czujek** jeżeli opcja jest włączona, czujka sygnalizuje alarm z innych czujek ASD-250.
	- **Rozsyła alarm** jeżeli opcja jest włączona, czujka rozsyła alarm do innych czujek ASD-250.
- **ASP-200** bezprzewodowy sygnalizator zewnętrzny.
	- **Czas sygnalizacji** maksymalny czas sygnalizacji. Możesz wybrać: 1, 3, 6 albo 9 minut.
	- **Dźwięk** typ sygnalizacji akustycznej. Możesz wybrać jeden z czterech dźwięków opisanych w tabeli [2.](#page-118-0)

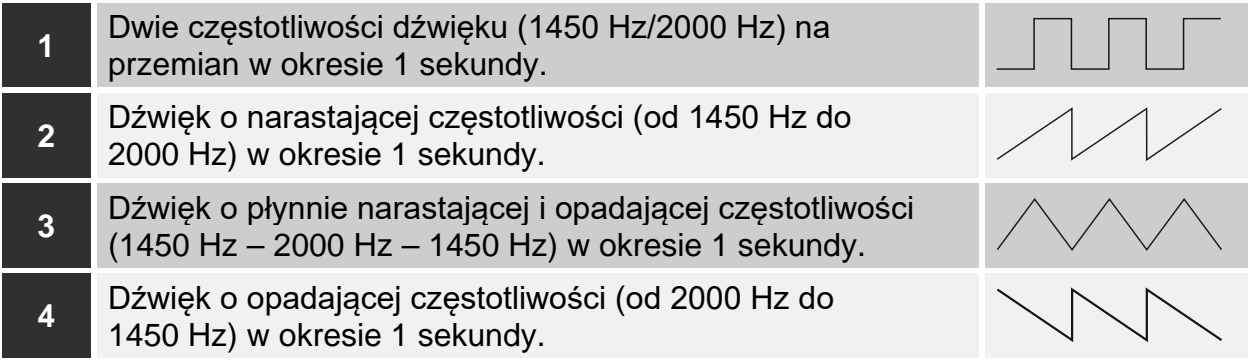

<span id="page-118-0"></span>Tabela 2. Typy sygnalizacji akustycznej dostępne dla sygnalizatora ASP-200.

- **ASP-215** bezprzewodowy sygnalizator wewnętrzny. Dla obu pozycji zajmowanych przez sygnalizator możesz skonfigurować ustawienia sygnalizacji (pozwala to zaprogramować dwa różne typy sygnalizacji):
	- **Czas sygnalizacji** maksymalny czas sygnalizacji. Możesz wybrać: 1, 3, 6 albo 9 minut.
	- **Dźwięk** typ sygnalizacji akustycznej. Możesz wybrać *BRAK* (sygnalizacja wyłączona) albo jeden z trzech dźwięków opisanych w tabeli [3.](#page-119-0)
	- **Sygnalizacja optyczna** jeżeli opcja jest włączona, uruchamiana jest sygnalizacja optyczna.

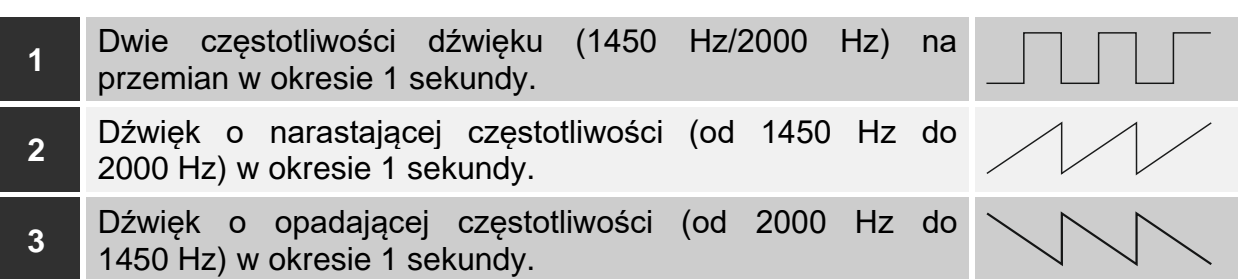

Tabela 3. Typy sygnalizacji akustycznej dostępne dla sygnalizatora ASP-215. **ASW-200** – inteligentna wtyczka 230 V AC.

<span id="page-119-0"></span>**Tryb pracy** – sposób sterowania urządzeniem podłączonym do wtyczki. Możesz wybrać:

- **0** tylko sterowanie zdalne.
- **1** sterowanie zdalne lub ręczne.
- **2** sterowanie zdalne lub ręczne, ale sterowanie zdalne można ręcznie zablokować.
- **ASW-210** bezprzewodowy dwukanałowy sterownik 230 V AC dopuszkowy. Dla każdej pozycji zajmowanej przez sterownik możesz skonfigurować:
	- **Tryb pracy** sposób sterowania urządzeniem podłączonym do wyjścia przekaźnikowego. Możesz wybrać:
		- **0** tylko sterowanie zdalne.
		- **1** sterowanie zdalne lub za pomocą przełącznika monostabilnego podłączonego do wejścia sterownika.
		- **2** sterowanie zdalne lub za pomocą przełącznika bistabilnego podłączonego do wejścia sterownika.
- **ATD-200** bezprzewodowa czujka temperatury. Dla obu pozycji zajmowanych przez czujkę możesz skonfigurować ustawienia progu temperatury (pozwala zaprogramować dwa różne progi temperatury):

**Próg temperatury** – typ progu. Możesz wybrać:

- **H** górny (alarm, gdy temperatura wzrośnie powyżej temperatury progu o wartość równą lub większą od tolerancji),
- **L** dolny (alarm, gdy temperatura spadnie poniżej temperatury progu o wartość równą lub większą od tolerancji).
- **Temperatura** temperatura progu. Możesz wprowadzić wartość z zakresu od -30°C do 70°C (z dokładnością do 0,5°).
- **Tolerancja** różnica między temperaturą progu a temperaturą, przy której czujka zgłosi alarm. Możesz wprowadzić wartość z zakresu od 0,5°C do 10°C (z dokładnością do  $0,5^{\circ}$ ).
- **ATX-230** ekspander wejść przewodowych: NC i roletowe. Dla wejścia roletowego dostępne są następujące ustawienia:
	- **Liczba impulsów** liczba impulsów, po której wejście roletowe wywoła alarm. Możesz wybrać liczbę od 1 do 8.
	- **Czas ważności impulsu** czas, w którym muszą zostać wykryte impulsy, aby wejście roletowe wywołało alarm. Możesz wybrać 30 sekund, 120 sekund, 240 sekund albo "---" (czas nieograniczony).
- **AVD-200** bezprzewodowa czujka wstrząsowa i czujka magnetyczna. Dla czujki wstrząsowej możesz skonfigurować:
	- **Czułość** czułość detekcji. Możesz wybrać liczbę od 1 do 8 (1 minimalna; 8 - maksymalna).

- **Filtr** liczba kolejnych okresów komunikacji bez łączności między urządzeniem a kontrolerem, po której zgłoszony zostanie brak komunikacji z urządzeniem. Możesz wprowadzić wartości od 0 do 50. Jeżeli wprowadzisz 0, wyłączysz kontrolę obecności urządzenia.
- **Kor.temp.** uzyskiwana z urządzenia informacja o temperaturze może być korygowana  $o \pm 3.5$ °C.
- **ECO** jeżeli opcja jest włączona, okresowa komunikacja z urządzeniem odbywa się co 3 minuty. Dzięki temu czas pracy urządzenia na baterii może się wydłużyć nawet czterokrotnie.

*Jeżeli włączysz opcję* ECO *dla:*

*czujki – opóźnienie między załączeniem / wyłączeniem czuwania a przełączeniem trybu pracy czujki (aktywny / pasywny) może sięgać trzech minut,*

*sygnalizatora ASP-215 – opóźnienie uruchomienia / zakończenia sygnalizacji może sięgać trzech minut.*

#### **Przyciski**

 $\boldsymbol{i}$ 

**Odczyt** – kliknij, aby odczytać dane z kontrolera.

**Zapis** – kliknij, aby zapisać dane do kontrolera.

- $\triangle$  kliknij, aby wyświetlić okno z informacją. Przycisk wyświetlany, gdy konieczne jest zidentyfikowanie urządzeń po dodaniu lub usunięciu urządzenia bezprzewodowego.
	- kliknij, aby dodać urządzenie bezprzewodowe.
	- kliknij, aby usunąć urządzenie bezprzewodowe.
	- kliknij, aby włączyć tryb testowy. Gdy uruchomiony jest tryb testowy:
	- włączone są diody LED w czujkach,
	- zablokowana jest sygnalizacja sabotażu w sygnalizatorach.

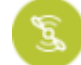

– kliknij, aby wyłączyć tryb testowy.

*Zgodnie z wymaganiami normy EN 50131 poziom sygnału radiowego wysyłanego przez urządzenia bezprzewodowe jest obniżany, gdy uruchomiony jest tryb testowy.*

*Polecenie uruchomienia/zakończenia trybu testowego jest wysyłane w trakcie okresowej komunikacji, czyli z opóźnieniem, którego wielkość zależy od częstotliwości okresowej komunikacji.*

*Tryb testowy zostanie wyłączony automatycznie po 30 minutach od:*

- − *wyjścia z ustawień kontrolera,*
- − *zamknięcia programu PERFECTA SOFT.*

#### **4.4.1 Specyfika działania urządzeń bezprzewodowych ABAX 2**

Podczas konfigurowania wejść i wyjść systemu alarmowego, do których przypisane są urządzenia bezprzewodowe, należy uwzględnić specyfikę działania poszczególnych urządzeń.

 $\boldsymbol{i}$ 

#### **Czujki bezprzewodowe ABAX 2**

Wejście, do którego przypisana jest czujka bezprzewodowa, jest aktywowane, gdy czujka zgłasza alarm (wybierz dla wejścia odpowiedni typ reakcji). Jeżeli sabotaż czujki ma wywołać alarm sabotażowy, zaprogramuj wejście jako 2EOL/NC lub 2EOL/NO.

Stan strefy, do której należy wejście, wpływa na pracę czujki:

**strefa nie czuwa** – czujka pracuje w **trybie pasywnym**. Tryb ten wydłuża czas pracy baterii. Czujka informuje kontroler o swoim stanie podczas okresowej komunikacji (tylko informacja o sabotażu wysyłana jest natychmiast).

**strefa czuwa** – czujka pracuje w **trybie aktywnym**. Czujka informuje kontroler o alarmie lub sabotażu natychmiast.

Przełączanie czujek z trybu pasywnego w aktywny i odwrotnie odbywa się podczas okresowej komunikacji. Skutkuje to opóźnieniem, którego wielkość zależy od częstotliwości okresowej komunikacji (w przypadku włączenia opcji *ECO* może wynosić nawet 3 minuty).

Czujki przypisane do wejść czuwających stale ciągle pracują w trybie aktywnym.

Dla większości czujek możesz włączyć opcję *Zawsze akt.*

*Zgodnie z wymaganiami normy EN 50131-3, wszystkie urządzenia napadowe systemu ABAX 2 muszą zawsze pracować w trybie aktywnym.*

*W czujkach przełączonych trwale w tryb aktywny czas pracy baterii jest krótszy, niż w czujkach przełączanych okresowo w tryb pasywny. Jeżeli jednak specyfika czujki lub miejsca jej montażu sprawia, że liczba alarmów będzie niewielka, przełączenie czujki na trwałe w tryb aktywny nie będzie miało dużego wpływu na czas pracy baterii.*

#### **Sygnalizatory bezprzewodowe ABAX 2**

Włączenie wyjścia, do którego przypisany jest sygnalizator bezprzewodowy, uruchomi sygnalizację. W zależności od sygnalizatora:

- **ASP-200** pierwsze wyjście steruje sygnalizacją akustyczną, a drugie sygnalizacją optyczną. Dzięki pojemnej baterii, sygnalizator nasłuchuje w oczekiwaniu na transmisje z kontrolera. Dlatego polecenia uruchomienia i zakończenia sygnalizacji wysyłane są do sygnalizatora natychmiast.
- **ASP-215** oba wyjścia mogą sterować sygnalizacją akustyczną i optyczną. Pozwala to skonfigurować dwa różne, niezależnie wyzwalane typy sygnalizacji. Wyjścia mogą sterować oddzielnie sygnalizacją optyczną i akustyczną lub uruchamiać inną sygnalizację dla różnych alarmów (np. włamaniowego i pożarowego). Ze względu na niedużą pojemność baterii, sygnalizator nie nasłuchuje w oczekiwaniu na transmisje z kontrolera. Dlatego polecenia uruchomienia i zakończenia sygnalizacji wysyłane są do sygnalizatora podczas okresowej komunikacji. W związku z tym czas działania wyjść sterujących sygnalizatorem powinien być dłuższy od okresu komunikacji.

Sygnalizacja zakończy się po upływie maksymalnego czasu sygnalizacji nawet jeśli wyjście wciąż będzie aktywne.

Wejścia, do których przypisany jest sygnalizator bezprzewodowy, są aktywowane w następujących przypadkach (wybierz dla wejść odpowiedni typ reakcji):

**ASP-200** – pierwsze wejście: uruchomienie sygnalizacji akustycznej; drugie wejście: uruchomienie sygnalizacji optycznej.

**ASP-215** – oba wejścia: uruchomienie sygnalizacji.

Jeżeli sabotaż sygnalizatora ma wywołać alarm sabotażowy, zaprogramuj wejście jako 2EOL/NC lub 2EOL/NO.

Informacja o sabotażu wysyłana jest natychmiast. Inne informacje wysyłane są w trakcie okresowej komunikacji.

Alarm sabotażowy (po otwarciu styku sabotażowego w sygnalizatorze) jest sygnalizowany:

**ASP-200** – przez zaprogramowany dla sygnalizatora maksymalny czas sygnalizacji (zaprogramowany typ dźwięku i sygnalizacja optyczna),

**ASP-215** – przez 3 minuty (dźwięk typu 1 i sygnalizacja optyczna).

- *Sygnalizacja sabotażu jest zablokowana:*
- − *gdy uruchomiony jest tryb serwisowy w centrali,*
- − *gdy uruchomiony jest tryb testowy w systemie ABAX 2,*
- − *przez 10 minut po podłączeniu baterii (ASP-200),*
- − *przez 40 sekund po zamontowaniu baterii (ASP-215).*

*Umożliwia to prowadzenie prac montażowych. Otwarcie styku sabotażowego nie uruchomi sygnalizacji, jednak informacja o sabotażu zostanie wysłana. Polecenie zablokowania / odblokowania sygnalizacji w związku z włączeniem / wyłączeniem trybu testowego lub trybu serwisowego wysyłane jest w czasie odpytywania.*

#### **Bezprzewodowe ekspandery wejść i wyjść przewodowych**

Wejście / wyjście systemu alarmowego, do którego przypisane jest wejście / wyjście ekspandera, skonfiguruj podobnie jak wejście / wyjście przewodowe. Powinieneś jednak uwzględnić poniższe zasady dla czułości wejść:

- od 20 ms do 140 ms ekspander obsługuje wszystkie zaprogramowane wartości,
- powyżej 140 ms ekspander obsługuje tylko niektóre wartości: 400 ms, 500 ms, 700 ms itd. co 200 ms (zaprogramowana wartość jest zaokrąglana do wartości obsługiwanej przez ekspander).

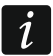

*Norma EN 50131-3 wymaga, aby wejścia alarmowe reagowały na sygnały trwające ponad 400 ms. Dlatego programując czułość wejść alarmowych wybierz 400 ms.*

Informacje o stanie wejść i polecenia zmiany stanu wyjść przesyłane są natychmiast. Ustawienia wejść przesyłane są podczas okresowej komunikacji.

 $\boldsymbol{i}$ 

*W przypadku utraty łączności z kontrolerem, po 20 okresach komunikacji wszystkie aktywne wyjścia zostaną wyłączone.*

Jeżeli ekspander ACX-220 zasilany jest z zasilacza firmy SATEL podłączonego do złącza APS, przekazywana przez centralę informacja o słabej baterii oznacza:

pierwsze wejście – przeciążenie zasilacza,

drugie wejście – słaby akumulator,

trzecie wejście – brak zasilania AC.

#### **Inteligentna wtyczka / Sterownik bezprzewodowy 230 V AC**

Włączenie wyjścia, do którego przypisana jest wtyczka / sterownik, skutkuje włączeniem przekaźnika sterującego obwodem 230 V AC (włączeniem urządzenia podłączonego do wtyczki / sterownika).

Wejście, do którego przypisana jest wtyczka / sterownik, jest aktywowane, gdy:

- tryby pracy 1 i 2: włączony jest przekaźnik sterujący obwodem 230 V AC,
- tryb pracy 0: naciśnięty jest przycisk wtyczki / aktywne jest wejście sterownika.

Wybierz dla wejścia odpowiedni typ reakcji.

 $\boldsymbol{j}$ 

*Jeżeli sterownik ASW-210 zajmuje jedną pozycję na liście urządzeń bezprzewodowych, obsługiwane jest tylko pierwsze wejście sterownika (SW1) i stan obu przekaźników zmienia się jednocześnie.*

 $\boldsymbol{i}$ 

#### **Bezprzewodowa głowica termostatyczna**

Głowica pracuje w oparciu o ustawienia wybranego termostatu centrali (patrz ["Termostaty"](#page-144-0) s. [56](#page-144-0)). Termostat sterujący należy wskazać podczas konfigurowania ustawień głowicy. Gdy aktywny jest pierwszy próg temperatury termostatu sterującego (temperatura T1), głowica pracuje w trybie *Temperatura ekonomiczna*. Gdy aktywny jest drugi próg temperatury termostatu sterującego (temperatura T2), głowica pracuje w trybie *Temperatura komfortowa*.

Podczas konfigurowania ustawień głowicy możesz też wskazać wyjście, które wyłączy opisany wyżej mechanizm przełączania trybów pracy. Gdy wyjście jest włączone, głowica pracuje w trybie *Ręczne ustawianie pozycji zaworu / temperatury*. Pracą głowicy można wówczas sterować tylko ręcznie. Gdy wyjście jest wyłączone, głowica pracuje w oparciu o ustawienia termostatu sterującego.

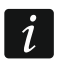

*Jeżeli w ustawieniach termostatu centrali wyłączona jest opcja* Edycja bez hasła*, niemożliwe jest ręczne sterowanie pracą głowicy (przyciski głowicy są zablokowane).*

Wejście, do którego przypisana jest głowica, jest aktywne, gdy zawór grzejnika jest otwarty (ustawiony w pozycji innej niż całkowicie zamknięty). Jeżeli wejście jest w stanie normalnym, zawór jest całkowicie zamknięty (jest w pozycji 0% otwarcia). Jeżeli uruchomienie w głowicy ochrony przed zamarzaniem (po spadku temperatury poniżej 5°C) ma wywołać alarm sabotażowy, zaprogramuj wejście jako 2EOL/NC lub 2EOL/NO.

Informacja o pozycji zaworu i uruchomieniu funkcji ochrony przed zamarzaniem jest przesyłana podczas komunikacji okresowej.

Błędy głowicy, które uniemożliwiają sterowanie jej pracą (F01 – problem ze zmianą pozycji zaworu, F02 – błąd kalibracji i F03 – słaba bateria), są sygnalizowane jako brak komunikacji z głowicą.

#### **Retransmiter sygnałów radiowych**

Pierwsze wejście, do którego przypisany jest retransmiter, jest aktywowane w przypadku awarii zasilania 230 V AC (wybierz dla wejścia odpowiedni typ reakcji).

Drugie wejście, do którego przypisany jest retransmiter, jest aktywowane w przypadku awarii akumulatora (wybierz dla wejścia odpowiedni typ reakcji).

Jeżeli sabotaż retransmitera ma wywołać alarm sabotażowy, zaprogramuj wejście jako 2EOL/NC lub 2EOL/NO.

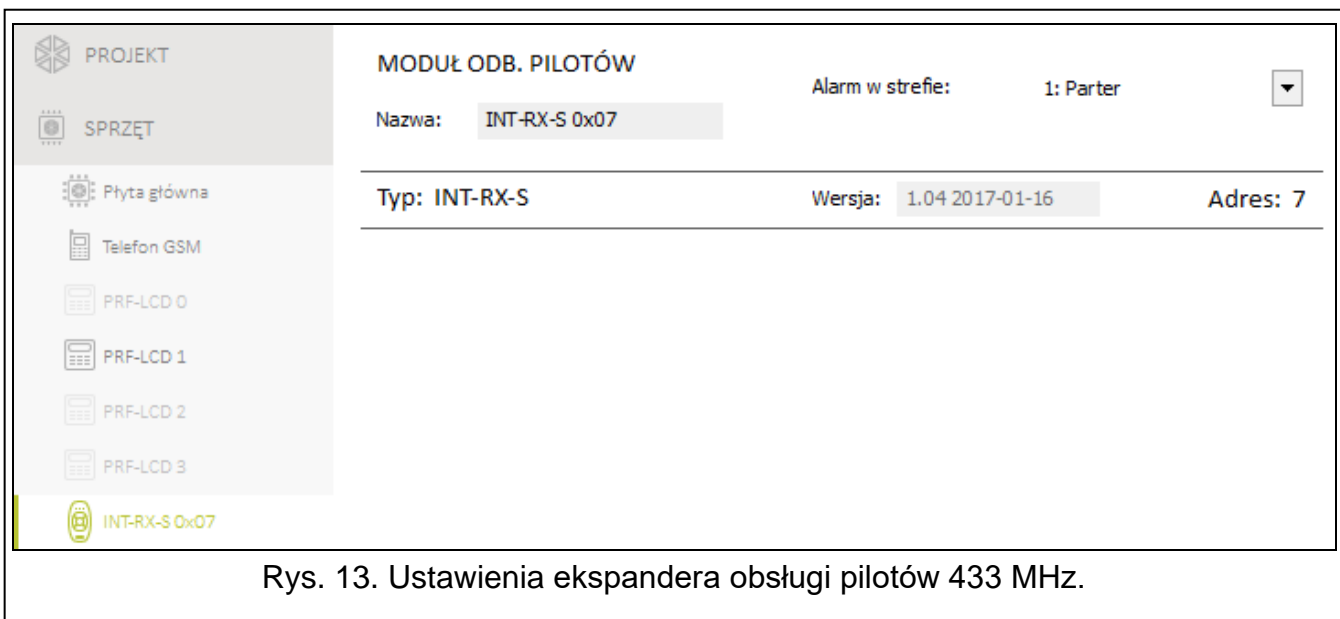

## **4.5 Moduł obsługi pilotów**

**Nazwa** [287.Nazwa ex07] – indywidualna nazwa modułu (do 16 znaków).

**Alarm w strefie** [227.Str.exp.07] – strefa, w której wywołany zostanie alarm w przypadku sabotażu modułu.

## **4.6 Moduł wejść**

**Nazwa** [28.Nazwy] – indywidualna nazwa modułu (do 16 znaków).

- **Alarm w strefie** [22.Strefy] strefa, w której wywołany zostanie alarm w przypadku sabotażu modułu.
- **Opóźnienie braku zasilania AC** [23.Max.brak AC] czas, przez który moduł musi być pozbawiony zasilania AC, aby awaria zasilania AC została zapisana w pamięci zdarzeń i wysłana do stacji monitorującej. Jeżeli zaprogramujesz 0, awaria zasilania AC nie będzie zapisywana w pamięci zdarzeń i wysyłana do stacji monitorującej. Parametr dotyczy modułu z zasilaczem.

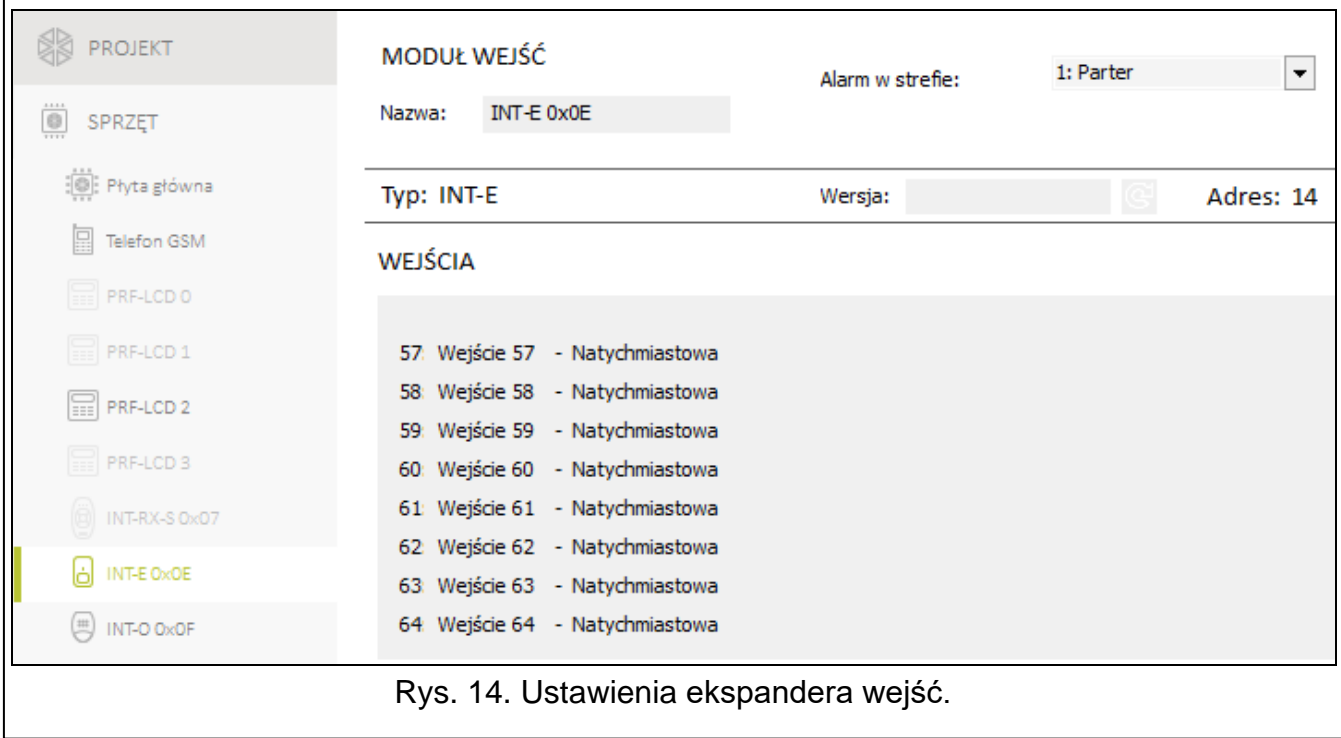

## **4.7 Moduł wyjść**

**Nazwa** [2815.Nazwa ex0F] – indywidualna nazwa modułu (do 16 znaków).

**Alarm w strefie** [2215.Str.exp.0F] – strefa, w której wywołany zostanie alarm w przypadku sabotażu modułu.

**Opóźnienie braku zasilania AC** [2315.Brak AC.0F] – czas, przez który moduł musi być pozbawiony zasilania AC, aby awaria zasilania AC została zapisana w pamięci zdarzeń i wysłana do stacji monitorującej. Jeżeli zaprogramujesz 0, awaria zasilania AC nie będzie zapisywana w pamięci zdarzeń i wysyłana do stacji monitorującej. Parametr dotyczy modułu z zasilaczem.

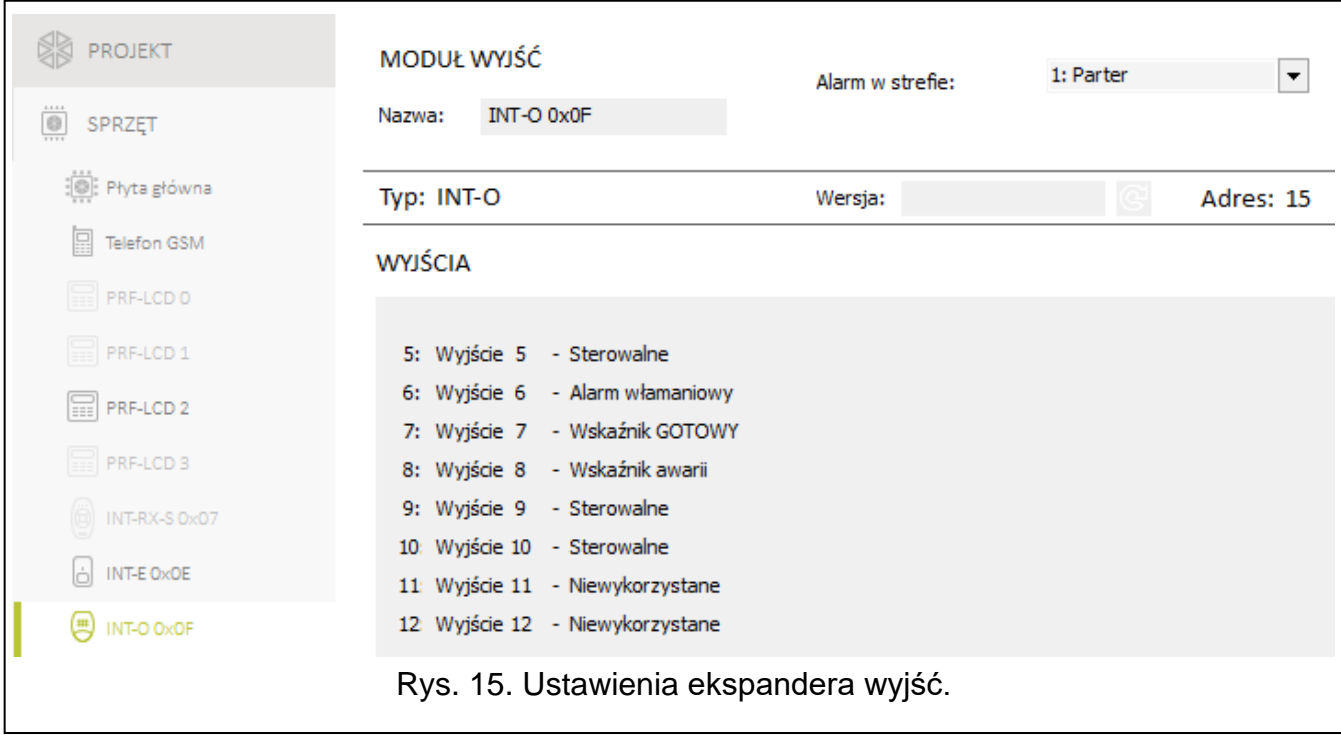

## **4.8 Moduł sterowania strefami**

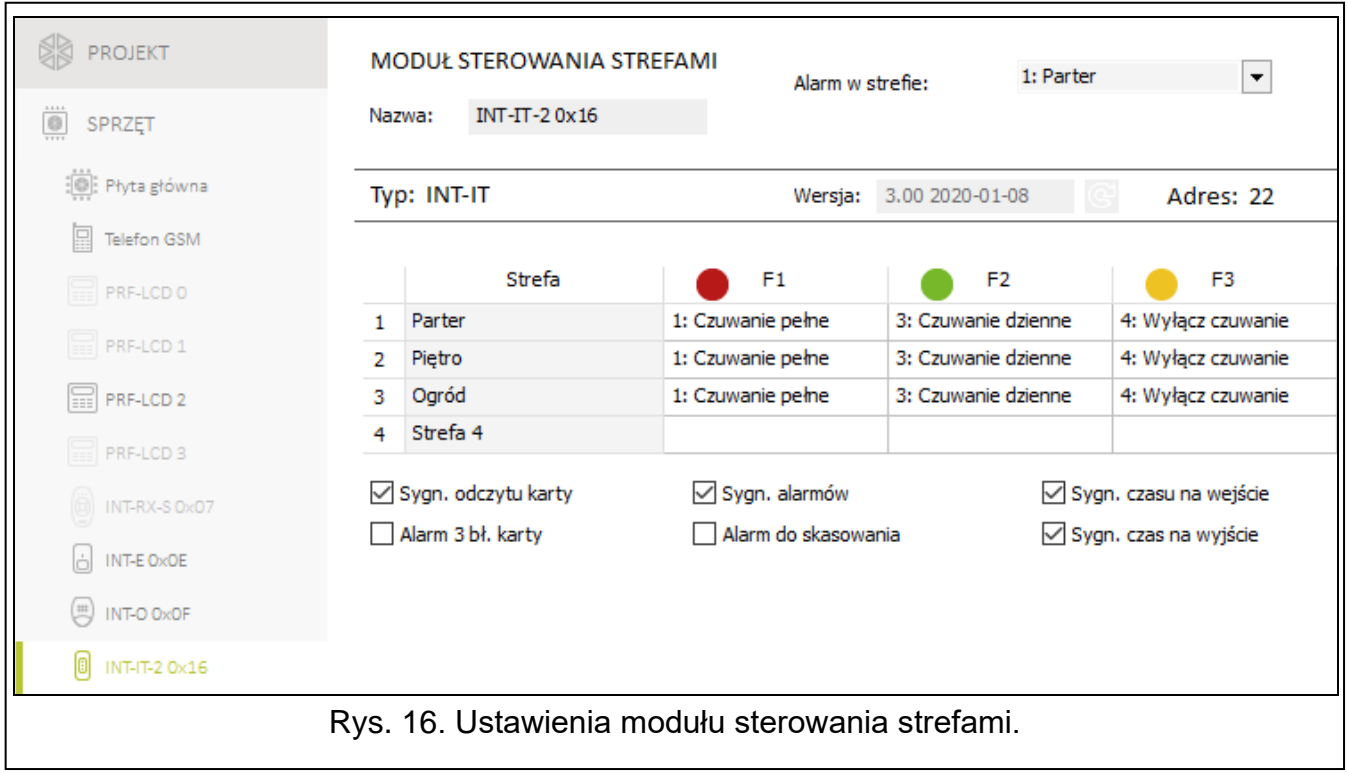

**Nazwa** [28.Nazwy] – indywidualna nazwa modułu (do 16 znaków).

**Alarm w strefie** [22.Strefy] – strefa, w której wywołany zostanie alarm w przypadku sabotażu modułu.

#### **Sterowanie strefami**

**Strefa** – nazwa strefy.

**F1** [2140.LED R st.1 / 2141.LED R st.2 / 2142.LED R st.3 / 2143.LED R st.4] – funkcja uruchamiana w strefie, jeżeli karta zostanie odsunięta od modułu, gdy świeci czerwona dioda:

**bez zmian** [Brak zał/wył] – żadna,

**Czuwanie pełne** – załączenie pełnego czuwania,

**F2** [2144.LED G st.1 / 2145.LED G st.2 / 2146.LED G st.3 / 2147.LED G st.4] – funkcja uruchamiana w strefie, jeżeli karta zostanie odsunięta od modułu, gdy świeci zielona dioda (tryb A):

**bez zmian** [Brak zał/wył] – żadna,

**Czuwanie pełne** – załączenie pełnego czuwania,

**Czuwanie nocne** – załączenie czuwania nocnego,

**Czuwanie dzienne** – załączenie czuwania dziennego,

**Wyłącz czuwanie** [Wyłącza czuwanie] – wyłączenie czuwania.

**F3** [2148.LED Y st.1 / 2149.LED Y st.2 / 2150.LED Y st.3 / 2151.LED Y st.4] – funkcja uruchamiana w strefie, jeżeli karta zostanie odsunięta od modułu, gdy świeci żółta dioda (tryb B):

**bez zmian** [Brak zał/wył] – żadna,

**Czuwanie pełne** – załączenie pełnego czuwania,

**Czuwanie nocne** – załączenie czuwania nocnego,

**Czuwanie dzienne** – załączenie czuwania dziennego,

**Wyłącz czuwanie** [Wyłącza czuwanie] – wyłączenie czuwania.

*W programie PERFECTA SOFT kliknij prawym przyciskiem myszki na pole, aby wybrać funkcję z listy.*

#### **Opcje**

- **Sygn. odczytu karty** [Sygn. sprzętowa] jeżeli opcja jest włączona, moduł sygnalizuje pojedynczym dźwiękiem odczytanie kodu karty lub zapalenie diody LED (kod przesyłany jest do centrali po odsunięciu karty i dopiero wtedy moduł sygnalizuje dźwiękami reakcję na odczytany kod).
- **Alarm 3 bł. karty** [Alarm 3 bł.karty] jeżeli opcja jest włączona, trzykrotne użycie nieznanej karty wywoła alarm.
- **Sygn. alarmów** [Sygn.al.czasowa] jeżeli opcja jest włączona, moduł sygnalizuje dźwiękiem alarmy przez *Czas alarmu w manipulatorach*.
- **Alarm do skasowania** [Sygn.al.do skas.] jeżeli opcja jest włączona, moduł sygnalizuje dźwiękiem alarmy do momentu skasowania.
- **Sygn. czasu na wejście** [Sygn. cz.na wej.] jeżeli opcja jest włączona, moduł sygnalizuje dźwiękiem odliczanie czasu na wejście.
- **Sygn. czasu na wyjście** [Sygn. cz.na wyj.] jeżeli opcja jest włączona, moduł sygnalizuje dźwiękiem odliczanie czasu na wyjście.

# **5. Strefy**

Strefa to wydzielony obszar w chronionym przez system alarmowy obiekcie. Podział na strefy umożliwia załączanie/wyłączanie czuwania tylko w części obszaru chronionego oraz ograniczenie dostępu do części obiektu dla wybranych użytkowników. Możesz utworzyć 4 strefy.

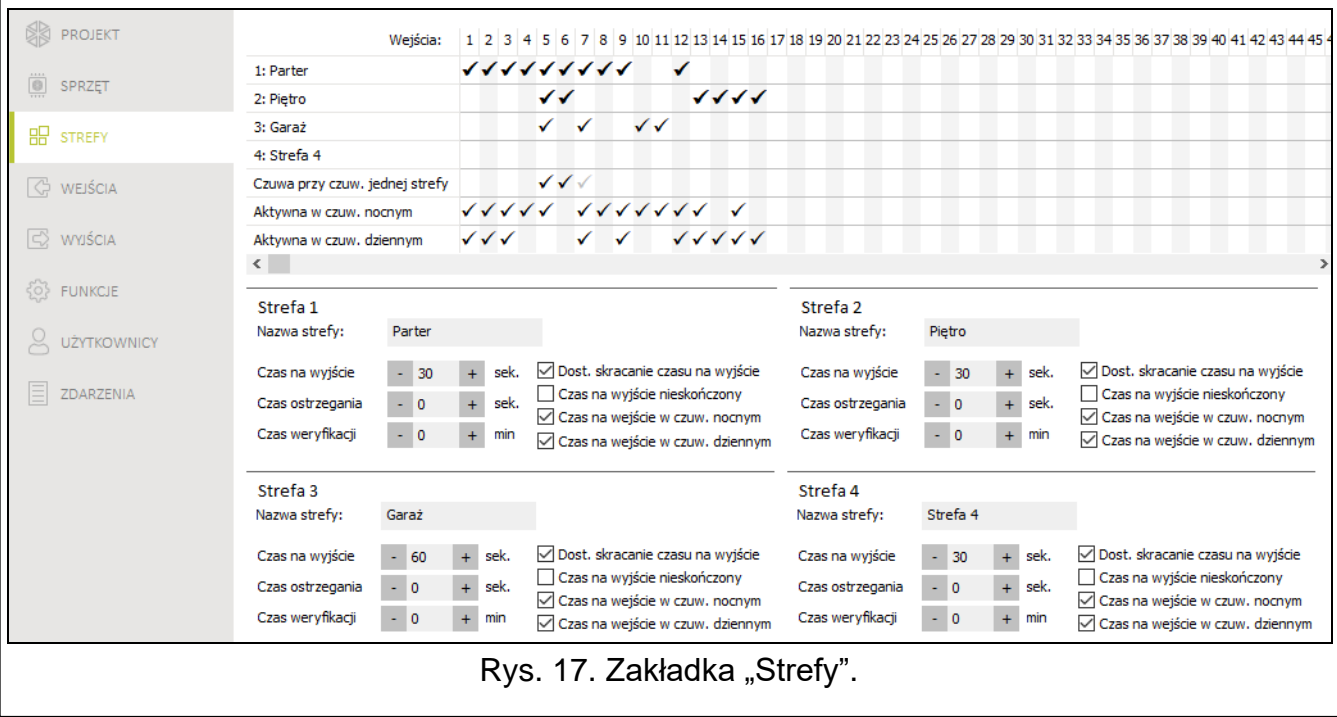

#### **5.1 Ustawienia strefy**

**Nazwa strefy** [18.Nazwy] – indywidualna nazwa strefy (do 16 znaków).

- **Czas na wyjście** [13.Czas na wyj.] czas odliczany od momentu rozpoczęcia procedury załączenia czuwania w strefie. Pozwala opuścić chroniony obszar bez wywołania alarmu. Możesz wprowadzić od 0 do 255 sekund. Wprowadzenie 0 oznacza, że nie ma czasu na wyjście.
- $\vert i \vert$

*Odliczanie czasu na wyjście może zostać zakończone z manipulatora (patrz opcja*  Dost. skracanie czasu na wyjście*) lub wejścia typu* 1. Wej./Wyj. finalna*,* 16. Kończąca czas na wy. *lub* 17. Czujnik rygla*.*

- **Czas ostrzegania** [14.Czas ostrz.] czas trwania alarmu ostrzegawczego. Możesz wprowadzić od 0 do 255 sekund. Wprowadzenie wartości innej niż 0 oznacza włączenie funkcji alarmu ostrzegawczego. Alarm ten ostrzega użytkownika, że zapomniał wyłączyć czuwanie w strefie albo popełnił błędy podczas załączania czuwania w strefie. Alarm ostrzegawczy jest wywoływany, gdy:
	- minął *Czas na wejście* (patrz: s. [42\)](#page-130-0),
	- minął *Czas opóźnienia* (patrz: s. [42\)](#page-130-1),
	- w trakcie odliczania *Czasu na wejście* alarm wywołało wejście *3. Natychmiastowa* lub *4. Dwukrotna*,
	- wejście typu *0. Wejścia/Wyjścia*, *1. Wej./Wyj. finalna* lub *2. Wewnętrzna* jest naruszone w momencie zakończenia odliczania czasu na wyjście i załączenia czuwania w strefie (patrz opis opcji *Spr. warunków przed załączeniem czuw.* s. [15](#page-103-0) i *Kontroluj przy zał. czuwania* s. [42\)](#page-130-2).

Alarm ostrzegawczy może być sygnalizowany przez manipulator lub wyjście typu *2. Sygnalizator wewn*. nie jest monitorowany. Jeżeli podczas alarmu ostrzegawczego czuwanie nie zostanie wyłączone, wywołany zostanie alarm włamaniowy.

**Czas weryfikacji** [15.Czas weryf.] – czas na weryfikację alarmu. Możesz wprowadzić od 0 do 255 minut. Wprowadzenie wartości innej niż 0 oznacza włączenie funkcji weryfikacji alarmu włamaniowego. Weryfikacja polega na sprawdzeniu, czy inne wejście wywoła

alarm włamaniowy w zdefiniowanym czasie. Jeżeli wywoła, wygenerowany zostanie alarm zweryfikowany. Weryfikowane są alarmy z wejść *0. Wejścia/Wyjścia*, *1. Wej./Wyj. finalna*, *2. Wewnętrzna*, *3. Natychmiastowa*, *4. Dwukrotna* lub *5. 24h włamaniowa*. Czas odliczany jest od momentu wywołania alarmu przez takie wejście.

- **Dost. skracanie czasu na wyjście** [Skracanie Twy] jeżeli opcja jest włączona, użytkownicy mogą zakończyć odliczanie czasu na wyjście z manipulatora (naciśnięcie klawisza  $\left( P \right)$   $\left( \cdot \right)$  lub  $\left( \cdot \right)$  na 3 sekundy).
- **Czas na wyjście nieskończony** [Nieskończony Twy] jeżeli opcja jest włączona, czas na wyjście jest nieskończony. Może zostać zakończony:
	- po naruszeniu wejścia typu *1. Wej./Wyj. finalna*, *16. Kończąca czas na wy.* lub *17. Czujnik rygla*,
	- po naciśnięciu na 3 sekundy klawisza  $\overline{P}$  –),  $\overline{\bullet}$  lub  $\overline{C}$  w manipulatorze (gdy włączona jest opcja *Dost. skracanie czasu na wyjście*).

 $\|i\|$ 

*Jeżeli odliczanie czasu na wyjście nie zostanie zakończone, czuwanie w strefie nie zostanie załączone.*

- **Czas na wejście w czuw. nocnym** [Czas na wejście w czuw. nocnym] jeżeli opcja jest włączona, jest czas na wejście, gdy w strefie załączone jest czuwanie nocne. Jeżeli opcja jest wyłączona, nie ma czasu na wejście, gdy w strefie załączone jest czuwanie nocne.
- **Czas na wejście w czuw. dziennym** [Czas na wejście w czuw. dziennym] jeżeli opcja jest włączona, jest czas na wejście, gdy w strefie załączone jest czuwanie dzienne. Jeżeli opcja jest wyłączona, nie ma czasu na wejście, gdy w strefie załączone jest czuwanie dzienne.

# **6. Wejścia**

Wejście można przypisać do jednej lub kilku stref. Jeżeli wejście przypisane jest do kilku stref, możesz wybrać, czy ma czuwać już, gdy czuwa jedna z tych stref, czy dopiero, gdy czuwają wszystkie strefy.

System obsługuje wejścia:

- przewodowe na płycie elektroniki centrali i w ekspanderach. Liczbę wejść przewodowych centrala ustala w trakcie procedury identyfikacji.
- bezprzewodowe jeżeli do centrali podłączony jest moduł PERFECTA-RF lub kontroler ACU-220 / ACU-280, po dodaniu urządzeń bezprzewodowych. Liczba wejść bezprzewodowych zależy od liczby zarejestrowanych w systemie urządzeń bezprzewodowych (do 64 czujek bezprzewodowych MICRA albo do 48 urządzeń bezprzewodowych ABAX 2).
- wirtualne wejścia, które nie istnieją fizycznie, ale można nimi sterować z pilota.

## **6.1 Ustawienia wejść**

**Nazwa** [38.Nazwy] – indywidualna nazwa wejścia (do 16 znaków).

**Typ obwodu** [31.Typ obwodu] – rodzaj czujki oraz sposób jej podłączenia:

**brak** – do wejścia nie jest podłączona żadna czujka,

**NC** – wejście obsługuje czujkę typu NC (normalnie zamknięta),

**NO** – wejście obsługuje czujkę typu NO (normalnie otwarta),

**EOL** – wejście obsługuje czujkę NO lub NC z rezystorem parametrycznym w obwodzie,

**2EOL/NO** – wejście obsługuje czujkę NO z dwoma rezystorami parametrycznymi w obwodzie,

**2EOL/NC** – wejście obsługuje czujkę NC z dwoma rezystorami parametrycznymi w obwodzie,

**roletowe** – wejście obsługuje czujkę roletową,

**wibracyjne** – wejście obsługuje czujkę wstrząsową (również czujkę NC).

 $\boldsymbol{i}$ 

*Otwarcie obwodu* Wibracyjne *na 200 ms lub dłużej – niezależnie od zaprogramowanej liczby impulsów i czułości (patrz niżej) – skutkuje naruszeniem wejścia. Rozwiązanie to pozwala na podłączenie szeregowo z czujką wstrząsową czujki magnetycznej.*

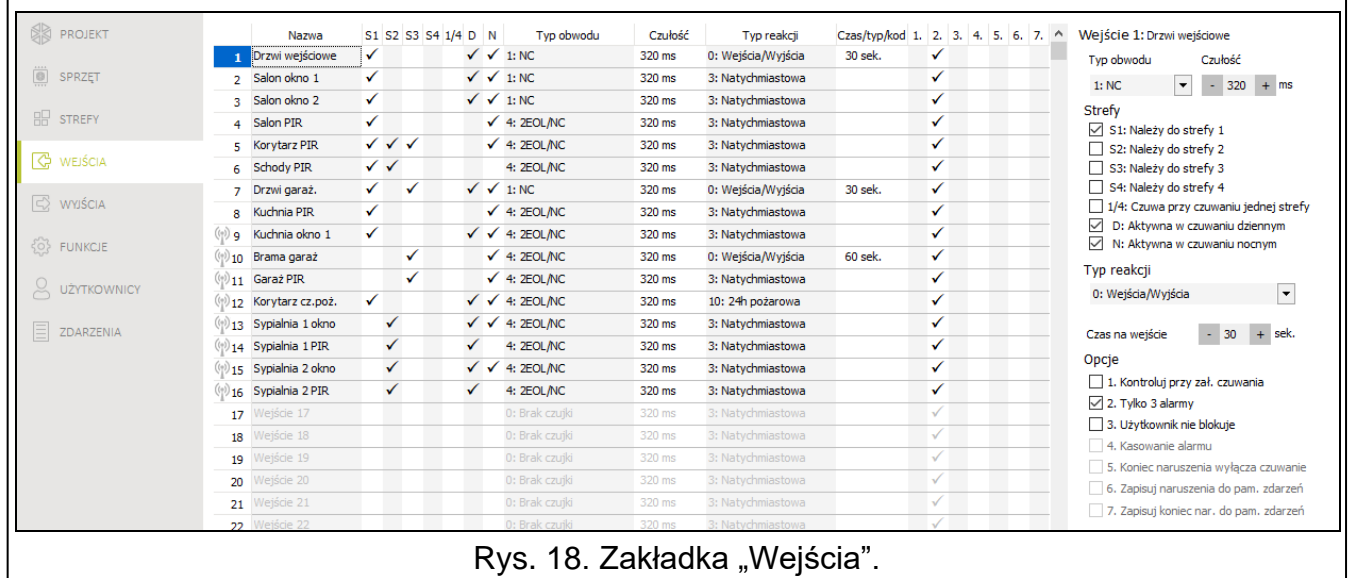

**Czułość** [32.Czułość] – w zależności od typu obwodu:

- **NO, NC, EOL i 2EOL** czas, przez który wejście musi być naruszone, aby zostało to odnotowane przez centralę. Czułość programowana jest w milisekundach. Możesz wprowadzić wartości z zakresu od 20 ms do 5100 ms.
- **Wibracyjne** wstrząs, którego czas trwania będzie równy lub dłuższy od zdefiniowanego czasu, spowoduje naruszenie wejścia. Możesz wprowadzić wartości z zakresu od 5 ms do 160 ms (co 5 ms).
- **Impulsy** [32.Czułość] liczba impulsów/wstrząsów, po której wejście zostanie naruszone. Parametr dotyczy typów obwodu *Roletowe* i *Wibracyjne*. Dla typu obwodu *Wibracyjne* możesz wprowadzić wartości od 0 do 7 (dla wartości 0 wstrząsy nie są zliczane uwzględniany jest tylko parametr *Czułość*). Dla typu obwodu *Roletowe* możesz wprowadzić wartości od 1 do 8.
- **Czas** [32.Czułość] czas, w którym musi zostać wykryta określona liczba impulsów (parametr *Impulsy*), aby wejście zostało naruszone. Parametr dotyczy typu obwodu *Roletowe*. Możesz zaprogramować:
	- 30 s (manipulator: naciśnij  $(1)$  czas odliczany od wykrycia impulsu. Po upływie czasu, licznik impulsów jest kasowany.

120 s (manipulator: naciśnij  $(2_{ABC})$  – analogicznie jak w przypadku 30 s.

240 s (manipulator: naciśnij  $(3_{\text{def}})$ ) – analogicznie jak w przypadku 30 s.

do załączenia / wyłączenia czuwania (manipulator: naciśnij  $(0 \cdot 0)$  – impulsy są zliczane, gdy strefa czuwa albo nie czuwa. Załączenie / wyłączenie czuwania kasuje licznik impulsów.

**Należy do strefy 1** [361.Wej. str.1] – jeżeli opcja jest włączona, wejście należy do strefy 1.

**Należy do strefy 2** [362.Wej. str.2] – jeżeli opcja jest włączona, wejście należy do strefy 2.

**Należy do strefy 3** [363.Wej. str.3] – jeżeli opcja jest włączona, wejście należy do strefy 3.

**Należy do strefy 4** [364.Wej. str.4] – jeżeli opcja jest włączona, wejście należy do strefy 4.

- **Czuwa przy czuwaniu jednej strefy** [367.Akt.str.1/4] opcja dla wejść, które należą do kilku stref. Jeżeli jest włączona, wejście czuwa, gdy czuwanie jest załączone w jednej ze stref. Jeżeli jest wyłączona, wejście czuwa, gdy czuwanie załączone jest we wszystkich strefach.
- **Aktywna w czuwaniu dziennym** [365.Akt.w dzień] jeżeli opcja jest włączona, wejście czuwa, gdy włączone jest czuwanie dzienne.
- **Aktywna w czuwaniu nocnym** [366.Akt.w nocy] jeżeli opcja jest włączona, wejście czuwa, gdy włączone jest czuwanie nocne.
- <span id="page-130-0"></span>**Czas na wejście** [34.Czas na wej.] – czas, o który opóźniony jest alarm z wejścia o typie reakcji *0. Wejścia/Wyjścia* lub *1. Wej./Wyj. finalna*. Odliczany jest od momentu naruszenia wejścia. W trakcie jego odliczania wejścia o typie reakcji *2. Wewnętrzna* działają jak opóźnione. Możesz wprowadzić od 0 do 255 sekund. Zaprogramowanie 0 oznacza, że wejście działa jak natychmiastowe.
- <span id="page-130-1"></span>**Czas opóźnienia** [34.Czas na wej.] – czas, o który opóźniony jest alarm z wejścia o typie reakcji *2. Wewnętrzna*. Odliczany jest od momentu naruszenia wejścia. Możesz wprowadzić od 0 do 255 sekund. Zaprogramowanie 0 oznacza, że wejście działa jak natychmiastowe.
- **Czas oczekiwania** [34.Czas na wej.] czas, w którym wejście o typie reakcji *4. Dwukrotna* musi zostać ponownie naruszone, aby wywołany został alarm. Odliczany jest od pierwszego naruszenia wejścia. Możesz wprowadzić od 0 do 255 sekund. Zaprogramowanie 0 oznacza, że *Czas oczekiwania* wynosi 30 sekund.
- **Czas odbl. opóźn.** [34.Czas na wej.] czas, przez który wejścia o typie reakcji *2. Wewnętrzna* działają jak opóźnione. Odliczany jest od momentu naruszenia wejścia o typie reakcji *18. Odblok. opóźnienie*. Możesz wprowadzić od 0 do 255 sekund.
- **Typ czuwania** [39.Typ czuwania] typ czuwania załączanego po naruszeniu wejścia o typie reakcji *13. Zał./wył. czuwanie* lub *14. Zał. czuwanie*. Możesz wybrać czuwanie pełne, dzienne lub nocne.
- **Kod awarii** [35.Kod awarii] naruszenie wejścia o typie reakcji *19. Awaria* może wygenerować zdarzenie, które jest monitorowane.
- <span id="page-130-2"></span>**Kontroluj przy zał. czuwania** [368.Spr.prz.zał] – gdy opcja jest włączona, nie można rozpocząć procedury załączenia czuwania, jeśli wejście jest naruszone. Gdy opcja jest włączona dla wejścia typu *0. Wejścia/Wyjścia*, *1. Wej./Wyj. finalna* lub *2. Wewnętrzna* i wejście to jest naruszone w momencie zakończenia odliczania czasu na wyjście i załączenia czuwania w strefie, wywołany zostanie alarm ostrzegawczy. Jeżeli czuwanie w strefie nie zostanie załączone po zakończeniu odliczania czasu na wyjście, alarm ostrzegawczy nie zostanie wywołany.
- **Tylko 3 alarmy** [369.3 alarmy] jeżeli opcja jest włączona, wejście może wywołać maksymalnie 3 alarmy. Do czasu skasowania alarmu lub włączenia/wyłączenia czuwania, kolejne naruszenia wejścia nie będą wywoływać alarmu.
- **Użytkownik nie blokuje** [370.Uż.nie blok] gdy opcja jest włączona, użytkownik nie może zablokować wejścia.
- **Kasowanie alarmu** [374.Kas.alarmu] opcja dotyczy typów reakcji *13. Zał./wył. czuwanie* i *15. Wył. czuwanie*. Jeżeli jest włączona, równocześnie z wyłączeniem czuwania zostanie skasowany alarm. Naruszenie wejścia o typie reakcji *15. Wył. czuwanie* skasuje alarm także, gdy nie jest załączone czuwanie.
- **Koniec naruszenia wyłącza czuwanie** [371.Rygiel wył.] opcja dotyczy typu reakcji *17. Czujnik rygla*. Jeżeli jest włączona, koniec naruszenia wejścia wyłączy czuwanie w strefie.

**Zapisuj naruszenia do pam. zdarzeń** [372.Zd.narusz.] – opcja dotyczy typu reakcji *12. Bez akcji alarmowej*. Jeżeli jest włączona, naruszenie wejścia jest zapisywane w pamięci zdarzeń.

**Zapisuj koniec nar. do pam. zdarzeń** [373.Zd.końc.nar] – opcja dotyczy typu reakcji *12. Bez akcji alarmowej*. Jeżeli jest włączona, koniec naruszenie wejścia jest zapisywany w pamięci zdarzeń.

## **6.2 Typy reakcji**

- **0. Wejścia/Wyjścia** gdy odliczany jest *Czas na wyjście*, naruszenie wejścia nie wywoła alarmu. Gdy strefa czuwa, naruszenie wejścia rozpocznie odliczanie *Czasu na wejście*. Przed upływem *Czasu na wejście* należy wyłączyć czuwanie w strefie. Jeżeli czuwanie nie zostanie wyłączone, wywołany zostanie alarm. Zazwyczaj ten typ reakcji jest używany w przypadku czujek chroniących wejścia/wyjścia (np. drzwi frontowe).
- **1. Wej./Wyj. finalna** działa podobnie jak *0. Wejścia/Wyjścia*, ale koniec naruszenia wejścia w czasie odliczania *Czasu na wejście* kończy odliczanie *Czasu na wejście*.
- **2. Wewnętrzna** gdy odliczany jest *Czas na wejście* lub *Czas odbl. opóźn.*, naruszenie wejścia rozpocznie odliczanie *Czasu opóźnienia*. Przed upływem *Czasu opóźnienia* należy wyłączyć czuwanie w strefie. Jeżeli czuwanie nie zostanie wyłączone, wywołany zostanie alarm. Gdy strefa czuwa, ale ani *Czas na wejście*, ani *Czas odbl. opóźn.* nie jest odliczany, naruszenie wejścia wywoła alarm. Zazwyczaj ten typ reakcji jest używany w przypadku wewnętrznych czujek ruchu i czujek chroniących drzwi wewnętrzne.
- **3. Natychmiastowa** gdy odliczany jest *Czas na wyjście* lub strefa czuwa, naruszenie wejścia wywoła alarm. Zazwyczaj ten typ reakcji jest używany w przypadku zewnętrznych czujek ruchu i czujek chroniących okna.
- **4. Dwukrotna** gdy strefa czuwa, naruszenie wejścia skutkuje zapisaniem zdarzenia i rozpoczęciem odliczania *Czasu oczekiwania*. Jeżeli wejście zostanie ponownie naruszone podczas odliczania czasu, wywołany zostanie alarm.
- **5. 24h włamaniowa** naruszenie wejścia wywoła alarm włamaniowy. Typ reakcji dedykowany dla czujek, które powinny stale czuwać (np. czujki zbicia szyby).
- **6. 24h sabotażowa** naruszenie wejścia wywoła alarm sabotażowy i awarię. Typ reakcji dedykowany do kontroli obwodów sabotażowych.
- **7. 24h napadowa** naruszenie wejścia wywoła alarm napadowy. Typ reakcji przeznaczony do obsługi przycisków napadowych.
- **8. 24h napadowa cicha** naruszenie wejścia wywoła cichy alarm napadowy. Nie jest on sygnalizowany przez manipulatory, ale kod zdarzenia może zostać wysłany do stacji monitorującej. Typ reakcji przeznaczony do obsługi przycisków napadowych.
- **9. 24h medyczna** naruszenie wejścia wywoła alarm medyczny. Typ reakcji przeznaczony do obsługi przycisków wezwania pomocy.
- **10. 24h pożarowa** naruszenie wejścia wywoła alarm pożarowy. Typ reakcji przeznaczony do obsługi czujek pożarowych.
- **11. Czujnik maskowania** naruszenie wejścia wywoła awarię (maskowanie czujki). Typ reakcji dedykowany dla czujek posiadających wyjście antymaskingu.
- **12. Bez akcji alarmowej** naruszenie wejścia nie wywoła bezpośrednio żadnej reakcji centrali. Wejście może być wykorzystane do sterowania wyjściami.
- **13. Zał./wył. czuwanie** gdy strefa nie czuwa, naruszenie wejścia rozpocznie procedurę załączenia czuwania w strefie. Gdy strefa czuwa, naruszenie wejścia wyłączy czuwanie w strefie.
- **14. Zał. czuwanie** gdy strefa nie czuwa, naruszenie wejścia rozpocznie procedurę załączenia czuwania w strefie.
- **15. Wył. czuwanie** gdy strefa czuwa, naruszenie wejścia wyłączy czuwanie w strefie.
- **16. Kończąca czas na wy.** naruszenie wejścia zakończy odliczanie czasu na wyjście ze strefy.
- **17. Czujnik rygla** naruszenie wejścia zakończy odliczanie czasu na wyjście ze strefy. Jeżeli włączona jest opcja *Koniec naruszenia wyłącza czuwanie*, koniec naruszenia wejścia wyłączy czuwanie w strefie.
- **18. Odblok. opóźnienie** gdy strefa czuwa, naruszenie wejścia rozpocznie odliczanie *Czasu odbl. opóźn.* Podczas odliczania *Czasu odbl. opóźn.*, wejścia o typie reakcji *2. Wewnętrzna* działają jak opóźnione.
- **19. Awaria** naruszenie wejścia wywoła awarię. Możesz wybrać typ awarii (patrz: parametr *Kod awarii*). Koniec naruszenia wejścia oznacza koniec awarii.

## **6.3 Czujka bezprzewodowa [MICRA]**

Jeżeli do centrali podłączony jest moduł PERFECTA-RF, dla wejść dostępne są dodatkowe ustawienia.

**Typ** – typ czujki bezprzewodowej.

**Nr seryjny** – numer seryjny czujki bezprzewodowej.

**Filtr** [1272.Filtr] – czas odliczany od odebrania transmisji z czujki. Po jego upływie, jeżeli nie zostanie odebrana kolejna transmisja, wywołana zostanie awaria.

#### **Przyciski**

– kliknij, aby dodać czujkę bezprzewodową.

– kliknij, aby usunąć czujkę bezprzewodową.

#### **6.3.1 Czujka bezprzewodowa MICRA a ustawienia wejścia**

Wejście, do którego przypisana jest czujka bezprzewodowa, jest aktywowane, gdy czujka zgłasza alarm (wybierz dla wejścia odpowiedni typ reakcji). Jeżeli sabotaż czujki ma wywołać alarm sabotażowy, zaprogramuj wejście jako 2EOL/NC lub 2EOL/NO.

Informacje o sabotażu i końcu sabotażu czujka przesyła na bieżąco.

Sposób informowania o alarmie zależy od trybu pracy czujki:

- **normalny** czujka na bieżąco przesyła informacje o alarmie i końcu alarmu (stan wejścia odpowiada stanowi czujki),
- **oszczędzania energii** (dostępny w niektórych czujkach) po wysłaniu informacji o alarmie, czujka przez 3 minuty nie informuje o alarmach (wejście jest aktywowane na 2 sekundy po odebraniu transmisji z informacją o alarmie).

# **7. Wyjścia**

System obsługuje wyjścia:

- przewodowe na płycie elektroniki centrali i w ekspanderach.
- bezprzewodowe:
	- do centrali podłączony jest moduł PERFECTA-RF: 4 wyjścia,
	- do centrali podłączony jest kontroler ACU-220 / ACU-280: do 48 wyjść.

## **7.1 Typy wyjść**

#### **0. Niewykorzystane**

- **1. Sygnalizator zewn.** wyjście włączane po wywołaniu alarmu włamaniowego, napadowego lub pożarowego. W przypadku alarmu pożarowego wyjście pulsuje.
- **2. Sygnalizator wewn.** wyjście włączane po wywołaniu alarmu włamaniowego, napadowego, pożarowego lub ostrzegawczego. W przypadku alarmu pożarowego wyjście pulsuje.
- **3. Alarm włamaniowy** wyjście włączane po wywołaniu alarmu przez wejście *0. Wejścia/Wyjścia*, *1. Wej./Wyj. finalna*, *2. Wewnętrzna*, *3. Natychmiastowa*, *4. Dwukrotna* lub *5. 24h włamaniowa*.
- **4. Alarm pożarowy** wyjście włączane po wywołaniu alarmu pożarowego z manipulatora lub przez wejście *10. 24h pożarowa*.
- **5. Alarm PRZYMUS** wyjście włączane po użyciu hasła z uprawnieniem *Przymus*.
- **6. Alarm napadowy** wyjście włączane po wywołaniu alarmu napadowego z manipulatora (głośnego lub cichego), przez wejście *7. 24h napadowa* lub *8. 24h napadowa cicha*.
- **7. Alarm medyczy** wyjście włączane po wezwaniu pomocy medycznej z manipulatora lub przez wejście *9. 24h medyczna*.
- **8. Alarm niezweryfikowany** wyjście włączane po wywołaniu alarmu niezweryfikowanego.
- **9. Alarm zweryfikowany** wyjście włączane po wywołaniu alarmu zweryfikowanego.
- **10. Alarm sabotażowy** wyjście włączane po wywołaniu alarmu sabotażowego.
- **11. Zasilanie czujek poż.** wyjście służy do zasilania czujek pożarowych z automatyczną weryfikacją alarmu. Wyjście jest wyłączane na 16 sekund po naruszeniu wejścia *10. 24h pożarowa*. Jeśli po ponownym włączeniu wyjścia, wejście znowu zostanie naruszone, wywoła alarm pożarowy.
- **12. Zasilanie w czuwaniu** wyjście służy do zasilania czujek, które nie powinny działać, gdy system nie czuwa. Wyjście jest włączone, gdy system czuwa (zostanie włączone już po rozpoczęciu odliczania czasu na wyjście).
- **13. Naruszenie wejścia** wyjście włączane po naruszeniu wejścia.
- **14. Gong** wyjście włączane po naruszeniu wejścia, jeżeli wejście nie czuwa.
- **15. Sterowalne** wyjście włączane / wyłączane za pomocą wejść, timerów, manipulatora itp.
- **16. Wskaźnik GOTOWY** wyjście jest włączone, gdy system jest gotowy do załączenie czuwania (żadne wejście nie jest naruszone).
- **17. Wskaźnik czasu na wyj.** wyjście jest włączone, gdy odliczany jest *Czas na wyjście*.
- **18. Wskaźnik czuwania** wyjście jest włączone, gdy system czuwa.
- **19. Wskaźnik awarii** wyjście jest włączone, gdy w systemie jest awaria.
- **20. Wskaźnik alarmu/czuwania** wyjście jest włączone, gdy system czuwa (działa w sposób ciągły) lub gdy jest alarm (pulsuje).
- **21. Resetowanie czujek** wyjście służy do kasowania pamięci alarmu w czujkach. Jest włączane:
	- po rozpoczęciu odliczania czasu na wyjście (jeżeli czas na wyjście jest równy 0 po załączeniu czuwania),
	- po uruchomieniu funkcji użytkownika 3.RESET WYJŚĆ.
- **22. Wsk. trybu serwisowego** wyjście jest włączone, gdy uruchomiony jest tryb serwisowy.
- **23. Wsk. czuw. (po mon.)** wyjście jest włączone, gdy system czuwa i informacja o załączeniu czuwania została wysłana do stacji monitorującej (jeżeli monitorowanie jest wyłączone, wyjście jest włączone, gdy system czuwa).

**24. Termostat** – wyjście jest włączone, gdy włączony jest co najmniej jeden z termostatów sterujących wyjściem. Wyjście jest wyłączone, gdy wyłączone są wszystkie termostaty sterujące wyjściem.

## **7.2 Ustawienia wyjść**

**Nazwa wyjścia** [48.Nazwy] – indywidualna nazwa wyjścia (do 16 znaków).

**Czas działania** [42.Czas dział.] – czas, przez który wyjście jest włączone. Wpisanie wartości 0 zmienia sposób działania niektórych wyjść:

- wyjścia włączane po wywołaniu alarmu pozostają włączone do skasowania alarmu,
- wyjścia *5. Alarm PRZYMUS* i *14. Gong* pozostają włączone do momentu uruchomienia funkcji użytkownika 3.RESET WYJŚĆ,
- wyjście *13. Naruszenie wejścia* jest włączone, gdy wejście jest naruszone,
- wyjście *15. Sterowalne* pozostaje włączone do czasu ponownego naruszenia wejścia, wyłączenia timera lub wyłączenia przy pomocy manipulatora itp.

**Wejścia wyzwalające** [43.Wejścia] – wejścia, których stan ma wpływ na stan wyjścia.

**Typy czuwania** [43.Wejścia] – typy czuwania, które mają wpływ na stan wyjścia.

**Awarie** [43.Wejścia] – awarie, podczas występowania których wyjście jest włączone.

- **Strefa 1** [451.Wyj. str.1] jeżeli opcja jest włączona, wyjściem sterują zdarzenia dotyczące strefy 1 (np. alarm w strefie 1, skasowanie alarmu w strefie 1 itd.).
- **Strefa 2** [452.Wyj. str.2] jeżeli opcja jest włączona, wyjściem sterują zdarzenia dotyczące strefy 2 (np. alarm w strefie 2, skasowanie alarmu w strefie 2 itd.).
- **Strefa 3** [453.Wyj. str.3] jeżeli opcja jest włączona, wyjściem sterują zdarzenia dotyczące strefy 3 (np. alarm w strefie 3, skasowanie alarmu w strefie 3 itd.).
- **Strefa 4** [454.Wyj. str.4] jeżeli opcja jest włączona, wyjściem sterują zdarzenia dotyczące strefy 4 (np. alarm w strefie 4, skasowanie alarmu w strefie 4 itd.).
- **Polaryzacja +** [455.Polaryz (+)] opcja określa sposób działania wyjścia (patrz tabela poniżej). Jeżeli opcja jest wyłączona, odwrócona jest logika działania wyjścia. Opcja nie dotyczy wyjść bezprzewodowych.

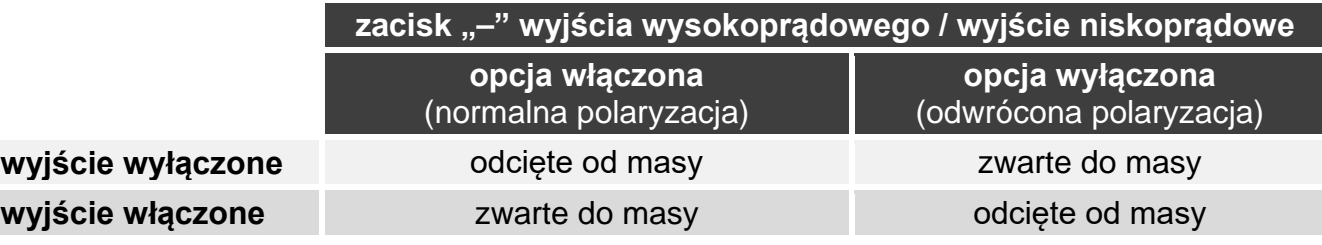

Tabela 4. Sposób działania wyjścia w zależności od opcji *Polaryzacja +*.

**Pulsujące** [456.Pulsujące] – jeżeli opcja jest włączona, wyjście pulsuje, gdy jest włączone. Opcja nie dotyczy wyjść *1. Sygnalizator zewn.*, *2. Sygnalizator wewn.*, *11. Zasilanie czujek poż.* i *20. Wskaźnik alarmu/czuwania*. Opcja nie dotyczy wyjść bezprzewodowych.

**Sygn. zał./wył./kas.** [457.Zał/Wył/Kas] – jeżeli opcja jest włączona, wyjście sygnalizuje:

- rozpoczęcie procedury załączenia czuwania (jeżeli czas na wyjście jest równy 0, czuwanie jest załączane natychmiast) – 1 impuls,
- wyłączenie czuwania 2 impulsy,
- skasowanie alarmu 4 impulsy,
- odmowę załączenia czuwania lub zakończenie niepowodzeniem procedury załączenia czuwania – 7 impulsów.

Sygnalizacja jest uruchamiana w przypadku użycia pilota lub wejścia do załączenia / wyłączenia czuwania lub skasowania alarmu. Impuls trwa ok. 0,3 sekundy. Opcja dotyczy

wyjść *1. Sygnalizator zewn.*, *2. Sygnalizator wewn.*, *3. Alarm włamaniowy*, *4. Alarm pożarowy*, *5. Alarm PRZYMUS*, *6. Alarm napadowy*, *7. Alarm medyczny*, *8. Alarm niezweryfikowany*, *9. Alarm zweryfikowany* i *10. Alarm sabotażowy*.

**Timery wyzwalające** [44.Timery ster.] – timery sterujące wyjściem (włączenie timera skutkuje włączeniem wyjścia). Parametr dotyczy wyjścia *15. Sterowalne*.

**Termostaty** [49.Termostaty] – termostaty sterujące wyjściem (włączenie termostatu skutkuje włączeniem wyjścia). Parametr dla wyjścia *24. Termostat*.

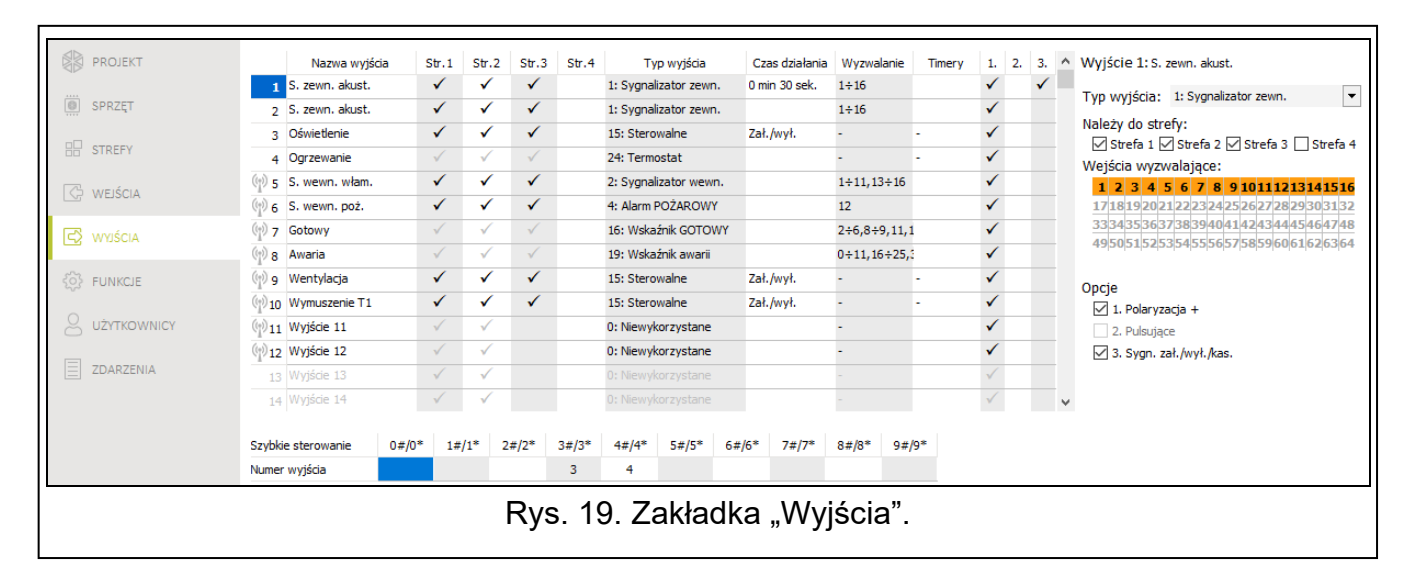

## <span id="page-135-0"></span>**7.3 Szybkie sterowanie wyjściami**

Jeżeli w manipulatorach ma być dostępne szybkie sterowanie wyjściami *15. Sterowalne*, należy przypisać wyjścia tego typu do odpowiednich klawiszy manipulatora. Do każdego klawisza z cyfrą można przypisać jedno wyjście.

## **7.4 Sygnalizator MSP-300**

Jeżeli do centrali podłączony jest moduł PERFECTA-RF, dla wyjść 13-16 dostępne są dodatkowe ustawienia.

**Nr seryjny** – numer seryjny sygnalizatora bezprzewodowego.

**Filtr** [1272.Filtr] – czas odliczany od odebrania transmisji z sygnalizatora. Po jego upływie, jeżeli nie zostanie odebrana kolejna transmisja, wywołana zostanie awaria.

**Sygnalizacja** [1275.Sygnal.al.] – sposób sygnalizacji alarmu.

- **Sygn. zał./wył.** [1276.Potwierdz.] sposób sygnalizowania załączenia / wyłączenia czuwania itd. (por. opcja *Sygn. zał./wył./kas.*).
- **Sabotaż w str.** [1274.Sabot.wyj.] strefa, w której wywołany zostanie alarm w przypadku sabotażu sygnalizatora.

#### **Przyciski**

– kliknij, aby dodać sygnalizator bezprzewodowy.

– kliknij, aby usunąć sygnalizator bezprzewodowy.

# **8. Komunikacja**

**Klucz centrali** [01.Klucz centr.] – identyfikator centrali alarmowej. Możesz wprowadzić do 16 znaków alfanumerycznych (cyfry, litery i znaki specjalne). Możesz używać spacji, ale co najmniej jeden znak powinien być różny od spacji. Nie należy programować takiego samego klucza dla różnych central alarmowych. Komunikacja między programem PERFECTA SOFT a centralą alarmową jest możliwa, gdy w programie i centrali klucze są identyczne.

 $\mid i \mid$ 

 $\boldsymbol{i}$ 

*W przypadku centrali alarmowej z ustawieniami fabrycznymi, program PERFECTA SOFT wygeneruje losowy klucz, który należy zapisać w centrali.*

**ID** – indywidualny numer identyfikacyjny na potrzeby komunikacji przez serwer SATEL. Przydzielany jest centrali automatycznie przez serwer SATEL. Centrala połączy się z serwerem SATEL, jeżeli włączysz opcję *Łącz z PERFECTA Soft przez serwer SATEL* lub *Łącz z PERFECTA CONTROL przez serwer SATEL*.

*Jeżeli centrala była wcześniej używana w innym systemie alarmowym, skasuj dotychczasowy numer ID. Możesz to zrobić przy pomocy funkcji użytkownika 6.ZMIANA ID, jeżeli centrala jest połączona z serwerem SATEL. Po skasowaniu dotychczasowego numeru ID, centrala otrzyma nowy. Aplikacje PERFECTA CONTROL używające starego numeru ID nie będą mogły połączyć się z centralą.*

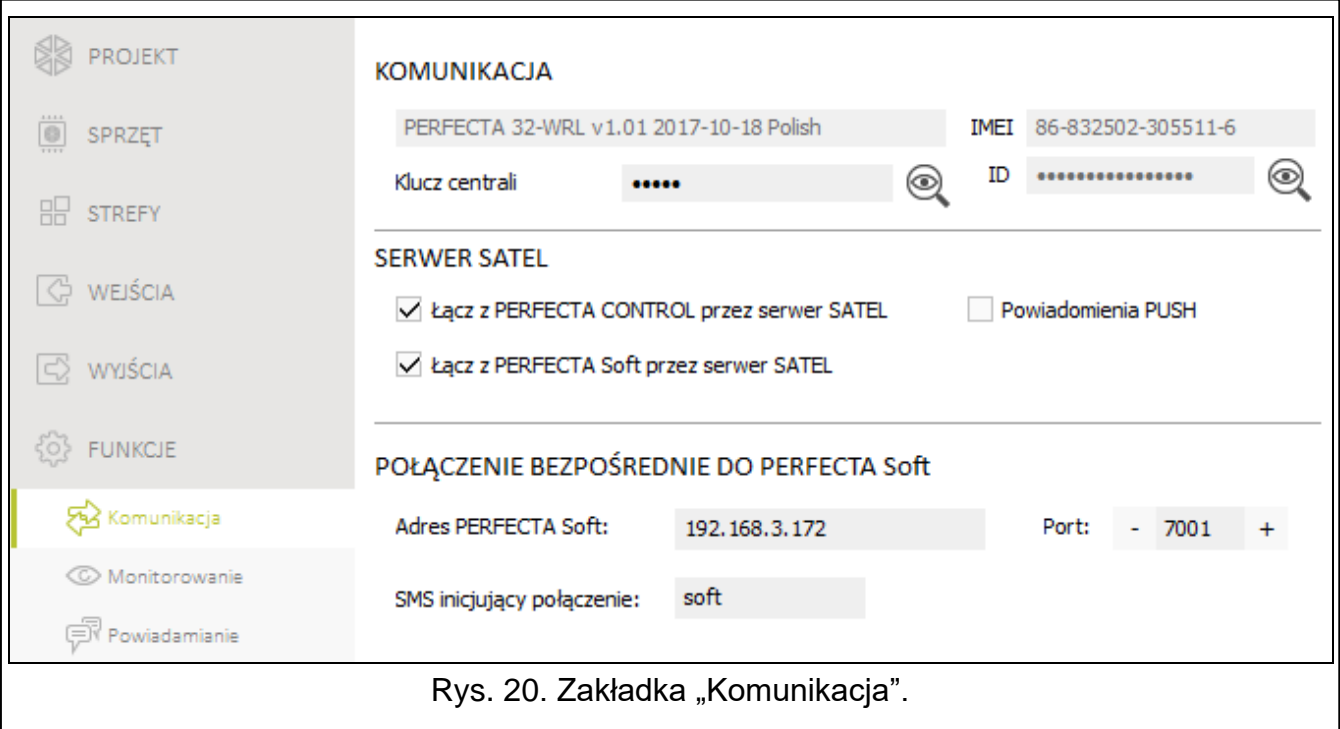

## **8.1 Serwer SATEL**

- **Łącz z PERFECTA CONTROL przez serwer SATEL** [PERFECTA CONTROL] jeżeli opcja jest włączona, możliwe jest nawiązanie połączenia między aplikacją PERFECTA CONTROL a centralą za pośrednictwem serwera SATEL.
- **Powiadomienia PUSH** [Powiadom. PUSH] jeżeli opcja jest włączona, aplikacja PERFECTA CONTROL może informować o zdarzeniach w systemie alarmowym przy pomocy powiadomień push.

**Łącz z PERFECTA Soft przez serwer SATEL** [PERFECTA Soft] – jeżeli opcja jest włączona, możliwe jest nawiązanie połączenia między programem PERFECTA SOFT a centralą za pośrednictwem serwera SATEL.

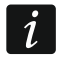

 $\vert i \vert$ 

*Upewnij się, że plan taryfowy karty SIM dostosowany jest do wymagań komunikacji przez serwer SATEL (połączenie z serwerem jest aktywne cały czas).* 

## **8.2 Połączenie bezpośrednie do PERFECTA SOFT**

**Adres PERFECTA Soft** [041.Adres] – adres komputera z programem PERFECTA SOFT. Musi to być adres publiczny. Możesz wpisać adres IP lub nazwę domeny.

- **Port** [042.Port] numer portu TCP używanego do komunikacji bezpośredniej między centralą a komputerem z programem PERFECTA SOFT przez sieć komórkową (transmisja danych). Możesz wprowadzić wartości od 0 do 65535 (0=wyłączony).
- **SMS iniciujący połączenie** [115.PERF.Soft] polecenie sterujące, które bedzie wysyłane w wiadomości SMS, żeby zainicjować łączność między centralą a programem PERFECTA SOFT. Możesz wprowadzić do 8 znaków alfanumerycznych (cyfry, litery i znaki specjalne). Możesz używać spacji, ale co najmniej jeden znak powinien być różny od spacji.

*Treść polecenia musi różnić się od treści pozostałych poleceń sterujących zaprogramowanych w centrali.*

*W wiadomości SMS można umieścić adres komputera, z którym centrala ma się połączyć, i numer portu TCP, który ma zostać użyty do komunikacji.*

## **9. Monitorowanie**

Centrala może wysyłać kody zdarzeń do stacji monitorującej korzystając z poniższych torów transmisji:

- GPRS/LTE (transmisja danych przez sieć komórkową),
- wiadomości SMS (centrala nie otrzymuje potwierdzenia odebrania kodów zdarzeń),
- kanał głosowy GSM (ze względu na zniekształcenia, które mogą wystąpić w trakcie przesyłania kodów zdarzeń, nie zaleca się korzystania z tego toru transmisji).

#### **9.1 Ustawienia monitorowania**

- **Monitorowanie** [Monitorowanie] jeżeli opcja jest włączona, centrala może wysyłać kody zdarzeń do stacji monitorującej.
- **Sposób monitorowania** [72.Wybór stacji] sposób wysyłania kodów zdarzeń do stacji monitorujących:

**Stacja 1 albo Stacja 2** – centrala podejmuje próbę wysłania kodu zdarzenia do stacji 1, a w przypadku niepowodzenia – do stacji 2.

**Tylko Stacja 1** – kody zdarzeń wysyłane są tylko do stacji 1.

**Tylko Stacja 2** – kody zdarzeń wysyłane są tylko do stacji 2.

**Stacja 1 i Stacja 2** – kody zdarzeń wysyłane są do obu stacji monitorujących.

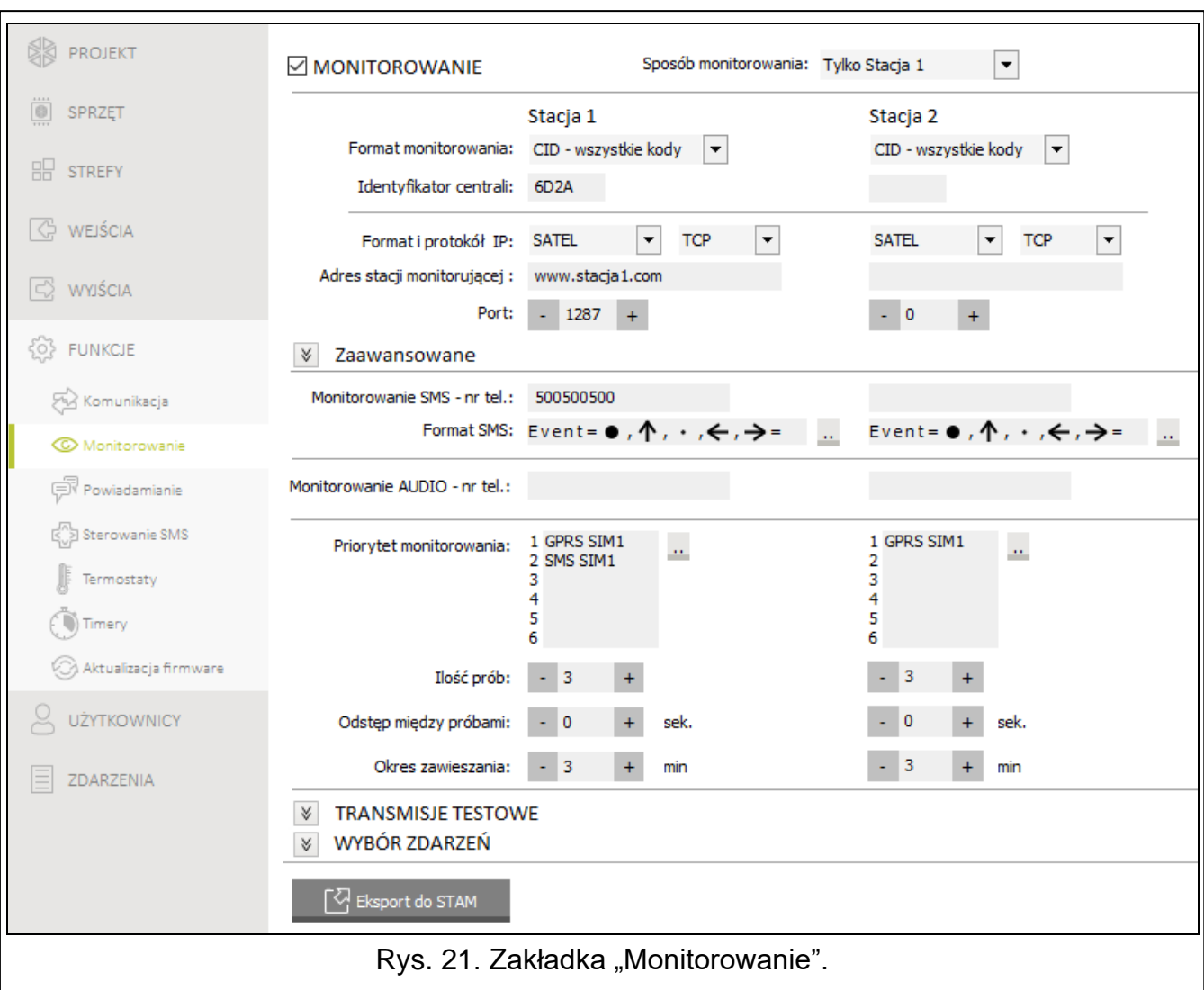

#### **9.1.1 Stacja 1 / Stacja 2**

**Format monitorowania** [738.Format / 758.Format] – format, w jakim kody zdarzeń są przesyłane do stacji monitorującej:

- **CID – wszystkie kody** kody zdarzeń wysyłane są w formacie Contact ID. Wszystkie zdarzenia są wysyłane do stacji monitorującej.
- **CID – wybrane kody** kody zdarzeń wysyłane są w formacie Contact ID. Tylko wybrane zdarzenia są wysyłane do stacji monitorującej.
- **SIA – wszystkie kody** kody zdarzeń wysyłane są w formacie SIA. Wszystkie zdarzenia są wysyłane do stacji monitorującej.
- **SIA – wybrane kody** kody zdarzeń wysyłane są w formacie SIA. Tylko wybrane zdarzenia są wysyłane do stacji monitorującej.
- **Identyfikator centrali** [731.Identyfik. / 751.Identyfik.] [732.Prefiks SIA / 752.Prefiks SIA] identyfikator centrali alarmowej na potrzeby monitorowania. Umożliwia stacji monitorującej określenie, skąd przesyłane są zdarzenia. W przypadku formatu Contact ID składa się z 4 znaków szesnastkowych (cyfry lub litery od A do F). W przypadku formatu SIA składa się z 6 znaków szesnastkowych (cyfry lub litery od A do F). Dodatkowe znaki umieszczone są z przodu (w manipulatorze wprowadzisz je używając funkcji 732.PREFIKS SIA / 752.PREFIKS SIA). Jeżeli identyfikator składa się tylko z cyfr 0, zdarzenia nie są wysyłane.
- **Wysyłanie nazw** [Nazwy w SIA] jeżeli opcja jest włączona, w formacie SIA oprócz kodu zdarzenia wysyłana jest także nazwa źródła zdarzenia (wejścia, użytkownika itd.).

**Znaki narodowe** [Zn.narodowe SIA] – jeżeli opcja jest włączona, w formacie SIA mogą być przesyłane nie tylko znaki ASCII, ale także znaki narodowe.

**Format i protokół IP** [UDP] [SIA-IP] – w przypadku monitoringu GPRS/LTE, należy określić:

- format: SATEL albo SIA-IP (norma SIA DC-09).
- protokół: TCP albo UDP.
- **Adres stacji monitorującej** [736.Adres / 756.Adres] adres stacji monitorującej dla monitoringu GPRS/LTE. Możesz wpisać adres IP lub nazwę domeny.
- **Port** [737.Port / 757.Port] numer portu używanego do komunikacji między centralą a stacją monitorującą podczas monitoringu GPRS/LTE. Możesz wprowadzić wartości od 0 do 65535 (0=wyłączony).
- **Monitorowanie SMS – nr tel.** [735.Tel.SMS / 755.Tel.SMS] numer telefonu stacji monitorującej dla monitoringu SMS.
- **Format SMS** [741.Format SMS / 761.Format SMS] format wiadomości SMS dla monitoringu SMS. Musi zostać zdefiniowany zgodnie z wymaganiami stacji monitorującej. Zaprogramowany domyślnie w centrali format wiadomości SMS odpowiada domyślnym ustawieniom stacji monitorującej STAM-2 (wersja programu 1.2.0 lub nowsza) dla formatu Contact ID.
- **Monitorowanie AUDIO – nr tel.** [734.Tel.AUDIO / 754.Tel.AUDIO] numer telefonu stacji monitorującej dla monitoringu AUDIO (za pośrednictwem kanału głosowego GSM).
- **Priorytet monitorowania** [733.Priorytet / 753.Priorytet] w przypadku niepowodzenia przesłania kodu zdarzenia do stacji monitorującej jednym torem transmisji, centrala może skorzystać z innego toru transmisji. Należy określić kolejność, według której centrala będzie używała różnych torów transmisji. Pomyślne przesłanie zdarzenia do stacji monitorującej przerwie procedurę (wyjątkiem są transmisje testowe). Dostępne są następujące tory transmisji:

GPRS SIM1 – transmisja danych przez sieć komórkową, karta SIM1,

GPRS SIM2 – transmisja danych przez sieć komórkową, karta SIM2,

SMS SIM1 – wiadomości SMS, karta SIM1,

SMS SIM2 – wiadomości SMS, karta SIM2,

AUDIO SIM1 – kanał głosowy GSM, karta SIM1,

AUDIO SIM2 – kanał głosowy GSM, karta SIM2.

*Centrala używa tylko tych torów transmisji, dla których określony został priorytet*   $\boldsymbol{j}$ *(umieszczone są na liście określającej kolejność używania torów transmisji).*

*W przypadku monitoringu SMS, centrala nie otrzymuje potwierdzenia odebrania kodów zdarzeń przez stację monitorującą, dlatego ten tor transmisji powinien być używany jako ostatni w kolejności.*

*Przełączenie się z jednej karty SIM na drugą wymaga czasu (m.in. ze względu na czas logowania do sieci), dlatego lepiej najpierw wykorzystać wszystkie tory transmisji dostępne dla jednej karty SIM.*

*Wpływ na przełączanie się z jednej karty SIM na drugą mają parametry* Czas blokady *i* Czas powrotu *(patrz: ["Telefon GSM"](#page-106-0) s. [18\)](#page-106-0).*

**Ilość prób** [747.Ilość prób / 767.Ilość prób] – liczba prób przesłania zdarzenia. Jeżeli wszystkie próby zakończą się niepowodzeniem, centrala zawiesi monitorowanie. Możesz zaprogramować od 1 do 15 prob.

- **Odstęp między próbami** [748.Odstęp / 768.Odstęp] czas między kolejnymi próbami przesłania zdarzenia. Maksymalnie możesz zaprogramować 240 sekund. Jeżeli zaprogramujesz 0, kolejna próba zostanie podjęta natychmiast.
- **Okres zawieszania** [746.Okr.zawiesz / 766.Okr.zawiesz] czas, na który zawieszane jest monitorowanie, gdy wszystkie próby przesłania zdarzenia wszystkimi przewidzianymi torami transmisji zakończyły się niepowodzeniem. Centrala ponownie spróbuje przesłać zdarzenie po upływie tego czasu lub po wystąpieniu nowego zdarzenia. Maksymalnie możesz zaprogramować 30 minut. Jeżeli zaprogramujesz 0, następna próba przesłania zdarzenia zostanie podjęta dopiero po wystąpieniu nowego zdarzenia.

#### **Zaawansowane**

- **Klucz stacji SATEL** [739.Klucz STAM / 759.Klucz STAM] ciąg znaków służący do szyfrowania danych przesyłanych do stacji monitorującej przez sieć komórkową. Możesz wprowadzić do 12 znaków alfanumerycznych (cyfry, litery i znaki specjalne). W programie PERFECTA SOFT możesz włączyć opcję *hex*, jeżeli chcesz wprowadzić 24 znaki szesnastkowe (cyfry lub litery od A do F).
- **Klucz GPRS** [740.Klucz GPRS / 760.Klucz GPRS] ciąg znaków służący do identyfikacji centrali na potrzeby monitoringu GPRS/LTE. Możesz wprowadzić do 5 znaków alfanumerycznych (cyfry, litery i znaki specjalne). W programie PERFECTA SOFT możesz włączyć opcję *hex*, jeżeli chcesz wprowadzić 10 znaków szesnastkowych (cyfry lub litery od A do F).
- **Identyfikator SIA-IP** [742.SIA-IP acct / 762.SIA-IP acct] ciąg znaków służący do identyfikacji centrali na potrzeby monitoringu w formacie SIA-IP. Możesz wprowadzić do 16 znaków szesnastkowych (cyfry lub litery od A do F).
- **Klucz SIA-IP** [743.Klucz SIAIP / 763.Klucz SIAIP] ciąg znaków służący do szyfrowania danych przesyłanych w formacie SIA-IP. Możesz wprowadzić do 16 znaków alfanumerycznych (cyfry, litery i znaki specjalne). W programie PERFECTA SOFT możesz włączyć opcję *hex*, jeżeli chcesz wprowadzić 32 znaki szesnastkowe (cyfry lub litery od A do F).
- **Szyfrowanie** [Szyfr. SIA-IP] jeżeli opcja jest włączona, przesyłane dane są kodowane i z kodem zdarzenia wysyłane są data i czas (stacja monitorująca może zaprogramować datę i czas w centrali). Opcja dotyczy formatu SIA-IP.
- **Wys. daty i czasu** [Timestamp SIA-IP] jeżeli opcja jest włączona, z kodem zdarzenia wysyłane są data i czas (stacja monitorująca może zaprogramować datę i czas w centrali). Opcja dotyczy formatu SIA-IP. Jest dostępna, gdy wyłączona jest opcja SZYFROWANIE.
- **Okres testu SIA-IP** [744.Test SIA-IP / 764.Test SIA-IP] w przypadku monitorowania w formacie SIA-IP, w określonych odstępach czasu może być wysyłana dodatkowa transmisja w celu kontroli łączności ze stacją monitorującą. Możesz zaprogramować liczbę dni, godzin, minut i sekund między transmisjami. Wprowadzenie samych zer oznacza, że dodatkowa transmisja nie będzie wysyłana.

#### **9.1.2 Transmisje testowe**

- $\mathbf{i}$ *Transmisja testowa wysyłana jest za pośrednictwem wszystkich torów transmisji, które umieszczone są na liście określającej kolejność używania torów transmisji (por. parametr* Priorytet monitorowania*).*
- **O godzinie** [791.O godzinie] jeżeli transmisja testowa ma być wysyłana regularnie o określonym czasie, należy określić, co ile dni i o której godzinie. W przypadku liczby dni, 0 jest traktowane tak samo, jak 1 (transmisja testowa wysyłana jest codziennie).
- **Gdy czuwa** [793.Gdy czuwa] jeżeli transmisja testowa ma być wysyłana w określonych odstępach czasu, gdy system czuwa, należy określić, co ile dni, godzin i minut.

**Gdy nie czuwa** [792.Gdy nie cz.] – jeżeli transmisja testowa ma być wysyłana w określonych odstępach czasu, gdy system nie czuwa, należy określić, co ile dni, godzin i minut.

**Transmisje testowe niezależnie od zdarzeń** [Test niezależnie] – opcja dotyczy transmisji testowych wysyłanych w określonych odstępach czasu (patrz parametry *Gdy czuwa* i *Gdy nie czuwa*). Jeżeli opcja jest włączona, czas odliczany jest od ostatniej transmisji testowej. Jeżeli opcja jest wyłączona, czas odliczany jest od ostatnie transmisji, niezależnie od tego, czy była to transmisja testowa, czy został przesłany kod innego zdarzenia.

## **9.1.3 Wybór zdarzeń**

Jeżeli wybrany został format monitorowania *CID – wybrane kody* lub *SIA – wybrane kody*, należy określić, które zdarzenia mają być wysyłane do stacji monitorującej.

# <span id="page-141-1"></span>**10. Powiadamianie**

Centrala może powiadamiać o zdarzeniach w systemie alarmowym przy pomocy:

- komunikatów głosowych komunikaty głosowe, które mają być używane do powiadamiania, należy zapisać w centrali za pomocą programu PERFECTA SOFT,
- wiadomości SMS treść wiadomości SMS jest generowana automatycznie.

## **10.1 Ustawienia powiadamiania**

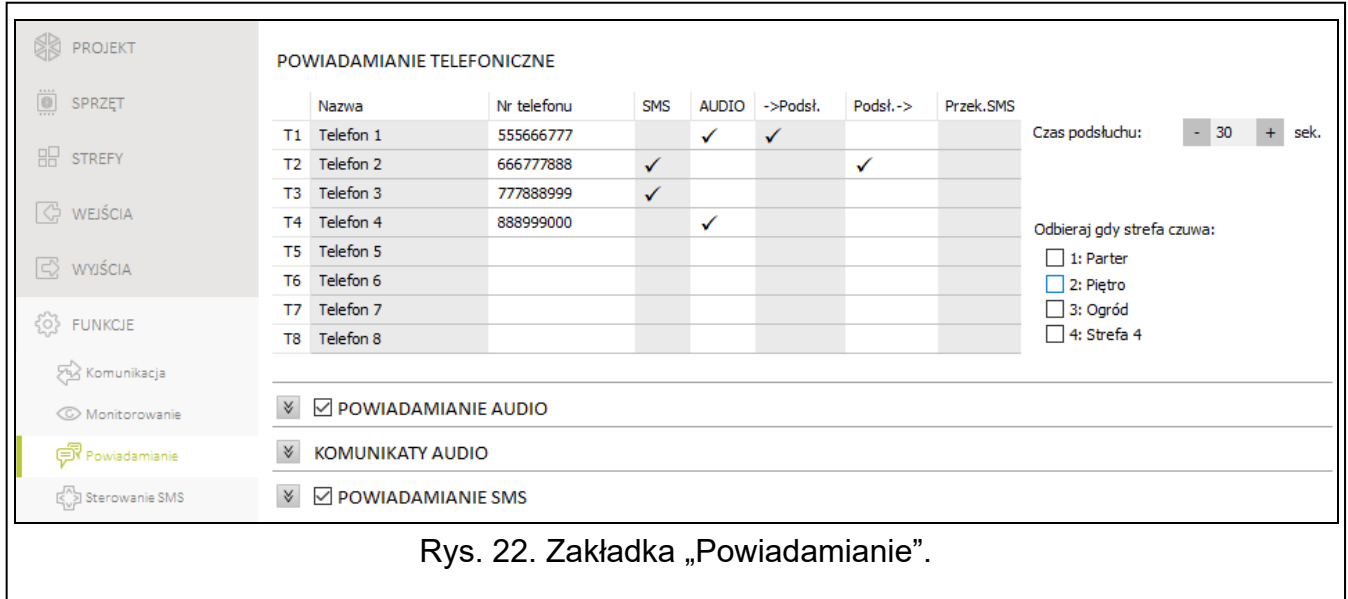

## <span id="page-141-0"></span>**10.1.1 Telefony**

W centrali można wprowadzić dane 8 telefonów, które będą powiadamiane o zdarzeniach w systemie alarmowych. Równocześnie z telefonów tych będzie można sterować systemem alarmowym przy pomocy wiadomości SMS.

**Nazwa** [88.Nazwy] – indywidualna nazwa numeru telefonu (do 16 znaków).

**Nr telefonu** [81.Numery] – numer telefonu.

**SMS** [83.Powiad.SMS] – jeżeli opcja jest włączona, telefon jest powiadamiany przy pomocy wiadomości SMS (dodatkowo musi być włączona opcja *Powiadamianie SMS*).

**AUDIO** [82.Powiad.AUDIO] – jeżeli opcja jest włączona, telefon jest powiadamiany przy pomocy komunikatów głosowych (dodatkowo musi być włączona opcja *Powiadamianie AUDIO*). Centrala podejmuje 3 próby powiadomienia o zdarzeniu danego telefonu.

- **->Podsł.** [85.Pods.z tel.] jeżeli opcja jest włączona, z danego telefonu można zadzwonić na numer używanej karty SIM, aby posłuchać, co się dzieje w obiekcie.
- **Podsł.->** [87.Pods.po pow.] jeżeli opcja jest włączona, po odsłuchaniu komunikatu powiadamiania użytkownik telefonu może posłuchać, co się dzieje w obiekcie.
- **Przek.SMS** [84.Nieznane SMS] jeżeli opcja jest włączona, na numer telefonu przesyłane sa odebrane przez centrale, nieznane wiadomości SMS (np. informacie otrzymywane od operatora sieci komórkowej).
- **Czas podsłuchu** [86.Czas podsł.] czas, przez który można podsłuchiwać, co się dzieje w obiekcie. Czas jest odliczany od odebrania połączenia przez centralę lub od odtworzenia komunikatu głosowego. Zaprogramowanie 0 oznacza, że funkcja podsłuchu jest niedostępna.
- **Odbieraj gdy strefa czuwa** [89.W czuw.stref] możesz uzależnić dostęp do funkcji podsłuchu od stanu stref. Centrala będzie odbierać połączenia:
	- jeżeli nie wybierzesz żadnej strefy zawsze (odbieranie połączeń nie jest ograniczone),
	- jeżeli wybierzesz jedną strefę tylko, gdy ta strefa czuwa,
	- jeżeli wybierzesz dwie lub więcej stref tylko, gdy wszystkie wybrane strefy czuwają.

## **10.1.2 Powiadamianie AUDIO**

**Powiadamianie AUDIO** [Powiad.AUDIO] – jeżeli opcja jest włączona, centrala może powiadamiać o zdarzeniach przy pomocy komunikatów głosowych.

## **Przydział zdarzeń**

Dla zdarzeń, o których centrala ma powiadamiać, należy określić:

- telefony, które będą powiadamiane,
- numer komunikatu głosowego, który zostanie użyty do powiadamiania o tym zdarzeniu.

## **10.1.3 Komunikaty AUDIO**

**Odtwarzaj komunikaty dwukrotnie** [Podwójny komun.] – jeżeli opcja jest włączona, komunikat głosowy jest odtwarzany dwukrotnie.

## **Zarządzanie komunikatami głosowymi**

Program PERFECTA SOFT umożliwia zarządzanie komunikatami głosowymi, które używane będą do powiadamiania. W centrali zapisać można 16 komunikatów głosowych. Łączny czas trwania wszystkich komunikatów głosowych nie może być dłuższy niż 131 sekund.

**Treść komunikatu** – tekst komunikatu głosowego. Wpisany tekst może zostać przetworzony na komunikat głosowy przez syntezator mowy.

**Długość** – czas trwania komunikatu głosowego.

**Razem** – informacja o łącznym czasie trwania komunikatów głosowych.

- kliknij, aby odtworzyć wybrany komunikat głosowy.
- kliknij, aby zaimportować plik typu .WAV lub .MP3, który ma być używany jako wybrany komunikat głosowy.

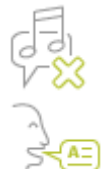

- kliknij, aby usunąć wybrany komunikat głosowy.
- kliknij, aby przetworzyć tekst komunikatu na wypowiedź głosową. Odsyłacz poniżej przycisku umożliwia wyświetlenie okna, w którym należy wybrać syntezator mowy. Syntezator ten zostanie użyty do przetworzenia tekstu.

 $|i|$ 

*Ze strony www.microsoft.com możesz pobrać syntezator mowy Microsoft Speech Platform 11. Wymagane jest zainstalowanie pików:*

- − *SpeechPlatformRuntime.msi (wersji x86, czyli 32-bitowej),*
- − *MSSpeech\_TTS\_xx-XX\_yyyy.msi (gdzie xx-XX to język, a yyyy to głos).*
- 
- kliknij, aby odczytać komunikaty głosowe z centrali.
- kliknij, aby zapisać komunikaty głosowe do centrali.

## **10.1.4 Powiadamianie SMS**

- **Powiadamianie SMS** [Powiad.SMS] jeżeli opcja jest włączona, centrala może powiadamiać o zdarzeniach przy pomocy wiadomości SMS.
- **Zapisz zdarz. potwierdzenia pow. SMS** [Zdarz.powiadom.] jeżeli opcja jest włączona, w pamięci zdarzeń zapisywana jest informacja o wysłaniu powiadamiania SMS.

### **Przydział zdarzeń**

Dla każdego telefonu dostępne są następujące opcje:

**Strefa 1** / **Strefa 2** / **Strefa 3** / **Strefa 4** – jeżeli opcja jest włączona, telefon jest powiadamiany o zdarzeniach, które miały miejsce w danej strefie (zdarzenia, o których będzie powiadamiany, określają inne opcje).

**Alarmy** – jeżeli opcja jest włączona, telefon jest powiadamiany o alarmach.

- **Czuwania stref** jeżeli opcja jest włączona, telefon jest powiadamiany o załączeniu / wyłączeniu czuwania i skasowaniu alarmu.
- **Blokady wejść** jeżeli opcja jest włączona, telefon jest powiadamiany o zablokowaniu / odblokowaniu wejść.
- **Awarie** jeżeli opcja jest włączona, telefon jest powiadamiany o awariach.

**Użyte funkcje** – jeżeli opcja jest włączona, telefon jest powiadamiany o użytych funkcjach.

**Zdarzenia systemowe** – jeżeli opcja jest włączona, telefon jest powiadamiany o zdarzeniach systemowych.

# **11. Sterowanie SMS**

Systemem alarmowym można sterować przy pomocy wiadomości SMS zawierających odpowiednie polecenia sterujące. Wiadomości SMS należy wysyłać na numer aktualnie używanej karty SIM. Możesz zaprogramować 16 poleceń sterujących.

## **11.1 Ustawienia sterowania SMS**

**SMS** [118.SMS steruj.] – polecenie sterujące, które można będzie wysłać w wiadomości SMS, aby uruchomić funkcję przypisaną do polecenia. Możesz wprowadzić do 8 znaków alfanumerycznych (cyfry, litery i znaki specjalne). Możesz używać spacji, ale co najmniej jeden znak powinien być różny od spacji.

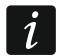

*Treść poleceń sterujących musi być różna. Jeżeli treść dwóch różnych poleceń będzie identyczna, centrala po odebraniu wiadomości SMS i tak wykona tylko jedną funkcję.* 

*Treść jednego polecenia sterującego nie powinna znaleźć się w treści innego polecenia.*

**Funkcja** [119.Funkcje SMS] – funkcja, która zostanie uruchomiona po odebraniu przez centralę wiadomości SMS zawierającej określone polecenie sterujące.
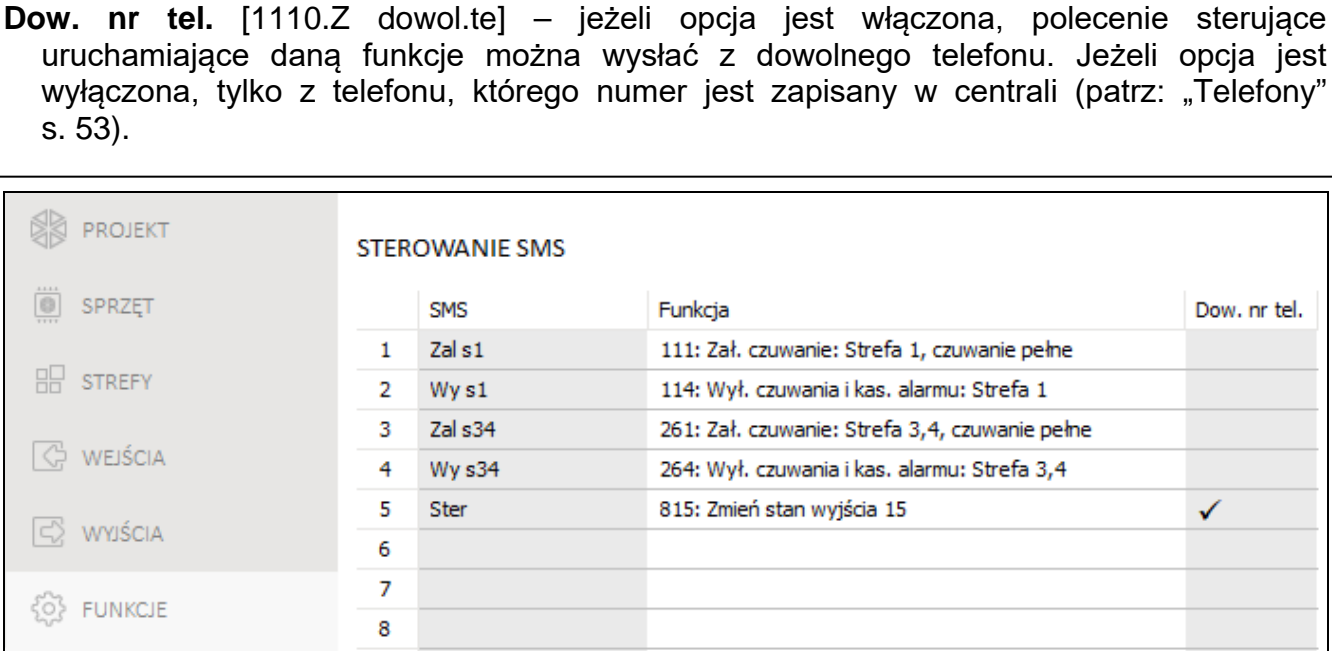

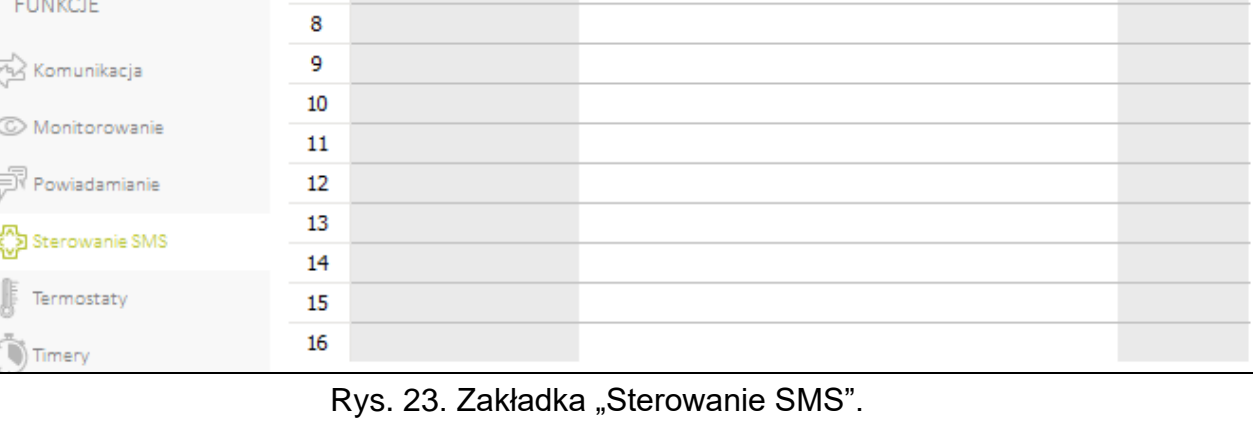

# **12. Termostaty**

Termostat analizuje dane na temat temperatury uzyskiwane z urządzeń bezprzewodowych ABAX 2 wyposażonych w czujniki temperatury. Jeżeli temperatura spadnie poniżej zadanej wartości, termostat zostanie włączony. Termostaty są używane do sterowania wyjściami *24. Termostat* (urządzeniami podłączonymi do tych wyjść). Możesz zaprogramować 8 termostatów.

 $\boldsymbol{i}$ 

*Ustawienia termostatów są używane do określenia parametrów pracy bezprzewodowych głowic termostatycznych ART-200.*

# **12.1 Ustawienia termostatu**

**Termostat n** [198.Aktywność] – jeżeli opcja jest włączona, termostat jest aktywny tzn. jest włączany / wyłączany na podstawie odczytów temperatury (n=numer termostatu). Jeżeli opcja jest wyłączona, termostat jest nieaktywny tzn. nie jest włączany / wyłączany.

**Nazwa** [197.Nazwy] – indywidualna nazwa termostatu (do 16 znaków).

**Temperatura T1** [192.Temp. T1] – pierwszy próg temperatury (temperatura ekonomiczna). Jest aktywny, gdy wyłączone są wszystkie timery sterujące lub włączone jest wyjście wymuszające. Jeżeli pierwszy próg temperatury jest aktywny, termostat zostanie włączony, gdy temperatura spadnie poniżej temperatury T1 (poniżej temperatury ekonomicznej).

**Temperatura T2** [193.Temp.T2] – drugi próg temperatury (temperatura komfortowa). Jest aktywny, gdy włączony jest timer sterujący i wyłączone jest wyjście wymuszające. Jeżeli drugi próg temperatury jest aktywny, termostat zostanie włączony, gdy temperatura spadnie poniżej temperatury T2 (poniżej temperatury komfortowej).

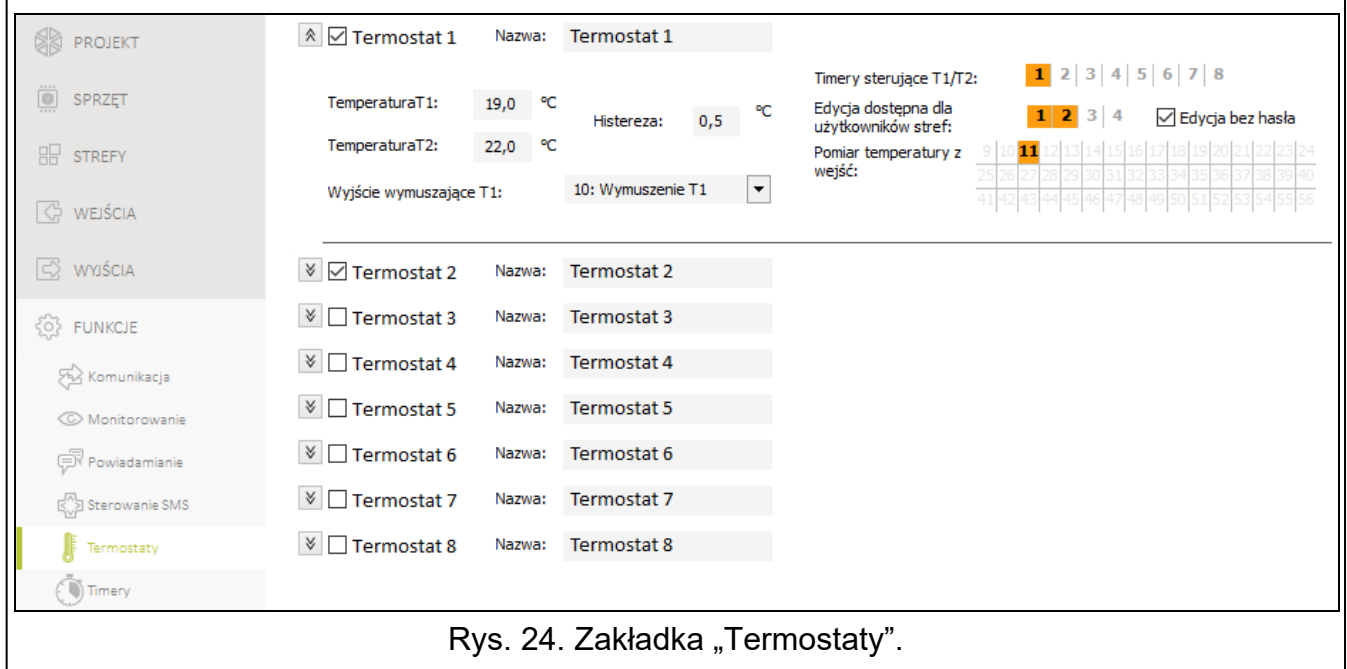

- **Histereza** [194.Histereza] różnica temperatury między włączeniem a wyłączeniem termostatu. Termostat zostanie włączony, gdy temperatura spadnie poniżej progu o wartość większą od histerezy. Termostat zostanie wyłączony, gdy temperatura osiągnie próg. Histereza służy do wyeliminowania niepożądanego włączania / wyłączania termostatu w przypadku wahań temperatury.
- **Wyjście wymuszające T1** [196.Wyj.wymusz.] wyjście wymuszające temperaturę T1. Jeżeli wyjście jest włączone, aktywny jest pierwszy próg temperatury (temperatura ekonomiczna). Jeżeli wyjście jest wyłączone, progami temperatury sterują timery. Jeżeli nie wybierzesz wyjścia wymuszającego, progami temperatury sterować będą tylko timery.
- **Timery sterujące T1/T2** [195.Timery] timery, które sterują progami temperatury. Jeżeli timer jest włączony, aktywny jest drugi próg temperatury (chyba że włączone jest wyjście wymuszające).
- **Edycja dostępna dla użytkowników stref** [190.Edycja] strefy, których użytkownicy mogą edytować ustawienia termostatów za pomocą funkcji dostępnych w menu użytkownika.
- **Edycja bez hasła** [190.Edycja] jeżeli opcja jest włączona:
	- **INT-TSG2** / **INT-TSH2** widżet *Termostat* można uruchomić bez użycia hasła (widżet służy do edycji ustawień temperatury dla wyjścia termostatycznego).
	- **ART-200** przyciski głowicy termostatycznej są odblokowane. Użytkownik może ich użyć, aby:
		- − zmienić tryb pracy (jeżeli ręcznie zmieni tryb pracy, głowica nie będzie używała aktywnego progu temperatury termostatu),
		- − edytować ustawienia progów temperatury (zmiana ustawień w głowicy skutkuje zmianą ustawień termostatu),
		- − uruchomić inną funkcję dostępną w głowicy.

Jeżeli opcja jest wyłączona:

**INT-TSG2** / **INT-TSH2** – widżetu *Termostat* nie można uruchomić bez użycia hasła.

**ART-200** – przyciski głowicy termostatycznej są zablokowane. Użytkownik nie może ich użyć.

**Pomiar temperatury z wejść** [191.Wejścia] – wejścia, które dostarczają danych o temperaturze na potrzeby termostatu. Danych o temperaturze mogą dostarczać wejścia, do których przypisane są urządzenia bezprzewodowe ABAX 2 wyposażone w czujnik temperatury.

#### **12.1.1 Zasady programowania ustawień termostatów**

#### *Zasady programowania temperatury*

Możesz wprowadzić wartość z zakresu od -30°C do 70°C (z dokładnością do 0,5°).

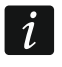

*Bezprzewodowa głowica termostatyczna ART-200 reguluje temperaturę w zakresie od 5°C do 30°C.*

#### *Zasady programowania histerezy*

Możesz wprowadzić wartość z zakresu od 0°C do 7,5°C (z dokładnością do 0,5°). Jeżeli zaprogramujesz 0°C, termostat zostanie włączony, gdy temperatura spadnie o 0,5°C poniżej progu.

# **13. Timery**

Timer porównuje czas z zegarem centrali i o zaprogramowanej porze realizuje wybraną funkcję. Timery mogą być używane do sterowania czuwaniem stref, wyjściami *15. Sterowalne* i termostatami. Możesz zaprogramować 8 timerów.

### **13.1 Ustawienia timera**

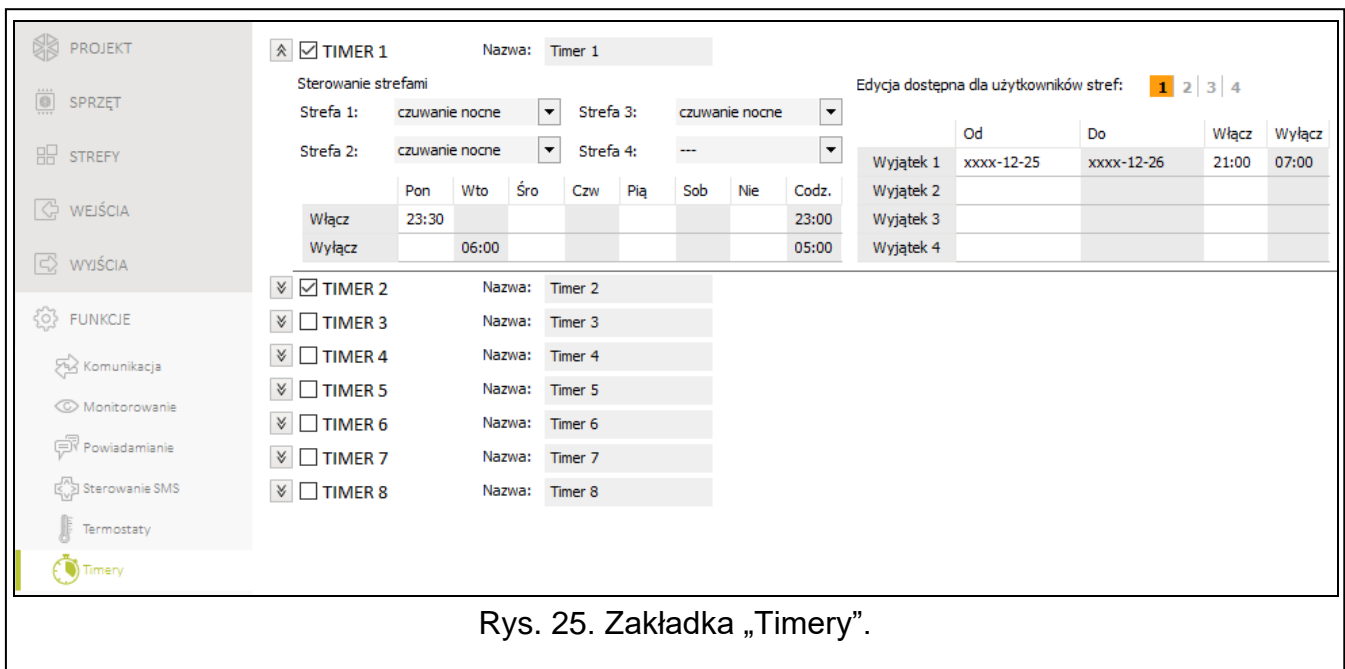

**TIMER n** [59.Aktywność] – jeżeli opcja jest włączona, timer jest aktywny tzn. jest włączany / wyłączany o zaprogramowanym czasie (n=numer timera). Jeżeli opcja jest wyłączona, timer jest nieaktywny tzn. nie jest włączany / wyłączany.

**Nazwa** [58.Nazwy] – indywidualna nazwa timera (do 16 znaków).

**Strefa 1** [571.Strefa 1] / **Strefa 2** [572.Strefa 2] / **Strefa 3** [573.Strefa 3] / **Strefa 4** [574.Strefa 4] – typ czuwania, który zostanie załączony w strefie, gdy włączony zostanie timer.

**Edycja dostępna dla użytkowników stref** [50.Edyt.ze str.] – strefy, których użytkownicy mogą edytować ustawienia timerów z manipulatora / aplikacji PERFECTA CONTROL.

#### **Pon / Wto / Śro / Czw / Pią / Sob / Nie**

Dla każdego dnia tygodnia możesz zaprogramować indywidualne parametry działania timera. **Włącz** – czas włączenia timera w danym dniu tygodnia (godzina:minuty).

**Wyłącz** – czas wyłączenia timera w danym dniu tygodnia (godzina:minuty).

#### **Codz.**

Ustawienia codzienne dotyczą tylko tych dni tygodnia, dla których nie są zaprogramowane żadne indywidualne parametry.

**Włącz** – czas włączenia timera codziennie (godzina:minuty).

**Wyłącz** – czas wyłączenia timera codziennie (godzina:minuty).

#### **Wyjątki**

 $\boldsymbol{j}$ 

Wyjątek to okres, gdy timer jest włączany i wyłączany o innym czasie niż przewidują to ustawienia dla każdego dnia tygodnia i ustawienia codzienne. Zaprogramować można 4 wyjątki dla timera.

**Od** – data, od której wyjątek obowiązuje (rok-miesiąc-dzień).

**Do** – data, do której wyjątek obowiązuje (rok-miesiąc-dzień).

**Włącz** – czas włączenia timera, gdy obowiązuje wyjątek (godzina:minuty).

**Wyłącz** – czas wyłączenia timera, gdy obowiązuje wyjątek (godzina:minuty).

## **13.1.1 Zasady programowania ustawień timera**

#### **Zasady programowania czasu**

Możesz zaprogramować tylko czas włączenia albo wyłączenia timera. Godzina albo minuty mogą być niezdefiniowane (np. jeżeli wprowadzisz wartość spoza zakresu tzn. więcej niż 23 dla godziny albo więcej niż 59 dla minut, zostanie ona zamieniona na xx). Przykładowo:

xx:45 – timer będzie włączany/wyłączany co godzinę przez cały dzień (o 0:45, 1:45 itd),

11:xx – timer będzie włączany/wyłączany co minutę między 11.00 a 11:59.

#### **Zasady programowania daty**

*Musisz zaprogramować obie daty dla wyjątku (datę, od kiedy wyjątek obowiązuje, i datę, do kiedy wyjątek obowiązuje).*

Jedna lub dwie z trzech składowych daty mogą być niezdefiniowane (np. jeżeli wprowadzisz wartość spoza zakresu tzn. więcej niż 2099 dla roku, więcej niż 12 dla miesiąca lub więcej niż 31 dla dnia, zostanie ona zastąpiona literami x). Przykładowo:

xxxx-12-25 – wyjątek będzie obowiązywał od/do 25 grudnia każdego roku,

xxxx-xx-12 – wyjątek będzie obowiązywał od/do 12-tego każdego miesiąca w każdym roku,

xxxx-03-xx – wyjątek będzie obowiązywał od początku marca każdego roku (analogicznie jak xxxx-03-01) / do końca marca każdego roku (analogicznie jak xxxx-03-31),

2024-xx-05 – wyjątek będzie obowiązywał od/do 5-tego każdego miesiąca w 2024 roku,

2024-xx-xx – wyjątek będzie obowiązywał od początku 2024 roku (analogicznie jak 2024-01-01) / do końca 2024 roku (analogicznie jak 2024-12-31),

2024-06-xx – wyjątek będzie obowiązywał od 1-go czerwca 2024 roku (analogicznie jak 2024-06-01) / do 30-go czerwca 2024 roku (analogicznie jak 2024-06-30).

Jak widać z przykładów, sposób interpretowania daty zależy od tego, czy niezdefiniowana wartość to początek (*Od*), czy koniec wyjątku (*Do*).

# **14. Aktualizacja oprogramowania centrali**

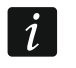

*Podczas aktualizacji oprogramowania centrala nie realizuje swoich normalnych funkcji.*

# **14.1 Aktualizacja lokalna**

- 1. Pobierz ze strony www.satel.pl program aktualizujący oprogramowanie centrali.
- 2. Połącz port RS-232 (TTL) centrali alarmowej z portem komputera.
- 3. Uruchom program aktualizujący oprogramowanie centrali.
- 4. Kliknij na przycisk
- 5. Gdy wyświetlone zostanie okno z pytaniem, czy kontynuować aktualizację oprogramowania, kliknij "Yes". Oprogramowanie centrali zostanie zaktualizowane.

# **14.2 Aktualizacja zdalna**

Zdalną aktualizację oprogramowania centrali umożliwia serwer aktualizacji UPSERV, który znajduje się w ofercie firmy SATEL.

#### **14.2.1 Ustawienia zdalnej aktualizacji**

- **Serwer aktualizacji** [051.Adres] adres serwera aktualizacji UPSERV. Możesz wpisać adres IP lub nazwę domeny.
- **Port** [052.Port] numer portu TCP używanego do komunikacji z serwerem aktualizacji UPSERV. Możesz wprowadzić wartości od 0 do 65535 (0=wyłączony).
- **Adres serwera aktualizacji z SMS** [Serwer akt.z SMS] jeżeli opcja jest włączona, w wiadomości SMS inicjującej pobieranie oprogramowania z serwera aktualizacji można podać adres serwera i numer portu. Jeśli w wiadomości nie będzie adresu lub numeru portu, centrala użyje zaprogramowanych ustawień.

#### **Pobieranie firmware**

**SMS inicjujący pobieranie** [116.Pobierz FW] – polecenie sterujące, które można będzie wysłać w wiadomości SMS, żeby zainicjować pobieranie oprogramowania z serwera aktualizacji UPSERV. Możesz wprowadzić do 8 znaków alfanumerycznych (cyfry, litery i znaki specjalne). Możesz używać spacji, ale co najmniej jeden znak powinien być różny od spacji.

 $\tilde{\mathbf{1}}$ 

*Treść polecenia musi różnić się od treści pozostałych poleceń sterujących zaprogramowanych w centrali.*

*Centrala powiadamia przy pomocy wiadomości SMS, jak przebiegło pobieranie nowego oprogramowania. Powiadamiany jest telefon, z którego wysłana została wiadomość SMS inicjująca pobieranie oprogramowania.*

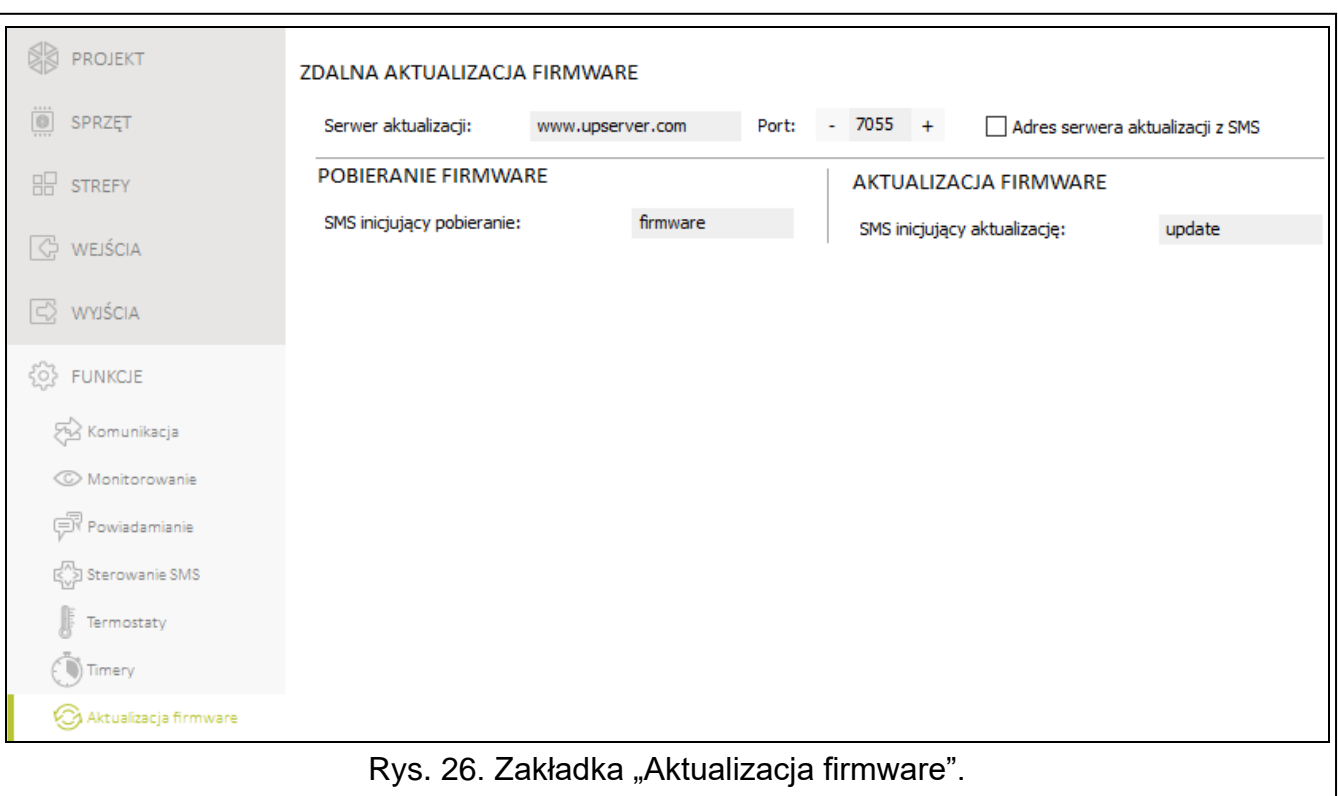

#### **Aktualizacja firmware**

- **SMS inicjujący aktualizację** [117.Aktualiz.FW] polecenie sterujące, które można będzie wysłać w wiadomości SMS, żeby zainicjować aktualizację oprogramowania centrali. Możesz wprowadzić do 8 znaków alfanumerycznych (cyfry, litery i znaki specjalne). Możesz używać spacji, ale co najmniej jeden znak powinien być różny od spacji.
	- *Treść polecenia musi różnić się od treści pozostałych poleceń sterujących zaprogramowanych w centrali.*

*Centrala powiadamia przy pomocy wiadomości SMS, jak przebiegła aktualizacja oprogramowania. Powiadamiany jest telefon, z którego wysłana została wiadomość SMS inicjująca aktualizację oprogramowania.*

#### **14.2.2 Procedura zdalnej aktualizacji oprogramowania centrali**

- $\vert i \vert$ *Wiadomości SMS, które inicjują pobieranie nowego oprogramowania i aktualizację oprogramowania, mogą być wysyłane tylko z telefonu, którego numer jest zapisany w* centrali (patrz: ["Telefony"](#page-141-0) s. [53\)](#page-141-0).
- 1. Na numer aktualnie używanej przez centralę karty SIM wyślij wiadomość SMS zawierającą polecenie sterujące, które inicjuje pobieranie oprogramowania z serwera aktualizacji UPSERV. Jeżeli w centrali włączona jest opcja *Adres serwera aktualizacji* Z SMS i chcesz, żeby centrala połączyła się z innym serwerem aktualizacji, niż przewidują to ustawienia centrali, wiadomość powinna mieć postać: **xxxx=aaaa:pp=** (xxxx – polecenie sterujące; aaaa – adres serwera (adres IP lub nazwa domeny); pp – numer portu).
- $\boldsymbol{i}$

 $\boldsymbol{i}$ 

*Jeżeli w czasie pobierania nowego oprogramowania ponownie wyślesz wiadomość SMS zawierającą polecenie inicjujące pobieranie oprogramowania, centrala w odpowiedzi poinformuje o postępie pobierania (wartość procentowa).*

- 2. Gdy nowe oprogramowanie zostanie pobrane, centrala powiadomi o tym przy pomocy wiadomości SMS.
- 3. Wyślij wiadomość SMS zawierającą polecenie sterujące, które inicjuje aktualizację oprogramowania centrali.
- 4. Gdy oprogramowanie centrali zostanie zaktualizowane, centrala powiadomi o tym przy pomocy wiadomości SMS.

# **15. Użytkownicy**

W systemie może być 62 użytkowników. W celu uproszczenia procedury dodawania / edycji użytkownika, w centrali dostępne są:

- schematy użytkownika,
- domyślne funkcje pilota.

# **15.1 Lista użytkowników**

Z programu PERFECTA SOFT instalator może zarządzać użytkownikami systemu alarmowego (dodawać / edytować / usuwać użytkowników).

*Opis zarządzania użytkownikami z manipulatora znajdziesz w instrukcji użytkownika.*

**Nazwa użytkownika** – indywidualna nazwa użytkownika (do 16 znaków).

- **Schemat** schemat użytkownika (patrz ["Schematy użytkowników](#page-151-0)" s. [63\)](#page-151-0). Kliknij prawym przyciskiem myszki na pole, aby wybrać schemat z listy.
- S1...S4 pola odpowiadają strefom od 1 do 4. Jeżeli w polu wyświetlany jest symbol √, użytkownik ma dostęp do strefy. Jeżeli pole jest puste, użytkownik nie ma dostępu do strefy. Kliknij dwukrotnie na pole, aby dokonać zmiany.
- **Hasło** ciąg cyfr, który używany jest do uwierzytelniania użytkownika (od 4 do 8 cyfr).
- **Karta** numer karty zbliżeniowej posiadanej przez użytkownika. Każda karta ma unikatowy numer, który używany jest do uwierzytelniania użytkownika.
- **Pokaż hasła** jeżeli opcja jest włączona, możesz odczytać hasła, które nie zostały zmienione przez użytkowników. Jeżeli opcja jest wyłączona, wszystkie hasła są ukryte (prezentowane jako ciąg gwiazdek).

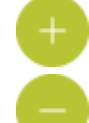

– kliknij, aby dodać użytkownikowi kartę zbliżeniową.

– kliknij, aby usunąć kartę zbliżeniową użytkownika.

#### **15.1.1 Dodanie użytkownika**

- 1. Kliknij na pole w kolumnie "Nazwa użytkownika" i wprowadź indywidualną nazwę użytkownika.
- 2. Kliknij prawym przyciskiem myszki na pole w kolumnie "Schemat". Wyświetlona zostanie lista schematów użytkownika. Kliknij na schemat, który chcesz przypisać użytkownikowi.
- 3. Określ, do których stref użytkownik ma mieć dostęp. Kliknij dwukrotnie na pole w kolumnie "S1" (strefa 1), "S2" (strefa 2), "S3" (strefa 3) lub "S4" (strefa 4).
- 4. Kliknij na pole w kolumnie "Hasło" i wprowadź hasło użytkownika.
- 5. Kliknij na  $\Omega$ , aby zapisać zmiany w centrali.

## **15.1.2 Usunięcie użytkownika**

- 1. Kliknij prawym przyciskiem myszki na pole w kolumnie "Schemat". Wyświetlona zostanie lista schematów użytkownika. Kliknij na "0: BRAK".
- 2. Kliknij na  $\Omega$ , aby zapisać zmiany w centrali.

# **15.1.3 Dodanie karty zbliżeniowej\**

Kartę zbliżeniową możesz dodać na dwa sposoby: wpisując jej numer ręcznie lub odczytując jej numer za pomocą urządzenia wyposażonego w czytnik kart zbliżeniowych.

#### **Ręczne wpisanie numeru karty**

- 1. W wierszu z danymi użytkownika kliknij na pole w kolumnie "Karta" i wprowadź numer karty.
- 2. Kliknij na  $\hat{\Omega}$ , aby zapisać zmiany w centrali.

## **Odczytanie numeru karty**

- 1. Kliknij na użytkownika, któremu chcesz dodać kartę.
- 2. Kliknij na Wyświetlony zostanie panel dodawania karty zbliżeniowej.
- 3. W polu "Czytnik" wybierz urządzenie wyposażone w czytnik kart zbliżeniowych, którego chcesz użyć do odczytania numeru karty (manipulator z czytnikiem lub moduł sterowania strefami).
- 4. Zgodnie z poleceniami, które zostaną wyświetlone, dwukrotnie zbliż kartę do czytnika.

*Moduł sterowania strefami przesyła numer karty dopiero po odsunięciu karty od czytnika.*

*Jeżeli manipulator PRF-LCD-A2 jest zasilany z baterii, czytnik działa tylko, gdy manipulator jest wybudzony (jeżeli manipulator jest uśpiony, naciśnij*  $\star \bullet$ ), aby go *wybudzić).*

- 5. Gdy wyświetlony zostanie komunikat "Karta wczytana", kliknij na przycisk "OK". Panel dodawania karty zbliżeniowej zostanie zamknięty.
- 6. Kliknij na  $\Omega$ , aby zapisać zmiany w centrali.

# **15.1.4 Usunięcie karty zbliżeniowej**

- 1. Kliknij na użytkownika, któremu chcesz usunąć kartę.
- 2. Kliknij na **Wyświetlone zostanie okno** "Usuń".
- 3. Kliknij na "Usuń". Okno "Usuń" zostanie zamknięte.
- 4. Kliknij na  $\Omega$ , aby zapisać zmiany w centrali.

# <span id="page-151-0"></span>**15.2 Schematy użytkowników**

Schemat użytkownika określa uprawnienia użytkownika. Centrala oferuje 5 schematów użytkownika. Podczas dodawania lub edycji użytkownika wybiera się jeden ze schematów użytkownika.

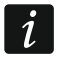

*Zmiana uprawnień w schemacie użytkownika skutkuje zmianą uprawnień wszystkich użytkowników, którym przypisano ten schemat.*

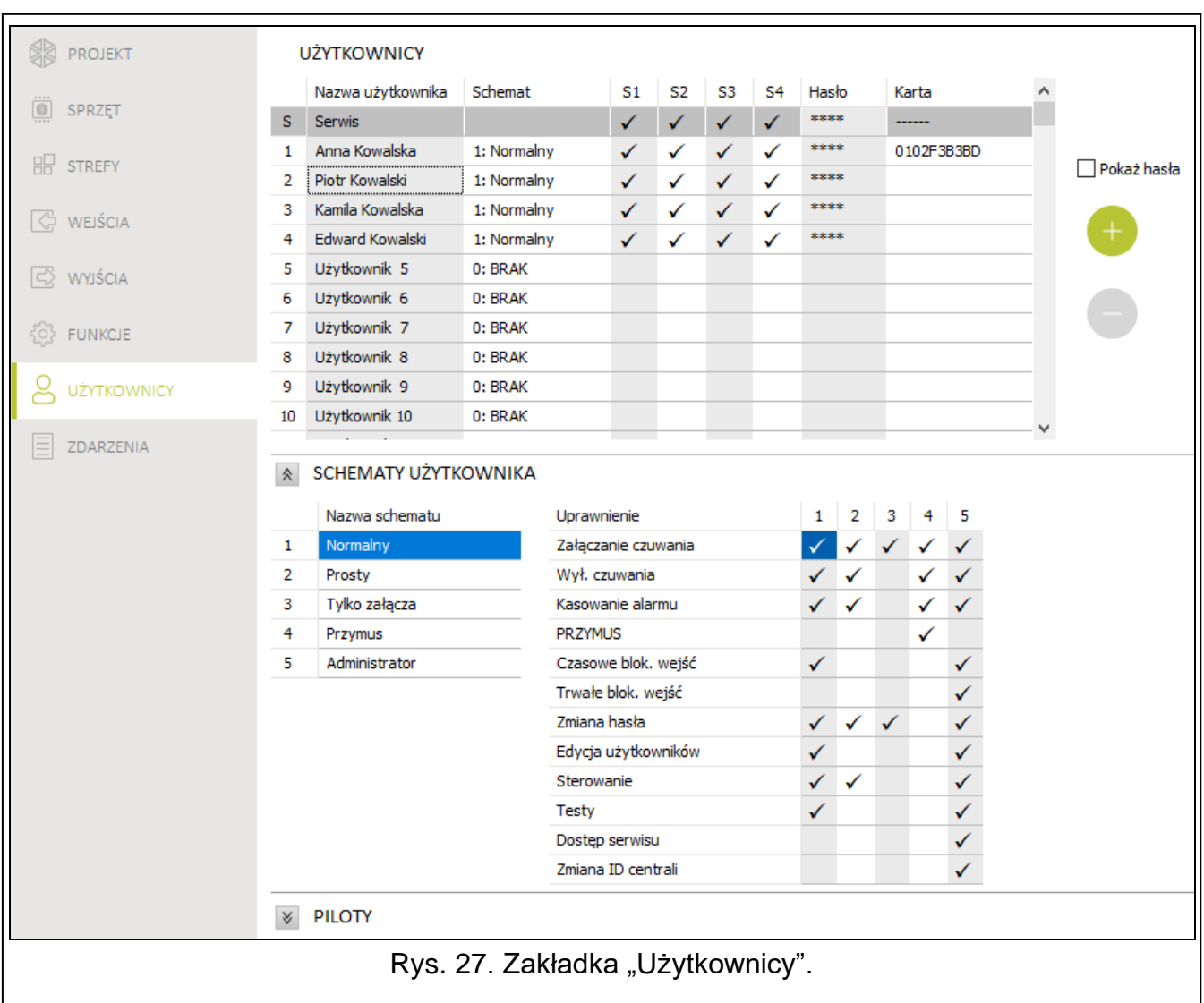

#### **15.2.1 Ustawienia schematu użytkownika**

- **Nazwa schematu** [121.Schematy] indywidualna nazwa schematu użytkownika (do 16 znaków).
- **Uprawnienia** [121.Schematy] określają, z jakich funkcji może korzystać użytkownik. Dostępne są następujące uprawnienia:
	- **Załączanie czuwania** użytkownik może załączać czuwanie.
	- **Wył. czuwania** użytkownik może wyłączać czuwanie.
	- **Kasowanie alarmu** użytkownik może kasować alarmy.
	- **PRZYMUS** specjalne uprawnienie, pozwalające zdefiniować w systemie hasło, którego użycie wywoła cichy alarm (nie jest on w żaden sposób sygnalizowany, ale kod alarmu wysyłany jest do stacji monitorującej). Alarm zostanie wywoływany w strefie, w której wywołany zostałby alarm w przypadku sabotażu manipulatora użytego do wprowadzenia hasła.
	- **Czasowe blok. wejść** użytkownik może czasowo blokować wejścia w systemie przy pomocy funkcji BLOK. CZASOWE.
	- **Trwałe blok. wejść** użytkownik może trwale blokować wejścia w systemie przy pomocy funkcji BLOK. TRWAŁE (wymagane jest dodatkowo uprawnienie *Czasowe blok. wejść*).
	- **Zmiana hasła** użytkownik może zmienić własne hasło (funkcja ZMIANA HASŁA).
- **Edycja użytkowników** użytkownik może dodawać, edytować i usuwać użytkowników (funkcja UŻYTKOWNICY).
- **Sterowanie** użytkownik może sterować wyjściami przy pomocy funkcji STEROWANIE i edytować ustawienia timerów i termostatów.
- **Testy** użytkownik może przeglądać pamięć zdarzeń, ustawić zegar, sprawdzać awarie / stan systemu i uruchamiać funkcie dostepne w podmenu TESTY (z wyjątkiem funkcji ZMIANA ID).
- **Dostęp serwisu** użytkownik może uruchamiać funkcje WYMIANA BATERII, DOSTĘP SERWISU i PERFECTA SOFT.
- **Zmiana ID centrali** użytkownik może uruchamiać funkcję ZMIANA ID (wymagane jest dodatkowo uprawnienie TESTY).

## **15.3 Piloty**

Użytkownicy mogą posługiwać się pilotami, jeżeli do centrali podłączony jest jeden z poniższych modułów:

- ACU-220 / ACU-280 piloty systemu ABAX 2 (APT-200),
- PERFECTA-RF piloty systemu MICRA (MPT-350),
- INT-RX-S piloty 433 MHz (MPT-350 / T-4 / T-2 / T-1).

Z programu PERFECTA SOFT instalator może zarządzać pilotami użytkowników (dodawać / edytować / usuwać piloty).

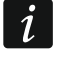

*Opis zarządzania pilotami użytkowników z manipulatora znajdziesz w instrukcji użytkownika.*

**Nazwa** – nazwa użytkownika.

**Nr seryjny** – numer seryjny pilota. Każdy pilot ma unikatowy numer seryjny, który używany jest do uwierzytelniania użytkownika.

**Przyciski pilota** – numer funkcji uruchamianej po naciśnięciu przycisku. Do każdego przycisku pilota możesz przypisać inną funkcję. Kliknij prawym przyciskiem myszki na pole, aby wybrać funkcję z listy. Kolumny oznaczone są symbolami z przycisków pilotów APT-200 i MPT-350. Z tabeli [5](#page-153-0) dowiesz się, jak interpretować te oznaczenia w przypadku pilota T-4.

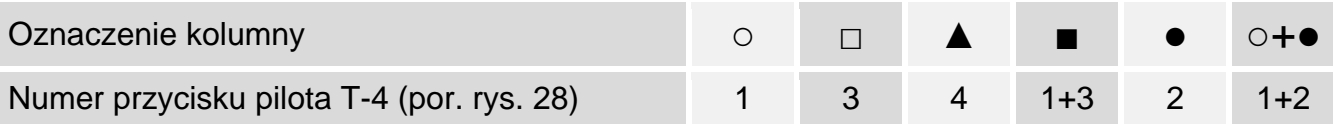

<span id="page-153-0"></span>Tabela 5. Zasady przyporządkowania przycisków pilota T-4 do oznaczeń kolumn.

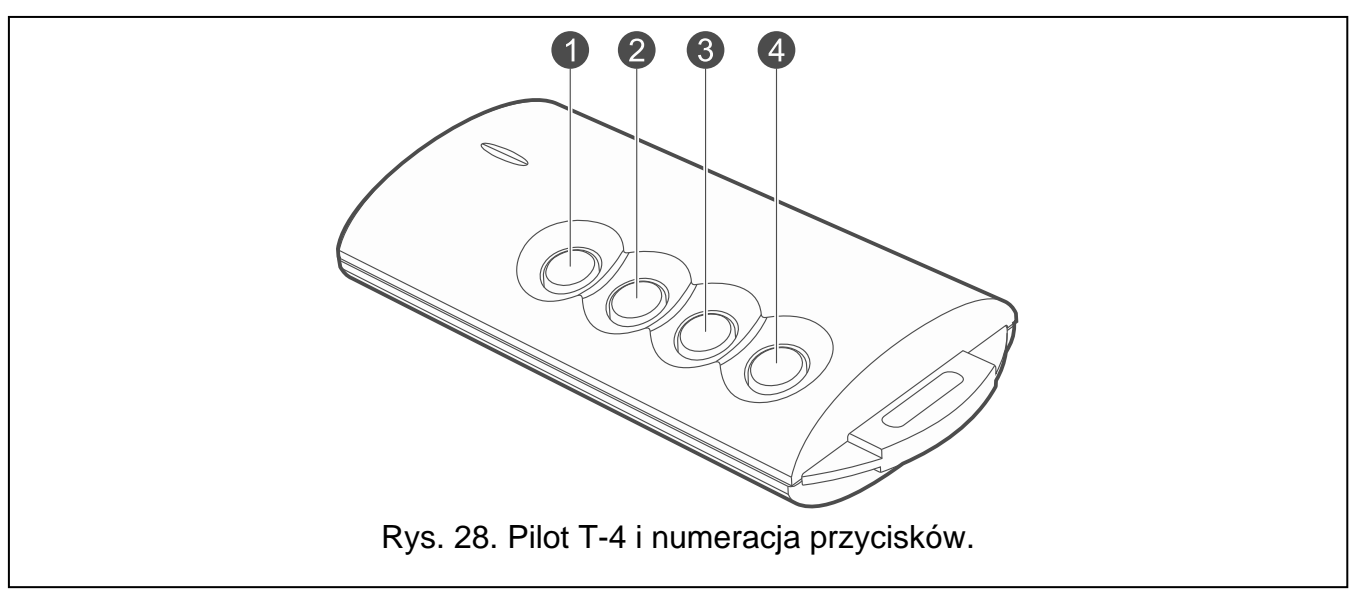

- <span id="page-154-0"></span>**Zdarz.** – jeżeli w polu wyświetlany jest symbol  $\checkmark$ , użycie pilota jest zapisywane w pamięci zdarzeń. Jeżeli pole jest puste, użycie pilota nie jest zapisywane w pamięci zdarzeń. Kliknij dwukrotnie na pole, aby dokonać zmiany.
- **Diody LED pilota** sposób działania diody pilota APT-200 po naciśnięciu dowolnego przycisku (przycisk nie musi uruchamiać żadnej funkcji):

\* - dioda świeci,

[puste pole] – dioda nie świeci,

[liczba] – numer wyjścia, którego stan logiczny dioda prezentuje (dioda świeci – wyjście włączone; dioda nie świeci – wyjście wyłączone).

Dla każdej diody pilota APT-200 możesz wybrać inny sposób działania. Kliknij prawym przyciskiem myszki na pole, aby wybrać sposób działania diody z listy. Ustawienia diod LED są dostępne, jeżeli do centrali podłączony jest kontroler ACU-220 / ACU-280.

- **Odczyt** kliknij, aby odczytać dane pilotów z kontrolera. Przycisk dostępny, jeżeli do centrali podłączony jest kontroler ACU-220 / ACU-280.
- **Zapis** kliknij, aby zapisać dane pilotów do kontrolera. Przycisk dostępny, jeżeli do centrali podłączony jest kontroler ACU-220 / ACU-280.

 $\boldsymbol{i}$ 

– kliknij, aby dodać użytkownikowi pilota.

– kliknij, aby usunąć pilota użytkownika.

## **15.3.1 Dodanie pilota**

- *Jeżeli do centrali jest podłączony kontroler ABAX 2 (ACU-220 / ACU-280), przed dodaniem pilota kliknij na przycisk "Odczyt", aby odczytać dane pilotów z kontrolera (nie są one odczytywane po kliknięciu na*  $\Diamond$  *na pasku menu).*
- 1. Kliknij na pole w kolumnie "Nr seryjny" obok nazwy użytkownika, któremu chcesz dodać pilota.
- 2. Kliknij na Wyświetlony zostanie panel dodawania pilota.
- 3. Użyj opcji "auto", aby wybrać metodę dodania pilota:
	- nie włączaj opcji, jeżeli chcesz wprowadzić numer seryjny pilota ręcznie (metoda ta jest zalecana, gdy w okolicy są używane piloty, co utrudnia odczytanie numeru seryjnego nowego pilota w czasie transmisji),

– włącz opcję, jeżeli numer seryjny pilota ma zostać odczytany w czasie transmisji z pilota.

### **Ręczne wpisanie numeru seryjnego**

- 1. Wprowadź numer seryjny pilota w polu "Nr seryjny".
- 2. Naciśnij dowolny przycisk pilota.
- 3. Gdy wyświetlony zostanie komunikat "Dane urządzenia wczytano", kliknij na przycisk "OK". Panel dodawania pilota zostanie zamknięty.
- 4. Zapisz zmiany (kliknij na przycisk "Zapis", jeżeli do centrali podłączony jest kontroler ABAX 2 / kliknij na  $\Omega$ , jeżeli do centrali podłączony jest moduł PERFECTA-RF / INT-RX-S).

#### **Odczytanie numeru seryjnego w czasie transmisji**

- 1. Naciśnij dowolny przycisk pilota.
- 2. Gdy wyświetlony zostanie numer seryjny, upewnij się, że jest to numer seryjny dodawanego pilota, a następnie ponownie naciśnij przycisk pilota.
- 3. Gdy wyświetlony zostanie komunikat "Dane urządzenia wczytano", kliknij na przycisk "OK". Panel dodawania pilota zostanie zamknięty.
- 4. Zapisz zmiany (kliknij na przycisk "Zapis", jeżeli do centrali podłączony jest kontroler ABAX 2 / kliknij na  $\Omega$ , jeżeli do centrali podłączony jest moduł PERFECTA-RF / INT-RX-S).

## **15.3.2 Usunięcie pilota**

- $\mathbf{1}$ *Jeżeli do centrali jest podłączony kontroler ABAX 2, przed usunięciem pilota kliknij na przycisk "Odczyt", aby odczytać dane pilotów z kontrolera (nie są one odczytywane po kliknięciu na na pasku menu).*
- 1. Kliknij na pole w kolumnie "Nr seryjny" obok nazwy użytkownika, któremu chcesz usunąć pilota.
- 2. Kliknij na . Wyświetlone zostanie okno "Usuwanie urządzenia".
- 3. Kliknij na "Usuń". Okno "Usuwanie urządzenia" zostanie zamknięte.
- 4. Zapisz zmiany (kliknij na przycisk "Zapis", jeżeli do centrali podłączony jest kontroler ABAX 2 / kliknij na  $\Omega$ , jeżeli do centrali podłączony jest moduł PERFECTA-RF / INT-RX-S).

## **15.3.3 Domyślne funkcje pilota**

Możesz skonfigurować domyślne ustawienia pilota (przypisać funkcje do przycisków / określić sposób działania diod LED). Uprości to dodawanie pilotów, ponieważ każdy nowy pilot zostanie automatycznie skonfigurowany na podstawie ustawień domyślnych. Ustawienia każdego pilota można później zmienić, dostosowując je do indywidualnych potrzeb i uprawnień użytkownika.

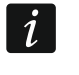

*Zmiana domyślnych funkcji nie ma wpływu na ustawienia pilotów już dodanych użytkownikom.*

# **16. Przywrócenie ustawień fabrycznych**

Ustawienia fabryczne centrali alarmowej możesz przywrócić używając manipulatora lub programu PERFECTA SOFT.

## **16.1 Przywrócenie ustawień fabrycznych z manipulatora**

- 1. Uruchom tryb serwisowy (patrz: ["Uruchomienie trybu serwisowego"](#page-91-0) s. [3\)](#page-91-0).
- 2. Naciśnij kolejno  $\left(0\ \Theta\right)\left(2_{\text{ABC}}\right)$  (#  $\Omega$ ), aby uruchomić funkcję 02.UST.FABRYCZ.
- 3. Wyświetlone zostanie pytanie, czy przywrócić ustawienia fabryczne.
- 4. Naciśnij  $(1)$ , aby przywrócić ustawienia fabryczne.

# **16.2 Przywrócenie ustawień fabrycznych z programu PERFECTA SOFT**

- 1. Kliknij na zakładkę "Projekt".
- 2. Kliknij na "Przywróć ustawienia fabryczne".
- 3. Wyświetlone zostanie okno z pytaniem, czy przywrócić ustawienia fabryczne.
- 4. Kliknij na "Przywróć", aby przywrócić ustawienia fabryczne.